## Prestige 334

Broadband Router with Firewall

### **User's Guide**

Version 3.60 12/2004

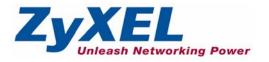

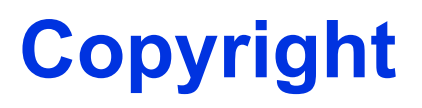

Copyright © 2004 by ZyXEL Communications Corporation.

The contents of this publication may not be reproduced in any part or as a whole, transcribed, stored in a retrieval system, translated into any language, or transmitted in any form or by any means, electronic, mechanical, magnetic, optical, chemical, photocopying, manual, or otherwise, without the prior written permission of ZyXEL Communications Corporation.

Published by ZyXEL Communications Corporation. All rights reserved.

#### Disclaimer

ZyXEL does not assume any liability arising out of the application or use of any products, or software described herein. Neither does it convey any license under its patent rights nor the patent rights of others. ZyXEL further reserves the right to make changes in any products described herein without notice. This publication is subject to change without notice.

#### Trademarks

ZyNOS (ZyXEL Network Operating System) is a registered trademark of ZyXEL Communications, Inc. Other trademarks mentioned in this publication are used for identification purposes only and may be properties of their respective owners.

### Federal Communications Commission (FCC) Interference Statement

This device complies with Part 15 of FCC rules. Operation is subject to the following two conditions:

- This device may not cause harmful interference.
- This device must accept any interference received, including interference that may cause undesired operations.

This equipment has been tested and found to comply with the limits for a Class B digital device pursuant to Part 15 of the FCC Rules. These limits are designed to provide reasonable protection against harmful interference in a commercial environment. This equipment generates, uses, and can radiate radio frequency energy, and if not installed and used in accordance with the instructions, may cause harmful interference to radio communications.

If this equipment does cause harmful interference to radio/television reception, which can be determined by turning the equipment off and on, the user is encouraged to try to correct the interference by one or more of the following measures:

- Reorient or relocate the receiving antenna.
- Increase the separation between the equipment and the receiver.
- Connect the equipment into an outlet on a circuit different from that to which the receiver is connected.
- Consult the dealer or an experienced radio/TV technician for help.

#### Notice 1

Changes or modifications not expressly approved by the party responsible for compliance could void the user's authority to operate the equipment.

#### Certifications

Go to www.zyxel.com

- **1** Select your product from the drop-down list box on the ZyXEL home page to go to that product's page.
- **2** Select the certification you wish to view from this page

### **ZyXEL Limited Warranty**

ZyXEL warrants to the original end user (purchaser) that this product is free from any defects in materials or workmanship for a period of up to two years from the date of purchase. During the warranty period, and upon proof of purchase, should the product have indications of failure due to faulty workmanship and/or materials, ZyXEL will, at its discretion, repair or replace the defective products or components without charge for either parts or labor, and to whatever extent it shall deem necessary to restore the product or components to proper operating condition. Any replacement will consist of a new or re-manufactured functionally equivalent product of equal value, and will be solely at the discretion of ZyXEL. This warranty shall not apply if the product is modified, misused, tampered with, damaged by an act of God, or subjected to abnormal working conditions.

#### Note

Repair or replacement, as provided under this warranty, is the exclusive remedy of the purchaser. This warranty is in lieu of all other warranties, express or implied, including any implied warranty of merchantability or fitness for a particular use or purpose. ZyXEL shall in no event be held liable for indirect or consequential damages of any kind of character to the purchaser.

To obtain the services of this warranty, contact ZyXEL's Service Center for your Return Material Authorization number (RMA). Products must be returned Postage Prepaid. It is recommended that the unit be insured when shipped. Any returned products without proof of purchase or those with an out-dated warranty will be repaired or replaced (at the discretion of ZyXEL) and the customer will be billed for parts and labor. All repaired or replaced products will be shipped by ZyXEL to the corresponding return address, Postage Paid. This warranty gives you specific legal rights, and you may also have other rights that vary from country to country.

#### Safety Warnings

- 1 To reduce the risk of fire, use only No. 26 AWG or larger telephone wire.
- **2** Do not use this product near water, for example, in a wet basement or near a swimming pool.
- **3** Avoid using this product during an electrical storm. There may be a remote risk of electric shock from lightening.

#### 依據低功率電波輻射性電機管理辦法

| 第十二條 | 經型式認證合格之低功率射頻電機,非經許可,公司、商號或使用<br>者均不得擅自變更頻率、加大功率或變更原設計之特性及功能。                                                                    |
|------|----------------------------------------------------------------------------------------------------|
| 第十四條 | 低功率射頻電機之使用不得影響飛航安全及干擾合法通信; 經發現<br>有干擾現象時,應立即停用,並改善至無干擾時方得繼續使用。<br>前項合法通信,指依電信規定作業之無線電信。低功率射頻電機須忍<br>受合法通信或工業、科學及醫療用電波輻射性電機設備之干擾。 |

### **Customer Support**

Please have the following information ready when you contact customer support.

- Product model and serial number.
- Warranty Information.
- Date that you received your device.
- Brief description of the problem and the steps you took to solve it.

| METHOD    | SUPPORT E-MAIL        | TELEPHONE <sup>A</sup>             | WEB SITE                              |                                                             |
|-----------|-----------------------|------------------------------------|---------------------------------------|-------------------------------------------------------------|
| LOCATION  | SALES E-MAIL          | FAX                                | FTP SITE                              | REGULAR MAIL                                                |
| WORLDWIDE | support@zyxel.com.tw  | +886-3-578-3942                    | www.zyxel.com<br>www.europe.zyxel.com | ZyXEL Communications Corp.<br>6 Innovation Road II          |
|           | sales@zyxel.com.tw    | +886-3-578-2439                    | ftp.zyxel.com<br>ftp.europe.zyxel.com | Science Park<br>Hsinchu 300<br>Taiwan                       |
| NORTH     | support@zyxel.com     | +1-800-255-4101<br>+1-714-632-0882 | www.us.zyxel.com                      | ZyXEL Communications Inc.<br>1130 N. Miller St.             |
| AMERICA   | sales@zyxel.com       | +1-714-632-0858                    | ftp.us.zyxel.com                      | Anaheim<br>CA 92806-2001<br>U.S.A.                          |
|           | support@zyxel.de      | +49-2405-6909-0                    | www.zyxel.de                          | ZyXEL Deutschland GmbH.                                     |
| GERMANY   | sales@zyxel.de        | +49-2405-6909-99                   |                                       | Adenauerstr. 20/A2 D-52146<br>Wuerselen<br>Germany          |
|           | info@zyxel.fr         | +33 (0)4 72 52 97 97               | www.zyxel.fr                          | ZyXEL France                                                |
| FRANCE    |                       | +33 (0)4 72 52 19 20               |                                       | 1 rue des Vergers<br>Bat. 1 / C<br>69760 Limonest<br>France |
|           | support@zyxel.es      | +34 902 195 420                    | www.zyxel.es                          | ZyXEL Communications                                        |
| SPAIN     | sales@zyxel.es        | +34 913 005 345                    |                                       | Alejandro Villegas 33<br>1º, 28043 Madrid<br>Spain          |
|           | support@zyxel.dk      | +45 39 55 07 00                    | www.zyxel.dk                          | ZyXELCommunicationsA/S                                      |
| DENMARK   | <u>sales@zyxel.dk</u> | +45 39 55 07 07                    |                                       | Columbusvej 5<br>2860 Soeborg<br>Denmark                    |
|           | support@zyxel.no      | +47 22 80 61 80                    | www.zyxel.no                          | ZyXELCommunicationsA/S                                      |
| NORWAY    | sales@zyxel.no        | +47 22 80 61 81                    |                                       | Nils Hansens vei 13<br>0667 Oslo<br>Norway                  |
| 04/5051   | support@zyxel.se      | +46 31 744 7700                    | www.zyxel.se                          | ZyXEL Communications A/S                                    |
| SWEDEN    | sales@zyxel.se        | +46 31 744 7701                    |                                       | Sjöporten 4, 41764 Göteborg<br>Sweden                       |
|           | support@zyxel.fi      | +358 9 4780 8411                   | www.zyxel.fi                          | ZyXEL Communications Oy                                     |
| FINLAND   | sales@zyxel.fi        | +358 9 4780 8448                   |                                       | Malminkaari 10<br>00700 Helsinki<br>Finland                 |

a. "+" is the (prefix) number you enter to make an international telephone call.

### **Table of Contents**

| Copyright                                                            | 2  |
|----------------------------------------------------------------------|----|
| Federal Communications Commission (FCC) Interference Statement       | 3  |
| ZyXEL Limited Warranty                                               | 4  |
| Customer Support                                                     | 6  |
| Preface                                                              | 30 |
| Chapter 1<br>Getting to Know Your Prestige                           | 32 |
| 1.1 Prestige Internet Security Gateway Overview                      | 32 |
| 1.2 Prestige Features                                                | 32 |
| 1.2.1 Physical Features                                              | 32 |
| 1.2.1.1 10/100M Auto-negotiating Ethernet/Fast Ethernet Interface(s) | 32 |
| 1.2.1.2 Auto-crossover 10/100 Mbps Ethernet Interface(s)             | 32 |
| 1.2.1.3 4-Port Switch                                                | 32 |
| 1.2.1.4 Time and Date                                                | 32 |
| 1.2.1.5 Reset Button                                                 | 33 |
| 1.2.2 Non-Physical Features                                          | 33 |
| 1.2.2.1 Trend Micro Security Services                                | 33 |
| 1.2.2.2 IPSec VPN Capability                                         | 33 |
| 1.2.2.3 Firewall                                                     | 33 |
| 1.2.2.4 Content Filtering                                            | 33 |
| 1.2.2.5 Brute-Force Password Guessing Protection                     | 33 |
| 1.2.2.6 Packet Filtering                                             | 33 |
| 1.2.2.7 Universal Plug and Play (UPnP)                               | 34 |
| 1.2.2.8 Call Scheduling                                              | 34 |
| 1.2.2.9 PPPoE                                                        | 34 |
| 1.2.2.10 PPTP Encapsulation                                          | 34 |
| 1.2.2.11 Dynamic DNS Support                                         | 34 |
| 1.2.2.12 IP Multicast                                                |    |
| 1.2.2.13 IP Alias                                                    |    |
| 1.2.2.14 SNMP                                                        |    |
| 1.2.2.15 Network Address Translation (NAT)                           | 35 |
| 1.2.2.16 Traffic Redirect                                            | 35 |

| 1.2.2.17 Port Forwarding                                                                                                    | 35                                                                               |
|----------------------------------------------------------------------------------------------------|----------------------------------------------------------------------------------|
| 1.2.2.18 DHCP (Dynamic Host Configuration Protocol)                                                                                                    | 35                                                                               |
| 1.2.2.19 Full Network Management                                                                                                    | 35                                                                               |
| 1.2.2.20 RoadRunner Support                                                                                                    | 35                                                                               |
| 1.2.2.21 Logging and Tracing                                                                                                    | 35                                                                               |
| 1.2.2.22 Upgrade Prestige Firmware via LAN                                                                                                    |                                                                                  |
| 1.2.2.23 Embedded FTP and TFTP Servers                                                                                                    |                                                                                  |
| 1.3 Applications for the Prestige                                                                                                    |                                                                                  |
| 1.3.1 Secure Broadband Internet Access via Cable or DSL Mode                                                                                                    | m36                                                                              |
| 1.3.2 VPN Application                                                                                                    |                                                                                  |
| Chapter 2<br>Introducing the Web Configurator                                                                                                    |                                                                                  |
| 2.1 Web Configurator Overview                                                                                                    | 38                                                                               |
| 2.2 Accessing the Prestige Web Configurator                                                                                                    |                                                                                  |
| 2.3 Resetting the Prestige                                                                                                    |                                                                                  |
| 2.3.1 Procedure To Use The Reset Button                                                                                                    |                                                                                  |
| 2.3.2 Navigating the Prestige Web Configurator                                                                                                    |                                                                                  |
| 2.3.3 Navigation Panel                                                                                                    |                                                                                  |
| Chapter 3<br>Wizard Setup                                                                                                    | 44                                                                               |
|                                                                                                    |                                                                                  |
| 3.1 Wizard Setup Overview                                                                                                    |                                                                                  |
| 3.2 Wizard Setup: General Setup and System Name                                                                                                    | 44                                                                               |
| 3.2 Wizard Setup: General Setup and System Name<br>3.2.1 Domain Name                                                                                                    | 44<br>44                                                                         |
| <ul><li>3.2 Wizard Setup: General Setup and System Name</li><li>3.2.1 Domain Name</li><li>3.3 Wizard Setup: Screen 2</li></ul>                                                                                                    |                                                                                  |
| <ul> <li>3.2 Wizard Setup: General Setup and System Name</li></ul>                                                                                                    |                                                                                  |
| <ul> <li>3.2 Wizard Setup: General Setup and System Name</li></ul>                                                                                                    |                                                                                  |
| <ul> <li>3.2 Wizard Setup: General Setup and System Name</li></ul>                                                                                                    |                                                                                  |
| <ul> <li>3.2 Wizard Setup: General Setup and System Name</li></ul>                                                                                                    |                                                                                  |
| <ul> <li>3.2 Wizard Setup: General Setup and System Name</li></ul>                                                                                                    |                                                                                  |
| <ul> <li>3.2 Wizard Setup: General Setup and System Name</li></ul>                                                                                                    |                                                                                  |
| <ul> <li>3.2 Wizard Setup: General Setup and System Name</li></ul>                                                                                                    |                                                                                  |
| <ul> <li>3.2 Wizard Setup: General Setup and System Name</li></ul>                                                                                                    | 44<br>44<br>45<br>45<br>45<br>47<br>48<br>50<br>50<br>50<br>50<br>50<br>51<br>51 |
| <ul> <li>3.2 Wizard Setup: General Setup and System Name</li></ul>                                                                                                    |                                                                                  |
| <ul> <li>3.2 Wizard Setup: General Setup and System Name</li></ul>                                                                                                    |                                                                                  |
| <ul> <li>3.2 Wizard Setup: General Setup and System Name</li> <li>3.2.1 Domain Name</li> <li>3.3 Wizard Setup: Screen 2</li> <li>3.3.1 Ethernet</li> <li>3.3.2 PPPoE Encapsulation</li> <li>3.3.3 PPTP Encapsulation</li> <li>3.4 Wizard Setup: Screen 3</li> <li>3.4.1 WAN IP Address Assignment</li> <li>3.4.2 IP Address and Subnet Mask</li> <li>3.4.3 DNS Server Address Assignment</li> <li>3.4.4 WAN MAC Address</li> <li>3.5 Basic Setup Complete</li> </ul>                                                                                                    |                                                                                  |
| 3.2 Wizard Setup: General Setup and System Name         3.2.1 Domain Name         3.3 Wizard Setup: Screen 2         3.3.1 Ethernet         3.3.2 PPPoE Encapsulation         3.3.3 PTP Encapsulation         3.4 Wizard Setup: Screen 3         3.4.1 WAN IP Address Assignment         3.4.2 IP Address and Subnet Mask         3.4.3 DNS Server Address Assignment         3.4.4 WAN MAC Address         3.5 Basic Setup Complete         Chapter 4         System Screens         4.1 System Overview                                                                    |                                                                                  |
| <ul> <li>3.2 Wizard Setup: General Setup and System Name</li> <li>3.2.1 Domain Name</li> <li>3.3 Wizard Setup: Screen 2</li> <li>3.3.1 Ethernet</li> <li>3.3.2 PPPoE Encapsulation</li> <li>3.3.3 PPTP Encapsulation</li> <li>3.4 Wizard Setup: Screen 3</li> <li>3.4.1 WAN IP Address Assignment</li> <li>3.4.2 IP Address and Subnet Mask</li> <li>3.4.3 DNS Server Address Assignment</li> <li>3.4.4 WAN MAC Address</li> <li>3.5 Basic Setup Complete</li> </ul> Chapter 4 System Screens <ul> <li>4.1 System Overview</li> <li>4.2 Configuring General Setup</li> </ul> |                                                                                  |

| 4.5 Configuring Password                   | 60 |
|--------------------------------------------|----|
| 4.6 Configuring Time Setting               | 60 |
| Chapter 5                                  |    |
| LAN Screens                                | 64 |
| 5.1 LAN Overview                           | 64 |
| 5.2 DHCP Setup                             |    |
| 5.2.1 IP Pool Setup                        |    |
| 5.2.2 System DNS Servers                   |    |
| 5.3 LAN TCP/IP                             |    |
| 5.3.1 Factory LAN Defaults                 |    |
| 5.3.2 IP Address and Subnet Mask           |    |
| 5.3.3 RIP Setup                            |    |
| 5.3.4 Multicast                            |    |
| 5.4 Configuring IP                         |    |
| 5.5 Configuring Static DHCP                |    |
| 5.6 Configuring IP Alias                   |    |
| Chanter C                                  |    |
| Chapter 6<br>WAN Screens                   | 72 |
| 6.1 WAN Overview                           | 72 |
| 6.2 TCP/IP Priority (Metric)               |    |
| 6.3 Configuring Route                      |    |
| 6.4 Configuring WAN ISP                    |    |
| 6.4.1 Ethernet Encapsulation               |    |
| 6.4.2 PPPoE Encapsulation                  |    |
| 6.4.3 PPTP Encapsulation                   |    |
| 6.5 Configuring WAN IP                     |    |
| 6.6 Configuring WAN MAC                    |    |
| 6.7 Traffic Redirect                       | 82 |
| 6.8 Configuring Traffic Redirect           | 83 |
| Chapter 7                                  |    |
| Network Address Translation (NAT) Screens  |    |
| 7.1 NAT Overview                           |    |
| 7.1.1 NAT Definitions                      | 86 |
| 7.1.2 What NAT Does                        | 87 |
| 7.1.3 How NAT Works                        | 87 |
| 7.1.4 NAT Application                      | 88 |
| 7.1.5 NAT Mapping Types                    | 89 |
| 7.2 Using NAT                              | 90 |
| 7.2.1 SUA (Single User Account) Versus NAT | 90 |
| 7.3 SUA Server                             | 90 |

| 7.3.1 Default Server IP Address                                          |     |
|--------------------------------------------------------------------------|-----|
| 7.3.2 Port Forwarding: Services and Port Numbers                         |     |
| 7.3.3 Configuring Servers Behind SUA (Example)                           |     |
| 7.4 Configuring SUA Server                                               |     |
| 7.5 Configuring Address Mapping                                          |     |
| 7.5.1 Configuring Address Mapping                                        |     |
| 7.6 Trigger Port Forwarding                                              |     |
| 7.6.1 Trigger Port Forwarding Example                                    |     |
| 7.6.2 Two Points To Remember About Trigger Ports                         |     |
| 7.7 Configuring Trigger Port Forwarding                                  | 99  |
| Chapter 9                                                                |     |
| Chapter 8 Static Route Screens                                           | 102 |
|                                                                          |     |
| 8.1 Static Route Overview                                                |     |
| 8.2 Configuring IP Static Route                                          |     |
| 8.2.1 Configuring Route Entry                                            | 103 |
| Chapter 9                                                                |     |
| UPnP                                                                     |     |
|                                                                          | 100 |
| 9.1 Universal Plug and Play Overview                                     |     |
| 9.1.1 How Do I Know If I'm Using UPnP?                                   |     |
| 9.1.2 NAT Traversal                                                      |     |
| 9.1.3 Cautions with UPnP                                                 |     |
| 9.2 UPnP and ZyXEL                                                       |     |
| 9.3 Configuring UPnP                                                     |     |
| 9.4 Installing UPnP in Windows Example                                   |     |
| 9.4.1 Installing UPnP in Windows Me                                      |     |
| 9.4.2 Installing UPnP in Windows XP                                      |     |
| 9.5 Using UPnP in Windows XP Example                                     |     |
| 9.5.1 Auto-discover Your UPnP-enabled Network Device                     |     |
| 9.5.2 Web Configurator Easy Access<br>9.5.3 Web Configurator Easy Access |     |
| 9.5.5 Web Configurator Easy Access                                       |     |
| Chapter 10                                                               |     |
| Trend Micro Security Services                                            | 116 |
| 10.1 Trend Micro Security Service Overview                               |     |
| 10.2 Configuring Service Settings                                        |     |
| 10.3 Virus Protection                                                    |     |
| 10.4 Configuring Virus Protection                                        |     |
| 10.5 Parental Controls                                                   |     |
| 10.6 Parental Controls Configuration                                     |     |
| 10.6.1 Parental Controls Statistics                                      |     |
|                                                                          |     |

| 11.1 Introduction                                                                                                    |                   |
|----------------------------------------------------------------------------------------------------|-------------------|
| 11.1.1 What is a Firewall?                                                                                                    |                   |
| 11.1.2 Stateful Inspection Firewall.                                                                                                    |                   |
| 11.1.3 About the Prestige Firewall                                                                                                    |                   |
| 11.1.4 Guidelines For Enhancing Security With Your Firewall                                                                                                    |                   |
| 11.2 Firewall Settings Screen                                                                                                    |                   |
| 11.3 The Firewall, NAT and Remote Management                                                                                                    |                   |
| 11.3.1 LAN-to-WAN rules                                                                                                    |                   |
| 11.3.2 WAN-to-LAN rules                                                                                                    |                   |
| 11.4 Services                                                                                                    | 130               |
| hapter 12<br>ontent Filtering                                                                                                    |                   |
| 12.1 Introduction to Content Filtering                                                                                                    |                   |
| 12.2 Restrict Web Features                                                                                                    |                   |
| 12.3 Days and Times                                                                                                    |                   |
| 12.4 Configure Content Filtering                                                                                                    |                   |
| 13.1 Remote Management Overview<br>13.1.1 Remote Management Limitations                                                                                                    |                   |
| -                                                                                                    |                   |
| 13.1.1 Remote Management Limitations                                                                                                    | 138               |
| 13.1.2 Remote Management and NAT                                                                                                    |                   |
| 13.1.2 Remote Management and NAT                                                                                                    | 139               |
| 13.1.3 System Timeout                                                                                                    | 139<br>139        |
| 13.1.3 System Timeout<br>13.2 Configuring WWW                                                                                                    | 139<br>139<br>139 |
| 13.1.3 System Timeout<br>13.2 Configuring WWW<br>13.3 Configuring Telnet                                                                                                    |                   |
| <ul> <li>13.1.3 System Timeout</li> <li>13.2 Configuring WWW</li> <li>13.3 Configuring Telnet</li> <li>13.4 Configuring TELNET</li> </ul>                                                                                                    |                   |
| 13.1.3 System Timeout<br>13.2 Configuring WWW<br>13.3 Configuring Telnet<br>13.4 Configuring TELNET<br>13.5 Configuring FTP                                                                                                    |                   |
| <ul> <li>13.1.3 System Timeout</li> <li>13.2 Configuring WWW</li> <li>13.3 Configuring Telnet</li> <li>13.4 Configuring TELNET</li> <li>13.5 Configuring FTP</li> <li>13.6 SNMP</li> </ul>                                                                                                    |                   |
| <ul> <li>13.1.3 System Timeout</li> <li>13.2 Configuring WWW</li> <li>13.3 Configuring Telnet</li> <li>13.4 Configuring TELNET</li> <li>13.5 Configuring FTP</li> <li>13.6 SNMP</li> <li>13.6.1 Supported MIBs</li> </ul>                                                                                                    |                   |
| 13.1.3 System Timeout<br>13.2 Configuring WWW<br>13.3 Configuring Telnet<br>13.4 Configuring TELNET<br>13.5 Configuring FTP<br>13.6 SNMP<br>13.6.1 Supported MIBs<br>13.6.2 SNMP Traps                                                                                                    |                   |
| 13.1.3 System Timeout<br>13.2 Configuring WWW<br>13.3 Configuring Telnet<br>13.4 Configuring TELNET<br>13.5 Configuring FTP<br>13.6 SNMP<br>13.6.1 Supported MIBs<br>13.6.2 SNMP Traps<br>13.6.3 Configuring SNMP                                                                                                    |                   |
| 13.1.3 System Timeout<br>13.2 Configuring WWW<br>13.3 Configuring Telnet<br>13.4 Configuring TELNET<br>13.5 Configuring FTP<br>13.6 SNMP<br>13.6.1 Supported MIBs<br>13.6.2 SNMP Traps                                                                                                    |                   |
| 13.1.3 System Timeout<br>13.2 Configuring WWW<br>13.3 Configuring Telnet<br>13.4 Configuring TELNET<br>13.5 Configuring FTP<br>13.6 SNMP<br>13.6.1 Supported MIBs<br>13.6.2 SNMP Traps<br>13.6.3 Configuring SNMP<br>13.7 Configuring DNS<br>13.8 Configuring Security                                                            |                   |
| 13.1.3 System Timeout<br>13.2 Configuring WWW<br>13.3 Configuring Telnet<br>13.4 Configuring TELNET<br>13.5 Configuring FTP<br>13.6 SNMP<br>13.6.1 Supported MIBs<br>13.6.2 SNMP Traps<br>13.6.3 Configuring SNMP<br>13.7 Configuring DNS<br>13.8 Configuring Security<br>hapter 14                                               |                   |
| 13.1.3 System Timeout<br>13.2 Configuring WWW<br>13.3 Configuring Telnet<br>13.4 Configuring TELNET<br>13.5 Configuring FTP<br>13.6 SNMP<br>13.6.1 Supported MIBs<br>13.6.2 SNMP Traps<br>13.6.3 Configuring SNMP<br>13.7 Configuring DNS<br>13.8 Configuring Security                                                            |                   |
| 13.1.3 System Timeout<br>13.2 Configuring WWW<br>13.3 Configuring Telnet<br>13.4 Configuring TELNET<br>13.5 Configuring FTP<br>13.6 SNMP<br>13.6.1 Supported MIBs<br>13.6.2 SNMP Traps<br>13.6.3 Configuring SNMP<br>13.7 Configuring DNS<br>13.8 Configuring Security<br>Chapter 14<br>htroduction to IPSec                      |                   |
| 13.1.3 System Timeout<br>13.2 Configuring WWW<br>13.3 Configuring Telnet<br>13.4 Configuring TELNET<br>13.5 Configuring FTP<br>13.6 SNMP<br>13.6.1 Supported MIBs<br>13.6.2 SNMP Traps<br>13.6.3 Configuring SNMP<br>13.7 Configuring DNS<br>13.8 Configuring Security<br>Chapter 14<br>htroduction to IPSec<br>14.1 VPN Overview |                   |

| 150 |
|-----|
| 151 |
| 151 |
| 151 |
| 151 |
| 151 |
| 152 |
| 152 |
| 152 |
| 153 |
| 153 |
| 153 |
|     |
|     |

#### Chapter 15 VPN Screen

| N Screens                                            |     |
|------------------------------------------------------|-----|
| 15.1 VPN/IPSec Overview                              | 156 |
| 15.2 IPSec Algorithms                                | 156 |
| 15.2.1 AH (Authentication Header) Protocol           |     |
| 15.2.2 ESP (Encapsulating Security Payload) Protocol |     |
| 15.3 My IP Address                                   |     |
| 15.4 Secure Gateway Address                          | 157 |
| 15.4.1 Dynamic Secure Gateway Address                |     |
| 15.5 Summary Screen                                  | 158 |
| 15.6 Keep Alive                                      |     |
| 15.7 NAT Traversal                                   |     |
| 15.7.1 NAT Traversal Configuration                   |     |
| 15.7.2 Remote DNS Server                             | 161 |
| 15.8 ID Type and Content                             |     |
| 15.8.1 ID Type and Content Examples                  |     |
| 15.9 Pre-Shared Key                                  |     |
| 15.10 Editing VPN Rules                              | 164 |
| 15.11 IKE Phases                                     |     |
| 15.11.1 Negotiation Mode                             |     |
| 15.11.2 Diffie-Hellman (DH) Key Groups               |     |
| 15.11.3 Perfect Forward Secrecy (PFS)                |     |
| 15.12 Configuring Advanced IKE Settings              | 169 |
| 15.13 Manual Key Setup                               | 174 |
| 15.13.1 Security Parameter Index (SPI)               | 175 |
| 15.14 Configuring Manual Key                         | 175 |
| 15.15 Viewing SA Monitor                             | 178 |
| 15.16 Configuring Global Setting                     | 179 |
| 15.17 Telecommuter VPN/IPSec Examples                |     |
| 15.17.1 Telecommuters Sharing One VPN Rule Example   | 180 |
|                                                      |     |

| 15.17.2 Telecommuters Using Unique VPN Rules Example                                                                                                    |     |
|----------------------------------------------------------------------------------------------------|-----|
| 15.18 VPN and Remote Management                                                                                                    |     |
| Chapter 16                                                                                                    |     |
| Centralized Logs                                                                                                    |     |
| 16.1 View Log                                                                                                    |     |
| 16.2 Log Settings                                                                                                    |     |
| Chapter 17                                                                                                    |     |
| Maintenance                                                                                                    |     |
| 17.1 Maintenance Overview                                                                                                    | 190 |
| 17.2 Status Screen                                                                                                    |     |
| 17.2.1 System Statistics                                                                                                    |     |
| 17.3 DHCP Table Screen                                                                                                    |     |
| 17.4 F/W Upload Screen                                                                                                    |     |
| 17.4.1 Preparing your Prestige for Firmware Upload                                                                                                    | 194 |
| 17.5 Configuration Screen                                                                                                    | 196 |
| 17.5.1 Backup Configuration                                                                                                    | 196 |
| 17.5.2 Restore Configuration                                                                                                    | 197 |
| 17.5.3 Back to Factory Defaults                                                                                                    | 198 |
| 17.6 Restart Screen                                                                                                    | 198 |
|                                                                                                    |     |
| Chapter 18                                                                                                    |     |
| Chapter 18<br>Introducing the SMT                                                                                                    |     |
| Introducing the SMT                                                                                                    |     |
| Introducing the SMT                                                                                                    | 200 |
| Introducing the SMT                                                                                                    |     |
| Introducing the SMT                                                                                                    |     |
| Introducing the SMT<br>18.1 SMT Introduction                                                                                                    |     |
| Introducing the SMT<br>18.1 SMT Introduction<br>18.1.1 Procedure for SMT Configuration via Telnet<br>18.1.2 Entering Password<br>18.1.3 Prestige SMT Menu Overview<br>18.2 Navigating the SMT Interface                                                                                                    |     |
| Introducing the SMT<br>18.1 SMT Introduction<br>18.1.1 Procedure for SMT Configuration via Telnet<br>18.1.2 Entering Password<br>18.1.3 Prestige SMT Menu Overview                                                                                                    |     |
| Introducing the SMT<br>18.1 SMT Introduction<br>18.1.1 Procedure for SMT Configuration via Telnet<br>18.1.2 Entering Password<br>18.1.3 Prestige SMT Menu Overview<br>18.2 Navigating the SMT Interface<br>18.2.1 System Management Terminal Interface Summary<br>18.3 Changing the System Password                                                                                                    |     |
| Introducing the SMT<br>18.1 SMT Introduction<br>18.1.1 Procedure for SMT Configuration via Telnet<br>18.1.2 Entering Password<br>18.1.3 Prestige SMT Menu Overview<br>18.2 Navigating the SMT Interface<br>18.2.1 System Management Terminal Interface Summary                                                                                                    |     |
| Introducing the SMT<br>18.1 SMT Introduction<br>18.1.1 Procedure for SMT Configuration via Telnet<br>18.1.2 Entering Password<br>18.1.3 Prestige SMT Menu Overview<br>18.2 Navigating the SMT Interface<br>18.2.1 System Management Terminal Interface Summary<br>18.3 Changing the System Password<br>Chapter 19<br>Menu 1 General Setup                                                                                                    |     |
| Introducing the SMT<br>18.1 SMT Introduction<br>18.1.1 Procedure for SMT Configuration via Telnet<br>18.1.2 Entering Password<br>18.1.3 Prestige SMT Menu Overview<br>18.2 Navigating the SMT Interface<br>18.2.1 System Management Terminal Interface Summary<br>18.3 Changing the System Password<br>Chapter 19<br>Menu 1 General Setup<br>19.1 General Setup                                                                                                  |     |
| Introducing the SMT<br>18.1 SMT Introduction<br>18.1.1 Procedure for SMT Configuration via Telnet<br>18.1.2 Entering Password<br>18.1.3 Prestige SMT Menu Overview<br>18.2 Navigating the SMT Interface<br>18.2.1 System Management Terminal Interface Summary<br>18.3 Changing the System Password<br>Chapter 19<br>Menu 1 General Setup<br>19.1 General Setup<br>19.2 Procedure To Configure Menu 1                                                            |     |
| Introducing the SMT<br>18.1 SMT Introduction<br>18.1.1 Procedure for SMT Configuration via Telnet<br>18.1.2 Entering Password<br>18.1.3 Prestige SMT Menu Overview<br>18.2 Navigating the SMT Interface<br>18.2.1 System Management Terminal Interface Summary<br>18.3 Changing the System Password<br>Chapter 19<br>Menu 1 General Setup<br>19.1 General Setup<br>19.2 Procedure To Configure Menu 1<br>19.2.1 Procedure to Configure Dynamic DNS               |     |
| Introducing the SMT<br>18.1 SMT Introduction<br>18.1.1 Procedure for SMT Configuration via Telnet<br>18.1.2 Entering Password<br>18.1.3 Prestige SMT Menu Overview<br>18.2 Navigating the SMT Interface<br>18.2.1 System Management Terminal Interface Summary<br>18.3 Changing the System Password<br>Chapter 19<br>Menu 1 General Setup<br>19.1 General Setup<br>19.2 Procedure To Configure Menu 1<br>19.2.1 Procedure to Configure Dynamic DNS<br>Chapter 20 |     |
| Introducing the SMT<br>18.1 SMT Introduction<br>18.1.1 Procedure for SMT Configuration via Telnet<br>18.1.2 Entering Password<br>18.1.3 Prestige SMT Menu Overview<br>18.2 Navigating the SMT Interface<br>18.2.1 System Management Terminal Interface Summary<br>18.3 Changing the System Password<br>Chapter 19<br>Menu 1 General Setup<br>19.1 General Setup<br>19.2 Procedure To Configure Menu 1<br>19.2.1 Procedure to Configure Dynamic DNS               |     |
| Introducing the SMT<br>18.1 SMT Introduction<br>18.1.1 Procedure for SMT Configuration via Telnet<br>18.1.2 Entering Password<br>18.1.3 Prestige SMT Menu Overview<br>18.2 Navigating the SMT Interface<br>18.2.1 System Management Terminal Interface Summary<br>18.3 Changing the System Password<br>Chapter 19<br>Menu 1 General Setup<br>19.1 General Setup<br>19.2 Procedure To Configure Menu 1<br>19.2.1 Procedure to Configure Dynamic DNS<br>Chapter 20 |     |

| Chapter 21<br>Menu 3 LAN Setup                  |      |
|-------------------------------------------------|------|
| 21.1 LAN Setup                                  | 212  |
| 21.1.1 General Ethernet Setup                   | 212  |
| 21.2 Protocol Dependent Ethernet Setup          | 213  |
| 21.3 TCP/IP Ethernet Setup and DHCP             | 213  |
| 21.3.1 IP Alias Setup                           | 215  |
| Chapter 22                                      | 24.9 |
| Internet Access                                 |      |
| 22.1 Introduction to Internet Access Setup      | 218  |
| 22.2 Ethernet Encapsulation                     | 218  |
| 22.3 Configuring the PPTP Client                |      |
| 22.4 Configuring the PPPoE Client               | 221  |
| 22.5 Basic Setup Complete                       |      |
| Chapter 23<br>Remote Node Configuration         |      |
| 23.1 Introduction to Remote Node Setup          |      |
| 23.2 Remote Node Profile Setup                  |      |
| 23.2.1 Ethernet Encapsulation                   |      |
| 23.2.2 PPPoE Encapsulation                      |      |
| 23.2.2.1 Outgoing Authentication Protocol       |      |
| 23.2.2.2 Nailed-Up Connection                   |      |
| 23.2.3 PPTP Encapsulation                       |      |
| 23.3 Edit IP                                    |      |
| 23.4 Remote Node Filter                         |      |
| 23.4.1 Traffic Redirect Setup                   | 231  |
| Chapter 24<br>Static Route Setup                |      |
| 24.1 IP Static Route Setup                      | 234  |
| Chapter 25<br>Network Address Translation (NAT) | 236  |
| 25.1 Using NAT                                  |      |
| 25.1.1 SUA (Single User Account) Versus NAT     | 236  |
| 25.2 Applying NAT                               |      |
| 25.3 NAT Setup                                  |      |
| 25.3.1 Address Mapping Sets                     |      |
| 25.3.1.1 User-Defined Address Mapping Sets      |      |
| 25.3.1.2 Ordering Your Rules                    |      |
| 25.4 Configuring a Server behind NAT            |      |

| 25.5 General NAT Examples                                          | 244 |
|--------------------------------------------------------------------|-----|
| 25.5.1 Example 1: Internet Access Only                             | 245 |
| 25.5.2 Example 2: Internet Access with an Inside Server            | 245 |
| 25.5.3 Example 3: Multiple Public IP Addresses With Inside Servers | 246 |
| 25.5.4 Example 4: NAT Unfriendly Application Programs              | 250 |
| 25.6 Configuring Trigger Port Forwarding                           | 252 |
| Chapter 26                                                         |     |
| Enabling the Firewall                                              | 254 |
| 26.1 Remote Management and the Firewall                            | 254 |
| 26.2 Access Methods                                                | 254 |
| 26.3 Enabling the Firewall                                         | 254 |
| Chapter 27                                                         | 250 |
| Filter Configuration                                               | 256 |
| 27.1 Introduction to Filters                                       | 256 |
| 27.1.1 The Filter Structure of the Prestige                        |     |
| 27.2 Configuring a Filter Set                                      | 258 |
| 27.2.1 Configuring a Filter Rule                                   | 260 |
| 27.2.2 Configuring a TCP/IP Filter Rule                            | 260 |
| 27.2.3 Configuring a Generic Filter Rule                           | 263 |
| 27.3 Example Filter                                                | 265 |
| 27.4 Filter Types and NAT                                          | 267 |
| 27.5 Firewall Versus Filters                                       | 268 |
| 27.6 Applying a Filter                                             | 268 |
| 27.6.1 Applying LAN Filters                                        | 268 |
| 27.6.2 Applying Remote Node Filters                                | 269 |
| Chapter 28                                                         |     |
| SNMP Configuration                                                 | 270 |
| 28.1 About SNMP                                                    | 270 |
| 28.2 Supported MIBs                                                | 271 |
| 28.3 SNMP Configuration                                            | 271 |
| 28.4 SNMP Traps                                                    | 272 |
| Chapter 29<br>System Information and Diagnosis                     | 274 |
| 29.1 System Status                                                 | 274 |
| 29.2 System Information                                            |     |
| 29.2.1 System Information                                          |     |
| 29.2.2 Console Port Speed                                          |     |
| 29.3 Log and Trace                                                 |     |
| 29.3.1 Syslog Logging                                              |     |
|                                                                    |     |

| 29.3.1.1 CDR                                               | 279 |
|------------------------------------------------------------|-----|
| 29.3.1.2 Packet triggered                                  | 279 |
| 29.3.1.3 Filter log                                        |     |
| 29.3.1.4 PPP log                                           |     |
| 29.3.1.5 Firewall log                                      |     |
| 29.3.2 Call-Triggering Packet                              |     |
| 29.4 Diagnostic                                            |     |
| 29.4.1 WAN DHCP                                            |     |
| Chapter 20                                                 |     |
| Chapter 30 Firmware and Configuration File Maintenance     | 286 |
| -                                                          |     |
| 30.1 Filename Conventions                                  |     |
| 30.2 Backup Configuration                                  |     |
| 30.2.1 Backup Configuration                                |     |
| 30.2.2 Using the FTP Command from the Command Line         |     |
| 30.2.3 Example of FTP Commands from the Command Line       |     |
| 30.2.4 GUI-based FTP Clients                               | 289 |
| 30.2.5 TFTP and FTP over WAN Management Limitations        |     |
| 30.2.6 Backup Configuration Using TFTP                     | 290 |
| 30.2.7 TFTP Command Example                                |     |
| 30.2.8 GUI-based TFTP Clients                              | 291 |
| 30.3 Restore Configuration                                 | 291 |
| 30.3.1 Restore Using FTP                                   | 291 |
| 30.3.2 Restore Using FTP Session Example                   | 293 |
| 30.4 Uploading Firmware and Configuration Files            | 293 |
| 30.4.1 Firmware File Upload                                | 293 |
| 30.4.2 Configuration File Upload                           | 294 |
| 30.4.3 FTP File Upload Command from the DOS Prompt Example | 294 |
| 30.4.4 FTP Session Example of Firmware File Upload         | 295 |
| 30.4.5 TFTP File Upload                                    | 295 |
| 30.4.6 TFTP Upload Command Example                         | 296 |
| Chapter 31                                                 |     |
| System Maintenance                                         |     |
|                                                            |     |
| 31.1 Command Interpreter Mode                              |     |
| 31.1.1 Command Syntax                                      |     |
| 31.1.2 Command Usage                                       |     |
| 31.2 Call Control Support                                  |     |
| 31.2.1 Budget Management                                   |     |
| 31.2.2 Call History                                        |     |
| 31.3 Time and Date Setting                                 |     |
| 31.3.1 Resetting the Time                                  |     |

| Chapter 32<br>Remote Management 306                    |  |  |  |
|--------------------------------------------------------|--|--|--|
| 32.1 Remote Management                                 |  |  |  |
| 32.1.1 Remote Management Limitations                   |  |  |  |
| Chapter 33<br>Call Scheduling                          |  |  |  |
| 33.1 Introduction to Call Scheduling                   |  |  |  |
| Chapter 34<br>VPN/IPSec Setup                          |  |  |  |
| 34.1 VPN/IPSec Overview                                |  |  |  |
| 34.2 IPSec Summary Screen                              |  |  |  |
| 34.3 IKE Setup                                         |  |  |  |
| 34.4 Manual Setup                                      |  |  |  |
| 34.4.0.1 Active Protocol                               |  |  |  |
| 34.4.0.2 Security Parameter Index (SPI)                |  |  |  |
| Chapter 35<br>SA Monitor                               |  |  |  |
| 35.1 SA Monitor Overview                               |  |  |  |
| Appendix A<br>Troubleshooting                          |  |  |  |
| 35.4 Problems with Remote Management                   |  |  |  |
| Appendix B<br>PPPoE                                    |  |  |  |
| PPTP                                                   |  |  |  |
| Appendix D<br>NetBIOS Filter Commands                  |  |  |  |
| Appendix E<br>Log Descriptions                         |  |  |  |
| Appendix F<br>Setting up Your Computer's IP Address342 |  |  |  |
| Appendix G<br>Brute-Force Password Guessing Protection |  |  |  |

| Appendix H<br>TMSS |  |
|--------------------|--|
|                    |  |
| Appendix I         |  |
| Triangle Route     |  |

## **List of Figures**

| Figure 1 Secure Internet Access via Cable, DSL or Wireless Modem | . 36  |
|------------------------------------------------------------------|-------|
| Figure 2 VPN Application                                         |       |
| Figure 3 Change Password Screen                                  | . 39  |
| Figure 4 The MAIN MENU Screen of the Web Configurator            | . 40  |
| Figure 5 Wizard 1: General Setup                                 | . 45  |
| Figure 6 Wizard 2: Ethernet Encapsulation                        | . 46  |
| Figure 7 Wizard 2: PPPoE Encapsulation                           | . 48  |
| Figure 8 Wizard 2: PPTP Encapsulation                            | . 49  |
| Figure 9 Wizard 3: WAN Setup                                     | . 52  |
| Figure 10 Wizard Finish                                          | . 54  |
| Figure 11 System General Setup                                   | . 57  |
| Figure 12 DDNS                                                   | . 59  |
| Figure 13 Password                                               | . 60  |
| Figure 14 Time Setting                                           | . 61  |
| Figure 15 LAN IP                                                 | . 67  |
| Figure 16 Static DHCP                                            | . 70  |
| Figure 17 IP Alias                                               | . 71  |
| Figure 18 WAN: Route                                             | . 73  |
| Figure 19 Ethernet Encapsulation                                 | . 74  |
| Figure 20 PPPoE Encapsulation                                    | . 76  |
| Figure 21 PPTP Encapsulation                                     | . 77  |
| Figure 22 WAN: IP                                                | . 79  |
| Figure 23 MAC Setup                                              | . 81  |
| Figure 24 Traffic Redirect WAN Setup                             | . 82  |
| Figure 25 Traffic Redirect LAN Setup                             | . 83  |
| Figure 26 WAN: Traffic Redirect                                  | . 83  |
| Figure 27 How NAT Works                                          | . 88  |
| Figure 28 NAT Application With IP Alias                          | . 89  |
| Figure 29 Multiple Servers Behind NAT Example                    | . 93  |
| Figure 30 SUA/NAT Setup                                          | . 94  |
| Figure 31 Address Mapping                                        | . 95  |
| Figure 32 Address Mapping Edit                                   | . 97  |
| Figure 33 Trigger Port Forwarding Process: Example               | . 98  |
| Figure 34 Trigger Port                                           | . 99  |
| Figure 35 Example of Static Routing Topology                     | . 102 |
| Figure 36 Static Route                                           | . 103 |

| Figure 37 Static Route: Edit                                    | . 104 |
|-----------------------------------------------------------------|-------|
| Figure 38 Configuring UPnP                                      | . 108 |
| Figure 39 Service Settings                                      | . 117 |
| Figure 40 Virus Protection                                      | . 119 |
| Figure 41 Parental Controls License Status                      | . 121 |
| Figure 42 Parental Controls                                     | . 122 |
| Figure 43 Parental Controls Statistics                          | . 125 |
| Figure 44 Firewall: Settings                                    | . 128 |
| Figure 45 Firewall Rule Directions                              | . 129 |
| Figure 46 Firewall: Service                                     | . 131 |
| Figure 47 Content Filter                                        | . 135 |
| Figure 48 Remote Management: WWW                                | . 140 |
| Figure 49 Telnet Configuration on a TCP/IP Network              | . 141 |
| Figure 50 Remote Management: Telnet                             | . 141 |
| Figure 51 Remote Management: FTP                                | . 142 |
| Figure 52 SNMP Management Model                                 | . 143 |
| Figure 53 Remote Management: SNMP                               | . 145 |
| Figure 54 Remote Management: DNS                                | . 146 |
| Figure 55 Security                                              | . 147 |
| Figure 56 Encryption and Decryption                             | . 151 |
| Figure 57 IPSec Architecture                                    | . 152 |
| Figure 58 Transport and Tunnel Mode IPSec Encapsulation         | . 153 |
| Figure 59 IPSec Summary Fields                                  | . 158 |
| Figure 60 VPN: Summary                                          | . 159 |
| Figure 61 NAT Router Between IPSec Routers                      | . 160 |
| Figure 62 VPN Host using Intranet DNS Server Example            | . 161 |
| Figure 63 Mismatching ID Type and Content Configuration Example | . 163 |
| Figure 64 VPN: Rule Setup (Basic)                               | . 164 |
| Figure 65 Two Phases to Set Up the IPSec SA                     | . 167 |
| Figure 66 VPN IKE: Advanced                                     | . 170 |
| Figure 67 Setup: Manual                                         | . 176 |
| Figure 68 SA Monitor                                            | . 179 |
| Figure 69 VPN: Global Setting                                   | . 180 |
| Figure 70 Telecommuters Sharing One VPN Rule Example            | . 181 |
| Figure 71 Telecommuters Using Unique VPN Rules Example          | . 182 |
| Figure 72 View Logs                                             | . 185 |
| Figure 73 Log Settings                                          | . 187 |
| Figure 74 Maintenance Status                                    | . 191 |
| Figure 75 Maintenance System Statistics                         | . 192 |
| Figure 76 Maintenance DHCP Table                                | . 193 |
| Figure 77 Maintenance Firmware Upload                           | . 194 |
| Figure 78 Upgrade Tool                                          | . 195 |
| Figure 79 Upload Warning                                        | . 195 |

| Figure 80 Network Temporarily Disconnected                                        | 195 |
|-----------------------------------------------------------------------------------|-----|
| Figure 81 Maintenance Configuration                                               | 196 |
| Figure 82 Configuration Restore Successful                                        | 197 |
| Figure 83 Temporarily Disconnected                                                | 197 |
| Figure 84 Configuration Restore Error                                             | 198 |
| Figure 85 Factory Defaults                                                        | 198 |
| Figure 86 System Restart                                                          | 199 |
| Figure 87 Login Screen                                                            | 201 |
| Figure 88 SMT Menu Overview                                                       | 201 |
| Figure 89 SMT Main Menu                                                           |     |
| Figure 90 Menu 23 System Password                                                 | 204 |
| Figure 91 Menu 1 General Setup.                                                   | 207 |
| Figure 92 Menu 1.1 Configure Dynamic DNS                                          | 208 |
| Figure 93 Menu 2 WAN Setu                                                         | 210 |
| Figure 94 Menu 3 LAN Setup                                                        | 212 |
| Figure 95 Menu 3.1 LAN Port Filter Setup.                                         | 212 |
| Figure 96 Menu 3.2 TCP/IP and DHCP Ethernet Setup                                 |     |
| Figure 97 Physical Network & Partitioned Logical Networks                         | 215 |
| Figure 98 Menu 3.2.1: IP Alias Setup                                              | 215 |
| Figure 99 Menu 4 Internet Access Setup                                            |     |
| Figure 100 Internet Access Setup (PPTP)                                           | 221 |
| Figure 101 Internet Access Setup (PPPoE)                                          | 222 |
| Figure 102 Menu 11.1 Remote Node Profile for Ethernet Encapsulation               | 225 |
| Figure 103 Menu 11.1 Remote Node Profile for PPPoE Encapsulation                  |     |
| Figure 104 Menu 11.1 Remote Node Profile for PPTP Encapsulation                   |     |
| Figure 105 Menu 11.3 Remote Node Network Layer Options for Ethernet Encapsulation |     |
| Figure 106 Menu 11.5: Remote Node Filter (Ethernet Encapsulation)                 |     |
| Figure 107 Menu 11.5: Remote Node Filter (PPPoE or PPTP Encapsulation)            |     |
| Figure 108 Menu 11.6: Traffic Redirect Setup                                      |     |
| Figure 109 Menu 12 IP Static Route Setup                                          |     |
| Figure 110 Menu12.1 Edit IP Static Route                                          |     |
| Figure 111 Menu 4 Applying NAT for Internet Access                                |     |
| Figure 112 Menu 11.3 Applying NAT to the Remote Node                              |     |
| Figure 113 Menu 15 NAT Setup                                                      |     |
| Figure 114 Menu 15.1 Address Mapping Sets                                         |     |
| Figure 115 Menu 15.1.255 SUA Address Mapping Rules                                |     |
| Figure 116 Menu 15.1.1 First Set                                                  |     |
| Figure 117 Menu 15.1.1.1 Editing/Configuring an Individual Rule in a Set          |     |
| Figure 118 Menu 15.2.1 NAT Server Setup                                           |     |
| Figure 119 Multiple Servers Behind NAT Example                                    |     |
| Figure 120 NAT Example 1                                                          |     |
| Figure 121 Menu 4 Internet Access & NAT Example                                   |     |
| Figure 122 NAT Example 2                                                          | 246 |

| Figure 123 Menu 15.2.1 Specifying an Inside Server                    | . 246 |
|-----------------------------------------------------------------------|-------|
| Figure 124 NAT Example 3                                              |       |
| Figure 125 NAT Example 3: Menu 11.3                                   | . 248 |
| Figure 126 Example 3: Menu 15.1.1.1                                   |       |
| Figure 127 Example 3: Final Menu 15.1.1                               | . 249 |
| Figure 128 Example 3: Menu 15.2                                       | . 250 |
| Figure 129 NAT Example 4                                              |       |
| Figure 130 Example 4: Menu 15.1.1.1 Address Mapping Rule.             | . 251 |
| Figure 131 Example 4: Menu 15.1.1 Address Mapping Rules               | . 252 |
| Figure 132 Menu 15.3 Trigger Port Setup                               | . 253 |
| Figure 133 Menu 21.2 Firewall Setup                                   | . 255 |
| Figure 134 Outgoing Packet Filtering Process                          |       |
| Figure 135 Filter Rule Process                                        | . 258 |
| Figure 136 Menu 21: Filter and Firewall Setup                         | . 259 |
| Figure 137 Menu 21.1: Filter Set Configuration                        | . 259 |
| Figure 138 Menu 21.1.1.1 TCP/IP Filter Rule.                          |       |
| Figure 139 Executing an IP Filter                                     | . 263 |
| Figure 140 Menu 21.1.4.1 Generic Filter Rule                          | . 264 |
| Figure 141 Telnet Filter Example                                      | . 265 |
| Figure 142 Example Filter: Menu 21.1.3.1                              | . 266 |
| Figure 143 Example Filter Rules Summary: Menu 21.1.3                  | . 267 |
| Figure 144 Protocol and Device Filter Sets                            | . 268 |
| Figure 145 Filtering LAN Traffic                                      | . 269 |
| Figure 146 Filtering Remote Node Traffic                              | . 269 |
| Figure 147 SNMP Management Model                                      | . 270 |
| Figure 148 Menu 22 SNMP Configuration                                 | . 272 |
| Figure 149 Menu 24 System Maintenance                                 | . 274 |
| Figure 150 Menu 24.1 System Maintenance : Status                      | . 275 |
| Figure 151 Menu 24.2 System Information and Console Port Speed        | . 276 |
| Figure 152 Menu 24.2.1 System Maintenance : Information               | . 277 |
| Figure 153 Menu 24.2.2 System Maintenance : Change Console Port Speed | . 278 |
| Figure 154 Menu 24.3.2 System Maintenance : Syslog Logging            | . 278 |
| Figure 155 Call-Triggering Packet Example                             | . 282 |
| Figure 156 Menu 24.4 System Maintenance : Diagnostic                  | . 283 |
| Figure 157 LAN & WAN DHCP                                             | . 283 |
| Figure 158 Telnet in Menu 24.5                                        | . 288 |
| Figure 159 FTP Session Example                                        | . 289 |
| Figure 160 Telnet into Menu 24.6.                                     | . 292 |
| Figure 161 Restore Using FTP Session Example                          | . 293 |
| Figure 162 Telnet Into Menu 24.7.1 Upload System Firmware             | . 294 |
| Figure 163 Telnet Into Menu 24.7.2 System Maintenance                 | . 294 |
| Figure 164 FTP Session Example of Firmware File Upload                |       |
| Figure 165 Command Mode in Menu 24                                    | . 298 |

| Figure 166 Valid Commands                                             | 299 |
|-----------------------------------------------------------------------|-----|
| Figure 167 Menu 24.9 System Maintenance : Call Control                | 299 |
| Figure 168 Budget Management                                          | 300 |
| Figure 169 Menu 24.9.2 - Call History                                 | 301 |
| Figure 170 Menu 24: System Maintenance                                | 302 |
| Figure 171 Menu 24.10 System Maintenance: Time and Date Setting       | 303 |
| Figure 172 Menu 24.11 – Remote Management Control                     | 307 |
| Figure 173 Menu 26 Schedule Setup                                     | 310 |
| Figure 174 Menu 26.1 Schedule Set Setup                               | 311 |
| Figure 175 Applying Schedule Set(s) to a Remote Node (PPPoE)          | 312 |
| Figure 176 VPN SMT Menu Tree                                          | 314 |
| Figure 177 Menu 27 VPN/IPSec Setup                                    | 315 |
| Figure 178 Menu 27                                                    | 315 |
| Figure 179 Menu 27.1.1 IPSec Setup                                    | 318 |
| Figure 180 Menu 27.1.1.1 IKE Setup                                    | 322 |
| Figure 181 Menu 27.1.1.2 Manual Setup                                 | 324 |
| Figure 182 Menu 27.2 SA Monitor                                       | 327 |
| Figure 183 Single-Computer per Router Hardware Configuration          | 333 |
| Figure 184 Prestige as a PPPoE Client                                 | 333 |
| Figure 185 Transport PPP frames over Ethernet                         | 334 |
| Figure 186 PPTP Protocol Overview                                     | 335 |
| Figure 187 Example Message Exchange between Computer and an ANT       | 336 |
| Figure 188 WIndows 95/98/Me: Network: Configuration                   | 343 |
| Figure 189 Windows 95/98/Me: TCP/IP Properties: IP Address            | 344 |
| Figure 190 Windows 95/98/Me: TCP/IP Properties: DNS Configuration     | 345 |
| Figure 191 Windows XP: Start Menu                                     | 346 |
| Figure 192 Windows XP: Control Panel                                  | 346 |
| Figure 193 Windows XP: Control Panel: Network Connections: Properties | 347 |
| Figure 194 Windows XP: Local Area Connection Properties               |     |
| Figure 195 Windows XP: Advanced TCP/IP Settings                       | 348 |
| Figure 196 Windows XP: Internet Protocol (TCP/IP) Properties          | 349 |
| Figure 197 Macintosh OS 8/9: Apple Menu                               |     |
| Figure 198 Macintosh OS 8/9: TCP/IP                                   | 351 |
| Figure 199 Macintosh OS X: Apple Menu                                 | 351 |
| Figure 200 Macintosh OS X: Network                                    | 352 |
| Figure 201 Enable TMSS                                                | 356 |
| Figure 202 TMSS Welcome Screen                                        | 357 |
| Figure 203 Download ActiveX Control                                   | 357 |
| Figure 204 Home Network Security Services Dashboard                   | 358 |
| Figure 205 Ideal Setup                                                |     |
| Figure 206 "Triangle Route" Problem                                   | 361 |
| Figure 207 IP Alias                                                   | 362 |
| Figure 208 Gateways on the WAN Side                                   | 362 |

### **List of Tables**

| Table 1 Screens Summary                                                       | 41  |
|-------------------------------------------------------------------------------|-----|
| Table 2 Wizard 2: Ethernet Encapsulation                                      | 46  |
| Table 3 Wizard 2: PPPoE Encapsulation                                         | 48  |
| Table 4 Wizard 2: PPTP Encapsulation                                          | 49  |
| Table 5 Private IP Address Ranges                                             | 50  |
| Table 6 Example of Network Properties for LAN Servers with Fixed IP Addresses | 52  |
| Table 7 Wizard 3: WAN Setup                                                   | 52  |
| Table 8 System General Setup                                                  | 57  |
| Table 9 DDNS                                                                  | 59  |
| Table 10 Password                                                             | 60  |
| Table 11 Time Setting                                                         | 61  |
| Table 12 LAN IP                                                               | 67  |
| Table 13 Static DHCP                                                          | 70  |
| Table 14 IP Alias                                                             | 71  |
| Table 15 WAN: Route                                                           | 73  |
| Table 16 Ethernet Encapsulation                                               | 74  |
| Table 17 PPPoE Encapsulation                                                  | 76  |
| Table 18 PPTP Encapsulation                                                   | 77  |
| Table 19 WAN: IP                                                              | 79  |
| Table 20 Traffic Redirect                                                     | 83  |
| Table 21 NAT Definitions                                                      | 86  |
| Table 22 NAT Mapping Types                                                    | 90  |
| Table 23 Services and Port Numbers                                            | 92  |
| Table 24 SUA/NAT Setup                                                        | 94  |
| Table 25 Address Mapping                                                      | 95  |
| Table 26 Address Mapping Edit                                                 | 97  |
| Table 27 Trigger Port                                                         | 99  |
| Table 28 Static Route                                                         | 103 |
| Table 29 Static Route: Edit                                                   | 104 |
| Table 30 Configuring UPnP                                                     | 108 |
| Table 31 Service Settings                                                     | 117 |
| Table 32 Virus Protection                                                     |     |
| Table 33 Parental Controls                                                    | 122 |
| Table 34 Parental Controls Statistics                                         | 125 |
| Table 35 Firewall: Settings                                                   | 128 |
| Table 36 Firewall: Service                                                    | 131 |

| Table 37 Content Filter                                           | 135   |
|-------------------------------------------------------------------|-------|
| Table 38 Remote Management: WWW                                   | . 140 |
| Table 39 Remote Management: Telnet                                | 141   |
| Table 40 Remote Management: FTP                                   | 142   |
| Table 41 SNMP Traps                                               | 144   |
| Table 42 Remote Management: SNMP                                  | 145   |
| Table 43 Remote Management: DNS                                   | . 146 |
| Table 44 Security                                                 | . 147 |
| Table 45 VPN and NAT                                              | . 154 |
| Table 46 AH and ESP                                               | . 157 |
| Table 47 VPN: Summary                                             | 159   |
| Table 48 Local ID Type and Content Fields                         | 162   |
| Table 49 Peer ID Type and Content Fields                          | . 162 |
| Table 50 Matching ID Type and Content Configuration Example       | . 163 |
| Table 51 VPN: Rule Setup (Basic)                                  | 164   |
| Table 52 VPN IKE: Advanced                                        | 171   |
| Table 53 Rule Setup: Manual                                       | 176   |
| Table 54 SA Monitor                                               | 179   |
| Table 55 VPN: Global Setting                                      | 180   |
| Table 56 Telecommuter and Headquarters Configuration Example      | 181   |
| Table 57 View Logs                                                | . 185 |
| Table 58 Log Settings                                             | 187   |
| Table 59 Maintenance Status                                       | . 191 |
| Table 60 Maintenance System Statistics                            | . 192 |
| Table 61 Maintenance DHCP Table                                   | . 193 |
| Table 62 Maintenance Restore Configuration                        | . 197 |
| Table 63 Main Menu Commands                                       | . 202 |
| Table 64 Main Menu Summary                                        | . 203 |
| Table 65 Menu 1 General Setup                                     | . 207 |
| Table 66 Menu 1.1 Configure Dynamic DNS                           | . 208 |
| Table 67 Menu 2 WAN Setup                                         | 210   |
| Table 68 DHCP Ethernet Setup Fields                               | . 213 |
| Table 69 Menu 3.2: LAN TCP/IP Setup Fields                        | . 214 |
| Table 70 Menu 3.2.1: IP Alias Setup                               | . 215 |
| Table 71 Internet Access Setup (Ethernet                          | . 219 |
| Table 72 New Fields in Menu 4 (PPTP) Screen                       | 221   |
| Table 73 New Fields in Menu 4 (PPPoE) screen                      | . 222 |
| Table 74 Menu 11.1 Remote Node Profile for Ethernet Encapsulation | . 225 |
| Table 75 Fields in Menu 11.1 (PPPoE Encapsulation Specific)       | . 227 |
| Table 76 Menu 11.1 Remote Node Profile for PPTP Encapsulation     | . 228 |
| Table 77 Remote Node Network Layer Options                        | 229   |
| Table 78 Menu 11.6: Traffic Redirect Setup                        | 232   |
| Table 79 Menu12.1 Edit IP Static Route                            | 235   |

| Table 80 Applying NAT in Menus 4 & 11.3                                | . 238 |
|------------------------------------------------------------------------|-------|
| Table 81 SUA Address Mapping Rules                                     | . 240 |
| Table 82 Menu 15.1.1 First Set                                         | . 242 |
| Table 83 Menu 15.1.1.1 Editing/Configuring an Individual Rule in a Set | . 243 |
| Table 84 Menu 15.3 Trigger Port Setup                                  | . 253 |
| Table 85 Abbreviations Used in the Filter Rules Summary Menu           | . 259 |
| Table 86 Rule Abbreviations Used                                       | . 260 |
| Table 87 TCP/IP Filter Rule                                            | . 261 |
| Table 88 Generic Filter Rule Menu Fields                               | . 264 |
| Table 89 Menu 22 SNMP Configuration                                    | . 272 |
| Table 90 SNMP Traps                                                    | . 272 |
| Table 91 Ports and Permanent Virtual Circuits                          | . 273 |
| Table 92 System Maintenance: Status Menu Fields                        | . 275 |
| Table 93 Menu 24.2.1 System Maintenance : Information                  | . 277 |
| Table 94 Menu 24.3.2 System Maintenance : Syslog and Accounting        | . 278 |
| Table 95 System Maintenance Menu Diagnostic                            | . 283 |
| Table 96 Filename Conventions                                          | . 287 |
| Table 97 General Commands for GUI-based FTP Clients                    | . 289 |
| Table 98 General Commands for GUI-based TFTP Clients                   | . 291 |
| Table 99 Menu 24.9.1 - Budget Management                               | . 300 |
| Table 100 Call History Fields                                          | . 301 |
| Table 101 Time and Date Setting Fields                                 | . 303 |
| Table 102 Menu 24.11 – Remote Management Control                       | . 307 |
| Table 103 Menu 26.1 Schedule Set Setup                                 | . 311 |
| Table 104 Menu 27.1 IPSec Summary                                      | . 315 |
| Table 105 Menu 27.1.1 IPSec Setup                                      | . 318 |
| Table 106 Menu 27.1.1.1 IKE Setup                                      | . 322 |
| Table 107 Active Protocol: Encapsulation and Security Protocol         | . 324 |
| Table 108 Menu 27.1.1.2 Manual Setup                                   | . 324 |
| Table 109 Menu 27.2 SA Monitor                                         | . 327 |
| Table 110 Troubleshooting                                              | . 330 |
| Table 111 Troubleshooting the Password                                 | . 331 |
| Table 112 Troubleshooting Telnet                                       | . 331 |
| Table 113 NetBIOS Filter Default Settings                              | . 339 |
| Table 114 System Error logs                                            | . 340 |
| Table 115 System Maintenance Logs                                      |       |
| Table 116 UPnP Logs                                                    |       |
| Table 117 ICMP Type and Code Explanations                              |       |
| Table 118 Brute-Force Password Guessing Protection Commands            |       |
|                                                                        |       |

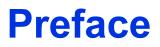

Congratulations on your purchase of the Prestige 334 Broadband Router with Firewall. This manual is designed to guide you through the configuration of your Prestige for its various applications.

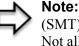

Note: Use the web configurator, System Management Terminal (SMT) or command interpreter interface to configure your Prestige. Not all features can be configured through all interfaces.

This manual may refer to the Prestige 334 or Broadband Router with Firewall as the Prestige.

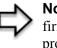

**Note:** Register your product online to receive e-mail notices of firmware upgrades and information at www.zyxel.com for global products, or at www.us.zyxel.com for North American products.

#### About This User's Guide

This User's Guide is designed to guide you through the configuration of your Prestige using the web configurator or the SMT. The web configurator parts of this guide contain background information on features configurable by web configurator. The SMT parts of this guide contain background information solely on features not configurable by web configurator

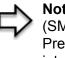

**Note:** Use the web configurator, System Management Terminal (SMT) or command interpreter interface to configure your Prestige. Not all features can be configured through all interfaces.

#### **Related Documentation**

Supporting Disk

Refer to the included CD for support documents.

Compact Guide

The Compact Guide is designed to help you get up and running right away. They contain connection information and instructions on getting started.

• Web Configurator Online Help

Embedded web help for descriptions of individual screens and supplementary information.

• ZyXEL Glossary and Web Site

Please refer to <u>www.zyxel.com</u> for an online glossary of networking terms and additional support documentation.

#### **User Guide Feedback**

Help us help you! E-mail all User Guide-related comments, questions or suggestions for improvement to techwriters@zyxel.com.tw or send regular mail to The Technical Writing Team, ZyXEL Communications Corp., 6 Innovation Road II, Science-Based Industrial Park, Hsinchu, 300, Taiwan. Thank you!

#### Syntax Conventions

- "Enter" means for you to type one or more characters. "Select" or "Choose" means for you to use one predefined choices.
- The SMT menu titles and labels are in **Bold Times New Roman** font. Predefined field choices are in **Bold Arial** font. Command and arrow keys are enclosed in square brackets. [ENTER] means the Enter, or carriage return key; [ESC] means the Escape key and [SPACE BAR] means the Space Bar.
- Mouse action sequences are denoted using a comma. For example, "click the Apple icon, **Control Panels** and then **Modem**" means first click the Apple icon, then point your mouse pointer to **Control Panels** and then click **Modem**.
- For brevity's sake, we will use "e.g.," as a shorthand for "for instance", and "i.e.," for "that is" or "in other words" throughout this manual.

#### **Graphics Icons Key**

| Prestige | Computer | Notebook computer |
|----------|----------|-------------------|
| -        |          |                   |
| Server   | DSLAM    | Firewall          |
|          |          |                   |
| Modem    | Switch   | Router            |
|          | X        | K                 |

# CHAPTER 1 Getting to Know Your Prestige

This chapter introduces the main features and applications of the Prestige.

### 1.1 Prestige Internet Security Gateway Overview

The Prestige is the ideal secure gateway for all data passing between the Internet and LAN's.

By integrating NAT, firewall, media bandwidth management and VPN capability, ZyXEL's Prestige is a complete security solution that protects your Intranet and efficiently manages data traffic on your network.

The embedded web configurator is easy to operate.

### **1.2 Prestige Features**

The following sections describe Prestige features.

#### **1.2.1 Physical Features**

#### 1.2.1.1 10/100M Auto-negotiating Ethernet/Fast Ethernet Interface(s)

This auto-negotiation feature allows the Prestige to detect the speed of incoming transmissions and adjust appropriately without manual intervention. It allows data transfer of either 10 Mbps or 100 Mbps in either half-duplex or full-duplex mode depending on your Ethernet network.

#### 1.2.1.2 Auto-crossover 10/100 Mbps Ethernet Interface(s)

These interfaces automatically adjust to either a crossover or straight-through Ethernet cable.

#### 1.2.1.3 4-Port Switch

A combination of switch and router makes your Prestige a cost-effective and viable network solution. You can add up to four computers to the Prestige without the cost of a hub. Add more than four computers to your LAN by using a hub.

#### 1.2.1.4 Time and Date

The Prestige allows you to get the current time and date from an external server when you turn on your Prestige. You can also set the time manually.

#### 1.2.1.5 Reset Button

The Prestige reset button is built into the rear panel. Use this button to restore the factory default password to 1234; IP address to 192.168.1.1, subnet mask to 255.255.255.0 and DHCP server enabled with a pool of 32 IP addresses starting at 192.168.1.33.

#### **1.2.2 Non-Physical Features**

#### 1.2.2.1 Trend Micro Security Services

Trend Micro Security Services (TMSS) are a range of services including virus protection and parental controls, designed to address the security needs of computers on a network that access the Internet via broadband routers. Computers that are connected to the Internet via broadband connection increase the risk of attacks such as viruses, hackers, spyware and spam.

When TMSS is enabled you can configure how often the TMSS Web page displays and select the computers in your network that you want this service to apply.

#### 1.2.2.2 IPSec VPN Capability

Establish a Virtual Private Network (VPN) to connect with business partners and branch offices using data encryption and the Internet to provide secure communications without the expense of leased site-to-site lines. The Prestige VPN is based on the IPSec standard and is fully interoperable with other IPSec-based VPN products.

#### 1.2.2.3 Firewall

The Prestige is a stateful inspection firewall with DoS (Denial of Service) protection. By default, when the firewall is activated, all incoming traffic from the WAN to the LAN is blocked unless it is initiated from the LAN. The Prestige firewall supports TCP/UDP inspection, DoS detection and prevention, real time alerts, reports and logs.

#### 1.2.2.4 Content Filtering

The Prestige can also block access to web sites containing keywords that you specify. You can define time periods and days during which content filtering is enabled and include or exclude a range of users on the LAN from content filtering.

#### 1.2.2.5 Brute-Force Password Guessing Protection

The Prestige has a special protection mechanism to discourage brute-force password guessing attacks on the Prestige's management interfaces. You can specify a wait-time that must expire before entering a fourth password after three incorrect passwords have been entered. Please see the appendices for details about this feature.

#### 1.2.2.6 Packet Filtering

The packet filtering mechanism blocks unwanted traffic from entering/leaving your network.

#### 1.2.2.7 Universal Plug and Play (UPnP)

Using the standard TCP/IP protocol, the Prestige and other UPnP enabled devices can dynamically join a network, obtain an IP address and convey its capabilities to other devices on the network.

#### 1.2.2.8 Call Scheduling

Configure call time periods to restrict and allow access for users on remote nodes.

#### 1.2.2.9 PPPoE

PPPoE facilitates the interaction of a host with an Internet modem to achieve access to highspeed data networks via a familiar "dial-up networking" user interface.

#### 1.2.2.10 PPTP Encapsulation

Point-to-Point Tunneling Protocol (PPTP) is a network protocol that enables secure transfer of data from a remote client to a private server, creating a Virtual Private Network (VPN) using a TCP/IP-based network.

PPTP supports on-demand, multi-protocol and virtual private networking over public networks, such as the Internet. The Prestige supports one PPTP server connection at any given time.

#### 1.2.2.11 Dynamic DNS Support

With Dynamic DNS (Domain Name System) support, you can have a static hostname alias for a dynamic IP address, allowing the host to be more easily accessible from various locations on the Internet. You must register for this service with a Dynamic DNS service provider.

#### 1.2.2.12 IP Multicast

Deliver IP packets to a specific group of hosts using IP multicast. IGMP (Internet Group Management Protocol) is the protocol used to support multicast groups. The latest version is version 2 (see RFC 2236); the Prestige supports both versions 1 and 2.

#### 1.2.2.13 IP Alias

IP Alias allows you to partition a physical network into logical networks over the same Ethernet interface. The Prestige supports three logical LAN interfaces via its single physical Ethernet LAN interface with the Prestige itself as the gateway for each LAN network.

#### 1.2.2.14 SNMP

SNMP (Simple Network Management Protocol) is a protocol used for exchanging management information between network devices. SNMP is a member of the TCP/IP protocol suite. Your Prestige supports SNMP agent functionality, which allows a manager station to manage and monitor the Prestige through the network. The Prestige supports SNMP version one (SNMPv1) and version two (SNMPv2).

#### 1.2.2.15 Network Address Translation (NAT)

Network Address Translation (NAT) allows the translation of an Internet protocol address used within one network (for example a private IP address used in a local network) to a different IP address known within another network (for example a public IP address used on the Internet).

#### 1.2.2.16 Traffic Redirect

Traffic Redirect forwards WAN traffic to a backup gateway on the LAN when the Prestige cannot connect to the Internet, thus acting as an auxiliary backup when your regular WAN connection fails.

#### 1.2.2.17 Port Forwarding

Use this feature to forward incoming service requests to a server on your local network. You may enter a single port number or a range of port numbers to be forwarded, and the local IP address of the desired server.

#### 1.2.2.18 DHCP (Dynamic Host Configuration Protocol)

DHCP (Dynamic Host Configuration Protocol) allows the individual client computers to obtain the TCP/IP configuration at start-up from a centralized DHCP server. The Prestige has built-in DHCP server capability, enabled by default, which means it can assign IP addresses, an IP default gateway and DNS servers to all systems that support the DHCP client.

#### 1.2.2.19 Full Network Management

The embedded web configurator is an all-platform web-based utility that allows you to easily access the Prestige's management settings and configure the firewall. Most functions of the Prestige are also software configurable via the SMT (System Management Terminal) interface. The SMT is a menu-driven interface that you can access over a telnet connection.

#### 1.2.2.20 RoadRunner Support

In addition to standard cable modem services, the Prestige supports Time Warner's RoadRunner Service.

#### 1.2.2.21 Logging and Tracing

• Built-in message logging and packet tracing.

- Unix syslog facility support.
- Firewall logs.
- Content filtering logs.

### 1.2.2.22 Upgrade Prestige Firmware via LAN

The firmware of the Prestige can be upgraded via the LAN (*refer to Maintenance- F/W Upload Screen*).

### 1.2.2.23 Embedded FTP and TFTP Servers

The Prestige's embedded FTP and TFTP Servers enable fast firmware upgrades as well as configuration file backups and restoration.

## **1.3 Applications for the Prestige**

Here are some examples of what you can do with your Prestige.

### 1.3.1 Secure Broadband Internet Access via Cable or DSL Modem

You can connect a cable modem, DSL or wireless modem to the Prestige for broadband Internet access via an Ethernet or a wireless port on the modem. The Prestige guarantees not only high speed Internet access, but secure internal network protection and traffic management as well.

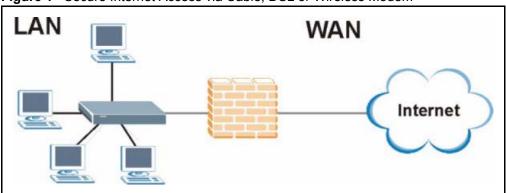

Figure 1 Secure Internet Access via Cable, DSL or Wireless Modem

### 1.3.2 VPN Application

Prestige VPN is an ideal cost-effective way to connect branch offices and business partners over the Internet without the need (and expense) for leased lines between sites.

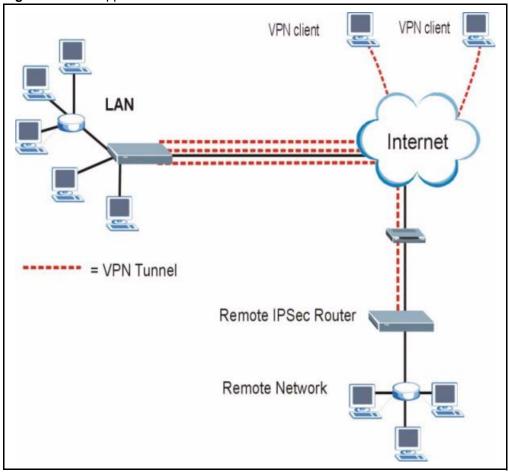

Figure 2 VPN Application

# CHAPTER 2 Introducing the Web Configurator

This chapter describes how to access the Prestige web configurator and provides an overview of its screens.

## 2.1 Web Configurator Overview

The embedded web configurator allows you to manage the Prestige from anywhere through a browser such as Microsoft Internet Explorer or Netscape Navigator. Use Internet Explorer 6.0 and later or Netscape Navigator 7.0 and later versions with JavaScript enabled. It is recommended that you set your screen resolution to 1024 by 768 pixels. The screens you see in the web configurator may vary somewhat from the ones shown in this document due to differences between individual Prestige models or firmware versions.

## 2.2 Accessing the Prestige Web Configurator

- **1** Make sure your Prestige hardware is properly connected and prepare your computer/ computer network to connect to the Prestige (refer to the *Quick Start Guide*).
- **2** Launch your web browser.
- **3** Type "192.168.1.1" as the URL.
- **4** Type "1234" (default) as the password and click **Login**. In some versions, the default password appears automatically if this is the case, click **Login**.
- **5** You should see a screen asking you to change your password (highly recommended) as shown next. Type a new password (and retype it to confirm) and click **Apply** or click **Ignore**.

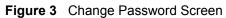

| Use this screen    | _ |      |  |
|--------------------|---|------|--|
| New Password:      | Ľ | 6666 |  |
| Retype to Confirm: |   |      |  |
|                    |   |      |  |
|                    |   |      |  |

You should now see the MAIN MENU screen)

Note: The management session automatically times out when the time period set in the Administrator Inactivity Timer field expires (default five minutes). Simply log back into the Prestige if this happens to you

## 2.3 Resetting the Prestige

If you forget your password or cannot access the web configurator, you will need to use the **RESET** button at the back of the Prestige to reload the factory-default configuration file. This means that you will lose all configurations that you had previously and the password will be reset to "1234".

### 2.3.1 Procedure To Use The Reset Button

- **1** Make sure the **PWR** LED is on (not blinking).
- **2** Press the **RESET** button for ten seconds or until the **PWR** LED begins to blink and then release it. When the **PWR** LED begins to blink, the defaults have been restored and the Prestige restarts.

### 2.3.2 Navigating the Prestige Web Configurator

The following summarizes how to navigate the web configurator from the SITE MAP screen.

- Click **WIZARD** for initial configuration including general setup, ISP parameters for Internet Access and WAN IP/DNS Server/MAC address assignment.
- Click a link under ADVANCED to configure advanced Prestige features.

- Click to view the web configurator in the language of your choice.
- Click **LOGOUT** at any time to exit the web configurator.
- Click MAINTENANCE to view information about your Prestige or upgrade configuration/firmware files. Maintenance includes Status (Statistics), DHCP Table, F/ W (firmware) Upload, Configuration (Backup, Restore, Defaults) and Restart.

Figure 4 The MAIN MENU Screen of the Web Configurator

| WIZARD SETUP<br>ADVANCED<br>SYSTEM<br>LAN<br>WAN<br>SUA/NAT<br>STATIC ROUTE<br>FIREWALL<br>CONTENT<br>FILTER<br>REMOTE MGNT<br>VPN<br>UPNP<br>TMSS | MAIN MENU<br>Welcome to the ZyXEL embedded web configurator.<br>• Click Wizard Setup to configure your system for Internet access. |
|----------------------------------------------------------------------------------------------------|----------------------------------------------------------------------------------------------------|
| LOGS<br>MAINTENANCE                                                                                                    | <ul> <li>Click Maintenance to access a range of maintenance submenus.</li> <li>Please choose the language you need</li> </ul>      |
| LOGOUT                                                                                                    | English Français Deutsch Español Italiano 繁體中文                                                                                     |
|                                                                                                    |                                                                                                    |

### 2.3.3 Navigation Panel

After you enter the password, use the sub-menus on the navigation panel to configure Prestige features.

The following table describes the sub-menus.

 Table 1
 Screens Summary

| LINK                 | ТАВ                | FUNCTION                                                                                                    |
|----------------------|--------------------|----------------------------------------------------------------------------------------------------|
| WIZARD SETUP         |                    | Use these screens for initial configuration including general setup, ISP parameters for Internet Access and WAN IP/DNS Server/MAC address assignment.        |
| SYSTEM               | General            | This screen contains administrative and system-related information.                                                                                          |
|                      | DDNS               | Use this screen to set up dynamic DNS.                                                                                                    |
|                      | Password           | Use this screen to change your password.                                                                                                    |
|                      | Time Zone          | Use this screen to change your Prestige's time and date.                                                                                                    |
| LAN                  | IP                 | Use this screen to configure LAN DHCP, TCP/IP settings and to enable Any IP.                                                                                 |
|                      | Static DHCP        | Use this screen to assign IP addresses on the LAN to specific individual computers based on their MAC Addresses.                                             |
|                      | IP Alias           | Use this screen to partition your LAN interface into subnets.                                                                                                |
| WAN                  | Route              | This screen allows you to configure route priority.                                                                                                    |
|                      | WAN ISP            | Use this screen to change your Prestige's WAN ISP settings.                                                                                                  |
|                      | WAN IP             | Use this screen to change your Prestige's WAN IP settings.                                                                                                   |
|                      | WAN MAC            | Use this screen to change your Prestige's WAN MAC settings.                                                                                                  |
|                      | Traffic Redirect   | Use this screen to configure your traffic redirect properties and parameters.                                                                                |
| SUA/NAT              | SUA Server         | Use this screen to configure servers behind the Prestige.                                                                                                    |
|                      | Address<br>Mapping | Use this screen to configure network address translation mapping rules.                                                                                      |
|                      | Trigger Port       | Use this screen to change your Prestige's trigger port settings.                                                                                             |
| STATIC ROUTE         | IP Static Route    | Use this screen to configure IP static routes.                                                                                                    |
| FIREWALL             | Settings           | Use this screen to activate/deactivate the firewall and log packets related to firewall rules.                                                               |
|                      | Services           | Use this screen to enable service blocking.                                                                                                    |
| CONTENT<br>FILTERING | Filter             | This screen allows you to block sites containing certain keywords<br>in the URL and set the days and times for the Prestige to perform<br>content filtering. |

| Table 1 | Screens Summary |
|---------|-----------------|
|---------|-----------------|

| LINK        | ТАВ                     | FUNCTION                                                                                                    |
|-------------|-------------------------|----------------------------------------------------------------------------------------------------|
| REMOTE MGMT | TELNET                  | Use this screen to configure through which interface(s) and from which IP address(es) users can use Telnet to manage the Prestige.                                                                            |
|             | FTP                     | Use this screen to configure through which interface(s) and from which IP address(es) users can use FTP to access the Prestige.                                                                               |
|             | www                     | Use this screen to configure through which interface(s) and from which IP address(es) users can use HTTP to manage the Prestige.                                                                              |
|             | SNMP                    | Use this screen to configure your Prestige's settings for Simple Network Management Protocol management.                                                                                                    |
|             | DNS                     | Use this screen to configure through which interface(s) and from which IP address(es) users can send DNS queries to the Prestige.                                                                             |
|             | Security                | Use this screen to change your anti-probing settings.                                                                                                    |
| VPN         | Summary                 | Use this screen to view the rule summary.                                                                                                    |
|             | Rule Setup              | Use this screen to configure VPN connections.                                                                                                    |
|             | SA Monitor              | Use this screen to display and manage active VPN connections.                                                                                                    |
|             | Global Setting          | Use this screen to allow NetBIOS packets through the VPN connections.                                                                                                    |
| UPnP        | UPnP                    | Use this screen to enable UPnP on the Prestige.                                                                                                    |
| TMSS        | Service Settings        | Use this screen to decide which computers in the network you can apply TMSS.                                                                                                    |
|             | Antivirus<br>Protection | This screen allows you to check the computers in your network for Trend Micro Internet Security.                                                                                                    |
|             | Parental<br>Controls    | This screen allows a parent (LAN administrator) to control a LAN user's Internet access privileges by blocking specified website categories.                                                                  |
| LOGS        | View Log                | Use this screen to view the logs for the categories that you selected.                                                                                                    |
|             | Log Settings            | Use this screen to change your Prestige's log settings.                                                                                                    |
| MAINTENANCE | Status                  | This screen contains administrative and system-related information.                                                                                                    |
|             | DHCP Table              | This screen displays DHCP (Dynamic Host Configuration Protocol) related information and is READ-ONLY.                                                                                                    |
|             | Any IP                  | Use this screen to allow a computer to access the Internet<br>without changing the network settings of the computer, when the<br>IP addresses of the computer and the Prestige are not in the<br>same subnet. |
|             | F/W Upload              | Use this screen to upload firmware to your Prestige.                                                                                                    |
|             | Configuration           | Use this screen to backup and restore the configuration or reset the factory defaults to your Prestige.                                                                                                    |
|             | Restart                 | This screen allows you to reboot the Prestige without turning the power off.                                                                                                    |
| LOGOUT      |                         | Click this label to exit the web configurator.                                                                                                    |

# CHAPTER 3 Wizard Setup

This chapter provides information on the Wizard Setup screens in the web configurator.

## 3.1 Wizard Setup Overview

The web configurator's setup wizard helps you configure your device to access the Internet. The second screen has three variations depending on what encapsulation type you use. Refer to your ISP checklist in the *Quick Start Guide* to know what to enter in each field. Leave a field blank if you don't have that information.

## 3.2 Wizard Setup: General Setup and System Name

**General Setup** contains administrative and system-related information. **System Name** is for identification purposes. However, because some ISPs check this name you should enter your computer's "Computer Name".

- In Windows 95/98 click **Start**, **Settings**, **Control Panel**, **Network**. Click the Identification tab, note the entry for the **Computer Name** field and enter it as the **System Name**.
- In Windows 2000, click **Start**, **Settings** and **Control Panel** and then double-click **System**. Click the **Network Identification** tab and then the **Properties** button. Note the entry for the **Computer name** field and enter it as the **System Name**.
- In Windows XP, click **Start**, **My Computer**, **View system information** and then click the **Computer Name** tab. Note the entry in the **Full computer name** field and enter it as the Prestige **System Name**.

### 3.2.1 Domain Name

The **Domain Name** entry is what is propagated to the DHCP clients on the LAN. If you leave this blank, the domain name obtained by DHCP from the ISP is used. While you must enter the host name (System Name) on each individual computer, the domain name can be assigned from the Prestige via DHCP.

Click Next to configure the Prestige for Internet access.

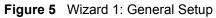

| General Setup:                       |                                                                                                    |
|--------------------------------------|----------------------------------------------------------------------------------------------------|
| This information                     | is optional, but may be helpful in accessing services of your<br>Provider, such as mail and news servers and customer support                                |
| Enter a descripti<br>computer's name | ve name for identification purposes. We recommend using your<br>a.                                                                                           |
| System Name:                         | P334                                                                                                    |
| you are having dit                   | n name is often sent automatically by the ISP to the router. If<br>fficulty accessing ISP services, you may need to enter the<br>anually in the field below. |
| Domain Name:                         |                                                                                                    |
|                                      |                                                                                                    |

## 3.3 Wizard Setup: Screen 2

The Prestige offers three choices of encapsulation. They are **Ethernet**, **PPP over Ethernet** or **PPTP**.

### 3.3.1 Ethernet

Choose **Ethernet** when the WAN port is used as a regular Ethernet.

| ISP Parameters for Internet Acces   | Ethernet      |  |
|-------------------------------------|---------------|--|
| Service Type<br>User Name           | Standard  N/A |  |
| Password<br>Login Server IP Address | N/A<br>N/A    |  |
|                                     |               |  |
|                                     |               |  |
|                                     |               |  |
|                                     |               |  |
|                                     |               |  |
|                                     |               |  |
|                                     |               |  |

Figure 6 Wizard 2: Ethernet Encapsulation

| Table 2 | Wizard 2: Ethernet Encapsulation |
|---------|----------------------------------|
|---------|----------------------------------|

| LABEL                      | DESCRIPTION                                                                                                    |
|----------------------------|----------------------------------------------------------------------------------------------------|
| ISP Parameters for         | Internet Access                                                                                                    |
| Encapsulation              | You must choose the <b>Ethernet</b> option when the WAN port is used as a regular Ethernet. Otherwise, choose <b>PPP over Ethernet</b> or <b>PPTP</b> for a dial-up connection.                                                                                                    |
| Service Type               | Choose from <b>Standard</b> , <b>Telstra</b> (RoadRunner Telstra authentication method), <b>RR-</b><br><b>Manager</b> (Roadrunner Manager authentication method), <b>RR-Toshiba</b><br>(Roadrunner Toshiba authentication method) or <b>Telia Login</b> .<br>The following fields are not applicable ( <b>N/A</b> ) for the <b>Standard</b> service type. |
| User Name                  | Type the user name given to you by your ISP.                                                                                                    |
| Password                   | Type the password associated with the user name above.                                                                                                    |
| Login Server IP<br>Address | Type the authentication server IP address here if your ISP gave you one.                                                                                                    |
| Login Server               | This field only applies when you select <b>Telia Login</b> in the <b>Service Type</b> field. Type the domain name of the Telia login server, for example "login1.telia.com".                                                                                                    |
| Relogin Every<br>(min)     | This field only applies when you select <b>Telia Login</b> in the <b>Service Type</b> field. The Telia server logs the Prestige out if the Prestige does not log in periodically. Type the number of minutes from 1 to 59 (30 default) for the Prestige to wait between logins.                                                                           |
| Back                       | Click <b>Back</b> to return to the previous screen.                                                                                                    |
| Next                       | Click Next to continue.                                                                                                    |

### 3.3.2 PPPoE Encapsulation

Point-to-Point Protocol over Ethernet (PPPoE) functions as a dial-up connection. PPPoE is an IETF (Internet Engineering Task Force) draft standard specifying how a host personal computer interacts with a broadband modem (for example DSL, cable, wireless, etc.) to achieve access to high-speed data networks.

For the service provider, PPPoE offers an access and authentication method that works with existing access control systems (for instance, Radius). For the user, PPPoE provides a login and authentication method that the existing Microsoft Dial-Up Networking software can activate, and therefore requires no new learning or procedures for Windows users.

One of the benefits of PPPoE is the ability to let end users access one of multiple network services, a function known as dynamic service selection. This enables the service provider to easily create and offer new IP services for specific users.

Operationally, PPPoE saves significant effort for both the subscriber and the ISP/carrier, as it requires no specific configuration of the broadband modem at the subscriber's site.

By implementing PPPoE directly on the Prestige (rather than individual computers), the computers on the LAN do not need PPPoE software installed, since the Prestige does that part of the task. Furthermore, with NAT, all of the LAN's computers will have Internet access.

Refer to the appendix for more information on PPPoE.

|               | ar Internet Access |
|---------------|--------------------|
| Encapsulation | PPP over Ethemet   |
| Service Name  |                    |
| User Name     |                    |
| Password      | Annuality          |
| 🔲 Nailed-Up C | onnection          |
| Idle Timeout  | 100 (in Second)    |
|               |                    |

Figure 7 Wizard 2: PPPoE Encapsulation

 Table 3
 Wizard 2: PPPoE Encapsulation

| LABEL                   | DESCRIPTION                                                                                                    |
|-------------------------|----------------------------------------------------------------------------------------------------|
| ISP Parameter for I     | nternet Access                                                                                                    |
| Encapsulation           | Choose <b>PPP over Ethernet</b> from the pull-down list box. PPPoE forms a dial-up connection.                                                   |
| Service Name            | Type the name of your service provider.                                                                                                    |
| User Name               | Type the user name given to you by your ISP.                                                                                                    |
| Password                | Type the password associated with the user name above.                                                                                           |
| Nailed-Up<br>Connection | Select Nailed-Up Connection if you do not want the connection to time out.                                                                       |
| Idle Timeout            | Type the time in seconds that elapses before the router automatically disconnects from the PPPoE server. The default time is <b>100</b> seconds. |
| Next                    | Click Next to continue.                                                                                                    |
| Back                    | Click <b>Back</b> to return to the previous screen.                                                                                              |

### 3.3.3 PPTP Encapsulation

Point-to-Point Tunneling Protocol (PPTP) is a network protocol that enables transfers of data from a remote client to a private server, creating a Virtual Private Network (VPN) using TCP/IP-based networks.

PPTP supports on-demand, multi-protocol, and virtual private networking over public networks, such as the Internet.

Refer to the appendix for more information on PPTP.

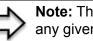

Note: The PRESTIGE supports one PPTP server connection at any given time.

#### Figure 8 Wizard 2: PPTP Encapsulation

| Encapsulation             | PPTP 🗾            |  |
|---------------------------|-------------------|--|
| User Name                 | 85111279@mega.net |  |
| Password                  | Jobblobbok        |  |
| Nailed-Up Connection      |                   |  |
| Idle Timeout              | 0 (In Second)     |  |
| PPTP Configuration        |                   |  |
| Get automatically from IS | SP (Default)      |  |
| 🔍 Use fixed IP address    |                   |  |
| My IP Address             | 0.0.0.0           |  |
| My IP Subnet Mask         | 255.0.0.0         |  |
| Server IP Address         | 10.0.0.138        |  |
| Connection ID/Name        | S:                |  |

The following table describes the fields in this screen

 Table 4
 Wizard 2: PPTP Encapsulation

| LABEL                              | DESCRIPTION                                                                                                    |  |  |
|------------------------------------|----------------------------------------------------------------------------------------------------|--|--|
| ISP Parameters for Internet Access |                                                                                                    |  |  |
| Encapsulation                      | Select <b>PPTP</b> from the drop-down list box.                                                                                     |  |  |
| User Name                          | Type the user name given to you by your ISP.                                                                                        |  |  |
| Password                           | Type the password associated with the User Name above.                                                                              |  |  |
| Nailed-Up<br>Connection            | Select Nailed-Up Connection if you do not want the connection to time out.                                                          |  |  |
| Idle Timeout                       | Type the time in seconds that elapses before the router automatically disconnects from the PPTP server. The default is 100 seconds. |  |  |
| PPTP Configuration                 | PPTP Configuration                                                                                                    |  |  |
| My IP Address                      | Type the (static) IP address assigned to you by your ISP.                                                                           |  |  |
| My IP Subnet Mask                  | Type the subnet mask assigned to you by your ISP (if given).                                                                        |  |  |
| Server IP Address                  | Type the IP address of the PPTP server.                                                                                             |  |  |

| LABEL                  | DESCRIPTION                                                                                                    |
|------------------------|----------------------------------------------------------------------------------------------------|
| Connection ID/<br>Name | Enter the connection ID or connection name in this field. It must follow the "c:id" and "n:name" format. For example, C:12 or N:My ISP. This field is optional and depends on the requirements of your ISP. |
| Back                   | Click <b>Back</b> to return to the previous screen.                                                                                                    |
| Next                   | Click Next to continue.                                                                                                    |

 Table 4
 Wizard 2: PPTP Encapsulation

## 3.4 Wizard Setup: Screen 3

The fifth wizard screen allows you to configure WAN IP address assignment, DNS server address assignment and the WAN MAC address.

### 3.4.1 WAN IP Address Assignment

Every computer on the Internet must have a unique IP address. If your networks are isolated from the Internet, for instance, only between your two branch offices, you can assign any IP addresses to the hosts without problems. However, the Internet Assigned Numbers Authority (IANA) has reserved the following three blocks of IP addresses specifically for private networks.

Table 5 Private IP Address Ranges

| 10.0.0.0    | - | 10.255.255.255  |
|-------------|---|-----------------|
| 172.16.0.0  | - | 172.31.255.255  |
| 192.168.0.0 | - | 192.168.255.255 |

You can obtain your IP address from the IANA, from an ISP or have it assigned by a private network. If you belong to a small organization and your Internet access is through an ISP, the ISP can provide you with the Internet addresses for your local networks. On the other hand, if you are part of a much larger organization, you should consult your network administrator for the appropriate IP addresses.

Note: Regardless of your particular situation, do not create an arbitrary IP address; always follow the guidelines above. For more information on address assignment, please refer to RFC 1597, Address Allocation for Private Internets and RFC 1466, Guidelines for Management of IP Address Space.

### 3.4.2 IP Address and Subnet Mask

Similar to the way houses on a street share a common street name, so too do computers on a LAN share one common network number.

Where you obtain your network number depends on your particular situation. If the ISP or your network administrator assigns you a block of registered IP addresses, follow their instructions in selecting the IP addresses and the subnet mask.

If the ISP did not explicitly give you an IP network number, then most likely you have a single user account and the ISP will assign you a dynamic IP address when the connection is established. The Internet Assigned Number Authority (IANA) reserved this block of addresses specifically for private use; please do not use any other number unless you are told otherwise. Let's say you select 192.168.1.0 as the network number; which covers 254 individual addresses, from 192.168.1.1 to 192.168.1.254 (zero and 255 are reserved). In other words, the first three numbers specify the network number while the last number identifies an individual computer on that network.

Once you have decided on the network number, pick an IP address that is easy to remember, for instance, 192.168.1.1, for your Prestige, but make sure that no other device on your network is using that IP address.

The subnet mask specifies the network number portion of an IP address. Your Prestige will compute the subnet mask automatically based on the IP address that you entered. You don't need to change the subnet mask computed by the Prestige unless you are instructed to do otherwise.

### 3.4.3 DNS Server Address Assignment

Use DNS (Domain Name System) to map a domain name to its corresponding IP address and vice versa, for instance, the IP address of www.zyxel.com is 204.217.0.2. The DNS server is extremely important because without it, you must know the IP address of a computer before you can access it.

The Prestige can get the DNS server addresses in the following ways.

- **1** The ISP tells you the DNS server addresses, usually in the form of an information sheet, when you sign up. If your ISP gives you DNS server addresses, enter them in the DNS Server fields in DHCP Setup.
- **2** If the ISP did not give you DNS server information, leave the DNS Server fields in DHCP Setup set to 0.0.0.0 for the ISP to dynamically assign the DNS server IP addresses.

### 3.4.4 WAN MAC Address

Every Ethernet device has a unique MAC (Media Access Control) address. The MAC address is assigned at the factory and consists of six pairs of hexadecimal characters, for example, 00:A0:C5:00:00:02.

You can configure the WAN port's MAC address by either using the factory default or cloning the MAC address from a computer on your LAN. Once it is successfully configured, the address will be copied to the "rom" file (ZyNOS configuration file). It will not change unless you change the setting or upload a different "rom" file.

 Table 6
 Example of Network Properties for LAN Servers with Fixed IP Addresses

| Choose an IP address       | 192.168.1.2-192.168.1.32; 192.168.1.65-192.168.1.254. |
|----------------------------|-------------------------------------------------------|
| Subnet mask                | 255.255.255.0                                         |
| Gateway (or default route) | 192.168.1.1(Prestige LAN IP)                          |

The fifth wizard screen varies according to the type of encapsulation that you select in the third wizard screen.

Figure 9 Wizard 3: WAN Setup

| WAN IP Address Assignment         |                               |
|-----------------------------------|-------------------------------|
| Get automatically from ISP (Defa  | ult)                          |
| Use fixed IP address              |                               |
| My WAN IP Address                 | 0.0.0                         |
| Remote IP Address                 | 0.0.0                         |
| Remote IP Subnet Mask             | 0.0.0.0                       |
| DNS Server Address Assignment     |                               |
| First DNS Server                  | From ISP 0.0.0.0              |
| Second DNS Server                 | From ISP 💽 0.0.0.0            |
| Third DNS Server                  | From ISP 🗾 0.0.0.0            |
| WAN MAC Address                   |                               |
| Factory default                   |                               |
| Spoof this computer's MAC Address | ess - IP Address 192.168.1.33 |

The following table describes the labels in this screen

| Table 7 | Wizard 3: WAN Setup |
|---------|---------------------|
|---------|---------------------|

| LABEL                      | DESCRIPTION                                                                                          |  |
|----------------------------|----------------------------------------------------------------------------------------------------|--|
| WAN IP Address Assignment  |                                                                                                    |  |
| Get automatically from ISP | Select this option If your ISP did not assign you a fixed IP address. This is the default selection. |  |
| Use fixed IP address       | Select this option If the ISP assigned a fixed IP address.                                           |  |
| My WAN IP Address          | Enter your WAN IP address in this field if you selected Use Fixed IP Address.                        |  |
| My WAN Subnet Mask         | Type your IP subnet mask in this field when you selected <b>Use Fixed IP Address</b> .               |  |

| LABEL                                                                                                    | DESCRIPTION                                                                                                    |  |  |
|----------------------------------------------------------------------------------------------------|----------------------------------------------------------------------------------------------------|--|--|
| Gateway IP Address                                                                                                    | Type the IP address of the gateway. The gateway is an immediate neighbour of your Prestige that will forward the packet to the destination. The gateway must be a router on the same segment as your Prestige's LAN or WAN port.                                                                                                    |  |  |
| System DNS Server Address Assignment (if applicable)<br>DNS (Domain Name System) is for mapping a domain name to its corresponding IP address and versa. The DNS server is extremely important because without it, you must know the IP address or computer before you can access it. The Prestige uses a system DNS server (in the order you specifier) to resolve domain names for VPN, DDNS and the time server. |                                                                                                    |  |  |
| First DNS Server                                                                                                    | Select <b>From ISP</b> if your ISP dynamically assigns DNS server information (and the Prestige's WAN IP address). The field to the right displays the (read-only) DNS server IP address that the ISP assigns.                                                                                                    |  |  |
| Second DNS Server                                                                                                    | Select <b>User-Defined</b> if you have the IP address of a DNS server. Enter the DNS server's IP address in the field to the right.                                                                                                    |  |  |
| Third DNS Server                                                                                                    | Select <b>None</b> if you do not want to configure DNS servers. If you do not configure a system DNS server, you must use IP addresses when configuring VPN, DDNS and the time server.                                                                                                    |  |  |
| WAN MAC Address                                                                                                    | The MAC address field allows you to configure the WAN port's MAC Address by either using the factory default or cloning the MAC address from a computer on your LAN.                                                                                                    |  |  |
| Factory Default                                                                                                    | Select this option to use the factory assigned default MAC Address.                                                                                                    |  |  |
| Spoof this Computer's<br>MAC address - IP Address                                                                                                    | Select this option and enter the IP address of the computer on the LAN whose MAC you are cloning. Once it is successfully configured, the address will be copied to the rom file (ZyNOS configuration file). It will not change unless you change the setting or upload a different rom file. It is advisable to clone the MAC address from a computer on your LAN even if your ISP does not presently require MAC address authentication. |  |  |
| Back                                                                                                    | Click <b>Back</b> to return to the previous screen.                                                                                                    |  |  |
| Next                                                                                                    | Click Next to continue.                                                                                                    |  |  |

## 3.5 Basic Setup Complete

Click **Back** to return to the previous screen or click **Finish** to complete and save the wizard setup.

Figure 10 Wizard Finish

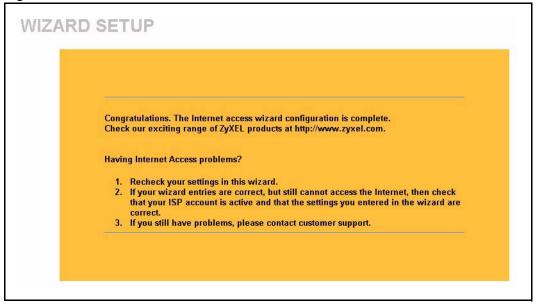

Well done! You have successfully set up your Prestige to operate on your network and access the Internet.

# CHAPTER 4 System Screens

This chapter provides information on the System screens.

## 4.1 System Overview

See the Wizard Setup chapter for more information on the next few screens.

## 4.2 Configuring General Setup

Click SYSTEM to open the General screen.

| General | DDNS Password                | Time Setting                  |
|---------|------------------------------|-------------------------------|
| Sys     | stem Name                    | P334                          |
|         | main Name                    |                               |
| Adı     | ministrator Inactivity Timer | (minutes, 0 means no timeout) |
| Sys     | stem DNS Servers             |                               |
| 1       | First DNS Server             | From ISP 👤 0.0.0.0            |
|         | Second DNS Server            | From ISP 👤 0.0.0.0            |
|         | Third DNS Server             | From ISP 👤 0.0.0.0            |

| Figure 11 | System | General | Setup |
|-----------|--------|---------|-------|
|-----------|--------|---------|-------|

| LABEL                                                                                                    | DESCRIPTION                                                                                                    |  |
|----------------------------------------------------------------------------------------------------|----------------------------------------------------------------------------------------------------|--|
| System Name                                                                                                    | Choose a descriptive name for identification purposes. It is recommended you enter your computer's "Computer name" in this field (see the <i>Wizard Setup</i> chapter for how to find your computer's name). This name can be up to 30 alphanumeric characters long. Spaces are not allowed, but dashes "-" and underscores "_" are accepted.                                                                                                    |  |
| Domain Name                                                                                                    | Enter the domain name (if you know it) here. If you leave this field blank, the ISP may assign a domain name via DHCP.<br>The domain name entered by you is given priority over the ISP assigned domain name.                                                                                                    |  |
| Administrator<br>Inactivity Timer                                                                                                    | Type how many minutes a management session (either via the web configurator<br>or SMT) can be left idle before the session times out. The default is 5 minutes.<br>After it times out you have to log in with your password again. Very long idle<br>timeouts may have security risks. A value of "0" means a management session<br>never times out, no matter how long it has been left idle (not recommended).                                                                                                    |  |
| System DNS Servers (if applicable)<br>DNS (Domain Name System) is for mapping a domain name to its corresponding IP address and vic<br>versa. The DNS server is extremely important because without it, you must know the IP address of a<br>computer before you can access it. The Prestige uses a system DNS server (in the order you specify<br>here) to resolve domain names for VPN, DDNS and the time server. |                                                                                                    |  |
| First DNS Server<br>Second DNS Server<br>Third DNS Server                                                                                                    | Select <b>From ISP</b> if your ISP dynamically assigns DNS server information (and the Prestige's WAN IP address). The field below displays the (read-only) DNS server IP address that the ISP assigns.<br>Select <b>User-Defined</b> if you have the IP address of a DNS server. Enter the DNS server's IP address in the field below. If you chose <b>User-Defined</b> , but leave the IP address set to 0.0.0.0, <b>User-Defined</b> changes to <b>None</b> after you click <b>Apply</b> . If you set a second choice to <b>User-Defined</b> , and enter the same IP address, the second <b>User-Defined</b> changes to <b>None</b> after you click <b>Apply</b> . Select <b>None</b> if you do not want to configure DNS servers. If you do not configure a system DNS server, you must use IP addresses when configuring VPN, DDNS and the time server. |  |

 Table 8
 System General Setup

| Table 8 | System General Setup |
|---------|----------------------|
|---------|----------------------|

| LABEL | DESCRIPTION                                                   |
|-------|---------------------------------------------------------------|
| Apply | Click <b>Apply</b> to save your changes back to the Prestige. |
| Reset | Click <b>Reset</b> to begin configuring this screen afresh.   |

## 4.3 Dynamic DNS

Dynamic DNS allows you to update your current dynamic IP address with one or many dynamic DNS services so that anyone can contact you (in NetMeeting, CU-SeeMe, etc.). You can also access your FTP server or Web site on your own computer using a domain name (for instance myhost.dhs.org, where myhost is a name of your choice) that will never change instead of using an IP address that changes each time you reconnect. Your friends or relatives will always be able to call you even if they don't know your IP address.

First of all, you need to have registered a dynamic DNS account with www.dyndns.org. This is for people with a dynamic IP from their ISP or DHCP server that would still like to have a domain name. The Dynamic DNS service provider will give you a password or key.

### 4.3.1 DynDNS Wildcard

Enabling the wildcard feature for your host causes \*.yourhost.dyndns.org to be aliased to the same IP address as yourhost.dyndns.org. This feature is useful if you want to be able to use, for example, www.yourhost.dyndns.org and still reach your hostname.

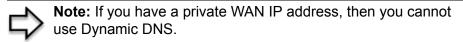

## 4.4 Configuring Dynamic DNS

To change your Prestige's DDNS, click **SYSTEM**, then the **DDNS** tab. The screen appears as shown.

| Figure | 12 | DDNS  |
|--------|----|-------|
| iguic  |    | DDINO |

| General | DDNS            | Password          | Time Setting                                                                                                    |
|---------|-----------------|-------------------|----------------------------------------------------------------------------------------------------|
| - E     | nable DDNS      |                   |                                                                                                    |
| Se      | rvice Provider  |                   | WWW.DynDNS.ORG                                                                                                    |
| DD      | NS Type         |                   | Dynamic DNS 💌                                                                                                    |
| Ho      | st Name 1       |                   |                                                                                                    |
| Ho      | st Name 2       |                   |                                                                                                    |
| Ha      | st Name 3       |                   |                                                                                                    |
| Us      | er Name         |                   |                                                                                                    |
| Pa      | ssword          |                   |                                                                                                    |
| E       | Enable Wildca   | rd Option         |                                                                                                    |
|         | Enable off line | e option (Only ap | plies to custom DNS)                                                                                                    |
| IP Ad   | dress Update P  | olicy:            |                                                                                                    |
| •       | Use WAN IP A    | ddress            |                                                                                                    |
| 0       | DDNS server a   | uto detect IP Ad  | dress                                                                                                    |
| 0       | Use specified   | IP Address        |                                                                                                    |
| IP      | Addr:           |                   | 0.0.0.0                                                                                                    |
|         |                 |                   | a second second s |

| LABEL                   | DESCRIPTION                                                                                                    |
|-------------------------|----------------------------------------------------------------------------------------------------|
| Active                  | Select this check box to use dynamic DNS.                                                                                                    |
| Service Provider        | Select the name of your Dynamic DNS service provider.                                                                                                    |
| DDNS Type               | Select the type of service that you are registered for from your Dynamic DNS service provider.                                                                                                    |
| Host Names 1~3          | Enter the host names in the three fields provided. You can specify up to two host names in each field separated by a comma (",").                                                                                         |
| User                    | Enter your user name.                                                                                                    |
| Password                | Enter the password assigned to you.                                                                                                    |
| Enable Wildcard         | Select the check box to enable DynDNS Wildcard.                                                                                                    |
| Off Line                | This option is available when <b>CustomDNS</b> is selected in the <b>DDNS Type</b> field. Check with your Dynamic DNS service provider to have traffic redirected to a URL (that you can specify) while you are off line. |
| Edit Update IP Address: |                                                                                                    |
| Server Auto Detect      | Select this option to update the IP address of the host name(s) automatically by the DDNS server. It is recommended that you select this option.                                                                          |
| User Specify            | Select this option to update the IP address of the host name(s) to the IP address specified below. Use this option if you have a static IP address.                                                                       |
| IP Addr                 | Enter the IP address if you select the User Specify option.                                                                                                    |

#### Table 9 DDNS

| LABEL | DESCRIPTION                                                   |
|-------|---------------------------------------------------------------|
| Apply | Click <b>Apply</b> to save your changes back to the Prestige. |
| Reset | Click <b>Reset</b> to begin configuring this screen afresh.   |

## 4.5 Configuring Password

To change your Prestige's password (recommended), click **SYSTEM**, then the **Password** tab. The screen appears as shown. This screen allows you to change the Prestige's password.

Figure 13 Password

| General | DDNS         | Password | Time Setting |
|---------|--------------|----------|--------------|
| Old P   | assword      |          |              |
|         | Password     |          |              |
| кетур   | e to Confirm |          |              |

The following table describes the labels in this screen.

| Table 10 | Password |
|----------|----------|
|----------|----------|

| LABEL             | DESCRIPTION                                                                                    |
|-------------------|------------------------------------------------------------------------------------------------|
| Old Password      | Type the default password or the existing password you use to access the system in this field. |
| New Password      | Type the new password in this field.                                                           |
| Retype to Confirm | Type the new password again in this field.                                                     |
| Apply             | Click Apply to save your changes back to the Prestige.                                         |
| Reset             | Click <b>Reset</b> to begin configuring this screen afresh.                                    |

## 4.6 Configuring Time Setting

To change your Prestige's time and date, click **SYSTEM**, then the **Time Setting** tab. The screen appears as shown. Use this screen to configure the Prestige's time based on your local time zone.

| General DDNS Password             | Time Setting                    |
|-----------------------------------|---------------------------------|
| Time Protocol                     | NTP (RFC-1305)                  |
| Time Server Address               | time-b.nist.gov                 |
| Current Time (hh-mm-ss)           | 0 : 17 : 39                     |
| New Time (hh-mm-ss)               | 0 17 37                         |
| Current Date (yyyy-mm-dd)         | 2000 / 1 / 1                    |
| New Date (yyyy-mm-dd)             | 2000 / 1 / 1                    |
| Time Zone                         |                                 |
| (GMT) Greenwich Mean Time : Dubli | in, Edinburgh, Lisbon, London 🗾 |
| Daylight Savings                  |                                 |
| Start Date (mm-dd)                | 0 month 0 day                   |
| End Date (mm-dd)                  | 0 month 0 day                   |
|                                   |                                 |
| Apply                             | V Reset                         |

Figure 14 Time Setting

| LABEL                          | DESCRIPTION                                                                                                    |
|--------------------------------|----------------------------------------------------------------------------------------------------|
| Use Time Server<br>when Bootup | Select the time service protocol that your time server sends when you turn on the Prestige. Not all time servers support all protocols, so you may have to check with your ISP/network administrator or use trial and error to find a protocol that works. |
|                                | The main difference between them is the format.                                                                                                    |
|                                | Daytime (RFC 867) format is day/month/year/time zone of the server.                                                                                                    |
|                                | <b>Time (RFC 868)</b> format displays a 4-byte integer giving the total number of seconds since 1970/1/1 at 0:0:0.                                                                                                    |
|                                | The default, NTP (RFC 1305), is similar to Time (RFC 868).                                                                                                    |
|                                | Select None to enter the time and date manually.                                                                                                    |
| Time Server<br>Address         | Enter the IP address or URL (up to 20 extended ASCII characters in length) of your time server. Check with your ISP/network administrator if you are unsure of this information.                                                                           |
| Current Time                   | This field displays the time of your Prestige.                                                                                                    |
|                                | Each time you reload this page, the Prestige synchronizes the time with the time server.                                                                                                    |
| New Time                       | This field displays the last updated time from the time server.                                                                                                    |
|                                | When you select <b>None</b> in the <b>Time Protocol</b> field, enter the new time in this field and then click <b>Apply</b> .                                                                                                    |
| Current Date                   | This field displays the date of your Prestige.                                                                                                    |
|                                | Each time you reload this page, the Prestige synchronizes the time with the time server.                                                                                                    |

 Table 11
 Time Setting

| LABEL            | DESCRIPTION                                                                                                    |
|------------------|----------------------------------------------------------------------------------------------------|
| New Date         | This field displays the last updated date from the time server.<br>When you select <b>None</b> in the <b>Time Protocol</b> field, enter the new date in this field and then click <b>Apply</b> .                                       |
| Time Zone        | Choose the Time Zone of your location. This will set the time difference between your time zone and Greenwich Mean Time (GMT).                                                                                                    |
| Daylight Savings | Select this option if you use daylight savings time. Daylight saving is a period from late spring to early fall when many countries set their clocks ahead of normal local time by one hour to give more daytime light in the evening. |
| Start Date       | Enter the month and day that your daylight-savings time starts on if you selected <b>Daylight Savings</b> .                                                                                                    |
| End Date         | Enter the month and day that your daylight-savings time ends on if you selected <b>Daylight Savings</b> .                                                                                                    |
| Apply            | Click <b>Apply</b> to save your changes back to the Prestige.                                                                                                    |
| Reset            | Click <b>Reset</b> to begin configuring this screen afresh.                                                                                                    |

# CHAPTER 5 LAN Screens

This chapter describes how to configure LAN settings.

## 5.1 LAN Overview

Local Area Network (LAN) is a shared communication system to which many computers are attached. The LAN screens can help you configure a LAN DHCP server, manage IP addresses, and partition your physical network into logical networks.

## 5.2 DHCP Setup

DHCP (Dynamic Host Configuration Protocol, RFC 2131 and RFC 2132) allows individual clients to obtain TCP/IP configuration at start-up from a server. You can configure the Prestige as a DHCP server or disable it. When configured as a server, the Prestige provides the TCP/IP configuration for the clients. If DHCP service is disabled, you must have another DHCP server on your LAN, or else the computer must be manually configured.

### 5.2.1 IP Pool Setup

The Prestige is pre-configured with a pool of 32 IP addresses starting from 192.168.1.33 to 192.168.1.64. This configuration leaves 31 IP addresses (excluding the Prestige itself) in the lower range for other server computers, for instance, servers for mail, FTP, TFTP, web, etc., that you may have.

### 5.2.2 System DNS Servers

Refer to the IP Address and Subnet Mask section in the Wizard Setup chapter.

## 5.3 LAN TCP/IP

The Prestige has built-in DHCP server capability that assigns IP addresses and DNS servers to systems that support DHCP client capability.

### 5.3.1 Factory LAN Defaults

The LAN parameters of the Prestige are preset in the factory with the following values:

- IP address of 192.168.1.1 with subnet mask of 255.255.255.0 (24 bits)
- DHCP server enabled with 32 client IP addresses starting from 192.168.1.33.

These parameters should work for the majority of installations. If your ISP gives you explicit DNS server address(es), read the embedded web configurator help regarding what fields need to be configured.

### 5.3.2 IP Address and Subnet Mask

Refer to the *IP Address and Subnet Mask* section in the **Wizard Setup** chapter for this information.

### 5.3.3 RIP Setup

RIP (Routing Information Protocol, RFC 1058 and RFC 1389) allows a router to exchange routing information with other routers. **RIP Direction** controls the sending and receiving of RIP packets. When set to **Both** or **Out Only**, the Prestige will broadcast its routing table periodically. When set to **Both** or **In Only**, it will incorporate the RIP information that it receives; when set to **None**, it will not send any RIP packets and will ignore any RIP packets received.

**RIP Version** controls the format and the broadcasting method of the RIP packets that the Prestige sends (it recognizes both formats when receiving). **RIP-1** is universally supported; but **RIP-2** carries more information. RIP-1 is probably adequate for most networks, unless you have an unusual network topology.

Both **RIP-2B** and **RIP-2M** send routing data in RIP-2 format; the difference being that **RIP-2B** uses subnet broadcasting while **RIP-2M** uses multicasting. Multicasting can reduce the load on non-router machines since they generally do not listen to the RIP multicast address and so will not receive the RIP packets. However, if one router uses multicasting, then all routers on your network must use multicasting, also.

By default, **RIP Direction** is set to **Both** and **RIP Version** to **RIP-1**.

### 5.3.4 Multicast

Traditionally, IP packets are transmitted in one of either two ways - Unicast (1 sender - 1 recipient) or Broadcast (1 sender - everybody on the network). Multicast delivers IP packets to a group of hosts on the network - not everybody and not just 1.

IGMP (Internet Group Multicast Protocol) is a network-layer protocol used to establish membership in a Multicast group - it is not used to carry user data. IGMP version 2 (RFC 2236) is an improvement over version 1 (RFC 1112) but IGMP version 1 is still in wide use. If you would like to read more detailed information about interoperability between IGMP version 2 and version 1, please see sections 4 and 5 of RFC 2236. The class D IP address is used to identify host groups and can be in the range 224.0.0.0 to 239.255.255.255. The address

224.0.0.0 is not assigned to any group and is used by IP multicast computers. The address 224.0.0.1 is used for query messages and is assigned to the permanent group of all IP hosts (including gateways). All hosts must join the 224.0.0.1 group in order to participate in IGMP. The address 224.0.0.2 is assigned to the multicast routers group.

The Prestige supports both IGMP version 1 (**IGMP-v1**) and IGMP version 2 (**IGMP-v2**). At start up, the Prestige queries all directly connected networks to gather group membership. After that, the Prestige periodically updates this information. IP multicasting can be enabled/ disabled on the Prestige LAN and/or WAN interfaces in the web configurator (**LAN**; **WAN**). Select **None** to disable IP multicasting on these interfaces.

## 5.4 Configuring IP

Click LAN to open the IP screen.

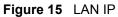

| IP Static DHCP           | IP Alias         |                    |       |
|--------------------------|------------------|--------------------|-------|
|                          |                  |                    |       |
| DHCP Setup               |                  |                    |       |
| DHCP Server              |                  |                    |       |
| IP Pool Starting Address | 192.168.1.33     | Pool Size          | 32    |
| DNS Servers Assigned by  | DHCP Server      |                    |       |
| First DNS Server         | From ISP         | 0.0.0              |       |
| Second DNS Server        | From ISP         | 0.0.0              |       |
| Third DNS Server         | From ISP         | 0.0.0.0            |       |
| LAN TCP/IP               |                  |                    |       |
| IP Address               | 192.168.1.1      | RIP Direction      | Both  |
| IP Subnet Mask           | 255.255.255.0    | <b>RIP Version</b> | RIP-1 |
| Multicast                | None 💌           |                    |       |
| Windows Networking (NetB | IOS over TCP/IP) |                    |       |
| Allow between LAN a      | and WAN          |                    |       |
|                          | Apply            | Reset              |       |

#### Table 12 LAN IP

| LABEL                                                                                                    | DESCRIPTION                                                                                                    |  |  |
|----------------------------------------------------------------------------------------------------|----------------------------------------------------------------------------------------------------|--|--|
| DHCP Server                                                                                                    | DHCP (Dynamic Host Configuration Protocol, RFC 2131 and RFC 2132) allows individual clients (computers) to obtain TCP/IP configuration at startup from a server. Leave the <b>DHCP Server</b> check box selected unless your ISP instructs you to do otherwise. Clear it to disable the Prestige acting as a DHCP server. When configured as a server, the Prestige provides TCP/IP configuration for the clients. If not, DHCP service is disabled and you must have another DHCP server on your LAN, or else the computers must be manually configured. When set as a server, fill in the following four fields. |  |  |
| IP Pool Starting<br>Address                                                                                                    | This field specifies the first of the contiguous addresses in the IP address pool.                                                                                                    |  |  |
| Pool Size                                                                                                    | This field specifies the size, or count of the IP address pool.                                                                                                    |  |  |
| DNS Servers Assigned by DHCP Server                                                                                                    |                                                                                                    |  |  |
| The Prestige passes a DNS (Domain Name System) server IP address (in the order you specify here) to the DHCP clients. The Prestige only passes this information to the LAN DHCP clients when you select the <b>DHCP Server</b> check box. When you clear the <b>DHCP Server</b> check box, DHCP service is disabled and you must have another DHCP sever on your LAN, or else the computers must have their DNS server addresses manually configured. |                                                                                                    |  |  |

| Table | 12 | LAN | IP |
|-------|----|-----|----|
|       |    |     |    |

| LABEL                                                     | DESCRIPTION                                                                                                    |
|-----------------------------------------------------------|----------------------------------------------------------------------------------------------------|
| First DNS Server<br>Second DNS Server<br>Third DNS Server | Select <b>From ISP</b> if your ISP dynamically assigns DNS server information (and the Prestige's WAN IP address). The field to the right displays the (read-only) DNS server IP address that the ISP assigns.                                                                                                    |
| Third Divs Server                                         | Select <b>User-Defined</b> if you have the IP address of a DNS server. Enter the DNS server's IP address in the field to the right. If you chose <b>User-Defined</b> , but leave the IP address set to 0.0.0.0, <b>User-Defined</b> changes to <b>None</b> after you click <b>Apply</b> . If you set a second choice to <b>User-Defined</b> , and enter the same IP address, the second <b>User-Defined</b> changes to <b>None</b> after you click <b>Apply</b> .                                                                                                    |
|                                                           | Select <b>DNS Relay</b> to have the Prestige act as a DNS proxy. The Prestige's LAN IP address displays in the field to the right (read-only). The Prestige tells the DHCP clients on the LAN that the Prestige itself is the DNS server. When a computer on the LAN sends a DNS query to the Prestige, the Prestige forwards the query to the Prestige's system DNS server (configured in the <b>SYSTEM General</b> screen) and relays the response back to the computer. You can only select <b>DNS Relay</b> for one of the three servers; if you select DNS Relay for a second or third DNS server, that choice changes to <b>None</b> after you click <b>Apply</b> .                                                                                                    |
|                                                           | Select <b>None</b> if you do not want to configure DNS servers. If you do not configure a DNS server, you must know the IP address of a computer in order to access it.                                                                                                    |
| LAN TCP/IP                                                |                                                                                                    |
| IP Address                                                | Type the IP address of your Prestige in dotted decimal notation 192.168.1.1 (factory default).                                                                                                    |
| IP Subnet Mask                                            | The subnet mask specifies the network number portion of an IP address. Your Prestige will automatically calculate the subnet mask based on the IP address that you assign. Unless you are implementing subnetting, use the subnet mask computed by the Prestige 255.255.255.0.                                                                                                    |
| RIP Direction                                             | RIP (Routing Information Protocol, RFC1058 and RFC 1389) allows a router to exchange routing information with other routers. The <b>RIP Direction</b> field controls the sending and receiving of RIP packets. Select the RIP direction from <b>Both/In Only/Out Only/None</b> . When set to <b>Both</b> or <b>Out Only</b> , the Prestige will broadcast its routing table periodically. When set to <b>Both</b> or <b>In Only</b> , it will incorporate the RIP information that it receives; when set to <b>None</b> , it will not send any RIP packets and will ignore any RIP packets received. <b>Both</b> is the default.                                                                                                    |
| RIP Version                                               | The <b>RIP Version</b> field controls the format and the broadcasting method of the RIP packets that the Prestige sends (it recognizes both formats when receiving).<br><b>RIP-1</b> is universally supported but RIP-2 carries more information. RIP-1 is probably adequate for most networks, unless you have an unusual network topology. Both <b>RIP-2B</b> and <b>RIP-2M</b> sends the routing data in RIP-2 format; the difference being that <b>RIP-2B</b> uses subnet broadcasting while <b>RIP-2M</b> uses multicasting. Multicasting can reduce the load on non-router machines since they generally do not listen to the RIP multicast address and so will not receive the RIP packets. However, if one router uses multicasting, then all routers on your network must use multicasting, also. By default, RIP direction is set to <b>Both</b> and the Version set to <b>RIP-1</b> . |
| Multicast                                                 | Select <b>IGMP V-1</b> or <b>IGMP V-2</b> or <b>None</b> . IGMP (Internet Group Multicast Protocol) is a network-layer protocol used to establish membership in a Multicast group - it is not used to carry user data. IGMP version 2 (RFC 2236) is an improvement over version 1 (RFC 1112) but IGMP version 1 is still in wide use. If you would like to read more detailed information about interoperability between IGMP version 2 and version 1, please see sections 4 and 5 of RFC 2236.                                                                                                    |
| or UDP broadcast pa<br>some dial-up services              | (NetBIOS over TCP/IP): NetBIOS (Network Basic Input/Output System) are TCP ckets that enable a computer to connect to and communicate with a LAN. For s such as PPPoE or PPTP, NetBIOS packets cause unwanted calls. However it ecessary to allow NetBIOS packets to pass through to the WAN in order to find a N.                                                                                                    |

| LABEL                        | DESCRIPTION                                                                                                    |  |
|------------------------------|----------------------------------------------------------------------------------------------------|--|
| Allow between LAN<br>and WAN | Select this check box to forward NetBIOS packets from the LAN to the WAN and from the WAN to the LAN. If your firewall is enabled with the default policy set to block WAN to LAN traffic, you also need to enable the default WAN to LAN firewall rule that forwards NetBIOS traffic. |  |
|                              | Clear this check box to block all NetBIOS packets going from the LAN to the WAN and from the WAN to the LAN.                                                                                                    |  |
| Apply                        | Click <b>Apply</b> to save your changes back to the Prestige.                                                                                                    |  |
| Reset                        | Click <b>Reset</b> to begin configuring this screen afresh.                                                                                                    |  |

| Table 12 LAN IP | Table | 12 | LAN IP |
|-----------------|-------|----|--------|
|-----------------|-------|----|--------|

## 5.5 Configuring Static DHCP

This table allows you to assign IP addresses on the LAN to specific individual computers based on their MAC Addresses.

Every Ethernet device has a unique MAC (Media Access Control) address. The MAC address is assigned at the factory and consists of six pairs of hexadecimal characters, for example, 00:A0:C5:00:00:02.

To change your Prestige's Static DHCP settings, click LAN, then the Static DHCP tab. The screen appears as shown.

| IP | Static DHCP IP Alias |            |
|----|----------------------|------------|
| #  | MAC Address          | IP Address |
| 1  |                      | 0.0.0      |
| 2  |                      | 0.0.0      |
| 3  |                      | 0.0.0      |
| 4  |                      | 0.0.0      |
| 5  |                      | 0.0.0      |
| 6  |                      | 0.0.0      |
| 7  |                      | 0.0.0      |
| 8  |                      | 0.0.0.0    |

Figure 16 Static DHCP

#### Table 13 Static DHCP

| LABEL       | DESCRIPTION                                                     |  |
|-------------|-----------------------------------------------------------------|--|
| #           | This is the index number of the Static IP table entry (row).    |  |
| MAC Address | Type the MAC address (with colons) of a computer on your LAN.   |  |
| IP Address  | This field specifies the size, or count of the IP address pool. |  |
| Apply       | Click <b>Apply</b> to save your changes back to the Prestige.   |  |
| Reset       | Click <b>Reset</b> to begin configuring this screen afresh.     |  |

## 5.6 Configuring IP Alias

IP Alias allows you to partition a physical network into different logical networks over the same Ethernet interface. The Prestige supports three logical LAN interfaces via its single physical Ethernet interface with the Prestige itself as the gateway for each LAN network.

To change your Prestige's IP Alias settings, click LAN, then the IP Alias tab. The screen appears as shown.

| IP | Static DHCP | IP Alias |         |   |  |
|----|-------------|----------|---------|---|--|
|    | P Alias 1   |          |         |   |  |
| IP | Address     |          | 0.0.0   | _ |  |
| IP | Subnet Mask |          | 0.0.0.0 | - |  |
| RI | P Direction |          | None 💌  |   |  |
| RI | P Version   |          | RIP-1 💌 |   |  |
|    | P Alias 2   |          |         |   |  |
| IP | Address     |          | 0.0.0   | _ |  |
| IP | Subnet Mask |          | 0.0.0.0 | - |  |
| RI | P Direction |          | None 💌  |   |  |
| RI | P Version   |          | RIP-1 💌 |   |  |

Figure 17 IP Alias

The following table describes the labels in this screen.

| Table 14 | IP Alias |
|----------|----------|
|----------|----------|

| LABEL          | DESCRIPTION                                                                                                    |
|----------------|----------------------------------------------------------------------------------------------------|
| IP Alias 1,2   | Select the check box to configure another LAN network for the Prestige.                                                                                                    |
| IP Address     | Enter the IP address of your Prestige in dotted decimal notation.                                                                                                    |
| IP Subnet Mask | Your Prestige will automatically calculate the subnet mask based on the IP address that you assign. Unless you are implementing subnetting, use the subnet mask computed by the Prestige.                                                                                                    |
| RIP Direction  | RIP (Routing Information Protocol, RFC1058 and RFC 1389) allows a router to exchange routing information with other routers. The <b>RIP Direction</b> field controls the sending and receiving of RIP packets. Select the RIP direction from <b>Both/In Only/Out Only/None</b> . When set to <b>Both</b> or <b>Out Only</b> , the Prestige will broadcast its routing table periodically. When set to <b>Both</b> or <b>In Only</b> , it will incorporate the RIP information that it receives; when set to <b>None</b> , it will not send any RIP packets and will ignore any RIP packets received.                                                                                                    |
| RIP Version    | The <b>RIP Version</b> field controls the format and the broadcasting method of the RIP packets that the Prestige sends (it recognizes both formats when receiving).<br><b>RIP-1</b> is universally supported but RIP-2 carries more information. RIP-1 is probably adequate for most networks, unless you have an unusual network topology. Both <b>RIP-2B</b> and <b>RIP-2M</b> sends the routing data in RIP-2 format; the difference being that <b>RIP-2B</b> uses subnet broadcasting while <b>RIP-2M</b> uses multicasting. Multicasting can reduce the load on non-router machines since they generally do not listen to the RIP multicast address and so will not receive the RIP packets. However, if one router uses multicasting, then all routers on your network must use multicasting, also. By default, RIP direction is set to <b>Both</b> and the Version set to <b>RIP-1</b> . |
| Apply          | Click <b>Apply</b> to save your changes back to the Prestige.                                                                                                    |
| Reset          | Click <b>Reset</b> to begin configuring this screen afresh.                                                                                                    |

# CHAPTER 6 WAN Screens

This chapter describes how to configure WAN settings.

## 6.1 WAN Overview

See the Wizard Setup chapter for more information on the fields in the WAN screens.

## 6.2 TCP/IP Priority (Metric)

The metric represents the "cost of transmission". A router determines the best route for transmission by choosing a path with the lowest "cost". RIP routing uses hop count as the measurement of cost, with a minimum of "1" for directly connected networks. The number must be between "1" and "15"; a number greater than "15" means the link is down. The smaller the number, the lower the "cost".

The metric sets the priority for the Prestige's routes to the Internet. If the routes have the same metric, the Prestige uses the following pre-defined priorities:

- **1** WAN: designated by the ISP or a static route (see the IP Static Route Setup chapter)
- 2 Traffic Redirect (see the Configuring Traffic Redirect section )

For example, if **WAN** has a metric of "1" and **Traffic Redirect** has a metric of "2", the **WAN** connection acts as the primary default route. If the **WAN** route fails to connect to the Internet, the Prestige tries **Traffic Redirect** next.

## 6.3 Configuring Route

Click WAN to open the Route screen.

Figure 18 WAN: Route

| Route | WAN ISP V        | VAN IP WAN MAC    | Traffic<br>Redirect              |
|-------|------------------|-------------------|----------------------------------|
|       | Route Selection  |                   |                                  |
|       | WAN              | Priorlty (metric) | Priority = 1(highest)-15(lowest) |
|       | Traffic Redirect | Priority (metric) |                                  |

Table 15 WAN: Route

| LABEL                   | DESCRIPTION                                                                                                    |
|-------------------------|----------------------------------------------------------------------------------------------------|
| WAN Traffic<br>Redirect | The default WAN connection is "1' as your broadband connection via the WAN port should always be your preferred method of accessing the WAN. The default priority of the routes is <b>WAN</b> and then <b>Traffic Redirect</b> . |
| Apply                   | Click <b>Apply</b> to save your changes back to the Prestige.                                                                                                    |
| Reset                   | Click <b>Reset</b> to begin configuring this screen afresh.                                                                                                    |

## 6.4 Configuring WAN ISP

To change your Prestige's WAN ISP settings, click **WAN**, then the **WAN ISP** tab. The screen differs by the encapsulation.

#### 6.4.1 Ethernet Encapsulation

The screen shown next is for **Ethernet** encapsulation.

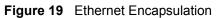

| Route | WAN ISP       | WAN IP       | WAN MAC | Traffic<br>Redirect |   |   |  |
|-------|---------------|--------------|---------|---------------------|---|---|--|
| 15    |               |              |         |                     |   |   |  |
| 1     | SP Parameters | for Internet | Access  |                     |   |   |  |
|       | Encapsulation | n            |         | Ethernet            | - |   |  |
|       | Service Type  |              |         | RR-Toshiba          | • |   |  |
|       | User Name     |              |         |                     |   |   |  |
|       | Password      |              |         | ******              |   |   |  |
|       | Retype to Co  | nfirm        |         | ******              |   | _ |  |
|       | Login Server  | IP Address   |         | 0.0.0.0             |   |   |  |
|       |               |              |         |                     |   |   |  |

| LABEL                      | DESCRIPTION                                                                                                    |
|----------------------------|----------------------------------------------------------------------------------------------------|
| Encapsulation              | You must choose the Ethernet option when the WAN port is used as a regular Ethernet.                                                                                                    |
| Service Type               | Choose from <b>Standard</b> , <b>Telstra</b> (RoadRunner Telstra authentication method),<br><b>RR-Manager</b> (Roadrunner Manager authentication method), <b>RR-Toshiba</b><br>(Roadrunner Toshiba authentication method) or <b>Telia Login</b> .                                |
|                            | The following fields do not appear with the <b>Standard</b> service type.                                                                                                    |
| User Name                  | Type the user name given to you by your ISP.                                                                                                    |
| Password                   | Type the password associated with the user name above.                                                                                                    |
| Retype to Confirm          | Type the password again to make sure that you have entered it correctly.                                                                                                    |
| Login Server IP<br>Address | Type the authentication server IP address here if your ISP gave you one.                                                                                                    |
| Login Server               | This field only applies when you select <b>Telia Login</b> in the <b>Service Type</b> field.<br>Type the domain name of the Telia login server, for example "login1.telia.com".                                                                                                  |
| Relogin Every(min)         | This field only applies when you select <b>Telia Login</b> in the <b>Service Ty</b> pe field. The Telia server logs the Prestige out if the Prestige does not log in periodically. Type the number of minutes from 1 to 59 (30 default) for the Prestige to wait between logins. |
| Apply                      | Click Apply to save your changes back to the Prestige.                                                                                                    |
| Reset                      | Click <b>Reset</b> to begin configuring this screen afresh.                                                                                                    |

Table 16 Ethernet Encapsulation

#### 6.4.2 **PPPoE Encapsulation**

The Prestige supports PPPoE (Point-to-Point Protocol over Ethernet). PPPoE is an IETF Draft standard (RFC 2516) specifying how a personal computer (PC) interacts with a broadband modem (DSL, cable, wireless, etc.) connection. The **PPP over Ethernet** option is for a dial-up connection using PPPoE.

For the service provider, PPPoE offers an access and authentication method that works with existing access control systems (for example Radius). PPPoE provides a login and authentication method that the existing Microsoft Dial-Up Networking software can activate, and therefore requires no new learning or procedures for Windows users.

One of the benefits of PPPoE is the ability to let you access one of multiple network services, a function known as dynamic service selection. This enables the service provider to easily create and offer new IP services for individuals.

Operationally, PPPoE saves significant effort for both you and the ISP or carrier, as it requires no specific configuration of the broadband modem at the customer site.

By implementing PPPoE directly on the Prestige (rather than individual computers), the computers on the LAN do not need PPPoE software installed, since the Prestige does that part of the task. Furthermore, with NAT, all of the LANs' computers will have access.

The screen shown next is for **PPPoE** encapsulation.

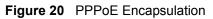

| Route | WAN ISP WA           | AN IP   | WAN MAC       | Traffic<br>Redirect |            |  |
|-------|----------------------|---------|---------------|---------------------|------------|--|
| -     | SP Parameters for li |         | 0             |                     |            |  |
| 12    | SP Parameters for in | iternet | Access        |                     |            |  |
|       | Encapsulation        | PF      | PP over Ether | net 💌               |            |  |
|       | Service Name         |         |               |                     | (Optional) |  |
|       | User Name            |         |               |                     |            |  |
|       | Password             | Sector. | alalalalak    |                     |            |  |
|       | Retype to Confirm    | stotek  | alalalalak    |                     |            |  |
|       | Nailed-Up Con        |         |               |                     |            |  |
|       | Idle Timeout         | 10      | 0 (Seconds)   |                     |            |  |
|       |                      |         |               |                     |            |  |

| Table 17 | PPPoE Encapsulation |
|----------|---------------------|
|----------|---------------------|

| LABEL                   | DESCRIPTION                                                                                                    |
|-------------------------|----------------------------------------------------------------------------------------------------|
| ISP Parameters for      | r Internet Access                                                                                                    |
| Encapsulation           | The <b>PPP over Ethernet</b> choice is for a dial-up connection using PPPoE. The<br>Prestige supports PPPoE (Point-to-Point Protocol over Ethernet). PPPoE is an<br>IETF Draft standard (RFC 2516) specifying how a personal computer (PC) interacts<br>with a broadband modem (i.e. xDSL, cable, wireless, etc.) connection.<br>Operationally, PPPoE saves significant effort for both the end user and ISP/carrier,<br>as it requires no specific configuration of the broadband modem at the customer<br>site. By implementing PPPoE directly on the router rather than individual<br>computers, the computers on the LAN do not need PPPoE software installed, since<br>the router does that part of the task. Further, with NAT, all of the LAN's computers<br>will have access. |
| Service Name            | Type the PPPoE service name provided to you. PPPoE uses a service name to identify and reach the PPPoE server.                                                                                                    |
| User Name               | Type the User Name given to you by your ISP.                                                                                                    |
| Password                | Type the password associated with the User Name above.                                                                                                    |
| Retype to Confirm       | Type your password again to make sure that you have entered is correctly.                                                                                                    |
| Nailed-Up<br>Connection | Select Nailed-Up Connection if you do not want the connection to time out.                                                                                                    |
| Idle Timeout            | This value specifies the time in seconds that elapses before the router automatically disconnects from the PPPoE server.                                                                                                    |
| Apply                   | Click <b>Apply</b> to save your changes back to the Prestige.                                                                                                    |
| Reset                   | Click <b>Reset</b> to begin configuring this screen afresh.                                                                                                    |

#### 6.4.3 PPTP Encapsulation

Point-to-Point Tunneling Protocol (PPTP) is a network protocol that enables secure transfer of data from a remote client to a private server, creating a Virtual Private Network (VPN) using TCP/IP-based networks.

PPTP supports on-demand, multi-protocol and virtual private networking over public networks, such as the Internet.

The screen shown next is for **PPTP** encapsulation.

| Route | WAN ISP          | WAN IP     | WAN MAC | Traffic<br>Redirect |   |  |  |
|-------|------------------|------------|---------|---------------------|---|--|--|
| -     | SP Parameters fo | r Internet | Access  |                     |   |  |  |
|       | Encapsulation    |            | PPTP    |                     | - |  |  |
|       | User Name        |            |         |                     |   |  |  |
|       | Password         |            | ******  |                     |   |  |  |
|       | Retype to Confir |            | ******* |                     |   |  |  |
|       | Idle Timeout     | onnection  | 100     | <br>(Seconds)       |   |  |  |
| Ĩ     | PTP Configuratio | n          |         |                     |   |  |  |
|       | My IP Address    |            | 0.0.0.0 |                     |   |  |  |
|       | My IP Subnet M   | ask        | 0.0.0   |                     |   |  |  |
|       | Server IP Addre  | ss         | 0.0.0.0 |                     |   |  |  |
|       | Connection ID/N  | ame        |         |                     |   |  |  |

Figure 21 PPTP Encapsulation

Table 18PPTP Encapsulation

| LABEL                              | DESCRIPTION                                                                                                    |  |  |  |  |  |
|------------------------------------|----------------------------------------------------------------------------------------------------|--|--|--|--|--|
| ISP Parameters for Internet Access |                                                                                                    |  |  |  |  |  |
| Encapsulation                      | Point-to-Point Tunneling Protocol (PPTP) is a network protocol that enables secure transfer of data from a remote client to a private server, creating a Virtual Private Network (VPN) using TCP/IP-based networks. PPTP supports on-demand, multi-protocol, and virtual private networking over public networks, such as the Internet. The Prestige supports only one PPTP server connection at any given time. |  |  |  |  |  |
|                                    | To configure a PPTP client, you must configure the <b>User Name</b> and <b>Password</b> fields for a PPP connection and the PPTP parameters for a PPTP connection.                                                                                                    |  |  |  |  |  |
| User Name                          | Type the user name given to you by your ISP.                                                                                                    |  |  |  |  |  |
| Password                           | Type the password associated with the User Name above.                                                                                                    |  |  |  |  |  |

#### Table 18 PPTP Encapsulation

| LABEL                | DESCRIPTION                                                                                                    |
|----------------------|----------------------------------------------------------------------------------------------------|
| Retype to Confirm    | Type your password again to make sure that you have entered is correctly.                                                                                                    |
| Nailed-up Connection | Select Nailed-Up Connection if you do not want the connection to time out.                                                                                                    |
| Idle Timeout         | This value specifies the time in seconds that elapses before the Prestige automatically disconnects from the PPTP server.                                                                 |
| PPTP Configuration   |                                                                                                    |
| My IP Address        | Type the (static) IP address assigned to you by your ISP.                                                                                                    |
| My IP Subnet Mask    | Your Prestige will automatically calculate the subnet mask based on the IP address that you assign. Unless you are implementing subnetting, use the subnet mask computed by the Prestige. |
| Server IP Address    | Type the IP address of the PPTP server.                                                                                                    |
| Connection ID/Name   | Type your identification name for the PPTP server.                                                                                                    |
| Apply                | Click Apply to save your changes back to the Prestige.                                                                                                    |
| Reset                | Click <b>Reset</b> to begin configuring this screen afresh.                                                                                                    |

## 6.5 Configuring WAN IP

To change your Prestige's WAN IP settings, click **WAN**, then the **WAN IP** tab. This screen varies according to the type of encapsulation you select.

If your ISP did *not* assign you a fixed IP address, click **Get automatically from ISP** (**Default**);otherwise click **Use fixed IP Address** and enter the IP address in the field provided.

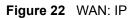

| Route | WAN ISP                                          | WAN IP                     | WAN MAC       | Traffic<br>Redirect              |      |  |
|-------|--------------------------------------------------|----------------------------|---------------|----------------------------------|------|--|
|       | WAN IP Addres                                    | s Assignment               | t             |                                  |      |  |
|       | <ul> <li>Get autor</li> <li>Use fixed</li> </ul> | natically from             | n ISP (Defau  | t)                               |      |  |
|       |                                                  | IP Address                 |               | 0.0.0                            | _    |  |
|       |                                                  | IP Address<br>IP Subnet Ma | sk            | 0.0.0.0                          | -    |  |
|       | Network Add                                      | ress Translati             | on            | SUA Only 💌                       |      |  |
|       | Metric                                           |                            |               | 1                                |      |  |
|       | Private<br>RIP Direction                         | 15                         |               | No 💌                             |      |  |
|       | RIP Version                                      |                            |               | RIP-1                            |      |  |
|       | Multicast                                        |                            |               | None 💽                           |      |  |
|       | Windows Netw                                     | orking (NetBl              | OS over TCP   | /IP)                             |      |  |
|       | C Allow be                                       |                            | nd WAN (You a | lso need to create a firewall ru | le!) |  |

| Table | 19 | WAN:        | IP |
|-------|----|-------------|----|
| IUNIC |    | V V / \  \. |    |

| LABEL                                    | DESCRIPTION                                                                                                    |
|------------------------------------------|----------------------------------------------------------------------------------------------------|
| WAN IP Address Assign                    | nment                                                                                                    |
| Get automatically from ISP               | Select this option If your ISP did not assign you a fixed IP address. This is the default selection.                |
| Use fixed IP address                     | Select this option If the ISP assigned a fixed IP address.                                                          |
| My WAN IP Address                        | Enter your WAN IP address in this field if you selected Use Fixed IP Address.                                       |
| My WAN IP Subnet<br>Mask (Ethernet only) | Type your network's IP subnet Mask.                                                                                 |
| Remote IP Address                        | Enter the Remote IP Address (if your ISP gave you one) in this field.                                               |
| Gateway/Remote IP<br>Address             | Enter the gateway IP address (if your ISP gave you one) in this field if you selected <b>Use Fixed IP Address</b> . |

| Ta | abl | e 1 | 9 | WA | N: | IP |
|----|-----|-----|---|----|----|----|
|----|-----|-----|---|----|----|----|

| LABEL                            | DESCRIPTION                                                                                                    |
|----------------------------------|----------------------------------------------------------------------------------------------------|
| Network Address<br>Translation   | Network Address Translation (NAT) allows the translation of an Internet protocol address used within one network (for example a private IP address used in a local network) to a different IP address known within another network (for example a public IP address used on the Internet).                                                                                                    |
|                                  | Choose None to disable NAT.                                                                                                    |
|                                  | Choose <b>SUA Only</b> if you have a single public IP address. SUA (Single User Account) is a subset of NAT that supports two types of mapping: <b>Many-to-One</b> and <b>Server</b> .                                                                                                    |
|                                  | Choose Full Feature if you have multiple public IP addresses. Full Feature mapping types include: One-to-One, Many-to-One (SUA/PAT), Many-to-Many Overload, Many- One-to-One and Server. When you select Full Feature you must configure at least one address mapping set!                                                                                                    |
|                                  | For more information about NAT refer to the NAT chapter in this User's Guide.                                                                                                    |
| Metric (PPPoE and                | This field sets this route's priority among the routes the Prestige uses.                                                                                                    |
| PPTP only)                       | The metric represents the "cost of transmission". A router determines the best route for transmission by choosing a path with the lowest "cost". RIP routing uses hop count as the measurement of cost, with a minimum of "1" for directly connected networks. The number must be between "1" and "15"; a number greater than "15" means the link is down. The smaller the number, the lower the "cost".                                                                                                    |
| Private (PPPoE and<br>PPTP only) | This parameter determines if the Prestige will include the route to this remote node in its RIP broadcasts. If set to Yes, this route is kept private and not included in RIP broadcast. If No, the route to this remote node will be propagated to other hosts through RIP broadcasts.                                                                                                    |
| RIP Direction                    | RIP (Routing Information Protocol) allows a router to exchange routing information with other routers. The <b>RIP Direction</b> field controls the sending and receiving of RIP packets.                                                                                                    |
|                                  | Choose Both, None, In Only or Out Only.                                                                                                    |
|                                  | When set to <b>Both</b> or <b>Out Only</b> , the Prestige will broadcast its routing table periodically.                                                                                                    |
|                                  | When set to <b>Both</b> or <b>In Only</b> , the Prestige will incorporate RIP information that it receives.                                                                                                    |
|                                  | When set to <b>None</b> , the Prestige will not send any RIP packets and will ignore any RIP packets received.                                                                                                    |
|                                  | By default, <b>RIP Direction</b> is set to <b>Both</b> .                                                                                                    |
| RIP Version                      | The <b>RIP Version</b> field controls the format and the broadcasting method of the RIP packets that the Prestige sends (it recognizes both formats when receiving).                                                                                                    |
|                                  | Choose RIP-1, RIP-2B or RIP-2M.                                                                                                    |
|                                  | <b>RIP-1</b> is universally supported; but <b>RIP-2</b> carries more information. RIP-1 is probably adequate for most networks, unless you have an unusual network topology. Both <b>RIP-2B</b> and <b>RIP-2M</b> sends the routing data in RIP-2 format; the difference being that RIP-2B uses subnet broadcasting while RIP-2M uses multicasting. Multicasting can reduce the load on non-router machines since they generally do not listen to the RIP multicast address and so will not receive the RIP packets. However, if one router uses multicasting, then all routers on your network must use multicasting, also. By default, the <b>RIP Version</b> field is set to <b>RIP-1</b> . |

| LABEL                                           | DESCRIPTION                                                                                                    |
|-------------------------------------------------|----------------------------------------------------------------------------------------------------|
| Multicast                                       | Choose <b>None</b> (default), <b>IGMP-V1</b> or <b>IGMP-V2</b> . IGMP (Internet Group Multicast<br>Protocol) is a network-layer protocol used to establish membership in a<br>Multicast group - it is not used to carry user data. IGMP version 2 (RFC 2236)<br>is an improvement over version 1 (RFC 1112) but IGMP version 1 is still in<br>wide use. If you would like to read more detailed information about<br>interoperability between IGMP version 2 and version 1, please see sections 4<br>and 5 of RFC 2236. |
| Windows Networking (N                           | NetBIOS over TCP/IP):                                                                                                    |
| computer to connect to<br>PPTP, NetBIOS packets | ic Input/Output System) are TCP or UDP broadcast packets that enable a<br>and communicate with a LAN. For some dial-up services such as PPPoE or<br>s cause unwanted calls. However it may sometimes be necessary to allow<br>ss through to the WAN in order to find a computer on the WAN.                                                                                                    |
| Allow between WAN<br>and LAN                    | Select this check box to forward NetBIOS packets from the LAN to the WAN<br>and from the WAN to the LAN. If your firewall is enabled with the default policy<br>set to block WAN to LAN traffic, you also need to enable the default WAN to<br>LAN firewall rule that forwards NetBIOS traffic.                                                                                                    |
|                                                 | Clear this check box to block all NetBIOS packets going from the LAN to the WAN and from the WAN to the LAN.                                                                                                    |
| Allow Trigger Dial                              | Select this option to allow NetBIOS packets to initiate calls.                                                                                                    |
| Apply                                           | Click <b>Apply</b> to save your changes back to the Prestige.                                                                                                    |
| Reset                                           | Click <b>Reset</b> to begin configuring this screen afresh.                                                                                                    |

| Table | 19 | WAN: | IP |
|-------|----|------|----|
|       |    |      |    |

## 6.6 Configuring WAN MAC

To change your Prestige's WAN MAC settings, click **WAN**, then the **WAN MAC** tab. The screen appears as shown.

Figure 23 MAC Setup

| Route | WAN ISP     | WAN IP       | WAN MAC       | Traffic<br>Redirect |              |
|-------|-------------|--------------|---------------|---------------------|--------------|
| ī     | VAN MAC Add | ress         |               |                     |              |
|       | • Factory d |              |               |                     | -            |
|       | Spoof this  | s computer's | s MAC Address | - IP Address        | 192.168.1.33 |

The MAC address screen allows users to configure the WAN port's MAC address by either using the factory default or cloning the MAC address from a computer on your LAN. Choose **Factory Default** to select the factory assigned default MAC Address.

Otherwise, click **Spoof this computer's MAC address - IP Address** and enter the IP address of the computer on the LAN whose MAC you are cloning. Once it is successfully configured, the address will be copied to the rom file (ZyNOS configuration file). It will not change unless you change the setting or upload a different ROM file. It is recommended that you clone the MAC address prior to hooking up the WAN Port.

## 6.7 Traffic Redirect

Traffic redirect forwards WAN traffic to a backup gateway when the Prestige cannot connect to the Internet through its normal gateway. Connect the backup gateway on the WAN so that the Prestige still provides firewall protection.

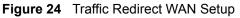

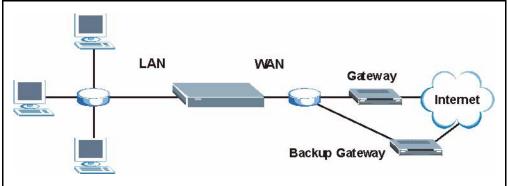

The following network topology allows you to avoid triangle route security issues (see the *Appendices*) when the backup gateway is connected to the LAN. Use IP alias to configure the LAN into two or three logical networks with the Prestige itself as the gateway for each LAN network. Put the protected LAN in one subnet (Subnet 1 in the following figure) and the backup gateway in another subnet (Subnet 2). Configure a LAN to LAN/Prestige firewall rule that forwards packets from the protected LAN (Subnet 1) to the backup gateway (Subnet 2).

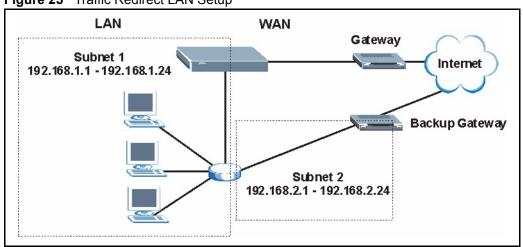

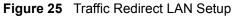

## 6.8 Configuring Traffic Redirect

To change your Prestige's Traffic Redirect settings, click **WAN**, then the **Traffic Redirect** tab. The screen appears as shown.

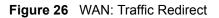

| Route | WAN ISP              | WAN IP      | WAN MAC | Traffic<br>Redirect |              |  |
|-------|----------------------|-------------|---------|---------------------|--------------|--|
|       | C Active             |             |         |                     |              |  |
|       | Backup Gat           | eway IP Add | dress   | 0.0.0               |              |  |
|       | Metric               |             |         | 14                  |              |  |
|       | Check WAN IP Address |             |         | 0.0.0.0             |              |  |
|       | Fail Tolera          | nce         |         | 2                   |              |  |
|       | Period (sec)         |             |         | 5                   | (in seconds) |  |
|       | Timeout (se          | c)          |         | 3                   | (in seconds) |  |
| -     |                      |             |         |                     |              |  |

| Table 20 Traffic Redirec |
|--------------------------|
|--------------------------|

| LABEL                           | DESCRIPTION                                                                                                    |
|---------------------------------|----------------------------------------------------------------------------------------------------|
| Active                          | Select this check box to have the Prestige use traffic redirect if the normal WAN connection goes down.                                                                                 |
| Backup<br>Gateway IP<br>Address | Type the IP address of your backup gateway in dotted decimal notation. The Prestige automatically forwards traffic to this IP address if the Prestige's Internet connection terminates. |

| Table 20 Tra | ffic Redirect |
|--------------|---------------|
|--------------|---------------|

| LABEL                   | DESCRIPTION                                                                                                    |
|-------------------------|----------------------------------------------------------------------------------------------------|
| Metric                  | This field sets this route's priority among the routes the Prestige uses.                                                                                                    |
|                         | The metric represents the "cost of transmission". A router determines the best route for transmission by choosing a path with the lowest "cost". RIP routing uses hop count as the measurement of cost, with a minimum of "1" for directly connected networks. The number must be between "1" and "15"; a number greater than "15" means the link is down. The smaller the number, the lower the "cost".                                                   |
| Check WAN IP<br>Address | Configuration of this field is optional. If you do not enter an IP address here, the Prestige will use the default gateway IP address. Configure this field to test your Prestige's WAN accessibility. Type the IP address of a reliable nearby computer (for example, your ISP's DNS server address). If you are using PPTP or PPPoE Encapsulation, type "0.0.0.0" to configure the Prestige to check the PVC (Permanent Virtual Circuit) or PPTP tunnel. |
| Fail Tolerance          | Type the number of times your Prestige may attempt and fail to connect to the Internet before traffic is forwarded to the backup gateway.                                                                                                    |
| Period<br>(seconds)     | Type the number of seconds for the Prestige to wait between checks to see if it can connect to the WAN IP address ( <b>Check WAN IP Address</b> field) or default gateway. Allow more time if your destination IP address handles lots of traffic.                                                                                                    |
| Timeout<br>(seconds)    | Type the number of seconds for your Prestige to wait for a ping response from the IP Address in the <b>Check WAN IP Address</b> field before it times out. The WAN connection is considered "down" after the Prestige times out the number of times specified in the <b>Fail Tolerance</b> field. Use a higher value in this field if your network is busy or congested.                                                                                   |
| Apply                   | Click <b>Apply</b> to save your changes back to the Prestige.                                                                                                    |
| Reset                   | Click <b>Reset</b> to begin configuring this screen afresh.                                                                                                    |

# CHAPTER 7 Network Address Translation (NAT) Screens

This chapter discusses how to configure NAT on the Prestige.

## 7.1 NAT Overview

NAT (Network Address Translation - NAT, RFC 1631) is the translation of the IP address of a host in a packet. For example, the source address of an outgoing packet, used within one network is changed to a different IP address known within another network.

### 7.1.1 NAT Definitions

Inside/outside denotes where a host is located relative to the Prestige. For example, the computers of your subscribers are the inside hosts, while the web servers on the Internet are the outside hosts.

Global/local denotes the IP address of a host in a packet as the packet traverses a router. For example, the local address refers to the IP address of a host when the packet is in the local network, while the global address refers to the IP address of the host when the same packet is traveling in the WAN side.

Note that inside/outside refers to the location of a host, while global/local refers to the IP address of a host used in a packet. Thus, an inside local address (ILA) is the IP address of an inside host in a packet when the packet is still in the local network, while an inside global address (IGA) is the IP address of the same inside host when the packet is on the WAN side. The following table summarizes this information.

| TERM    | DESCRIPTION                                                                                 |
|---------|---------------------------------------------------------------------------------------------|
| Inside  | This refers to the host on the LAN.                                                         |
| Outside | This refers to the host on the WAN.                                                         |
| Local   | This refers to the packet address (source or destination) as the packet travels on the LAN. |
| Global  | This refers to the packet address (source or destination) as the packet travels on the WAN. |

Table 21 NAT Definitions

**Note:** NAT never changes the IP address (either local or global) of an outside host.

#### 7.1.2 What NAT Does

In the simplest form, NAT changes the source IP address in a packet received from a subscriber (the inside local address) to another (the inside global address) before forwarding the packet to the WAN side. When the response comes back, NAT translates the destination address (the inside global address) back to the inside local address before forwarding it to the original inside host. Note that the IP address (either local or global) of an outside host is never changed.

The global IP addresses for the inside hosts can be either static or dynamically assigned by the ISP. In addition, you can designate servers (for example a web server and a telnet server) on your local network and make them accessible to the outside world. If you do not define any servers (for Many-to-One and Many-to-Many Overload mapping), NAT offers the additional benefit of firewall protection. With no servers defined, your Prestige filters out all incoming inquiries, thus preventing intruders from probing your network. For more information on IP address translation, refer to *RFC 1631*, *The IP Network Address Translator (NAT)*.

#### 7.1.3 How NAT Works

Each packet has two addresses – a source address and a destination address. For outgoing packets, the ILA (Inside Local Address) is the source address on the LAN, and the IGA (Inside Global Address) is the source address on the WAN. For incoming packets, the ILA is the destination address on the LAN, and the IGA is the destination address on the WAN. NAT maps private (local) IP addresses to globally unique ones required for communication with hosts on other networks. It replaces the original IP source address (and TCP or UDP source port numbers for Many-to-One and Many-to-Many Overload NAT mapping) in each packet and then forwards it to the Internet. The Prestige keeps track of the original addresses and port numbers so incoming reply packets can have their original values restored. The following figure illustrates this.

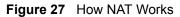

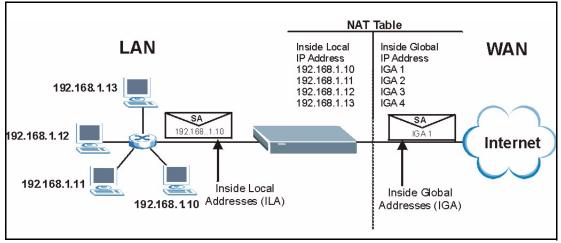

### 7.1.4 NAT Application

The following figure illustrates a possible NAT application, where three inside LANs (logical LANs using IP Alias) behind the Prestige can communicate with three distinct WAN networks. More examples follow at the end of this chapter.

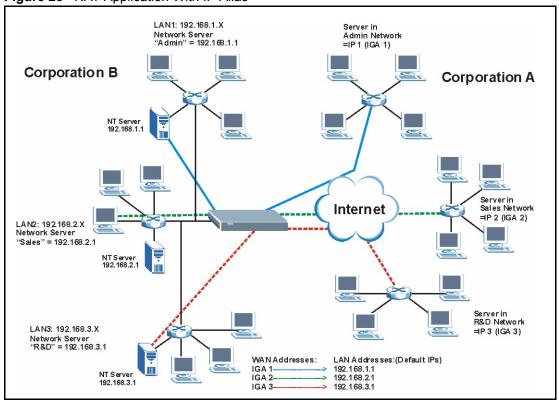

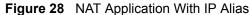

#### 7.1.5 NAT Mapping Types

NAT supports five types of IP/port mapping. They are:

- **One to One**: In One-to-One mode, the Prestige maps one local IP address to one global IP address.
- Many to One: In Many-to-One mode, the Prestige maps multiple local IP addresses to one global IP address. This is equivalent to SUA (i.e., PAT, port address translation), ZyXEL's Single User Account feature (the SUA Only option).
- Many-to-Many Overload: In Many-to-Many Overload mode, the Prestige maps the multiple local IP addresses to shared global IP addresses.
- Many One-to-One: In Many-One-to-One mode, the Prestige maps each local IP address to a unique global IP address.
- Server: This type allows you to specify inside servers of different services behind the NAT to be accessible to the outside world.

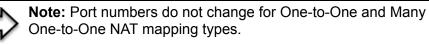

The following table summarizes these types.

| ТҮРЕ                  | IP MAPPING         | SMT ABBREVIATION |
|-----------------------|--------------------|------------------|
| One-to-One            | ILA1←→ IGA1        | 1-1              |
| Many-to-One (SUA/PAT) | ILA1←→ IGA1        | M-1              |
|                       | ILA2←→ IGA1        |                  |
|                       |                    |                  |
| Many-to-Many Overload | ILA1←→ IGA1        | M-M Ov           |
|                       | ILA2←→ IGA2        |                  |
|                       | ILA3←→ IGA1        |                  |
|                       | ILA4←→ IGA2        |                  |
|                       |                    |                  |
| Many One-to-One       | ILA1←→ IGA1        | M-1-1            |
|                       | ILA2←→ IGA2        |                  |
|                       | ILA3←→ IGA3        |                  |
|                       |                    |                  |
| Server                | Server 1 IP←→ IGA1 | Server           |
|                       | Server 2 IP←→ IGA1 |                  |
|                       | Server 3 IP←→ IGA1 |                  |

## 7.2 Using NAT

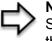

**Note:** You must create a firewall rule in addition to setting up SUA/NAT, to allow traffic from the WAN to be forwarded through the Prestige.

### 7.2.1 SUA (Single User Account) Versus NAT

SUA (Single User Account) is a ZyNOS implementation of a subset of NAT that supports two types of mapping, **Many-to-One** and **Server**. The Prestige also supports **Full Feature** NAT to map multiple global IP addresses to multiple private LAN IP addresses of clients or servers using mapping types. Select either **SUA Only** or **Full Feature** in the **WAN IP** screen.

## 7.3 SUA Server

A SUA server set is a list of inside (behind NAT on the LAN) servers, for example, web or FTP, that you can make visible to the outside world even though SUA makes your whole inside network appear as a single computer to the outside world.

You may enter a single port number or a range of port numbers to be forwarded, and the local IP address of the desired server. The port number identifies a service; for example, web service is on port 80 and FTP on port 21. In some cases, such as for unknown services or where one server can support more than one service (for example both FTP and web service), it might be better to specify a range of port numbers. You can allocate a server IP address that corresponds to a port or a range of ports.

Many residential broadband ISP accounts do not allow you to run any server processes (such as a Web or FTP server) from your location. Your ISP may periodically check for servers and may suspend your account if it discovers any active services at your location. If you are unsure, refer to your ISP.

#### 7.3.1 Default Server IP Address

In addition to the servers for specified services, NAT supports a default server IP address. A default server receives packets from ports that are not specified in this screen

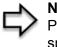

**Note:** If you do not assign a Default Server IP Address, the Prestige discards all packets received for ports that are not specified in this screen or remote management.

#### 7.3.2 Port Forwarding: Services and Port Numbers

A NAT server set is a list of inside (behind NAT on the LAN) servers, for example, web or FTP, that you can make accessible to the outside world even though NAT makes your whole inside network appear as a single machine to the outside world.

Use the **SUA Server** page to forward incoming service requests to the server(s) on your local network. You may enter a single port number or a range of port numbers to be forwarded, and the local IP address of the desired server. The port number identifies a service; for example, web service is on port 80 and FTP on port 21. In some cases, such as for unknown services or where one server can support more than one service (for example both FTP and web service), it might be better to specify a range of port numbers.

In addition to the servers for specified services, NAT supports a default server. A service request that does not have a server explicitly designated for it is forwarded to the default server. If the default is not defined, the service request is simply discarded.

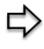

**Note:** Many residential broadband ISP accounts do not allow you to run any server processes (such as a Web or FTP server) from your location. Your ISP may periodically check for servers and may suspend your account if it discovers any active services at your location. If you are unsure, refer to your ISP. The most often used port numbers are shown in the following table. Please refer to RFC 1700 for further information about port numbers. Please also refer to the Supporting CD for more examples and details on SUA/NAT.

| SERVICES                                        | PORT NUMBER |
|-------------------------------------------------|-------------|
| ECHO                                            | 7           |
| FTP (File Transfer Protocol)                    | 21          |
| SMTP (Simple Mail Transfer Protocol)            | 25          |
| DNS (Domain Name System)                        | 53          |
| Finger                                          | 79          |
| HTTP (Hyper Text Transfer protocol or WWW, Web) | 80          |
| POP3 (Post Office Protocol)                     | 110         |
| NNTP (Network News Transport Protocol)          | 119         |
| SNMP (Simple Network Management Protocol)       | 161         |
| SNMP trap                                       | 162         |
| PPTP (Point-to-Point Tunneling Protocol)        | 1723        |

| Table 23 | Services and | Port Numbers |
|----------|--------------|--------------|
|----------|--------------|--------------|

#### 7.3.3 Configuring Servers Behind SUA (Example)

Let's say you want to assign ports 21-25 to one FTP, Telnet and SMTP server (A in the example), port 80 to another (B in the example) and assign a default server IP address of 192.168.1.35 to a third (C in the example). You assign the LAN IP addresses and the ISP assigns the WAN IP address. The NAT network appears as a single host on the Internet

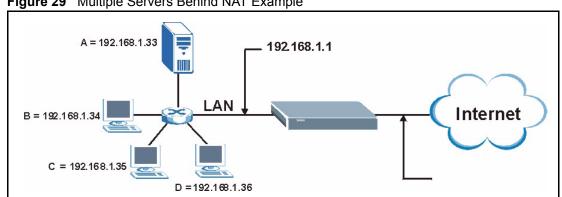

Figure 29 Multiple Servers Behind NAT Example

## 7.4 Configuring SUA Server

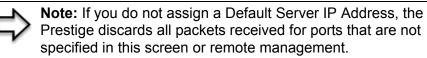

Click SUA/NAT to open the SUA Server screen.

Refer to Table 23 for port numbers commonly used for particular services.

| 1       1       0       0       0       0       0       0       0       0       0       0       0       0       0       0       0       0       0       0       0       0       0       0       0       0       0       0       0       0       0       0       0       0       0       0       0       0       0       0       0       0       0       0       0       0       0       0       0       0       0       0       0       0       0       0       0       0       0       0       0       0       0       0       0       0       0       0       0       0       0       0       0       0       0       0       0       0       0       0       0       0       0       0       0       0       0       0       0       0       0       0       0       0       0       0       0       0       0       0       0       0       0       0       0       0       0       0       0       0       0       0       0       0       0       0       0       0       0 |       | Addr       | Mapping | Trigger Port |     |                   |
|----------------------------------------------------------------------------------------------------|-------|------------|---------|--------------|-----|-------------------|
| 1       1       0       0       0       0       0       0       0       0       0       0       0       0       0       0       0       0       0       0       0       0       0       0       0       0       0       0       0       0       0       0       0       0       0       0       0       0       0       0       0       0       0       0       0       0       0       0       0       0       0       0       0       0       0       0       0       0       0       0       0       0       0       0       0       0       0       0       0       0       0       0       0       0       0       0       0       0       0       0       0       0       0       0       0       0       0       0       0       0       0       0       0       0       0       0       0       0       0       0       0       0       0       0       0       0       0       0       0       0       0       0       0       0       0       0       0       0       0 | Defau | ult Server |         | 0.0          | 0.0 |                   |
| 2       1       0       0       0.0.0         3       1       0       0       0.0.0         4       1       0       0       0.0.0         5       1       0       0       0.0.0         6       1       0       0       0.0.0                                                                                                    | #     | Active     | Name    | Start Port   |     | Server IP Address |
| 3       -       0       0       0.0.0         4       -       0       0       0.0.0         5       -       0       0       0.0.0         6       -       0       0       0.0.0                                                                                                    | 1     |            |         | 0            | 0   | 0.0.0.0           |
| 4         1         0         0         0.0.0           5         1         0         0         0         0.0.0           6         1         0         0         0         0.0.0                                                                                                    | 2     |            |         | 0            | 0   | 0.0.0.0           |
| 5         7         0         0         0.0.0           6         7         0         0         0         0.0.0                                                                                                    | 3     |            |         | 0            | 0   | 0.0.0             |
| 6 🗖 0.000                                                                                                    | 4     |            |         | 0            | 0   | 0.0.0             |
|                                                                                                    | 5     |            |         | 0            | 0   | 0.0.0.0           |
|                                                                                                    | 6     |            |         | 0            | 0   | 0.0.0.0           |
|                                                                                                    | 7     |            |         | 0            | 0   | 0.0.0             |
| 8 🗖 0.0.0                                                                                                    | 8     |            |         | 0            | 0   | 0.0.0             |
| 9 🗖 0.0.0                                                                                                    | 9     |            |         | 0            | 0   | 0.0.0.0           |
| 10 🗖 0 0.0.0.0                                                                                                    | 10    |            |         | 0            | 0   | 0.0.0.0           |
| 11 🗖 0 0.0.0.0                                                                                                    | 11    | Г          |         | 0            | 0   | 0.0.0.0           |

Figure 30 SUA/NAT Setup

 Table 24
 SUA/NAT Setup

| LABEL                | DESCRIPTION                                                                                                    |
|----------------------|----------------------------------------------------------------------------------------------------|
| Default Server       | In addition to the servers for specified services, NAT supports a default server. A default server receives packets from ports that are not specified in this screen.                           |
|                      | If you do not assign a <b>Default Server</b> IP Address, the Prestige discards all packets received for ports that are not specified in this screen or remote management.                       |
| #                    | Number of an individual SUA server entry.                                                                                                    |
| Active               | Select this check box to enable the SUA server entry. Clear this checkbox to disallow forwarding of these ports to an inside server without having to delete the entry.                         |
| Name                 | Enter a name to identify this port-forwarding rule.                                                                                                    |
| Start Port           | Enter a port number here. To forward only one port, enter it again in the <b>End Port</b> field. To specify a range of ports, enter the last port to be forwarded in the <b>End Port</b> field. |
| End Port             |                                                                                                    |
| Server IP<br>Address | Enter the inside IP address of the server here.                                                                                                    |
| Apply                | Click <b>Apply</b> to save your changes back to the Prestige.                                                                                                    |
| Reset                | Click <b>Reset</b> to begin configuring this screen afresh.                                                                                                    |

## 7.5 Configuring Address Mapping

Ordering your rules is important because the Prestige applies the rules in the order that you specify. When a rule matches the current packet, the Prestige takes the corresponding action and the remaining rules are ignored. If there are any empty rules before your new configured rule, your configured rule will be pushed up by that number of empty rules. For example, if you have already configured rules 1 to 6 in your current set and now you configure rule number 9. In the set summary screen, the new rule will be rule 7, not 9. Now if you delete rule 4, rules 5 to 7 will be pushed up by 1 rule, so old rules 5, 6 and 7 become new rules 4, 5 and 6.

To change your Prestige's Address Mapping settings, click **SUA/NAT**, then the **Address Mapping** tab. The screen appears as shown.

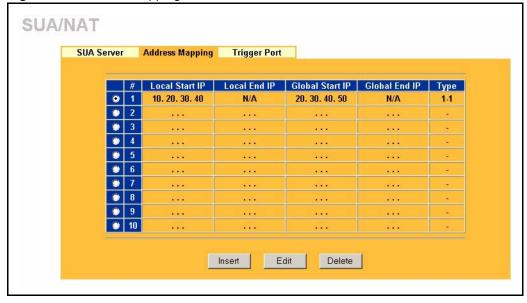

Figure 31 Address Mapping

| LABEL           | DESCRIPTION                                                                                                    |
|-----------------|----------------------------------------------------------------------------------------------------|
| Local Start IP  | This refers to the Inside Local Address (ILA), which is the starting local IP address. If the rule is for all local IP addresses, then this field displays 0.0.0.0 as the <b>Local Start IP</b> address. Local IP addresses are <b>N/A</b> for <b>Server</b> port mapping. |
| Local End IP    | This is the end Inside Local Address (ILA). If the rule is for all local IP addresses, then this field displays 255.255.255.255 as the <b>Local End IP</b> address. This field is <b>N/A</b> for <b>One-to-One</b> and <b>Server</b> mapping types.                        |
| Global Start IP | This refers to the Inside Global IP Address (IGA). 0.0.0.0 is for a dynamic IP address from your ISP with <b>Many-to-One</b> and <b>Server</b> mapping types.                                                                                                    |
| Global End IP   | This is the end Inside Global Address (IGA).<br>This field is <b>N/A</b> for <b>One-to-One</b> , <b>Many-to-One</b> and <b>Server</b> mapping types.                                                                                                    |

Table 25
 Address Mapping

| LABEL  | DESCRIPTION                                                                                                    |
|--------|----------------------------------------------------------------------------------------------------|
| Туре   | 1. <b>One-to-One</b> mode maps one local IP address to one global IP address. Note that port numbers do not change for the One-to-one NAT mapping type.                                                                                      |
|        | 2. <b>Many-to-One</b> mode maps multiple local IP addresses to one global IP address.<br>This is equivalent to SUA (i.e., PAT, port address translation), ZyXEL's Single User<br>Account feature that previous ZyXEL routers supported only. |
|        | 3. Many-to-Many Overload mode maps multiple local IP addresses to shared global IP addresses.                                                                                                    |
|        | <ol> <li>Many One-to-One mode maps each local IP address to unique global IP addresses.</li> </ol>                                                                                                    |
|        | 5. <b>Server</b> allows you to specify inside servers of different services behind the NAT to be accessible to the outside world.                                                                                                    |
| Insert | Click <b>Insert</b> to insert a new mapping rule before an existing one.                                                                                                    |
| Edit   | Click Edit to go to the Address Mapping Rule screen.                                                                                                    |
| Delete | Click <b>Delete</b> to delete an address mapping rule.                                                                                                    |

## 7.5.1 Configuring Address Mapping

To edit an address mapping rule, select the radio button of a rule and click the **Edit** button to display the screen shown next.

| All Brite Date       |             |  |
|----------------------|-------------|--|
| Address Mapping Rule |             |  |
| Туре                 | One-to-One  |  |
| Local Start IP       | 10.20.30.40 |  |
| Local End IP         | N/A         |  |
| Global Start IP      | 20.30.40.50 |  |
| Global End IP        | N/A         |  |

Figure 32 Address Mapping Edit

 Table 26
 Address Mapping Edit

| LABEL           | DESCRIPTION                                                                                                    |
|-----------------|----------------------------------------------------------------------------------------------------|
| Туре            | Choose the port mapping type from one of the following.                                                                                                    |
|                 | 1. <b>One-to-One</b> : One-to-one mode maps one local IP address to one global IP address. Note that port numbers do not change for One-to-one NAT mapping type.                                           |
|                 | 2. <b>Many-to-One</b> : Many-to-One mode maps multiple local IP addresses to one global IP address. This is equivalent to SUA (i.e., PAT, port address translation), ZyXEL's Single User Account feature.  |
|                 | 3. <b>Many-to-Many Overload</b> : Many-to-Many Overload mode maps multiple local IP addresses to shared global IP addresses.                                                                               |
|                 | 4. Many One-to-One: Many One-to-one mode maps each local IP address to unique global IP addresses.                                                                                                    |
|                 | 5. <b>Server</b> : This type allows you to specify inside servers of different services behind the NAT to be accessible to the outside world.                                                              |
| Local Start IP  | This is the starting Inside Local IP Address (ILA). Local IP addresses are <b>N/A</b> for <b>Server</b> port mapping.                                                                                      |
| Local End IP    | This is the end Inside Local IP Address (ILA). If your rule is for all local IP addresses, then enter 0.0.0.0 as the <b>Local Start IP</b> address and 255.255.255.255 as the <b>Local End IP</b> address. |
|                 | This field is <b>N/A</b> for <b>One-to-One</b> and <b>Server</b> mapping types.                                                                                                    |
| Global Start IP | This is the starting Inside Global IP Address (IGA). Enter 0.0.0.0 here if you have a dynamic IP address from your ISP.                                                                                    |
| Global End IP   | This is the ending Inside Global IP Address (IGA). This field is <b>N/A</b> for <b>One-to-One</b> , <b>Many-to-One</b> and <b>Server</b> mapping types.                                                    |
| Apply           | Click <b>Apply</b> to save your changes back to the Prestige.                                                                                                    |
| Cancel          | Click <b>Cancel</b> to return to the previous screen and not save your changes.                                                                                                    |

## 7.6 Trigger Port Forwarding

Some services use a dedicated range of ports on the client side and a dedicated range of ports on the server side. With regular port forwarding you set a forwarding port in NAT to forward a service (coming in from the server on the WAN) to the IP address of a computer on the client side (LAN). The problem is that port forwarding only forwards a service to a single LAN IP address. In order to use the same service on a different LAN computer, you have to manually replace the LAN computer's IP address in the forwarding port with another LAN computer's IP address,

Trigger port forwarding solves this problem by allowing computers on the LAN to dynamically take turns using the service. The Prestige records the IP address of a LAN computer that sends traffic to the WAN to request a service with a specific port number and protocol (a "trigger" port). When the Prestige's WAN port receives a response with a specific port number and protocol ("incoming" port), the Prestige forwards the traffic to the LAN IP address of the computer that sent the request. After that computer's connection for that service closes, another computer on the LAN can use the service in the same manner. This way you do not need to configure a new IP address each time you want a different LAN computer to use the application.

## 7.6.1 Trigger Port Forwarding Example

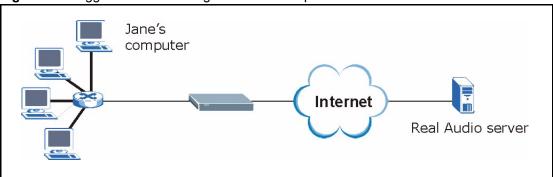

The following is an example of trigger port forwarding.

Figure 33 Trigger Port Forwarding Process: Example

- 1 Jane requests a file from the Real Audio server (port 7070).
- **2** Port 7070 is a "trigger" port and causes the Prestige to record Jane's computer IP address. The Prestige associates Jane's computer IP address with the "incoming" port range of 6970-7170.
- **3** The Real Audio server responds using a port number ranging between 6970-7170.
- **4** The Prestige forwards the traffic to Jane's computer IP address.
- **5** Only Jane can connect to the Real Audio server until the connection is closed or times out. The Prestige times out in three minutes with UDP (User Datagram Protocol), or two hours with TCP/IP (Transfer Control Protocol/Internet Protocol).

#### 7.6.2 Two Points To Remember About Trigger Ports

- **1** Trigger events only happen on data that is going coming from inside the Prestige and going to the outside.
- **2** If an application needs a continuous data stream, that port (range) will be tied up so that another computer on the LAN can't trigger it.

## 7.7 Configuring Trigger Port Forwarding

To change your Prestige's trigger port settings, click **SUA/NAT** and the **Trigger Port** tab. The screen appears as shown.

**Note:** Only one LAN computer can use a trigger port (range) at a time

| SUA Server | Addr Mapping | Trigger Port |          |            |          |
|------------|--------------|--------------|----------|------------|----------|
| #          | Name         | Incol        | ning     | Triç       | iger     |
| "          | мате         | Start Port   | End Port | Start Port | End Port |
| 1          |              | 0            | 0        | 0          | 0        |
| 2          |              | 0            | 0        | 0          | 0        |
| 3          |              | 0            | 0        | 0          | 0        |
| 4          |              | 0            | 0        | 0          | 0        |
| 5          |              | 0            | 0        | 0          | 0        |
| 6          |              | 0            | 0        | 0          | 0        |
| 7          |              | 0            | 0        | 0          | 0        |
| 8          |              | 0            | 0        | 0          | 0        |
| 9          |              | 0            | 0        | 0          | 0        |
| 10         |              | 0            | 0        | 0          | 0        |
| 11         |              | 0            | 0        | 0          | 0        |
| 12         |              | 0            | 0        | 0          | 0        |

#### Figure 34 Trigger Port

| LABEL | DESCRIPTION                                                                                                    |
|-------|----------------------------------------------------------------------------------------------------|
| #     | This is the rule index number (read-only).                                                                             |
| Name  | Type a unique name (up to 15 characters) for identification purposes. All characters are permitted - including spaces. |

| Table 27 | Trigger Port |
|----------|--------------|
|          | inggoi i oit |

| LABEL      | DESCRIPTION                                                                                                    |
|------------|----------------------------------------------------------------------------------------------------|
| Incoming   | Incoming is a port (or a range of ports) that a server on the WAN uses when it sends<br>out a particular service. The Prestige forwards the traffic with this port (or range of<br>ports) to the client computer on the LAN that requested the service. |
| Start Port | Type a port number or the starting port number in a range of port numbers.                                                                                                    |
| End Port   | Type a port number or the ending port number in a range of port numbers.                                                                                                    |
| Trigger    | The trigger port is a port (or a range of ports) that causes (or triggers) the Prestige to record the IP address of the LAN computer that sent the traffic to a server on the WAN.                                                                      |
| Start Port | Type a port number or the starting port number in a range of port numbers.                                                                                                    |
| End Port   | Type a port number or the ending port number in a range of port numbers.                                                                                                    |
| Apply      | Click <b>Apply</b> to save your changes back to the Prestige.                                                                                                    |
| Reset      | Click <b>Reset</b> to begin configuring this screen afresh.                                                                                                    |

# CHAPTER 8 Static Route Screens

This chapter shows you how to configure static routes for your Prestige.

## 8.1 Static Route Overview

Each remote node specifies only the network to which the gateway is directly connected, and the Prestige has no knowledge of the networks beyond. For instance, the Prestige knows about network N2 in the following figure through remote node router R1. However, the Prestige is unable to route a packet to network N3 because it doesn't know that there is a route through the same remote node router R1 (via gateway router R2). The static routes are for you to tell the Prestige about the networks beyond the remote nodes.

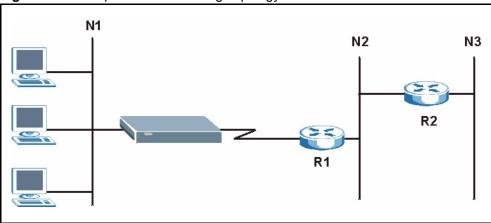

Figure 35 Example of Static Routing Topology

## 8.2 Configuring IP Static Route

Click STATIC ROUTE to open the screen as shown next.

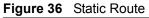

| 22 |     |      |        |             |         |
|----|-----|------|--------|-------------|---------|
|    | #   | Name | Active | Destination | Gateway |
|    | 1   | -    |        |             |         |
|    | • 2 | -    |        |             |         |
|    | 3   | -    |        |             |         |
|    | 4   | -    |        |             |         |
|    | 5   | -    | -      |             |         |
|    | 0 6 | 2    | -      |             |         |
|    | 0 7 | -    |        |             |         |
|    | 0 8 | -    | -      |             |         |

#### Table 28 Static Route

| LABEL       | DESCRIPTION                                                                                                    |
|-------------|----------------------------------------------------------------------------------------------------|
| #           | Number of an individual static route.                                                                                                    |
| Name        | Name that describes or identifies this route.                                                                                                    |
| Active      | This field shows whether this static route is active (Yes) or not (No).                                                                                                    |
| Destination | This parameter specifies the IP network address of the final destination. Routing is always based on network number.                                                                                                    |
| Gateway     | This is the IP address of the gateway. The gateway is an immediate neighbor of your Prestige that will forward the packet to the destination. On the LAN, the gateway must be a router on the same segment as your Prestige; over the WAN, the gateway must be the IP address of one of the remote nodes. |
| Edit        | Select a static route index number and then click <b>Edit</b> to set up a static route on the Prestige.                                                                                                    |

## 8.2.1 Configuring Route Entry

Select a static route index number and click **Edit**. The screen shown next appears. Fill in the required information for each static route.

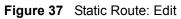

| Route Name             |                                                                                                    |
|------------------------|----------------------------------------------------------------------------------------------------|
| C Active               | and the second second second second second second second second second second second second second second second |
| Destination IP Address | 0.0.0.0                                                                                                    |
| IP Subnet Mask         | 0.0.0.0                                                                                                    |
| Gateway IP Address     | 0.0.0.0                                                                                                    |
| Metric                 | 2                                                                                                    |
| Private                |                                                                                                    |

| Table 29 Static Route: Edit |
|-----------------------------|
|-----------------------------|

| LABEL                     | DESCRIPTION                                                                                                    |
|---------------------------|----------------------------------------------------------------------------------------------------|
| Route Name                | Enter the name of the IP static route. Leave this field blank to delete this static route.                                                                                                    |
| Active                    | This field allows you to activate/deactivate this static route.                                                                                                    |
| Destination IP<br>Address | This parameter specifies the IP network address of the final destination. Routing is always based on network number. If you need to specify a route to a single host, use a subnet mask of 255.255.255.255 in the subnet mask field to force the network number to be identical to the host ID.                                                       |
| IP Subnet Mask            | Enter the IP subnet mask here.                                                                                                    |
| Gateway IP<br>Address     | Enter the IP address of the gateway. The gateway is an immediate neighbor of your Prestige that will forward the packet to the destination. On the LAN, the gateway must be a router on the same segment as your Prestige; over the WAN, the gateway must be the IP address of one of the Remote Nodes.                                               |
| Metric                    | Metric represents the "cost" of transmission for routing purposes. IP routing uses hop count as the measurement of cost, with a minimum of 1 for directly connected networks. Enter a number that approximates the cost for this link. The number need not be precise, but it must be between 1 and 15. In practice, 2 or 3 is usually a good number. |
| Private                   | This parameter determines if the Prestige will include this route to a remote node in its RIP broadcasts.                                                                                                    |
|                           | Select this check box to keep this route private and not included in RIP broadcasts.<br>Clear this checkbox to propagate this route to other hosts through RIP broadcasts.                                                                                                    |
| Apply                     | Click <b>Apply</b> to save your changes back to the Prestige.                                                                                                    |
| Cancel                    | Click <b>Cancel</b> to return to the previous screen and not save your changes.                                                                                                    |

# CHAPTER 9 UPNP

This chapter introduces the Universal Plug and Play feature.

## 9.1 Universal Plug and Play Overview

Universal Plug and Play (UPnP) is a distributed, open networking standard that uses TCP/IP for simple peer-to-peer network connectivity between devices. A UPnP device can dynamically join a network, obtain an IP address, convey its capabilities and learn about other devices on the network. In turn, a device can leave a network smoothly and automatically when it is no longer in use.

#### 9.1.1 How Do I Know If I'm Using UPnP?

UPnP hardware is identified as an icon in the Network Connections folder (Windows XP). Each UPnP compatible device installed on your network will appear as a separate icon. Selecting the icon of a UPnP device will allow you to access the information and properties of that device.

#### 9.1.2 NAT Traversal

UPnP NAT traversal automates the process of allowing an application to operate through NAT. UPnP network devices can automatically configure network addressing, announce their presence in the network to other UPnP devices and enable exchange of simple product and service descriptions. NAT traversal allows the following:

- **1** Dynamic port mapping
- **2** Learning public IP addresses
- **3** Assigning lease times to mappings

Windows Messenger is an example of an application that supports NAT traversal and UPnP.

See the SUA/NAT chapter for further information about NAT.

#### 9.1.3 Cautions with UPnP

The automated nature of NAT traversal applications in establishing their own services and opening firewall ports may present network security issues. Network information and configuration may also be obtained and modified by users in some network environments.

All UPnP-enabled devices may communicate freely with each other without additional configuration. Disable UPnP if this is not your intention.

## 9.2 UPnP and ZyXEL

ZyXEL has achieved UPnP certification from the Universal Plug and Play Forum Creates UPnP<sup>TM</sup> Implementers Corp. (UIC). ZyXEL's UPnP implementation supports IGD 1.0 (Internet Gateway Device). At the time of writing ZyXEL's UPnP implementation supports Windows Messenger 4.6 and 4.7 while Windows Messenger 5.0 and Xbox are still being tested.

UPnP broadcasts are only allowed on the LAN.

Please see later in this *User's Guide* for examples of installing UPnP in Windows XP and Windows Me as well as an example of using UPnP in Windows.

## 9.3 Configuring UPnP

Click **UPnP** to display the screen shown next.

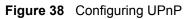

| Device Name: ZyXEL Prestige 334 Internet Sharing Gateway  Enable the Universal Plug and Play (UPnP) Feature Allow users to make configuration changes through UPnP Allow UPnP to pass through Firewall Note: For UPnP to function normally, the HTTP service must be available for LAN computers using UPnP. | JPnP   |                                                        |
|----------------------------------------------------------------------------------------------------|--------|--------------------------------------------------------|
| <ul> <li>Allow users to make configuration changes through UPnP</li> <li>Allow UPnP to pass through Firewall</li> <li>Note: For UPnP to function normally, the HTTP service must be available for LAN</li> </ul>                                                                                             | Device | Name: ZyXEL Prestige 334 Internet Sharing Gateway      |
|                                                                                                    |        | Allow users to make configuration changes through UPnP |
|                                                                                                    |        |                                                        |

Table 30 Configuring UPnP

| LABEL                                                        | DESCRIPTION                                                                                                    |
|--------------------------------------------------------------|----------------------------------------------------------------------------------------------------|
| Enable the Universal Plug<br>and Play (UPnP) feature         | Select this checkbox to activate UPnP. Be aware that anyone could use<br>a UPnP application to open the web configurator's login screen without<br>entering the Prestige's IP address (although you must still enter the<br>password to access the web configurator).                                                                                                    |
| Allow users to make<br>configuration changes<br>through UPnP | Select this check box to allow UPnP-enabled applications to<br>automatically configure the Prestige so that they can communicate<br>through the Prestige, for example by using NAT traversal, UPnP<br>applications automatically reserve a NAT forwarding port in order to<br>communicate with another UPnP enabled device; this eliminates the<br>need to manually configure port forwarding for the UPnP enabled<br>application. |
| Allow UPnP to pass through firewall                          | Select this check box to allow traffic from UPnP-enabled applications to bypass the firewall.                                                                                                    |
|                                                              | Clear this check box to have the firewall block all UPnP application packets (for example, MSN packets).                                                                                                    |
| Apply                                                        | Click Apply to save your changes back to the Prestige.                                                                                                    |
| Reset                                                        | Click <b>Reset</b> to begin configuring this screen afresh.                                                                                                    |

## 9.4 Installing UPnP in Windows Example

This section shows how to install UPnP in Windows Me and Windows XP.

#### 9.4.1 Installing UPnP in Windows Me

Follow the steps below to install UPnP in Windows Me.

- 1 Click Start and Control Panel. Doubleclick Add/Remove Programs.
- 2 Click on the Windows Setup tab and select Communication in the Components selection box. Click Details.

| nstall/Uninstall Windows Setup Startup D                                                   | int I              |
|--------------------------------------------------------------------------------------------|--------------------|
| To add or remove a component, select or cl<br>the check box is shaded, only part of the co |                    |
| installed. To see what's included in a compo                                               |                    |
| <u>C</u> omponents:                                                                        |                    |
| 🗹 🛐 Address Book                                                                           | 1.7 MB 🔄           |
| 🗹 参 Communications                                                                         | 5.6 MB             |
| 🗆 🔊 Desktop Themes                                                                         | 0.0 MB             |
| 🗹 👕 Games                                                                                  | 10.1 MB            |
| 🗆 🍓 Multilanguage Support                                                                  | 0.0 MB 🔄           |
| Space used by installed components:                                                        | 42.4 MB            |
| Space required:                                                                            | 0.0 MB             |
| Space available on disk:                                                                   | 866.3 MB           |
| Description                                                                                |                    |
| Includes accessories to help you connect<br>and online services.                           | to other computers |
| 5 of 10 components selected                                                                | <u>D</u> etails    |
|                                                                                            | <u>H</u> ave Disk  |

- **3** In the **Communications** window, select the **Universal Plug and Play** check box in the **Components** selection box.
- 4 Click OK to go back to the Add/ Remove Programs Properties window and click Next.
- **5** Restart the computer when prompted.

| ommunications                                                                                                    |                                            |   |
|----------------------------------------------------------------------------------------------------|--------------------------------------------|---|
| To install a component, select the check bo<br>component name, or clear the check box if<br>stall it. A shaded box means that only part<br>se installed. To see what's included in a con | you do not want to<br>of the component wil |   |
| Components:                                                                                                    | 10110                                      |   |
| 🗹 🧱 NetMeeting                                                                                                    | 4.2 MB                                     | ^ |
| 🗹 🧞 Phone Dialer                                                                                                    | 0.2 MB                                     |   |
| 🗹 📮 Universal Plug and Play                                                                                                    | 0.4 MB                                     | - |
| 🗌 📴 Virtual Private Networking                                                                                                    | 0.0 MB                                     | - |
| pace used by installed components:                                                                                                    | 42.4 MB                                    |   |
| pace required:                                                                                                    | 0.0 MB                                     |   |
| pace available on disk:                                                                                                    | 866.3 MB                                   |   |
| Description                                                                                                    |                                            |   |
| Universal Plug and Play enables seamless<br>communication between Windows and inte                                                                                                    |                                            |   |
|                                                                                                    | Details                                    |   |
| ΟΚ                                                                                                    | Cancel                                     |   |

#### 9.4.2 Installing UPnP in Windows XP

Follow the steps below to install UPnP in Windows XP.

- 1 Click Start and Control Panel.
- 2 Double-click Network Connections.
- 3 In the Network Connections window, click Advanced in the main menu and select Optional Networking Components ....
- 4 The Windows Optional Networking Components Wizard window displays.
- **5** Select Networking Service in the Components selection box and click Details.

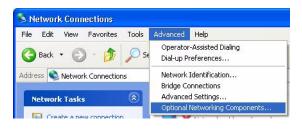

| iows optional networking                                                  | g Components Wizard   | 1              |                  |
|---------------------------------------------------------------------------|-----------------------|----------------|------------------|
| <b>Findows Components</b><br>You can add or remove comp                   | onents of Windows XP. |                | ľ                |
| To add or remove a compone<br>part of the component will be i<br>Details. |                       |                |                  |
| Components:                                                               |                       |                | _                |
| Anagement and Mor                                                         | nitorina Tools        | 1.9 M          | BAL              |
| Annagement and Mor     Services                                           | nitoring Tools        | 1.9 M<br>0.3 M |                  |
|                                                                           |                       |                | в                |
| Networking Services                                                       |                       | 0.3 MI         | в                |
| Networking Services                                                       | d Print Services      | 0.3 M<br>0.0 M | B                |
| Networking Services     Gother Network File an                            | d Print Services      | 0.3 M<br>0.0 M | B<br>B<br>ocols. |

- 6 In the Networking Services window, select the Universal Plug and Play check box.
- 7 Click OK to go back to the Windows
   Optional Networking Component
   Wizard window and click Next.

|                                     | nstalica. To see what's included in | a component, click Details. |
|-------------------------------------|-------------------------------------|-----------------------------|
| Subcomponents of Netwo              | orking Services:                    |                             |
| 🗆 🚚 RIP Listener                    |                                     | 0.0 MB                      |
| 🗆 🚚 Simple TCP/IP Se                | ervices                             | 0.0 MB                      |
| 🗹 🚚 Universal Plug an               | d Play                              | 0.2 MB                      |
|                                     | u i ioy                             | 0,2146                      |
| Description: Allows you<br>devices. | r computer to discover and control  | 2                           |
|                                     | r computer to discover and control  | 2                           |

## 9.5 Using UPnP in Windows XP Example

This section shows you how to use the UPnP feature in Windows XP. You must already have UPnP installed in Windows XP and UPnP activated on the ZyXEL device.

Make sure the computer is connected to a LAN port of the ZyXEL device. Turn on your computer and the ZyXEL device.

#### 9.5.1 Auto-discover Your UPnP-enabled Network Device

- 1 Click Start and Control Panel. Double-click Network Connections. An icon displays under Internet Gateway.
- 2 Right-click the icon and select Properties.

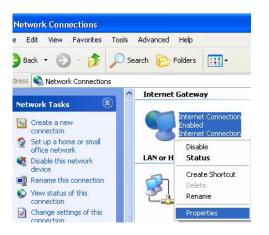

- **3** In the **Internet Connection Properties** window, click **Settings** to see the port mappings that were automatically created.
- **4** You may edit or delete the port mappings or click **Add** to manually add port mappings.

**Note:** When the UPnP-enabled device is disconnected from your computer, all port mappings will be deleted automatically.

**5** Select the **Show icon in notification area when connected** check box and click **OK**. An icon displays in the system tray

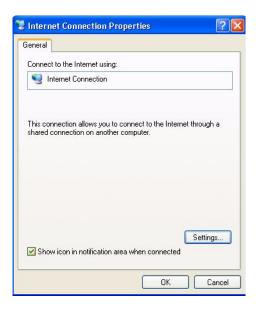

**6** Double-click the icon to display your current Internet connection status.

| ervices                                            |                 |              |               |
|----------------------------------------------------|-----------------|--------------|---------------|
| Select the services turning access.                | t ou hort verwo | ork that int | emet users ca |
| Services<br>🗹 msmsor (192-169-1-67                 | 8618 16608      | TEP          | _             |
| ☑ marnage (192,168,1,68<br>☑ marnage (192,168,1,91 |                 |              |               |
| I marmage (192,168,1,81                            |                 |              |               |
|                                                    |                 |              |               |
|                                                    |                 |              |               |
|                                                    |                 |              |               |
|                                                    |                 |              |               |
|                                                    |                 |              |               |
|                                                    |                 |              |               |

#### 9.5.2 Web Configurator Easy Access

With UPnP, you can access the web-based configurator on the ZyXEL device without finding out the IP address of the ZyXEL device first. This is helpful if you do not know the IP address of the ZyXEL device.

Follow the steps below to access the web configurator.

- 1 Click Start and then Control Panel.
- 2 Double-click Network Connections.
- **3** Select My Network Places under Other Places.

|         | ? 🔀                           |
|---------|-------------------------------|
|         |                               |
|         |                               |
|         |                               |
|         |                               |
|         |                               |
| € TCP C | UDP                           |
|         |                               |
|         |                               |
|         |                               |
|         | .168.0.12) of the<br>network: |

- 4 An icon with the description for each UPnP-enabled device displays under Local Network.
- **5** Right-click the icon for your ZyXEL device and select **Invoke**. The web configurator login screen displays.
- **6** Right-click the icon for your ZyXEL device and select **Properties**. A properties window displays with basic information about the ZyXEL device.

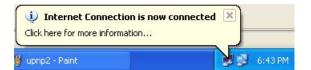

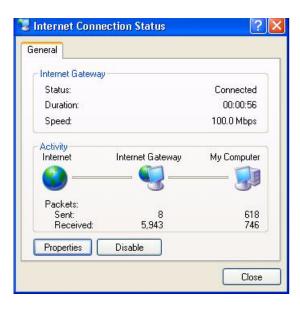

#### 9.5.3 Web Configurator Easy Access

With UPnP, you can access the web-based configurator on the ZyXEL device without finding out the IP address of the ZyXEL device first. This is helpful if you do not know the IP address of the ZyXEL device.

Follow the steps below to access the web configurator.

- **1** Click Start and then Control Panel.
- 2 Double-click Network Connections.
- **3** Select My Network Places under Other Places.

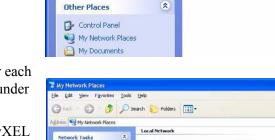

Setwork Connections

Address 👟 Network Connections

Create a new connection

Set up a home or small office network

Network Troubleshooter

Network Tasks

See Also

Add a network place Wew network connection Set up a home or small office network

A Vew workgroup compu

Other Places

File Edit View Favorites Tools Advanced Help

🔇 Back 🔹 🕥 🕤 🏂 🔎 Search 💫 Folders

\$

-

Internet Connection

Disabled Internet Connection

Local Area Connection

Enabled Accton EN1207D-TX PCI Fast ...

LAN or High-Speed Internet

Internet Gateway

- 4 An icon with the description for each UPnP-enabled device displays under Local Network.
- **5** Right-click the icon for your ZyXEL device and select **Invoke**. The web configurator login screen displays.
- **6** Right-click the icon for your ZyXEL device and select **Properties**. A properties window displays with basic information about the ZyXEL device.

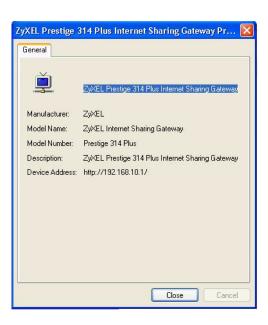

Invoke Create Shortcut

Rename

Propertie

## CHAPTER 10 Trend Micro Security Services

This chapter contains information about configuring Trend Micro Security Services settings, virus protection, parental controls and customization.

## **10.1 Trend Micro Security Service Overview**

Trend Micro Security Services (TMSS) are a range of services including virus protection and parental controls designed to address the security needs of computers on a network that access the Internet via broadband routers.

Computers that are connected to the Internet via broadband connection increase the risk of attacks such as viruses, hackers, spyware and spam.

This screen allows you to enable TMSS, configure how often the TMSS Web page displays and select the computers in your network that you want this service to apply.

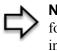

**Note:** When you enable TMSS on your Prestige, it is freely available for an initial home trial period. To continue to use TMSS after the initial home trial you must extend this period. See the *Trend Micro* website for information on how to do this.

## **10.2 Configuring Service Settings**

Click **TMSS** under **ADVANCED** to open the **Service Settings** screen, where you can decide which computers in the network you can apply TMSS.

|                                        | Virus Protection            | Parental Contro | S                    |
|----------------------------------------|-----------------------------|-----------------|----------------------|
| 🗹 Enable Tr                            | end Micro Security Servivce | s               |                      |
| Security Servi                         | ices Display Interval       |                 |                      |
| Automatica                             | lly display TMSS Web page   | every:          | 1 day 💌              |
| Exception List                         | t                           |                 |                      |
| Computer(s)                            |                             | Com             | outer(s) to exclude: |
| display Trei<br>Home Netw<br>Services: | ork Security                | Com             |                      |
| Home Netw                              |                             | »>              |                      |

Figure 39 Service Settings

 Table 31
 Service Settings

| LABEL                                         | DESCRIPTION                                                                                                    |
|-----------------------------------------------|----------------------------------------------------------------------------------------------------|
| Enable Trend Micro<br>Security Services       | Select the checkbox to enable <b>Trend Micro Security Services</b> on your Prestige.                                                                                                    |
|                                               | <b>Note:</b> Make sure that you have not restricted access to ActiveX, Cookies or Web Proxy features in the Advanced Filter screen. If you restrict Web access to these features you will not be able to use TMSS. |
| Security Services Display<br>Interval         | You can control the times at which the security services page automatically appears.                                                                                                    |
| Automatically display<br>TMSS Web page every: | Select a time from the drop-down list box.<br>The choices are:<br>• 1 day<br>• 3 days<br>• 1 week<br>• 2 weeks<br>• 1 month                                                                                        |

Table 31Service Settings

| LABEL                                                                              | DESCRIPTION                                                                                                    |
|------------------------------------------------------------------------------------|----------------------------------------------------------------------------------------------------|
| Exception List                                                                     | You can specify on which computer(s) the TMSS Web page will not be displayed. The default setting is to have all computers display the Web page.                                                                                                    |
| Computer(s) that will<br>display Trend Micro<br>Home Network Security<br>Services: | This box displays the IP addresses of the computers that are enabled with TMSS on your network. The client issues an http request through the Prestige to have the IP address of their computer displayed in this box.<br><b>Note:</b> A maximum of 10 client IP addresses are displayed in this box. |
| Computer(s) to exclude:                                                            | This box displays all of the chosen IP address(es) of the computer(s) with TMSS disabled on your network.                                                                                                    |
|                                                                                    | Click Add>> to copy a computer's IP address from the list of Computer(s) that will display Trend Micro Home Network Security Services to the Computer(s) to exclude list.                                                                                                    |
|                                                                                    | Click <b>&lt;<remove< b=""> to delete a computer's IP address from the <b>Computer(s)</b><br/>to exclude list.</remove<></b>                                                                                                    |
| Apply                                                                              | Click Apply to save your customized settings.                                                                                                    |
| Reset                                                                              | Click <b>Reset</b> to begin configuring this screen afresh.                                                                                                    |

### **10.3 Virus Protection**

This screen allows you to check the computers in the network for Trend Micro Internet Security. You can also select antivirus component update time intervals and monitor the virus protection status on each client computer in your network.

Trend Micro Antivirus software can be downloaded to each computer in your network from the *Trend Micro* website.

## **10.4 Configuring Virus Protection**

Select the Virus Protection tab in TMSS under ADVANCED to display the following screen.

| Service Settings | Virus Protection                | Parental Controls                    |
|------------------|---------------------------------|--------------------------------------|
| Check for Tren   | nd Micro Internet Securi        | ty                                   |
| Note: Only cl    | neck for Trend Micro Int        | ernet Security version 11.35 or high |
| 🔽 Automati       | cally check for update c        | components                           |
|                  | update components ev            |                                      |
|                  | ine version<br>ern version      | N/A<br>N/A                           |
| 2                |                                 |                                      |
| Client Antiviru  | s Protection Status             |                                      |
|                  |                                 |                                      |
|                  |                                 |                                      |
| # IP Address     | Computer Antivit<br>Name Softwa | Wirus Pattern Scan Engine N          |
| # IP Address     |                                 | Wirus Pattern Scan Engine N          |

Figure 40 Virus Protection

| Table 32 Virus Protect | ion |
|------------------------|-----|
|------------------------|-----|

| LABEL                                     | DESCRIPTION                                                                                                    |
|-------------------------------------------|----------------------------------------------------------------------------------------------------|
| Check for Trend Micro Inte                | rnet Security                                                                                                    |
| Automatically check for update components | Select the checkbox to have the Prestige download the latest scan engine version and virus pattern version from the Trend Micro website.                                       |
| Check for update<br>components every      | Choose when to automatically check the Trend Micro Active Update server for updated components. Options include:                                                               |
|                                           | 10 minutes                                                                                                    |
|                                           | 20 minutes                                                                                                    |
|                                           | 30 minutes                                                                                                    |
|                                           | 1 hours                                                                                                    |
|                                           | 2 hours                                                                                                    |
|                                           | 3 hours                                                                                                    |
| Scan engine version                       | This field displays the version number of the virus scan program.                                                                                                    |
| Virus pattern version                     | This field displays the version number of the pattern file.                                                                                                    |
| Client Antivirus Protection<br>Status     | This table provides information of all the computers on the network including whether the client has installed the antivirus software and the status of the update components. |
| #                                         | This field displays the index number of a client computer on the network.                                                                                                    |
|                                           | <b>Note:</b> A maximum of 10 client IP addresses are displayed in this box.                                                                                                    |
| IP Address                                | This field displays the IP address of a client computer.                                                                                                    |

#### Table 32Virus Protection

| LABEL              | DESCRIPTION                                                                                                    |
|--------------------|----------------------------------------------------------------------------------------------------|
| Computer Name      | This field displays the name of a client computer.                                                                                                    |
| Antivirus Software | This field displays the current antivirus software on a client computer.                                                                                                    |
| Virus Pattern      | This field displays the current version number of the pattern file on a client computer.                                                                                                    |
| Scan Engine        | This field displays the current virus scan program of the client computer.                                                                                                    |
| Status             | This field displays the Trend Micro antivirus version status on a client's computer.                                                                                                    |
|                    | Potential Threat:                                                                                                    |
|                    | <ul> <li>A request has been sent from the Prestige to check the antivirus<br/>version on the clients' computer. The Prestige is waiting for a response.</li> </ul>                                                |
|                    | <ul> <li>There is currently no Trend Micro antivirus installed on the client<br/>computer.</li> </ul>                                                                                                    |
|                    | The clients' computer has a UNIX operating system.                                                                                                    |
|                    | Needs Update:                                                                                                    |
|                    | <ul> <li>The Trend Micro antivirus version on the client computer is older than<br/>the Prestige Trend Micro antivirus version displayed in the<br/>Automatically check for update components section.</li> </ul> |
|                    | Up to date:                                                                                                    |
|                    | <ul> <li>The Trend Micro antivirus version on the client computer is the same<br/>Prestige Trend Micro antivirus version displayed in the Automatically<br/>check for update components section.</li> </ul>       |
| Apply              | Click Apply to save the settings.                                                                                                    |
| Reset              | Click <b>Reset</b> to begin configuring this screen afresh.                                                                                                    |

#### **10.5 Parental Controls**

Parental Controls lets a parent (LAN administrator) control a LAN user's Internet access privileges by blocking specified categories. You can define time periods and days during which Parental Controls are enabled and block Web pages depending on which filter categories they are included.

### **10.6 Parental Controls Configuration**

Select the **Parental Controls** tab in **TMSS** under **ADVANCED** to configure parental controls.

If your Trend Micro license is invalid, the following screen is displayed. Proceed to the *Appendix* for instructions on how to register with Trend Micro Security Services.

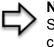

**Note:** You must register or renew your license in the TM Security Services web page to view the Parental Controls configuration screen.

Figure 41 Parental Controls License Status

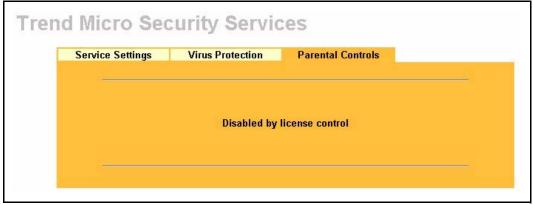

If you have registered with TMSS and your license is valid, you can configure the **Parental Controls** configuration screen.

| Service Settings                        | Virus Protection                      | Parental Controls                                                           |                       |
|-----------------------------------------|---------------------------------------|-----------------------------------------------------------------------------|-----------------------|
| 🔽 Enable Pare                           | ental Controls                        |                                                                             |                       |
| Blocking Sched                          | ule                                   |                                                                             |                       |
| Day to Block<br>☑ Everyday<br>☑ Sun ☑ M | on 🗹 Tue 🗹 Wed 🛙                      | 🛛 Thu 🗹 Fri 🗹 Sat                                                           |                       |
| 🗹 All day                               | Block (24-Hour Form<br>our) 0 (min) 1 | at)<br>End 0 (hour) 0                                                       | (min)                 |
| Select Categori                         | es                                    |                                                                             |                       |
| Pornography                             | <i>i</i>                              | Z Alcohol/To                                                                | ibacco                |
| Illegal/Ques<br>▼ Violence/Ha           |                                       | Gambling                                                                    |                       |
| Illegal Drugs                           |                                       | <u>I</u> ♥ Amoriton                                                         |                       |
| Exception List                          |                                       |                                                                             |                       |
| 🗢 Include s                             | pecified address ran                  | cies for all computers.<br>ges in the Parental Co<br>nges from the Parental |                       |
| Available IP /                          | Addresses                             | Add >>                                                                      | Selected IP Addresses |
|                                         | Apply                                 | Show Statistics                                                             | Reset                 |

Figure 42 Parental Controls

 Table 33
 Parental Controls

| LABEL                    | DESCRIPTION                                                                                                    |
|--------------------------|----------------------------------------------------------------------------------------------------|
| Enable Parental Controls | Select the check box to enable this feature on your Prestige.<br><b>Note:</b> The Prestige automatically checks the status of your<br>Trend Micro license. If the license becomes invalid, Parental<br>Controls is disabled and Figure 41 is shown. |
| Blocking Schedule        | <b>Note:</b> If configuration changes are made in this section, the same section in the CONTENT FILTER screen will also display these changes and vice versa.                                                                                       |
| Day to Block             | Select everyday or the day(s) of the week to activate web page blocking                                                                                                    |

| Table 33 | Parental Controls |
|----------|-------------------|
|----------|-------------------|

| LABEL                                                                       | DESCRIPTION                                                                                                    |
|-----------------------------------------------------------------------------|----------------------------------------------------------------------------------------------------|
| Time of Day to Block (24-<br>Hour Format)                                   | Select the time of day you want web page blocking to take effect.<br>Configure blocking to take effect all day by selecting the <b>All Day</b> check<br>box. You can also configure specific times by entering the start time in the<br>Start (hr) and Start (min) fields and the end time in the End (hr) and End<br>(min) fields. Enter times in 24-hour format; for example, "3:00pm" should<br>be entered as "15:00". Enter the hours from a minimum of 00:00 to a<br>maximum of 23:00.                      |
| Select Categories                                                           |                                                                                                    |
| Pornography                                                                 | Selecting this category excludes pages that contain sexually explicit material for the purpose of arousing a sexual or prurient interest.                                                                                                    |
| Illegal/Questionable                                                        | Selecting this category excludes pages that advocate or give advice on performing illegal acts such as service theft, evading law enforcement, fraud, burglary techniques and plagiarism. It also includes pages that provide or sell questionable educational materials, such as term papers.<br><b>Note:</b> This category includes sites identified as being malicious in any way (such as having viruses, spyware and etc.).                                                                                 |
| Violence/Hate/Racism                                                        | Selecting this category excludes pages that depict extreme physical harm<br>to people or property, or that advocate or provide instructions on how to<br>cause such harm. It also includes pages that advocate, depict hostility or<br>aggression toward, or denigrate an individual or group on the basis of race,<br>religion, gender, nationality, ethnic origin, or other characteristics.                                                                                                    |
| Illegal Drugs                                                               | Selecting this category excludes pages that promote, offer, sell, supply, encourage or otherwise advocate the illegal use, cultivation, manufacture, or distribution of drugs, pharmaceuticals, intoxicating plants or chemicals and their related paraphernalia.                                                                                                    |
| Alcohol/Tobacco                                                             | Selecting this category excludes pages that promote or offer the sale<br>alcohol/tobacco products, or provide the means to create them. It also<br>includes pages that glorify, tout, or otherwise encourage the consumption<br>of alcohol/tobacco. It does not include pages that sell alcohol or tobacco<br>as a subset of other products.                                                                                                    |
| Gambling                                                                    | Selecting this category excludes pages where a user can place a bet or<br>participate in a betting pool (including lotteries) online. It also includes<br>pages that provide information, assistance, recommendations, or training<br>on placing bets or participating in games of chance. It does not include<br>pages that sell gambling related products or machines. It also does not<br>include pages for offline casinos and hotels (as long as those pages do not<br>meet one of the above requirements). |
| Abortion                                                                    | Selecting this category excludes pages that provide information or<br>arguments in favor of or against abortion, describe abortion procedures,<br>offer help in obtaining or avoiding abortion, or provide information on the<br>effects, or lack thereof, of abortion.                                                                                                    |
| Exception List                                                              | Use the <b>Exception List</b> to specify which computers that are not to be restricted by Parental Controls. The default setting is to have Parental Controls enabled on all computers.                                                                                                    |
| Enforce Parental Control policies for all computers                         | Select the radio button to have Parental Controls enabled on all computers. This is the default setting.                                                                                                    |
| Include specified address<br>ranges in the Parental<br>Control enforcement. | Select the radio button to apply Parental Controls to the computers with IP addresses displayed in the <b>Selected IP Addresses</b> box.                                                                                                    |

| Table 33 Parental Cor |
|-----------------------|
|-----------------------|

| LABEL                                                                   | DESCRIPTION                                                                                                    |
|-------------------------------------------------------------------------|----------------------------------------------------------------------------------------------------|
| Exclude specified address ranges from the Parental Control enforcement. | Select the radio button to apply Parental Controls to all of the computers in the network except those displayed in the <b>Selected IP Addresses</b> box.              |
| Available IP Addresses                                                  | This box displays the IP addresses of all computers in the network.                                                                                                    |
|                                                                         | <b>Note:</b> A maximum of 10 client IP addresses are displayed in this box.                                                                                            |
| Selected IP Addresses                                                   | This box displays the IP addresses of the computer(s) chosen from the <b>Available IP Addresses</b> box, to which you want to apply or exclude from Parental Controls. |
|                                                                         | Select Add>> to copy a computer's IP address from the Address box to the Selected IP Addresses box.                                                                    |
|                                                                         | Select <b>&lt;<remove< b=""> to delete a computer's IP address from the <b>Selected IP Addresses</b> box.</remove<></b>                                                |
| Apply                                                                   | Click Apply to save the settings.                                                                                                    |
| Show Statistics                                                         | Click <b>Statistics</b> to view a record of access attempts and successes to web pages belonging to each category.                                                     |
| Reset                                                                   | Click <b>Reset</b> to begin configuring this screen afresh.                                                                                                    |

#### **10.6.1 Parental Controls Statistics**

The Prestige can display a record of attempted entries to Web pages or actual entries to Web pages from a list of content filtering categories.

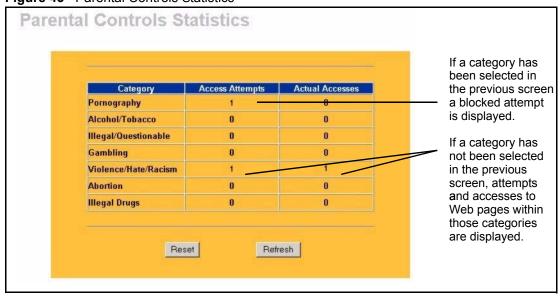

Figure 43 Parental Controls Statistics

| Table 34 | Parental | Controls | Statistics |
|----------|----------|----------|------------|
|----------|----------|----------|------------|

| LABEL           | DESCRIPTION                                                                                                    |
|-----------------|----------------------------------------------------------------------------------------------------|
| Category        | All categories are displayed including;<br>Pornography, Illegal/Questionable, Violence/Hate/Racism, Illegal<br>Drugs, Alcohol/Tobacco, Gambling and Abortion.                        |
| Access Attempts | This field displays the number of times an attempt has been made to access a web page from a category of restricted web pages. These attempts may be successful or blocked attempts. |
| Actual Accesses | This field displays the number of times access has been successful to a web page from a category of web pages.                                                                       |
| Reset           | Click <b>Reset</b> to clear all of the fields in this screen.                                                                                                    |
| Refresh         | Click <b>Refresh</b> to renew the statistics screen.                                                                                                    |

# CHAPTER 11 Firewall

This chapter gives some background information on firewalls and explains how to get started with the Prestige firewall.

## 11.1 Introduction

#### 11.1.1 What is a Firewall?

Originally, the term *firewall* referred to a construction technique designed to prevent the spread of fire from one room to another. The networking term "firewall" is a system or group of systems that enforces an access-control policy between two networks. It may also be defined as a mechanism used to protect a trusted network from an untrusted network. Of course, firewalls cannot solve every security problem. A firewall is one of the mechanisms used to establish a network security perimeter in support of a network security policy. It should never be the only mechanism or method employed. For a firewall to guard effectively, you must design and deploy it appropriately. This requires integrating the firewall into a broad information-security policy. In addition, specific policies must be implemented within the firewall itself.

#### 11.1.2 Stateful Inspection Firewall.

Stateful inspection firewalls restrict access by screening data packets against defined access rules. They make access control decisions based on IP address and protocol. They also "inspect" the session data to assure the integrity of the connection and to adapt to dynamic protocols. These firewalls generally provide the best speed and transparency; however, they may lack the granular application level access control or caching that some proxies support. Firewalls, of one type or another, have become an integral part of standard security solutions for enterprises.

#### 11.1.3 About the Prestige Firewall

The Prestige firewall is a stateful inspection firewall and is designed to protect against Denial of Service attacks when activated (click **FIREWALL** and then click the **Enable Firewall** check box). The Prestige's purpose is to allow a private Local Area Network (LAN) to be securely connected to the Internet. The Prestige can be used to prevent theft, destruction and modification of data, as well as log events, which may be important to the security of your network.

The Prestige is installed between the LAN and a broadband modem connecting to the Internet. This allows it to act as a secure gateway for all data passing between the Internet and the LAN.

The Prestige has one Ethernet WAN port and four Ethernet LAN ports, which are used to physically separate the network into two areas. The WAN (Wide Area Network) port attaches to the broadband (cable or DSL) modem to the Internet.

The LAN (Local Area Network) port attaches to a network of computers, which needs security from the outside world. These computers will have access to Internet services such as e-mail, FTP and the World Wide Web. However, "inbound access" is not allowed (by default) unless the remote host is authorized to use a specific service.

#### 11.1.4 Guidelines For Enhancing Security With Your Firewall

- **1** Change the default password via web configurator.
- **2** Think about access control before you connect to the network in any way, including attaching a modem to the port.
- **3** Limit who can access your router.
- **4** Don't enable any local service (such as SNMP or NTP) that you don't use. Any enabled service could present a potential security risk. A determined hacker might be able to find creative ways to misuse the enabled services to access the firewall or the network.
- **5** For local services that are enabled, protect against misuse. Protect by configuring the services to communicate only with specific peers, and protect by configuring rules to block packets for the services at specific interfaces.
- 6 Protect against IP spoofing by making sure the firewall is active.
- 7 Keep the firewall in a secured (locked) room.

## 11.2 Firewall Settings Screen

From the MAIN MENU, click FIREWALL to open the Settings screen.

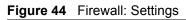

| Settings | Services                                                           |                                                                               |
|----------|--------------------------------------------------------------------|-------------------------------------------------------------------------------|
| -        |                                                                    |                                                                               |
| 💌 E      | nable Firewall                                                     |                                                                               |
|          | lypass Triangle Route                                              |                                                                               |
|          | sure this check box is selected to<br>al of Service (DoS) attacks. | have the firewall protect your LAN from                                       |
| 1.       | LAN to WAN                                                         |                                                                               |
|          |                                                                    | is forwarded unless you block certain                                         |
|          |                                                                    | Il blocked LAN-to-WAN packets are                                             |
|          | considered alerts.Packets to Log                                   |                                                                               |
| 2.       | WAN to LAN                                                         |                                                                               |
|          |                                                                    | V is blocked unless you configure port<br>ping rules, Many-One-to-One mapping |
|          |                                                                    | ment. Forwarded WAN-to-LAN packets                                            |
|          | are not considered alerts.Packets                                  | to Log No Log 🗾                                                               |
|          | sted computer has full access to all trusted computer.             | blocked resources. 0.0.0.0 means the                                          |
|          | isted Computer IP Address:                                         | 0.0.0.0                                                                       |
|          | sich computer in Andressi                                          | 10.0.00                                                                       |

| Table | 35 | Firewall: | Settings |
|-------|----|-----------|----------|
|-------|----|-----------|----------|

| LABEL                          | DESCRIPTION                                                                                                    |
|--------------------------------|----------------------------------------------------------------------------------------------------|
| Enable Firewall                | Select this check box to activate the firewall. The Prestige performs access control and protects against Denial of Service (DoS) attacks when the firewall is activated. |
| Bypass Triangle<br>Route       | Select this check box to have the Prestige firewall ignore the use of triangle route topology on the network. See the appendix for more on triangle route topology.       |
| LAN to WAN                     | To log packets related to firewall rules, make sure that <b>Access Control</b> under <b>Log</b> is selected in the <b>Logs</b> , <b>Log Settings</b> screen.              |
| Packets to Log                 | Choose what LAN to WAN packets to log. Choose from:                                                                                                    |
|                                | No Log                                                                                                    |
|                                | Log Blocked (blocked LAN to WAN services appear in the Blocked Services textbox in the Services screen (with Enable Services Blocking selected))                          |
|                                | Log All (log all LAN to WAN packets)                                                                                                    |
| WAN to LAN                     | To log packets related to firewall rules, make sure that <b>Access Control</b> under <b>Log</b> is selected in the <b>Logs</b> , <b>Log Settings</b> screen.              |
| Packets to Log                 | Choose what <b>WAN to LAN</b> and WAN to WAN/Prestige packets to log. Choose from:                                                                                        |
|                                | No Log                                                                                                    |
|                                | Log Forwarded (see how to forward WAN to LAN traffic in the next section)                                                                                                 |
|                                | Log All (log all WAN to LAN packets).                                                                                                    |
| Trusted Computer<br>IP Address | You can allow a specific computer to access all Internet resources without restriction. Enter the IP address of the trusted computer in this field.                       |
| Apply                          | Click Apply to save the settings.                                                                                                    |
| Reset                          | Click <b>Reset</b> to start configuring this screen again.                                                                                                    |
|                                |                                                                                                    |

## **11.3 The Firewall, NAT and Remote Management**

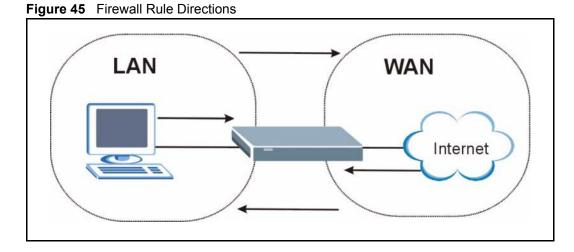

#### 11.3.1 LAN-to-WAN rules

**LAN-to-WAN** rules are local network to Internet firewall rules. The default is to forward all traffic from your local network to the Internet.

How can you block certain LAN to WAN traffic?

You may choose to block certain LAN-to-WAN traffic in the Services screen (click the Services tab). All services displayed in the Blocked Services list box are LAN-to-WAN firewall rules that block those services originating from the LAN.

Blocked LAN-to-WAN packets are considered alerts. Alerts are "higher priority logs" that include system errors, attacks and attempted access to blocked web sites. Alerts appear in red in the **View Log** screen. You may choose to have alerts e-mailed immediately in the **Log Settings** screen.

LAN-to-LAN/Prestige means the LAN to the Prestige LAN interface. This is always allowed, as this is how you manage the Prestige from your local computer.

#### 11.3.2 WAN-to-LAN rules

**WAN-to-LAN** rules are Internet to your local network firewall rules. The default is to block all traffic from the Internet to your local network.

How can you forward certain WAN to LAN traffic? You may allow traffic originating from the WAN to be forwarded to the LAN by:

- Configuring NAT port forwarding rules in the web configurator SUA Server screen or SMT NAT menus.
- Configuring **One-to-One** and **Many-One-to-One** NAT mapping rules in the web configurator **Address Mapping** screen or SMT NAT menus.

- Configuring WAN or LAN & WAN access for services in the Remote Management screens or SMT menus. When you allow remote management from the WAN, you are actually configuring WAN-to-WAN/Prestige firewall rules. WAN-to-WAN/Prestige firewall rules are Internet to the Prestige WAN interface firewall rules. The default is to block all such traffic. When you decide what WAN-to-LAN packets to log, you are in fact deciding what WAN-to-LAN and WAN-to-WAN/Prestige packets to log.
- Allow NetBIOS traffic from the WAN to the LAN using the **WAN IP** web screen or SMT menu 24.8 commands.

Forwarded WAN-to-LAN packets are not considered alerts.

#### 11.4 Services

Click on the **Services** tab. The screen appears as shown next. Use this screen to enable service blocking, enter/delete/modify the services you want to block and the date/time you want to block them.

| Settings                                     | Services                                                            |                     |   |
|----------------------------------------------|---------------------------------------------------------------------|---------------------|---|
| 🗹 Enable                                     | Services Blocking                                                   |                     |   |
| A                                            | vailable Services                                                   | Blocked Services    |   |
| Custom Po                                    | irt 🗖                                                               | IPSEC_TUNNEL(ESP:0) | ) |
| Any(TCP)<br>Any(UDP)                         |                                                                     |                     |   |
| MÚLTICÁS<br>PING(ICMP                        | ST(IGMP:0)                                                          |                     |   |
| PPTP_TU                                      | NNEL(GRE:0)                                                         |                     |   |
| BGP(TCP:                                     | 179)<br>:LIENT(UDP:68)                                              |                     |   |
|                                              |                                                                     |                     |   |
|                                              | stom Port", you can give new<br>for blocking                        | r .                 |   |
| Туре                                         | Port Number                                                         |                     |   |
|                                              | 00                                                                  |                     |   |
|                                              | Add Delet                                                           | te Clear All        |   |
|                                              |                                                                     |                     |   |
|                                              |                                                                     |                     | - |
|                                              |                                                                     |                     |   |
| Day to Bloc                                  |                                                                     |                     |   |
| 🗹 Every                                      |                                                                     | nu 🗹 Fri 🗹 Sat      |   |
| ₩ Every<br>▼ Sun F                           | /day<br>☑ Mon ☑ Tue ☑ Wed ☑ Th                                      | nu 🗹 Fri 🗹 Sat      |   |
| ₩ Every<br>▼ Sun F                           | /day<br>☑ Mon ☑ Tue ☑ Wed ☑ Th<br>y to Block (24-Hour Format)       | nu 🗹 Fri 🗹 Sat      |   |
| ☑ Every<br>☑ Sun F<br>Time of Da             | /day<br>☑ Mon ☑ Tue ☑ Wed ☑ Th<br>y to Block (24-Hour Format)       |                     |   |
| ☑ Every<br>☑ Sun F<br>Time of Da<br>☑ All da | rday<br>☑ Mon ☑ Tue ☑ Wed ☑ Th<br>y to Block (24-Hour Format)<br>ay |                     |   |

Figure 46 Firewall: Service

| Table 36 | Firewall: Service |
|----------|-------------------|
|----------|-------------------|

| LABEL                       | DESCRIPTION                                                                                                    |
|-----------------------------|----------------------------------------------------------------------------------------------------|
| Enable Services<br>Blocking | Select this check box to enable this feature.                                                                                                    |
| Available Service           | This is a list of pre-defined services (ports) you may prohibit your LAN computers from using. Select the port you want to block using the drop-down list and click <b>Add</b> to add the port to the <b>Blocked Service</b> field.                              |
| Blocked Service             | This is a list of services (ports) that will be inaccessible to computers on your LAN once you enable service blocking. Choose the IP port ( <b>TCP</b> , <b>UDP</b> or <b>TCP</b> / <b>UDP</b> ) that defines your customized port from the drop down list box. |
| Custom Port                 | A custom port is a service that is not available in the pre-defined <b>Available</b><br><b>Services</b> list and you must define using the next two fields.                                                                                                    |
| Туре                        | Services are either TCP and/or UDP. Select from either TCP or UDP.                                                                                                    |
| Port Number                 | Enter the port number range that defines the service. For example, suppose you want to define the Gnutella service. Select TCP type and enter a port range from 6345-6349.                                                                                       |
| Add                         | Select a service from the <b>Available Services</b> drop-down list and then click <b>Add</b> to add a service to the Blocked Service.                                                                                                    |
| Delete                      | Select a service from the <b>Blocked Services List</b> and then click <b>Delete</b> to remove this service from the list.                                                                                                    |

#### Table 36 Firewall: Service

| LABEL                                    | DESCRIPTION                                                                                                    |
|------------------------------------------|----------------------------------------------------------------------------------------------------|
| Clear All                                | Click Clear All to empty the Blocked Service.                                                                                                    |
| Day to Block:                            | Select a check box to configure which days of the week (or everyday) you want the content filtering to be active.                                                                                                    |
| Time of Day to Block<br>(24-Hour Format) | Select the time of day you want service blocking to take effect. Configure blocking to take effect all day by selecting the <b>All Day</b> check box. You can also configure specific times that by entering the start time in the <b>Start (hr)</b> and <b>Start (min)</b> fields and the end time in the <b>End (hr)</b> and <b>End (min)</b> fields. Enter times in 24-hour format, for example, "3:00pm" should be entered as "15:00". |
| Apply                                    | Click Apply to save the settings.                                                                                                    |
| Reset                                    | Click <b>Reset</b> to start configuring this screen again.                                                                                                    |

# **CHAPTER 12** Content Filtering

This chapter provides a brief overview of content filtering using the embedded WebGUI.

## **12.1 Introduction to Content Filtering**

Internet content filtering allows you to create and enforce Internet access policies tailored to their needs. Content filtering is the ability to block certain web features or specific URL keywords and should not be confused with packet filtering via SMT menu 21.1. To access these functions, from the **Main Menu**, click **Content Filter** to expand the Content Filter menus.

#### 12.2 Restrict Web Features

The Prestige can block web features such as ActiveX controls, Java applets, cookies and disable web proxies.

## 12.3 Days and Times

The Prestige also allows you to define time periods and days during which the Prestige performs content filtering.

## **12.4 Configure Content Filtering**

Click Content Filter on the navigation panel, to open the following screen.

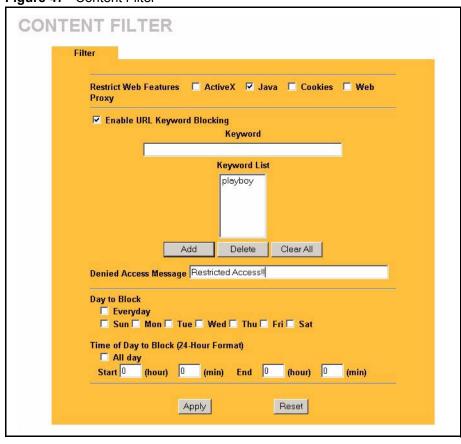

Figure 47 Content Filter

| LABEL                          | DESCRIPTION                                                                                                    |
|--------------------------------|----------------------------------------------------------------------------------------------------|
| Restrict Web<br>Features       | Select the box(es) to restrict a feature. When you download a page containing a restricted feature, that part of the web page will appear blank or grayed out.                                                                                                    |
| ActiveX                        | A tool for building dynamic and active Web pages and distributed object<br>applications. When you visit an ActiveX Web site, ActiveX controls are<br>downloaded to your browser, where they remain in case you visit the site again.                                                                                                    |
| Java                           | A programming language and development environment for building downloadable Web components or Internet and intranet business applications of all kinds.                                                                                                    |
| Cookies                        | Used by Web servers to track usage and provide service based on ID.                                                                                                    |
| Web Proxy                      | A server that acts as an intermediary between a user and the Internet to provide security, administrative control, and caching service. When a proxy server is located on the WAN it is possible for LAN users to circumvent content filtering by pointing to this proxy server.                                                                        |
| Enable URL<br>Keyword Blocking | The Prestige can block Web sites with URLs that contain certain keywords in the domain name or IP address. For example, if the keyword "bad" was enabled, all sites containing this keyword in the domain name or IP address will be blocked, e.g., URL http://www.website.com/bad.html would be blocked. Select this check box to enable this feature. |

| LABEL                   | DESCRIPTION                                                                                                    |
|-------------------------|----------------------------------------------------------------------------------------------------|
| Keyword                 | Type a keyword in this field. You may use any character (up to 64 characters).<br>Wildcards are not allowed. You can also enter a numerical IP address.                                                                                                    |
| Keyword List            | This list displays the keywords already added.                                                                                                    |
| Add                     | Click Add after you have typed a keyword.                                                                                                    |
|                         | Repeat this procedure to add other keywords. Up to 64 keywords are allowed.                                                                                                    |
|                         | When you try to access a web page containing a keyword, you will get a message telling you that the content filter is blocking this request.                                                                                                    |
| Delete                  | Highlight a keyword in the lower box and click <b>Delete</b> to remove it. The keyword disappears from the text box after you click <b>Apply</b> .                                                                                                    |
| Clear All               | Click this button to remove all of the listed keywords.                                                                                                    |
| Day to Block            | Select check boxes for the days that you want the Prestige to perform content filtering. Select the <b>Everyday</b> check box to have content filtering turned on all days of the week.                                                                                            |
| Time of Day to<br>Block | Time of Day to Block allows the administrator to define during which time periods content filtering is enabled. Time of Day to Block restrictions only apply to the keywords (see above). Restrict web server data, such as ActiveX, Java, Cookies and Web Proxy are not affected. |
|                         | Enter the time period, in 24-hour format, during which content filtering will be enforced. Select the <b>All Day</b> check box to have content filtering always active on the days selected in <b>Day to Block</b> with time of day limitations not enforced.                      |
| Apply                   | Click <b>Apply</b> to save your changes.                                                                                                    |
| Reset                   | Click Reset to begin configuring this screen afresh                                                                                                    |

# CHAPTER 13 Remote Management Screens

This chapter provides information on the Remote Management screens.

## **13.1 Remote Management Overview**

Remote management allows you to determine which services/protocols can access which Prestige interface (if any) from which computers.

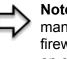

**Note:** When you configure remote management to allow management from the WAN, you still need to configure a firewall rule to allow access. See the firewall chapters for details on configuring firewall rules

You may manage your Prestige from a remote location via:

- Internet (WAN only)
- LAN only
- Neither (Disable).

ALL (LAN and WAN)

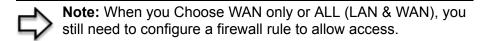

To disable remote management of a service, select **Disable** in the corresponding **Server Access** field.

You may only have one remote management session running at a time. The Prestige automatically disconnects a remote management session of lower priority when another remote management session of higher priority starts. The priorities for the different types of remote management sessions are as follows.

- 1 Telnet
- **2** HTTP

#### 13.1.1 Remote Management Limitations

Remote management over LAN or WAN will not work when:

**1** A filter in SMT menu 3.1 (LAN) or in menu 11.5 (WAN) is applied to block a Telnet, FTP or Web service.

- **2** You have disabled that service in one of the remote management screens.
- **3** The IP address in the **Secured Client IP** field does not match the client IP address. If it does not match, the Prestige will disconnect the session immediately.
- **4** There is already another remote management session with an equal or higher priority running. You may only have one remote management session running at one time.
- **5** There is a firewall rule that blocks it.

#### 13.1.2 Remote Management and NAT

When NAT is enabled:

- Use the Prestige's WAN IP address when configuring from the WAN.
- Use the Prestige's LAN IP address when configuring from the LAN.

#### 13.1.3 System Timeout

There is a default system management idle timeout of five minutes (three hundred seconds). The Prestige automatically logs you out if the management session remains idle for longer than this timeout period. The management session does not time out when a statistics screen is polling. You can change the timeout period in the **System** screen

### 13.2 Configuring WWW

To change your Prestige's World Wide Web settings, click **REMOTE MGMT** to display the **WWW** screen.

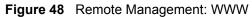

| TELNET | FTP                   | www     | SNMP             | DNS | Securi |
|--------|-----------------------|---------|------------------|-----|--------|
| www    |                       |         |                  |     |        |
| Serve  | er Port               | 80      |                  |     |        |
| Serve  | er Access             | LAN     |                  |     |        |
| Secu   | red Client IP Address | 💿 All 🕥 | Selected 0.0.0.1 | D   |        |

| LABEL                        | DESCRIPTION                                                                                                    |
|------------------------------|----------------------------------------------------------------------------------------------------|
| Server Port                  | You may change the server port number for a service if needed, however you must use the same port number in order to use that service for remote management. |
| Server Access                | Select the interface(s) through which a computer may access the Prestige using this service.                                                                 |
| Secured Client IP<br>Address | A secured client is a "trusted" computer that is allowed to communicate with the Prestige using this service.                                                |
|                              | Select All to allow any computer to access the Prestige using this service.                                                                                  |
|                              | Choose <b>Selected</b> to just allow the computer with the IP address that you specify to access the Prestige using this service.                            |
| Apply                        | Click <b>Apply</b> to save your customized settings and exit this screen.                                                                                    |
| Reset                        | Click <b>Reset</b> to begin configuring this screen afresh.                                                                                                  |

## 13.3 Configuring Telnet

You can configure your Prestige for remote Telnet access as shown next. The administrator uses Telnet from a computer on a remote network to access the Prestige.

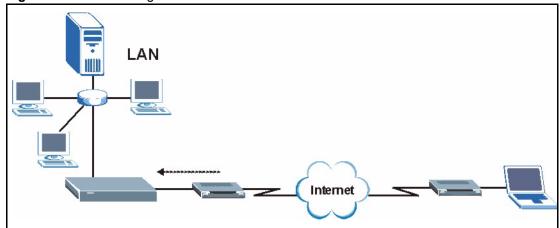

Figure 49 Telnet Configuration on a TCP/IP Network

## **13.4 Configuring TELNET**

Click **REMOTE MGMT** and the **TELNET** tab to display the screen as shown.

| TELNET | FTP               | W       | ww      | SNMP        | DNS   | Security |
|--------|-------------------|---------|---------|-------------|-------|----------|
|        |                   |         |         |             |       |          |
| Т      | ELNET             |         |         |             |       |          |
|        | Server Port       |         | 23      |             |       |          |
|        | Server Access     |         | LAN     |             |       |          |
|        | Secured Client IP | Address | O All O | Selected 0. | 0.0.0 |          |

 Table 39
 Remote Management: Telnet

| LABEL                        | DESCRIPTION                                                                                                    |
|------------------------------|----------------------------------------------------------------------------------------------------|
| Server Port                  | You may change the server port number for a service if needed, however you must use the same port number in order to use that service for remote management. |
| Server Access                | Select the interface(s) through which a computer may access the Prestige using this service.                                                                 |
| Secured Client IP<br>Address | A secured client is a "trusted" computer that is allowed to communicate with the Prestige using this service.                                                |
|                              | Select All to allow any computer to access the Prestige using this service.                                                                                  |
|                              | Choose <b>Selected</b> to just allow the computer with the IP address that you specify to access the Prestige using this service.                            |

| LABEL | DESCRIPTION                                                               |
|-------|---------------------------------------------------------------------------|
| Apply | Click <b>Apply</b> to save your customized settings and exit this screen. |
| Reset | Click <b>Reset</b> to begin configuring this screen afresh.               |

### 13.5 Configuring FTP

You can upload and download the Prestige's firmware and configuration files using FTP, please see the chapter on firmware and configuration file maintenance for details. To use this feature, your computer must have an FTP client.

To change your Prestige's FTP settings, click **REMOTE MGMT**, then the **FTP** tab. The screen appears as shown.

Figure 51 Remote Management: FTP

| TELNET | FTP                    | www s        | SNMP         | DNS | Securit |
|--------|------------------------|--------------|--------------|-----|---------|
| FTP    |                        |              |              |     |         |
| Sen    | ver Port               | 21           | 3            |     |         |
|        | ver Access             |              | ]            |     |         |
| Sec    | ured Client IP Address | 🖲 All 🔿 Sele | cted 0.0.0.0 |     |         |

Table 40 Remote Management: FTP

| LABEL                        | DESCRIPTION                                                                                                    |
|------------------------------|----------------------------------------------------------------------------------------------------|
| Server Port                  | You may change the server port number for a service if needed, however you must use the same port number in order to use that service for remote management. |
| Server Access                | Select the interface(s) through which a computer may access the Prestige using this service.                                                                 |
| Secured Client IP<br>Address | A secured client is a "trusted" computer that is allowed to communicate with the Prestige using this service.                                                |
|                              | Select All to allow any computer to access the Prestige using this service.                                                                                  |
|                              | Choose <b>Selected</b> to just allow the computer with the IP address that you specify to access the Prestige using this service.                            |
| Apply                        | Click <b>Apply</b> to save your customized settings and exit this screen.                                                                                    |
| Reset                        | Click <b>Reset</b> to begin configuring this screen afresh.                                                                                                  |

## 13.6 SNMP

Simple Network Management Protocol (SNMP) is a protocol used for exchanging management information between network devices. SNMP is a member of the TCP/IP protocol suite. Your Prestige supports SNMP agent functionality, which allows a manager station to manage and monitor the Prestige through the network. The Prestige supports SNMP version one (SNMPv1) and version two (SNMPv2). The next figure illustrates an SNMP management operation. SNMP is only available if TCP/IP is configured.

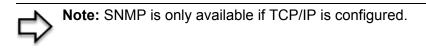

Figure 52 SNMP Management Model

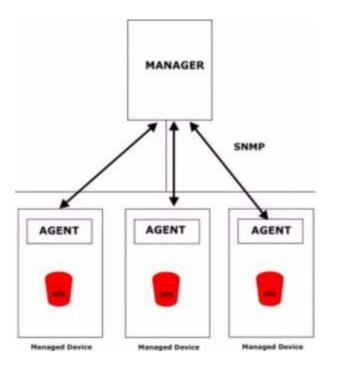

An SNMP managed network consists of two main types of component: agents and a manager.

An agent is a management software module that resides in a managed device (the Prestige). An agent translates the local management information from the managed device into a form compatible with SNMP. The manager is the console through which network administrators perform network management functions. It executes applications that control and monitor managed devices.

The managed devices contain object variables/managed objects that define each piece of information to be collected about a device. Examples of variables include such as number of packets received, node port status etc. A Management Information Base (MIB) is a collection of managed objects. SNMP allows a manager and agents to communicate for the purpose of accessing these objects.

SNMP itself is a simple request/response protocol based on the manager/agent model. The manager issues a request and the agent returns responses using the following protocol operations:

- Get Allows the manager to retrieve an object variable from the agent.
- GetNext Allows the manager to retrieve the next object variable from a table or list within an agent. In SNMPv1, when a manager wants to retrieve all elements of a table from an agent, it initiates a Get operation, followed by a series of GetNext operations.
- Set Allows the manager to set values for object variables within an agent.
- Trap Used by the agent to inform the manager of some events.

#### 13.6.1 Supported MIBs

The Prestige supports MIB II that is defined in RFC-1213 and RFC-1215. The focus of the MIBs is to let administrators collect statistical data and monitor status and performance.

#### 13.6.2 SNMP Traps

The Prestige will send traps to the SNMP manager when any one of the following events occurs:

| TRAP # | TRAP NAME                                           | DESCRIPTION                                                                                                    |
|--------|-----------------------------------------------------|----------------------------------------------------------------------------------------------------|
| 0      | coldStart (defined in RFC-1215)                     | A trap is sent after booting (power on).                                                                                                    |
| 1      | warmStart (defined in RFC-1215)                     | A trap is sent after booting (software reboot).                                                                                                    |
| 4      | authenticationFailure (defined in <i>RFC-1215</i> ) | A trap is sent to the manager when receiving any SNMP get or set requirements with the wrong community (password).                                                |
| 6      | whyReboot (defined in ZYXEL-<br>MIB)                | A trap is sent with the reason of restart before<br>rebooting when the system is going to restart (warm<br>start).                                                |
| 6a     | For intentional reboot :                            | A trap is sent with the message "System reboot by<br>user!" if reboot is done intentionally, (for example,<br>download new files, CI command "sys reboot", etc.). |
| 6b     | For fatal error :                                   | A trap is sent with the message of the fatal code if the system reboots because of fatal errors.                                                                  |

#### Table 41 SNMP Traps

#### 13.6.3 Configuring SNMP

To change your Prestige's SNMP settings, click **REMOTE MGMT**, then the **SNMP** tab. The screen appears as shown.

| TELNET | FTP                 | www        | SNMP     |         | DNS | Security |
|--------|---------------------|------------|----------|---------|-----|----------|
|        |                     |            |          |         |     |          |
| SNMP C | onfiguration        |            |          |         |     |          |
| Get Co | ommunity            | public     |          |         |     |          |
| Set Co | ommunity            | public     |          |         | 1   |          |
| Тгар   |                     |            |          |         |     |          |
| Comm   | nunity              | public     |          |         |     |          |
| Destin | ation               | 0.0.0.0    |          |         |     |          |
| SNMP   |                     |            |          |         |     |          |
| Servio | ce Port             | 161        |          |         |     |          |
| Servio | ce Access           | LAN        | •        |         |     |          |
| Secur  | ed Client IP Addres | ss 📀 All O | Selected | 0.0.0.0 |     |          |

Figure 53 Remote Management: SNMP

| Table 42 | Remote | Management: | SNMP |
|----------|--------|-------------|------|
|----------|--------|-------------|------|

| LABEL              | DESCRIPTION                                                                                                    |
|--------------------|----------------------------------------------------------------------------------------------------|
| SNMP Configuration |                                                                                                    |
| Get Community      | Enter the <b>Get Community</b> , which is the password for the incoming Get and GetNext requests from the management station. The default is public and allows all requests.                                      |
| Set Community      | Enter the <b>Set community</b> , which is the password for incoming Set requests from the management station. The default is public and allows all requests.                                                      |
| Trusted Host       | If you enter a trusted host, your Prestige will only respond to SNMP messages from this address. A blank (default) field means your Prestige will respond to all SNMP messages it receives, regardless of source. |
| Тгар               |                                                                                                    |
| Community          | Type the trap community, which is the password sent with each trap to the SNMP manager. The default is public and allows all requests.                                                                            |
| Destination        | Type the IP address of the station to send your SNMP traps to.                                                                                                    |
| SNMP               |                                                                                                    |
| Service Port       | You may change the server port number for a service if needed, however you must use the same port number in order to use that service for remote management.                                                      |
| Service Access     | Select the interface(s) through which a computer may access the Prestige using this service.                                                                                                    |

| LABEL                        | DESCRIPTION                                                                                                    |
|------------------------------|----------------------------------------------------------------------------------------------------|
| Secured Client IP<br>Address | A secured client is a "trusted" computer that is allowed to communicate with the Prestige using this service.                     |
|                              | Select All to allow any computer to access the Prestige using this service.                                                       |
|                              | Choose <b>Selected</b> to just allow the computer with the IP address that you specify to access the Prestige using this service. |
| Apply                        | Click <b>Apply</b> to save your customized settings and exit this screen.                                                         |
| Reset                        | Click <b>Reset</b> to begin configuring this screen afresh.                                                                       |

 Table 42
 Remote Management: SNMP

# 13.7 Configuring DNS

Use DNS (Domain Name System) to map a domain name to its corresponding IP address and vice versa. Refer to the chapter on Wizard Setup for background information.

To change your Prestige's DNS settings, click **REMOTE MGMT**, then the **DNS** tab. The screen appears as shown.

Figure 54 Remote Management: DNS

| TELNET | FTP                    | www     | SNMP       |         | DNS | Securi |
|--------|------------------------|---------|------------|---------|-----|--------|
| DNS    |                        |         |            |         |     |        |
| Sen    | vice Port              | 53      | 11         |         |     |        |
|        | rice Access            | LAN     | •          |         |     |        |
| Sec    | ured Client IP Address | i 💿 All | C Selected | 0.0.0.0 |     |        |

| Table 43 | Remote Management: DN | S |
|----------|-----------------------|---|
|----------|-----------------------|---|

| LABEL                        | DESCRIPTION                                                                                                    |
|------------------------------|----------------------------------------------------------------------------------------------------|
| Server Port                  | The DNS service port number is 53 and cannot be changed here.                                                               |
| Server Access                | Select the interface(s) through which a computer may send DNS queries to the Prestige.                                      |
| Secured Client IP<br>Address | A secured client is a "trusted" computer that is allowed to send DNS queries to the Prestige.                               |
|                              | Select All to allow any computer to send DNS queries to the Prestige.                                                       |
|                              | Choose <b>Selected</b> to just allow the computer with the IP address that you specify to send DNS queries to the Prestige. |

| LABEL | DESCRIPTION                                                               |
|-------|---------------------------------------------------------------------------|
| Apply | Click <b>Apply</b> to save your customized settings and exit this screen. |
| Reset | Click <b>Reset</b> to begin configuring this screen afresh.               |

Table 43 Remote Management: DNS

# **13.8 Configuring Security**

To change your Prestige's security settings, click **REMOTE MGMT**, then the **Security** tab. The screen appears as shown.

If an outside user attempts to probe an unsupported port on your Prestige, an ICMP response packet is automatically returned. This allows the outside user to know the Prestige exists. Your Prestige supports anti-probing, which prevents the ICMP response packet from being sent. This keeps outsiders from discovering your Prestige when unsupported ports are probed.

| gure 55 | Security |                   |                     |                |     |          |
|---------|----------|-------------------|---------------------|----------------|-----|----------|
| REMO    |          | AGEMEI            | Т                   |                |     |          |
|         | TELNET   | FTP               | www                 | SNMP           | DNS | Security |
|         | ICMP     |                   |                     |                |     |          |
|         | Respo    | nd to Ping on     |                     | LAN & WAN      |     |          |
|         | 🗹 Do n   | ot respond to rec | quests for unauthor | rized services |     |          |
|         |          |                   | Apply               | Reset          |     |          |
|         |          |                   |                     |                |     |          |

| Table 44 | Security |
|----------|----------|
|----------|----------|

| LABEL                 | DESCRIPTION                                                                                                    |
|-----------------------|----------------------------------------------------------------------------------------------------|
| ICMP                  | Internet Control Message Protocol is a message control and error-reporting protocol between a host server and a gateway to the Internet. ICMP uses Internet Protocol (IP) datagrams, but the messages are processed by the TCP/IP software and directly apparent to the application user.                   |
| Respond to Ping<br>on | The Prestige will not respond to any incoming Ping requests when <b>Disable</b> is selected. Select <b>LAN</b> to reply to incoming LAN Ping requests. Select <b>WAN</b> to reply to incoming WAN Ping requests. Otherwise select <b>LAN &amp; WAN</b> to reply to both incoming LAN and WAN Ping requests. |

Table 44 Security

| LABEL                                                         | DESCRIPTION                                                                                                    |
|---------------------------------------------------------------|----------------------------------------------------------------------------------------------------|
| Do not respond to<br>requests for<br>unauthorized<br>services | Select this option to prevent hackers from finding the Prestige by probing for<br>unused ports. If you select this option, the Prestige will not respond to port<br>request(s) for unused ports, thus leaving the unused ports and the Prestige unseen.<br>By default this option is not selected and the Prestige will reply with an ICMP Port<br>Unreachable packet for a port probe on its unused UDP ports, and a TCP Reset<br>packet for a port probe on its unused TCP ports.                                 |
|                                                               | Note that the probing packets must first traverse the Prestige's firewall mechanism before reaching this anti-probing mechanism. Therefore if the firewall mechanism blocks a probing packet, the Prestige reacts based on the firewall policy, which by default, is to send a TCP reset packet for a blocked TCP packet. You can use the command "sys firewall tcprst rst [on]off]" to change this policy. When the firewall mechanism blocks a UDP packet, it drops the packet without sending a response packet. |
| Apply                                                         | Click <b>Apply</b> to save your customized settings and exit this screen.                                                                                                    |
| Reset                                                         | Click <b>Reset</b> to begin configuring this screen afresh.                                                                                                    |

# CHAPTER 14 Introduction to IPSec

This chapter introduces the basics of IPSec VPNs

# 14.1 VPN Overview

A VPN (Virtual Private Network) provides secure communications between sites without the expense of leased site-to-site lines. A secure VPN is a combination of tunneling, encryption, authentication, access control and auditing technologies/services used to transport traffic over the Internet or any insecure network that uses the TCP/IP protocol suite for communication.

#### 14.1.1 IPSec

Internet Protocol Security (IPSec) is a standards-based VPN that offers flexible solutions for secure data communications across a public network like the Internet. IPSec is built around a number of standardized cryptographic techniques to provide confidentiality, data integrity and authentication at the IP layer.

## 14.1.2 Security Association

A Security Association (SA) is a contract between two parties indicating what security parameters, such as keys and algorithms they will use.

## 14.1.3 Other Terminology

#### 14.1.3.1 Encryption

Encryption is a mathematical operation that transforms data from "plaintext" (readable) to "ciphertext" (scrambled text) using a "key". The key and clear text are processed by the encryption operation, which leads to the data scrambling that makes encryption secure. Decryption is the opposite of encryption: it is a mathematical operation that transforms "ciphertext" to plaintext. Decryption also requires a key.

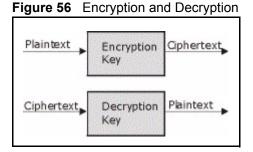

#### 14.1.3.2 Data Confidentiality

The IPSec sender can encrypt packets before transmitting them across a network.

#### 14.1.3.3 Data Integrity

The IPSec receiver can validate packets sent by the IPSec sender to ensure that the data has not been altered during transmission.

#### 14.1.3.4 Data Origin Authentication

The IPSec receiver can verify the source of IPSec packets. This service depends on the data integrity service.

#### 14.1.4 VPN Applications

The Prestige supports the following VPN applications.

• Linking Two or More Private Networks Together

Connect branch offices and business partners over the Internet with significant cost savings and improved performance when compared to leased lines between sites.

· Accessing Network Resources When NAT Is Enabled

When NAT is enabled, remote users are not able to access hosts on the LAN unless the host is designated a public LAN server for that specific protocol. Since the VPN tunnel terminates inside the LAN, remote users will be able to access all computers that use private IP addresses on the LAN.

• Unsupported IP Applications

A VPN tunnel may be created to add support for unsupported emerging IP applications. See the chapter on *Getting to Know Your Prestige* for an example of a VPN application.

# 14.2 IPSec Architecture

The overall IPSec architecture is shown as follows.

#### Figure 57 IPSec Architecture

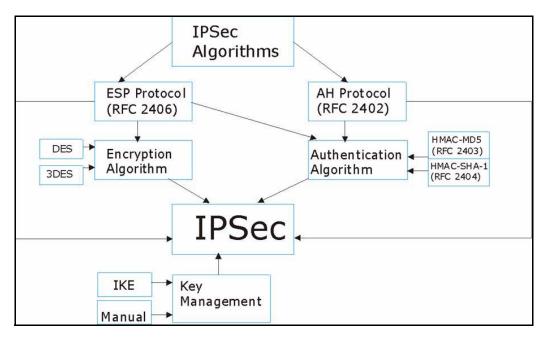

#### 14.2.1 IPSec Algorithms

The **ESP** (Encapsulating Security Payload) Protocol (RFC 2406) and **AH** (Authentication Header) protocol (RFC 2402) describe the packet formats and the default standards for packet structure (including implementation algorithms).

The Encryption Algorithm describes the use of encryption techniques such as DES (Data Encryption Standard) and Triple DES algorithms.

The Authentication Algorithms, HMAC-MD5 (RFC 2403) and HMAC-SHA-1 (RFC 2404, provide an authentication mechanism for the **AH** and **ESP** protocols. Please *the IPSec Algorithms section* for more information.

#### 14.2.2 Key Management

Key management allows you to determine whether to use IKE (ISAKMP) or manual key configuration in order to set up a VPN.

# 14.3 Encapsulation

The two modes of operation for IPSec VPNs are Transport mode and Tunnel mode.

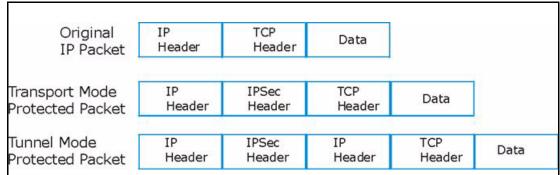

Figure 58 Transport and Tunnel Mode IPSec Encapsulation

#### 14.3.1 Transport Mode

**Transport** mode is used to protect upper layer protocols and only affects the data in the IP packet. In **Transport** mode, the IP packet contains the security protocol (**AH** or **ESP**) located after the original IP header and options, but before any upper layer protocols contained in the packet (such as TCP and UDP).

With **ESP**, protection is applied only to the upper layer protocols contained in the packet. The IP header information and options are not used in the authentication process. Therefore, the originating IP address cannot be verified for integrity against the data.

With the use of **AH** as the security protocol, protection is extended forward into the IP header to verify the integrity of the entire packet by use of portions of the original IP header in the hashing process.

## 14.3.2 Tunnel Mode

**Tunnel** mode encapsulates the entire IP packet to transmit it securely. A **Tunnel** mode is required for gateway services to provide access to internal systems. **Tunnel** mode is fundamentally an IP tunnel with authentication and encryption. This is the most common mode of operation. **Tunnel** mode is required for gateway to gateway and host to gateway communications. **Tunnel** mode communications have two sets of IP headers:

- **Outside header**: The outside IP header contains the destination IP address of the VPN gateway.
- **Inside header**: The inside IP header contains the destination IP address of the final system behind the VPN gateway. The security protocol appears after the outer IP header and before the inside IP header.

# 14.4 IPSec and NAT

Read this section if you are running IPSec on a host computer behind the Prestige.

NAT is incompatible with the **AH** protocol in both **Transport** and **Tunnel** mode. An IPSec VPN using the **AH** protocol digitally signs the outbound packet, both data payload and headers, with a hash value appended to the packet. When using **AH** protocol, packet contents (the data payload) are not encrypted.

A NAT device in between the IPSec endpoints will rewrite either the source or destination address with one of its own choosing. The VPN device at the receiving end will verify the integrity of the incoming packet by computing its own hash value, and complain that the hash value appended to the received packet doesn't match. The VPN device at the receiving end doesn't know about the NAT in the middle, so it assumes that the data has been maliciously altered.

IPSec using **ESP** in **Tunnel** mode encapsulates the entire original packet (including headers) in a new IP packet. The new IP packet's source address is the outbound address of the sending VPN gateway, and its destination address is the inbound address of the VPN device at the receiving end. When using **ESP** protocol with authentication, the packet contents (in this case, the entire original packet) are encrypted. The encrypted contents, but not the new headers, are signed with a hash value appended to the packet.

**Tunnel** mode **ESP** with authentication is compatible with NAT because integrity checks are performed over the combination of the "original header plus original payload," which is unchanged by a NAT device. **Transport** mode **ESP** with authentication is not compatible with NAT, although NAT traversal provides a way to use **Transport** mode **ESP** when there is a NAT router between the IPSec endpoints ( the NAT Traversal section for details).

| SECURITY PROTOCOL | MODE      | NAT |
|-------------------|-----------|-----|
| AH                | Transport | Ν   |
| AH                | Tunnel    | Ν   |
| ESP               | Transport | Ν   |
| ESP               | Tunnel    | Y   |

Table 45VPN and NAT

# CHAPTER 15 VPN Screens

This chapter introduces the VPN Web Configurator. See the *Logs* chapter for information on viewing logs and the Appendices for IPSec log descriptions.

# 15.1 VPN/IPSec Overview

Use the screens documented in this chapter to configure rules for VPN connections and manage VPN connections.

# 15.2 IPSec Algorithms

The **ESP** and **AH** protocols are necessary to create a Security Association (SA), the foundation of an IPSec VPN. An SA is built from the authentication provided by the **AH** and **ESP** protocols. The primary function of key management is to establish and maintain the SA between systems. Once the SA is established, the transport of data may commence.

## 15.2.1 AH (Authentication Header) Protocol

**AH** protocol (RFC 2402) was designed for integrity, authentication, sequence integrity (replay resistance), and non-repudiation but not for confidentiality, for which the **ESP** was designed.

In applications where confidentiality is not required or not sanctioned by government encryption restrictions, an **AH** can be employed to ensure integrity. This type of implementation does not protect the information from dissemination but will allow for verification of the integrity of the information and authentication of the originator.

## 15.2.2 ESP (Encapsulating Security Payload) Protocol

The **ESP** protocol (RFC 2406) provides encryption as well as some of the services offered by **AH**. **ESP** authenticating properties are limited compared to the **AH** due to the non-inclusion of the IP header information during the authentication process. However, **ESP** is sufficient if only the upper layer protocols need to be authenticated.

An added feature of the **ESP** is payload padding, which further protects communications by concealing the size of the packet being transmitted.

Table 46 AH and ESP

| ESP                                                                                                    | АН                                                                                        |
|----------------------------------------------------------------------------------------------------|-------------------------------------------------------------------------------------------|
| DES (default)                                                                                                    | MD5 (default)                                                                             |
| Data Encryption Standard (DES) is a widely used method<br>of data encryption using a secret key. DES applies a 56-bit<br>key to each 64-bit block of data.        | MD5 (Message Digest 5) produces a 128-<br>bit digest to authenticate packet data.         |
| 3DES                                                                                                    | SHA1                                                                                      |
| Triple DES (3DES) is a variant of DES, which iterates three times with three separate keys ( $3 \times 56 = 168$ bits), effectively doubling the strength of DES. | SHA1 (Secure Hash Algorithm) produces<br>a 160-bit digest to authenticate packet<br>data. |
| Select <b>DES</b> for minimal security and <b>3DES</b> for maximum.                                                                                               | Select <b>MD5</b> for minimal security and <b>SHA-</b><br><b>1</b> for maximum security.  |

# 15.3 My IP Address

**My IP Address** is the WAN IP address of the Prestige. If this field is configured as 0.0.0, then the Prestige will use the current Prestige WAN IP address (static or dynamic) to set up the VPN tunnel. The Prestige has to rebuild the VPN tunnel if the **My IP Address** changes after setup.

# 15.4 Secure Gateway Address

**Secure Gateway Address** is the WAN IP address or domain name of the remote IPSec router (secure gateway).

If the remote secure gateway has a static WAN IP address, enter it in the **Secure Gateway Address** field. You may alternatively enter the remote secure gateway's domain name (if it has one) in the **Secure Gateway Address** field.

You can also enter a remote secure gateway's domain name in the **Secure Gateway Address** field if the remote secure gateway has a dynamic WAN IP address and is using DDNS. The Prestige has to rebuild the VPN tunnel each time the remote secure gateway's WAN IP address changes (there may be a delay until the DDNS servers are updated with the remote gateway's new WAN IP address).

#### 15.4.1 Dynamic Secure Gateway Address

If the remote secure gateway has a dynamic WAN IP address and does not use DDNS, enter 0.0.0.0 as the secure gateway's address. In this case only the remote secure gateway can initiate SAs. This may be useful for telecommuters initiating a VPN tunnel to the company network.

Note: The Secure Gateway IP Address may be configured as 0.0.0.0 only when using IKE key management and not Manual key management.

# 15.5 Summary Screen

The following figure helps explain the main fields in the web configurator.

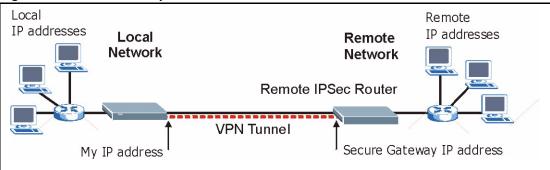

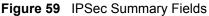

Local and remote IP addresses must be static.

Click **VPN** to open the **Summary** screen. This is a read-only menu of your IPSec rules (tunnels). Edit or create an IPSec rule by selecting an index number and then clicking **Edit** to configure the associated submenus.

| - 1 | SUMMARY | Rule Set           | up SA Monit      | or Global Set | ting   |                  |         |
|-----|---------|--------------------|------------------|---------------|--------|------------------|---------|
|     |         |                    |                  |               |        |                  |         |
|     |         |                    |                  |               |        |                  |         |
|     |         | # Act              | tive Local Addr. | Remote Addr.  | Encap. | Algorithm        | Gateway |
|     |         | ອ 1 <mark>1</mark> | 10.20.30.40      | 0.0.0         | Tunnel | ESP-DES-<br>SHA1 | 0.0.0   |
|     |         | 02                 |                  |               |        |                  |         |
|     |         | - 1997             |                  |               |        |                  |         |
|     |         | 02                 |                  |               |        | JIIAI            |         |

| LABEL        | DESCRIPTION                                                                                                    |  |
|--------------|----------------------------------------------------------------------------------------------------|--|
| #            | The VPN policy index number.                                                                                                    |  |
| Active       | This field displays whether the VPN policy is active or not. A <b>Y</b> signifies that this VPN policy is active. <b>N</b> signifies that this VPN policy is not active.                                                                                                 |  |
| Local Addr.  | This is the IP address of the computer on your local network behind your Prestige.                                                                                                    |  |
| Remote Addr. | This is the IP address(es) of computer(s) on the remote network behind the remote IPSec router.                                                                                                    |  |
|              | A single (static) IP address is displayed when the <b>Remote Address Start</b> and <b>Remote Address End/Mask</b> fields in the <b>Rule Setup IKE</b> (or <b>Manual</b> ) screen are both configured to the same IP address.                                             |  |
|              | The beginning and ending (static) IP addresses, in a range of computers are displayed when the <b>Remote Address Start</b> and <b>Remote Address End/Mask</b> fields in the <b>Rule Setup IKE</b> (or <b>Manual</b> ) screen are configured for a range of IP addresses. |  |
|              | A (static) IP address and a subnet mask are displayed when the <b>Remote Address</b><br><b>Start</b> and <b>Remote Address End/Mask</b> fields in the <b>Rule Setup IKE</b> (or <b>Manual</b> )<br>screen are configured for a subnet.                                   |  |
|              | This field displays <b>0.0.0.0</b> when the <b>Secure Gateway Address</b> field is set to <b>0.0.0.0</b> . In this case only the remote IPSec router can initiate the VPN.                                                                                               |  |
| Encap.       | This field displays <b>Tunnel</b> or <b>Transport</b> mode ( <b>Tunnel</b> is the default selection).                                                                                                    |  |
| Algorithm    | This field displays the security protocols used for an SA.                                                                                                    |  |
|              | Both <b>AH</b> and <b>ESP</b> increase Prestige processing requirements and communications latency (delay).                                                                                                    |  |
| Gateway      | This is the static WAN IP address or URL of the remote IPSec router. This field displays <b>0.0.0.0</b> when you configure the <b>Secure Gateway Addr</b> field in the <b>Rule Setup IKE</b> screen to <b>0.0.0.0</b> .                                                  |  |
|              | on next to a VPN index number and then click <b>Edit</b> to edit a specific VPN policy.<br>In next to an empty VPN policy index number and then <b>Edit</b> to add a new VPN                                                                                             |  |
|              | on next to a VPN policy number you want to delete and then click <b>Delete</b> . When a d, subsequent policies do not move up in the list.                                                                                                    |  |

 Table 47
 VPN: Summary

## 15.6 Keep Alive

When you initiate an IPSec tunnel with keep alive enabled, the Prestige automatically renegotiates the tunnel when the IPSec SA lifetime period expires (*the IPSec Algorithms section* for more on the IPSec SA lifetime). In effect, the IPSec tunnel becomes an "always on" connection after you initiate it. Both IPSec routers must have a Prestige-compatible keep alive feature enabled in order for this feature to work.

If the Prestige has its maximum number of simultaneous IPSec tunnels connected to it and they all have keep alive enabled, then no other tunnels can take a turn connecting to the Prestige because the Prestige never drops the tunnels that are already connected.

Note: When there is outbound traffic with no inbound traffic, the Prestige automatically drops the tunnel after two minutes.

## 15.7 NAT Traversal

NAT traversal allows you to set up a VPN connection when there are NAT routers between IPSec routers A and B.

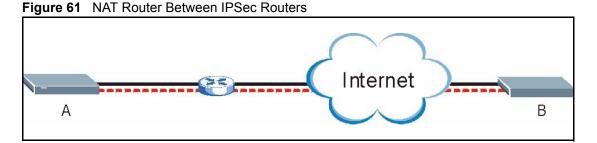

Normally you cannot set up a VPN connection with a NAT router between the two IPSec routers because the NAT router changes the header of the IPSec packet. In the previous figure, IPSec router A sends an IPSec packet in an attempt to initiate a VPN. The NAT router changes the IPSec packet's header so it does not match the header for which IPSec router B is checking. Therefore, IPSec router B does not respond and the VPN connection cannot be built.

NAT traversal solves the problem by adding a UDP port 500 header to the IPSec packet. The NAT router forwards the IPSec packet with the UDP port 500 header unchanged. IPSec router B checks the UDP port 500 header and responds. IPSec routers A and B build a VPN connection.

## 15.7.1 NAT Traversal Configuration

For NAT traversal to work you must:

- Use ESP security protocol (in either transport or tunnel mode).
- Use IKE keying mode.

• Enable NAT traversal on both IPSec endpoints.

In order for IPSec router A (see the figure) to receive an initiating IPSec packet from IPSec router B, set the NAT router to forward UDP port 500 to IPSec router A.

#### 15.7.2 Remote DNS Server

In cases where you want to use domain names to access Intranet servers on a remote network that has a DNS server, you must identify that DNS server. You cannot use DNS servers on the LAN or from the ISP since these DNS servers cannot resolve domain names to private IP addresses on the remote network

The following figure depicts an example where three VPN tunnels are created from Prestige A; one to branch office 2, one to branch office 3 and another to headquarters. In order to access computers that use private domain names on the headquarters (HQ) network, the Prestige at branch office 1 uses the Intranet DNS server in headquarters. The DNS server feature for VPN does not work with Windows 2000 or Windows XP.

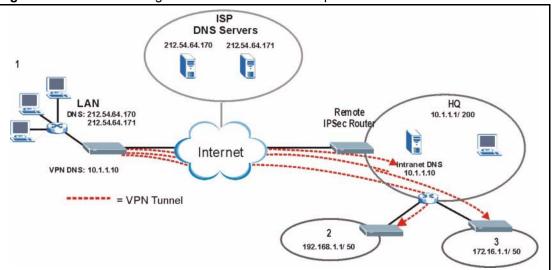

Figure 62 VPN Host using Intranet DNS Server Example

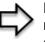

**Note:** If you do not specify an Intranet DNS server on the remote network, then the VPN host must use IP addresses to access the computers on the remote network.

# 15.8 ID Type and Content

With aggressive negotiation mode (see *Section* Negotiation Mode), the Prestige identifies incoming SAs by ID type and content since this identifying information is not encrypted. This enables the Prestige to distinguish between multiple rules for SAs that connect from remote IPSec routers that have dynamic WAN IP addresses. Telecommuters can use separate passwords to simultaneously connect to the Prestige from IPSec routers with dynamic IP addresses (see the Telecommuter VPN/IPSec Examples section for a telecommuter configuration example).

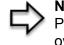

**Note:** Regardless of the ID type and content configuration, the Prestige does not allow you to save multiple active rules with overlapping local and remote IP addresses.

With main mode (see *Section* Negotiation Mode), the ID type and content are encrypted to provide identity protection. In this case the Prestige can only distinguish between up to eight different incoming SAs that connect from remote IPSec routers that have dynamic WAN IP addresses. The Prestige can distinguish up to eight incoming SAs because you can select between three encryption algorithms (DES and 3DES), two authentication algorithms (MD5 and SHA1) and two key groups (DH1 and DH2) when you configure a VPN rule ( the Configuring Advanced IKE Settings section ). The ID type and content act as an extra level of identification for incoming SAs.

The type of ID can be a domain name, an IP address or an e-mail address. The content is the IP address, domain name, or e-mail address.

| LOCAL ID TYPE                                                                                                    | CONTENT                                                                                                    |  |
|----------------------------------------------------------------------------------------------------|----------------------------------------------------------------------------------------------------|--|
| IP                                                                                                    | Type the IP address of your computer or leave the field blank to have the Prestignautomatically use its own IP address. |  |
| DNS                                                                                                    | Type a domain name (up to 31 characters) by which to identify this Prestige.                                            |  |
| E-mail                                                                                                    | Type an e-mail address (up to 31 characters) by which to identify this Prestige.                                        |  |
| The domain name or e-mail address that you use in the <b>Content</b> field is used for identification purposes only and does not need to be a real domain name or e-mail address. |                                                                                                    |  |

| Table 48 | Local ID | Type and | <b>Content Fields</b> |
|----------|----------|----------|-----------------------|
|----------|----------|----------|-----------------------|

| Table 49 | Peer ID | Type and | Content | Fields |
|----------|---------|----------|---------|--------|
|----------|---------|----------|---------|--------|

| PEER ID TYPE | CONTENT                                                                                                    |
|--------------|----------------------------------------------------------------------------------------------------|
| IP           | Type the IP address of the computer with which you will make the VPN connection or leave the field blank to have the Prestige automatically use the address in the <b>Secure Gateway Address</b> field. |
| DNS          | Type a domain name (up to 31 characters) by which to identify the remote IPSec router.                                                                                                    |

| Table 49 | Peer ID | Type and | Content | Fields |
|----------|---------|----------|---------|--------|
|----------|---------|----------|---------|--------|

| PEER ID TYPE                                                                                                   | CONTENT                                                                                    |  |
|----------------------------------------------------------------------------------------------------|--------------------------------------------------------------------------------------------|--|
| E-mail                                                                                                    | Type an e-mail address (up to 31 characters) by which to identify the remote IPSec router. |  |
| The domain name or e-mail address that you use in the <b>Content</b> field is used for identification purposes |                                                                                            |  |

only and does not need to be a real domain name or e-mail address. The domain name also does not have to match the remote router's IP address or what you configure in the **Secure Gateway Address** field below.

#### 15.8.1 ID Type and Content Examples

Two IPSec routers must have matching ID type and content configuration in order to set up a VPN tunnel.

The two Prestiges in this example can complete negotiation and establish a VPN tunnel

| PRESTIGE A                            | PRESTIGE B                           |
|---------------------------------------|--------------------------------------|
| Local ID type: E-mail                 | Local ID type: IP                    |
| Local ID content: tom@yourcompany.com | Local ID content: 1.1.1.2            |
| Peer ID type: IP                      | Peer ID type: E-mail                 |
| Peer ID content: 1.1.1.2              | Peer ID content: tom@yourcompany.com |

 Table 50
 Matching ID Type and Content Configuration Example

The two Prestiges in this example cannot complete their negotiation because Prestige B's **Local ID type** is **IP**, but Prestige A's **Peer ID type** is set to **E-mail**. An "ID mismatched" message displays in the IPSEC LOG.

Figure 63 Mismatching ID Type and Content Configuration Example

| PRESTIGE A                    | PRESTIGE B                 |
|-------------------------------|----------------------------|
| Local ID type: IP             | Local ID type: IP          |
| Local ID content: 1.1.1.10    | Local ID content: 1.1.1.10 |
| Peer ID type: E-mail          | Peer ID type: IP           |
| Peer ID content: aa@yahoo.com | Peer ID content: N/A       |

# 15.9 Pre-Shared Key

A pre-shared key identifies a communicating party during a phase 1 IKE negotiation (see *Section IKE Phases* for more on IKE phases). It is called "pre-shared" because you have to share it with another party before you can communicate with them over a secure connection.

# 15.10 Editing VPN Rules

Click Edit on the Summary screen or click the Rule Setup tab to edit VPN rules.

Figure 64 VPN: Rule Setup (Basic)

| SUMMARY | Rule Setup SA Monitor G    | ilobal Setting |
|---------|----------------------------|----------------|
|         | Active                     | 🗖 Keep Alive   |
|         | NAT Traversal              | incep and      |
|         | IPSec Keying Mode          | IKE 👤          |
|         | Local Address              | 10.20.30.40    |
|         | Remote Address Start       | 0.0.0.0        |
|         | Remote Address End/Mask    | 0.0.0.0        |
|         | DNS Server (for IPSec VPN) | 0.0.0.0        |
|         | My IP Address              | 0.0.0.0        |
|         | Local ID Type              | IP 💌           |
|         | Local Content              |                |
|         | Secure Gateway Address     | 0.0.0.0        |
|         | Peer ID Type               | IP 🗾           |
|         | Peer Content               |                |
|         | Encapsulation Mode         | Tunnel         |
|         | IPSec Protocol             | ESP -          |
|         | Pre-Shared Key             | 12345678       |
|         | Encryption Algorithm       | DES 💌          |
|         | Authentication Algorithm   | SHA1 💌         |
|         |                            | Advanced       |
|         | Apply                      | Reset          |

Table 51 VPN: Rule Setup (Basic)

| LABEL         | DESCRIPTION                                                                                                    |
|---------------|----------------------------------------------------------------------------------------------------|
| Active        | Select this check box to activate this VPN tunnel. This option determines whether a VPN rule is applied before a packet leaves the firewall.                                                                                                    |
| Keep Alive    | Select this check box to have the Prestige automatically re-initiate the SA after<br>the SA lifetime times out, even if there is no traffic. The remote IPSec router must<br>also have keep alive enabled in order for this feature to work.                                                                                                    |
| NAT Traversal | Select this check box to enable NAT traversal. NAT traversal allows you to set up<br>a VPN connection when there are NAT routers between the two IPSec routers.<br>The remote IPSec router must also have NAT traversal enabled.<br>You can use NAT traversal with <b>ESP</b> protocol using <b>Transport</b> or <b>Tunnel</b> mode,<br>but not with <b>AH</b> protocol nor with manual key management. In order for an IPSec<br>router behind a NAT router to receive an initiating IPSec packet, set the NAT<br>router to forward UDP port 500 to the IPSec router behind the NAT router. |

| LABEL                         | DESCRIPTION                                                                                                    |
|-------------------------------|----------------------------------------------------------------------------------------------------|
| IPSec Keying Mode             | Select <b>IKE</b> or <b>Manual</b> from the drop-down list box. <b>IKE</b> provides more protection so it is generally recommended. <b>Manual</b> is a useful option for troubleshooting.                                                                                                    |
| Local Address                 | The local IP address must be static and correspond to the remote IPSec router's configured remote IP addresses.                                                                                                    |
|                               | Two active SAs can have the same local or remote IP address, but not both. You can configure multiple SAs between the same local and remote IP addresses, as long as only one is active at any time.                                                                                                    |
| Remote Address<br>Start       | Remote IP addresses must be static and correspond to the remote IPSec router's configured local IP addresses. The remote address fields do not apply when the <b>Secure Gateway Address</b> field is configured to <b>0.0.0.0</b> . In this case only the remote IPSec router can initiate the VPN.                                                                            |
|                               | Two active SAs cannot have the local and remote IP address(es) both the same.<br>Two active SAs can have the same local or remote IP address, but not both. You can configure multiple SAs between the same local and remote IP addresses, as long as only one is active at any time.<br>Enter a (static) IP address on the network behind the remote IPSec router.            |
| Domoto Addroop                |                                                                                                    |
| Remote Address<br>End/Mask    | When the remote IP address is a single address, type it a second time here.<br>When the remote IP address is a range, enter the end (static) IP address, in a range of computers on the network behind the remote IPSec router.                                                                                                    |
|                               | When the remote IP address is a subnet address, enter a subnet mask on the network behind the remote IPSec router.                                                                                                    |
| DNS Server (for<br>IPSec VPN) | If there is a private DNS server that services the VPN, type its IP address here.<br>The Prestige assigns this additional DNS server to the Prestige's DHCP clients<br>that have IP addresses in this IPSec rule's range of local addresses. A DNS<br>server allows clients on the VPN to find other computers and servers on the VPN<br>by their (private) domain names.      |
| My IP Address                 | Enter the WAN IP address of your Prestige. The Prestige uses its current WAN IP address (static or dynamic) in setting up the VPN tunnel if you leave this field as <b>0.0.0.</b>                                                                                                    |
|                               | The VPN tunnel has to be rebuilt if this IP address changes.                                                                                                    |
| Local ID Type                 | Select IP to identify this Prestige by its IP address.                                                                                                    |
|                               | Select <b>DNS</b> to identify this Prestige by a domain name.                                                                                                    |
|                               | Select <b>E-mail</b> to identify this Prestige by an e-mail address.                                                                                                    |
| Local Content                 | When you select <b>IP</b> in the <b>Local ID Type</b> field, type the IP address of your computer in the local <b>Content</b> field. The Prestige automatically uses the IP address in the <b>My IP Address</b> field (refer to the <b>My IP Address</b> field description) if you configure the local <b>Content</b> field to <b>0.0.0</b> or leave it blank.                 |
|                               | It is recommended that you type an IP address other than <b>0.0.0.0</b> in the local <b>Content</b> field or use the <b>DNS</b> or <b>E-mail</b> ID type in the following situations.                                                                                                    |
|                               | When there is a NAT router between the two IPSec routers.                                                                                                    |
|                               | When you want the remote IPSec router to be able to distinguish between VPN connection requests that come in from IPSec routers with dynamic WAN IP addresses.                                                                                                    |
|                               | When you select <b>DNS</b> or <b>E-mail</b> in the <b>Local ID Type</b> field, type a domain name or e-mail address by which to identify this Prestige in the local <b>Content</b> field. Use up to 31 ASCII characters including spaces, although trailing spaces are truncated. The domain name or e-mail address is for identification purposes only and can be any string. |

#### Table 51 VPN: Rule Setup (Basic)

| Table 31 VFIN. Rule Selup (Dasic | Table 51 | VPN: Rule Setup | (Basic) |
|----------------------------------|----------|-----------------|---------|
|----------------------------------|----------|-----------------|---------|

| LABEL                     | DESCRIPTION                                                                                                    |
|---------------------------|----------------------------------------------------------------------------------------------------|
| Secure Gateway<br>Address | Type the WAN IP address or the URL (up to 31 characters) of the IPSec router with which you're making the VPN connection. Set this field to <b>0.0.0.0</b> if the remote IPSec router has a dynamic WAN IP address (the <b>IPSec Keying Mode</b> field must be set to <b>IKE</b> ). The remote address fields do not apply when the <b>Secure Gateway Address</b> field is configured to <b>0.0.0.0</b> . In this case only the remote IPSec router can initiate the VPN.                                                                                                    |
| Peer ID Type              | Select IP to identify the remote IPSec router by its IP address.                                                                                                    |
|                           | Select <b>DNS</b> to identify the remote IPSec router by a domain name.                                                                                                    |
|                           | Select E-mail to identify the remote IPSec router by an e-mail address.                                                                                                    |
| Peer Content              | The configuration of the peer content depends on the peer ID type.                                                                                                    |
|                           | For <b>IP</b> , type the IP address of the computer with which you will make the VPN connection. If you configure this field to <b>0.0.0.0</b> or leave it blank, the Prestige will use the address in the <b>Secure Gateway Address</b> field (refer to the <b>Secure Gateway Address</b> field description).                                                                                                    |
|                           | For <b>DNS</b> or <b>E-mail</b> , type a domain name or e-mail address by which to identify the remote IPSec router. Use up to 31 ASCII characters including spaces, although trailing spaces are truncated. The domain name or e-mail address is for identification purposes only and can be any string.                                                                                                    |
|                           | It is recommended that you type an IP address other than <b>0.0.0.0</b> or use the <b>DNS</b> or <b>E-mail</b> ID type in the following situations:                                                                                                    |
|                           | When there is a NAT router between the two IPSec routers.                                                                                                    |
|                           | When you want the Prestige to distinguish between VPN connection requests that come in from remote IPSec routers with dynamic WAN IP addresses.                                                                                                    |
| Encapsulation<br>Mode     | Select Tunnel mode or Transport mode from the drop-down list box.                                                                                                    |
| IPSec Protocol            | Select <b>ESP</b> if you want to use ESP (Encapsulation Security Payload). The ESP protocol (RFC 2406) provides encryption as well as some of the services offered by AH. If you select <b>ESP</b> here, you must select options from the <b>Encryption Algorithm</b> and <b>Authentication Algorithm</b> fields (described next).                                                                                                    |
|                           | Select <b>AH</b> if you want to use AH (Authentication Header Protocol). The AH protocol (RFC 2402) was designed for integrity, authentication, sequence integrity (replay resistance), and non-repudiation but not for confidentiality, for which the ESP was designed. If you select <b>AH</b> here, you must select options from the <b>Authentication Algorithm</b> field (described later).                                                                                                    |
| Pre-Shared Key            | Type your pre-shared key in this field. A pre-shared key identifies a communicating party during a phase 1 IKE negotiation. It is called "pre-shared" because you have to share it with another party before you can communicate with them over a secure connection.                                                                                                    |
|                           | Type from 8 to 31 case-sensitive ASCII characters or from 16 to 62 hexadecimal ("0-9", "A-F") characters. You must precede a hexadecimal key with a "0x" (zero x), which is not counted as part of the 16 to 62 character range for the key. For example, in "0x0123456789ABCDEF", "0x" denotes that the key is hexadecimal and "0123456789ABCDEF" is the key itself.                                                                                                    |
|                           | Both ends of the VPN tunnel must use the same pre-shared key. You will receive a "PYLD_MALFORMED" (payload malformed) packet if the same pre-shared key is not used on both ends                                                                                                    |
| Encryption<br>Algorithm   | Select <b>DES</b> or <b>3DES</b> from the drop-down list box. The Prestige's encryption algorithm should be identical to the secure remote gateway. When <b>DES</b> is used for data communications, both sender and receiver must know the same secret key, which can be used to encrypt and decrypt the message. The <b>DES</b> encryption algorithm uses a 56-bit key. Triple <b>DES</b> ( <b>3DES</b> ) is a variation on <b>DES</b> that uses a 168-bit key. As a result, <b>3DES</b> is more secure than <b>DES</b> . It also requires more processing power, resulting in increased latency and decreased throughput. |

| LABEL                       | DESCRIPTION                                                                                                    |
|-----------------------------|----------------------------------------------------------------------------------------------------|
| Authentication<br>Algorithm | Select <b>SHA1</b> or <b>MD5</b> from the drop-down list box. <b>MD5</b> (Message Digest 5) and <b>SHA1</b> (Secure Hash Algorithm) are hash algorithms used to authenticate packet data. The <b>SHA1</b> algorithm is generally considered stronger than <b>MD5</b> , but is slower. Select <b>MD5</b> for minimal security and <b>SHA-1</b> for maximum security. |
| Advanced                    | Click <b>Advanced</b> to configure more detailed settings of your IKE key management.                                                                                                    |
| Apply                       | Click <b>Apply</b> to save your changes back to the Prestige.                                                                                                    |
| Reset                       | Click <b>Reset</b> to begin configuring this screen afresh.                                                                                                    |

 Table 51
 VPN: Rule Setup (Basic)

## 15.11 IKE Phases

There are two phases to every IKE (Internet Key Exchange) negotiation – phase 1 (Authentication) and phase 2 (Key Exchange). A phase 1 exchange establishes an IKE SA and the second one uses that SA to negotiate SAs for IPSec.

Figure 65 Two Phases to Set Up the IPSec SA

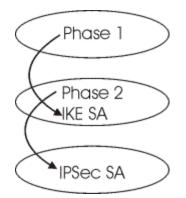

In phase 1 you must:

- Choose a negotiation mode.
- Authenticate the connection by entering a pre-shared key.
- Choose an encryption algorithm.
- Choose an authentication algorithm.
- Choose a Diffie-Hellman public-key cryptography key group (DH1 or DH2).

Set the IKE SA lifetime. This field allows you to determine how long an IKE SA should stay up before it times out. An IKE SA times out when the IKE SA lifetime period expires. If an IKE SA times out when an IPSec SA is already established, the IPSec SA stays connected.

In phase 2 you must:

• Choose which protocol to use (ESP or AH) for the IKE key exchange.

- Choose an encryption algorithm.
- Choose an authentication algorithm
- Choose whether to enable Perfect Forward Secrecy (PFS) using Diffie-Hellman publickey cryptography – see *Section Perfect Forward Secrecy (PFS)*. Select **None** (the default) to disable PFS.

#### Choose Tunnel mode or Transport mode.

Set the IPSec SA lifetime. This field allows you to determine how long the IPSec SA should stay up before it times out. The Prestige automatically renegotiates the IPSec SA if there is traffic when the IPSec SA lifetime period expires. The Prestige also automatically renegotiates the IPSec SA if both IPSec routers have keep alive enabled, even if there is no traffic. If an IPSec SA times out, then the IPSec router must renegotiate the SA the next time someone attempts to send traffic.

#### 15.11.1 Negotiation Mode

The phase 1 **Negotiation Mode** you select determines how the Security Association (SA) will be established for each connection through IKE negotiations.

- Main Mode ensures the highest level of security when the communicating parties are negotiating authentication (phase 1). It uses 6 messages in three round trips: SA negotiation, Diffie-Hellman exchange and an exchange of nonces (a nonce is a random number). This mode features identity protection (your identity is not revealed in the negotiation).
- Aggressive Mode is quicker than Main Mode because it eliminates several steps when the communicating parties are negotiating authentication (phase 1). However the tradeoff is that faster speed limits its negotiating power and it also does not provide identity protection. It is useful in remote access situations where the address of the initiator is not know by the responder and both parties want to use pre-shared key authentication.

## 15.11.2 Diffie-Hellman (DH) Key Groups

Diffie-Hellman (DH) is a public-key cryptography protocol that allows two parties to establish a shared secret over an unsecured communications channel. Diffie-Hellman is used within IKE SA setup to establish session keys. 768-bit (Group 1 - **DH1**) and 1024-bit (Group 2 – **DH2**) Diffie-Hellman groups are supported. Upon completion of the Diffie-Hellman exchange, the two peers have a shared secret, but the IKE SA is not authenticated. For authentication, use pre-shared keys.

## 15.11.3 Perfect Forward Secrecy (PFS)

Enabling PFS means that the key is transient. The key is thrown away and replaced by a brand new key using a new Diffie-Hellman exchange for each new IPSec SA setup. With PFS enabled, if one key is compromised, previous and subsequent keys are not compromised, because subsequent keys are not derived from previous keys. The (time-consuming) Diffie-Hellman exchange is the trade-off for this extra security. This may be unnecessary for data that does not require such security, so PFS is disabled (**None**) by default in the Prestige. Disabling PFS means new authentication and encryption keys are derived from the same root secret (which may have security implications in the long run) but allows faster SA setup (by bypassing the Diffie-Hellman key exchange).

# 15.12 Configuring Advanced IKE Settings

Select Advanced at the bottom of the Rule Setup IKE screen. This is the Rule Setup IKE-Advanced screen as shown next.

| ummary | Rule Setup <u>SA Monitor</u> <u>Glo</u>      | bal Setting     |       |
|--------|----------------------------------------------|-----------------|-------|
|        | C Active                                     | 🗖 Keep Alive    |       |
|        | 🗖 NAT Traversal                              |                 |       |
|        | IPSec Keying Mode                            | IKE 💌           |       |
|        | Protocol Number                              | 0               |       |
|        | Enable Replay Detection                      | No 💌            |       |
|        | Local Address                                | 0.0.0.0         |       |
|        | Local Port Start                             | 0               |       |
|        | Local Port End                               | 0               |       |
|        | Remote Address Start                         | 0.0.0.0         |       |
|        | Remote Address End/Mask                      | 0.0.0.0         |       |
|        | Remote Port Start                            | 0               |       |
|        | Remote Port End                              | 0               |       |
|        | DNS Server (for IPSec VPN)                   | 0.0.0.0         |       |
|        | My IP Address                                | 0.0.0.0         |       |
|        | Local ID Type                                | IP 💌            |       |
|        | Local Content                                |                 |       |
|        | Secure Gateway Address                       | 0.0.0.0         |       |
|        | Peer ID Type                                 | IP 🔹            |       |
|        | Peer Content                                 |                 |       |
|        | IKE Phase 1:                                 |                 |       |
|        | Negotiation Mode                             | Main 💌          |       |
|        | Encryption Algorithm                         | DES 💌           |       |
|        | Authentication Algorithm                     | MD5 💌           |       |
|        | SA Life Time                                 | 28800           |       |
|        | Key Group                                    | DH1 🗾           |       |
|        | Pre-Shared Key                               |                 |       |
|        | IKE Phase 2:                                 |                 |       |
|        | Encapsulation Mode                           | Tunnel          |       |
|        | IPSec Protocol                               | ESP 💌           |       |
|        | Encryption Algorithm                         | DES 💌           |       |
|        | Authentication Algorithm                     |                 |       |
|        | SA Life Time<br>Perfect Forward Secrecy(PFS) | 28800<br>None 💌 |       |
|        |                                              |                 | Basic |
|        | Apply                                        | Reset           |       |

Figure 66 VPN IKE: Advanced

 Table 52
 VPN IKE: Advanced

| LABEL                      | DESCRIPTION                                                                                                    |
|----------------------------|----------------------------------------------------------------------------------------------------|
| Active                     | Select this check box to activate this VPN policy.                                                                                                    |
| Keep Alive                 | Select this check box to turn on the Keep Alive feature for this SA.                                                                                                    |
|                            | Turn on Keep Alive to have the Prestige automatically reinitiate the SA after<br>the SA lifetime times out, even if there is no traffic. The remote IPSec router<br>must also have keep alive enabled in order for this feature to work.                                                                                                    |
| NAT Traversal              | Select this check box to enable NAT traversal. NAT traversal allows you to set<br>up a VPN connection when there are NAT routers between the two IPSec<br>routers.                                                                                                    |
|                            | The remote IPSec router must also have NAT traversal enabled.                                                                                                    |
|                            | You can use NAT traversal with <b>ESP</b> protocol using <b>Transport</b> or <b>Tunnel</b> mode, but not with <b>AH</b> protocol nor with manual key management. In order for an IPSec router behind a NAT router to receive an initiating IPSec packet, set the NAT router to forward UDP port 500 to the IPSec router behind the NAT router. |
| IPSec Keying Mode          | The advanced configuration page is only available with the <b>IKE</b> IPSec keying mode.<br>Click the <b>Basic</b> button below in order to be able to choose the <b>Manual</b> IPSec                                                                                                    |
|                            | keying mode.                                                                                                    |
|                            | Make sure the remote gateway has the same configuration in this field.                                                                                                    |
| Protocol Number            | Enter 1 for ICMP, 6 for TCP, 17 for UDP, etc. 0 is the default and signifies any protocol.                                                                                                    |
| Enable Replay<br>Detection | As a VPN setup is processing intensive, the system is vulnerable to Denial of Service (DOS) attacks The IPSec receiver can detect and reject old or duplicate packets to protect against replay attacks. Enable replay detection by setting this field to <b>Yes</b> .                                                                         |
| Local Address              | The local IP address must be static and correspond to the remote IPSec router's configured remote IP addresses.                                                                                                    |
|                            | Two active SAs can have the same local or remote IP address, but not both.<br>You can configure multiple SAs between the same local and remote IP<br>addresses, as long as only one is active at any time.                                                                                                    |
| Local Port Start           | 0 is the default and signifies any port. Type a port number from 0 to 65535.<br>Some of the most common IP ports are: 21, FTP; 53, DNS; 23, Telnet; 80,<br>HTTP; 25, SMTP; 110, POP3                                                                                                    |
| Local Port End             | Enter a port number in this field to define a port range. This port number must be greater than that specified in the previous field (or equal to it for configuring an individual port).                                                                                                    |
| Remote Address Start       | Remote IP addresses must be static and correspond to the remote IPSec router's configured local IP addresses. The remote address fields do not apply when the <b>Secure Gateway Address</b> field is configured to <b>0.0.0.0</b> . In this case only the remote IPSec router can initiate the VPN.                                            |
|                            | Two active SAs cannot have the local and remote IP address(es) both the same. Two active SAs can have the same local or remote IP address, but not both. You can configure multiple SAs between the same local and remote IP addresses, as long as only one is active at any time.                                                             |
|                            | Enter a (static) IP address on the network behind the remote IPSec router.                                                                                                    |

#### Table 52 VPN IKE: Advanced

| LABEL                         | DESCRIPTION                                                                                                    |
|-------------------------------|----------------------------------------------------------------------------------------------------|
| Remote Address End/           | When the remote IP address is a single address, type it a second time here.                                                                                                    |
| Mask                          | When the remote IP address is a range, enter the end (static) IP address, in a range of computers on the network behind the remote IPSec router.                                                                                                    |
|                               | When the remote IP address is a subnet address, enter a subnet mask on the network behind the remote IPSec router.                                                                                                    |
| Remote Port Start             | 0 is the default and signifies any port. Type a port number from 0 to 65535.<br>Some of the most common IP ports are: 21, FTP; 53, DNS; 23, Telnet; 80,<br>HTTP; 25, SMTP; 110, POP3                                                                                                    |
| Remote Port End               | Enter a port number in this field to define a port range. This port number must be greater than that specified in the previous field (or equal to it for configuring an individual port).                                                                                                    |
| DNS Server (for IPSec<br>VPN) | If there is a private DNS server that services the VPN, type its IP address here.<br>The Prestige assigns this additional DNS server to the Prestige's DHCP<br>clients that have IP addresses in this IPSec rule's range of local addresses. A<br>DNS server allows clients on the VPN to find other computers and servers on<br>the VPN by their (private) domain names.      |
| My IP Address                 | Enter the WAN IP address of your Prestige. The Prestige uses its current WAN IP address (static or dynamic) in setting up the VPN tunnel if you leave this field as <b>0.0.0.0</b> . The VPN tunnel has to be rebuilt if this IP address changes.                                                                                                    |
| Local ID Type                 | Select <b>IP</b> to identify this Prestige by its IP address.<br>Select <b>DNS</b> to identify this Prestige by a domain name.<br>Select <b>E-mail</b> to identify this Prestige by an e-mail address.                                                                                                    |
| Local Content                 | When you select <b>IP</b> in the <b>Local ID Type</b> field, type the IP address of your computer in the local <b>Content</b> field. The Prestige automatically uses the IP address in the <b>My IP Address</b> field (refer to the <b>My IP Address</b> field description) if you configure the local <b>Content</b> field to <b>0.0.0.0</b> or leave it blank.               |
|                               | It is recommended that you type an IP address other than <b>0.0.0.0</b> in the local <b>Content</b> field or use the <b>DNS</b> or <b>E-mail</b> ID type in the following situations.                                                                                                    |
|                               | <ul> <li>When there is a NAT router between the two IPSec routers.</li> </ul>                                                                                                    |
|                               | <ul> <li>When you want the remote IPSec router to be able to distinguish between<br/>VPN connection requests that come in from IPSec routers with dynamic<br/>WAN IP addresses.</li> </ul>                                                                                                    |
|                               | When you select <b>DNS</b> or <b>E-mail</b> in the <b>Local ID Type</b> field, type a domain name or e-mail address by which to identify this Prestige in the local <b>Content</b> field. Use up to 31 ASCII characters including spaces, although trailing spaces are truncated. The domain name or e-mail address is for identification purposes only and can be any string. |
| Secure Gateway<br>Address     | Type the WAN IP address or the URL (up to 31 characters) of the remote secure gateway with which you're making the VPN connection. Set this field to 0.0.0.0 if the remote secure gateway has a dynamic WAN IP address (the <b>IPSec Keying Mode</b> field must be set to <b>IKE</b> ).                                                                                        |
| Peer ID Type                  | Select <b>IP</b> to identify the remote IPSec router by its IP address.<br>Select <b>DNS</b> to identify the remote IPSec router by a domain name.<br>Select <b>E-mail</b> to identify the remote IPSec router by an e-mail address.                                                                                                    |

| LABEL                       | DESCRIPTION                                                                                                    |
|-----------------------------|----------------------------------------------------------------------------------------------------|
| Peer Content                | <ul> <li>The configuration of the peer content depends on the peer ID type.</li> <li>For IP, type the IP address of the computer with which you will make the VPN connection. If you configure this field to 0.0.0 or leave it blank, the Prestige will use the address in the Secure Gateway Address field (refer to the Secure Gateway Address field description).</li> <li>For DNS or E-mail, type a domain name or e-mail address by which to identify the remote IPSec router. Use up to 31 ASCII characters including spaces, although trailing spaces are truncated. The domain name or e-mail address is for identification purposes only and can be any string.</li> <li>It is recommended that you type an IP address other than 0.0.0.0 or use the DNS or E-mail ID type in the following situations:</li> <li>When there is a NAT router between the two IPSec routers.</li> <li>When you want the Prestige to distinguish between VPN connection requests that come in from remote IPSec routers with dynamic WAN IP addresses.</li> </ul> |
| IKE Phase 1                 | A phase 1 exchange establishes an IKE SA (Security Association).                                                                                                    |
| Negotiation Mode            | Select <b>Main</b> or <b>Aggressive</b> from the drop-down list box. The Prestige's negotiation mode should be identical to that on the remote secure gateway.                                                                                                    |
| Encryption Algorithm        | Select <b>DES</b> or <b>3DES</b> from the drop-down list box. The Prestige's encryption algorithm should be identical to the secure remote gateway. When DES is used for data communications, both sender and receiver must know the same secret key, which can be used to encrypt and decrypt the message. The DES encryption algorithm uses a 56-bit key. Triple DES (3DES) is a variation on DES that uses a 168-bit key. As a result, 3DES is more secure than DES. It also requires more processing power, resulting in increased latency and decreased throughput.                                                                                                    |
| Authentication<br>Algorithm | Select <b>SHA1</b> or <b>MD5</b> from the drop-down list box. The Prestige's authentication algorithm should be identical to the secure remote gateway. MD5 (Message Digest 5) and SHA1 (Secure Hash Algorithm) are hash algorithms used to authenticate the source and integrity of packet data. The SHA1 algorithm is generally considered stronger than MD5, but is slower. Select <b>SHA-1</b> for maximum security.                                                                                                    |
| SA Life Time                | Define the length of time before an IKE SA automatically renegotiates in this field. It may range from 60 to 3,000,000 seconds (almost 35 days). A short SA Life Time increases security by forcing the two VPN gateways to update the encryption and authentication keys. However, every time the VPN tunnel renegotiates, all users accessing remote resources are temporarily disconnected.                                                                                                    |
| Key Group                   | You must choose a key group for phase 1 IKE setup. <b>DH1</b> (default) refers to Diffie-Hellman Group 1 a 768 bit random number. <b>DH2</b> refers to Diffie-Hellman Group 2 a 1024 bit (1Kb) random number.                                                                                                    |
| Pre-Shared Key              | Type your pre-shared key in this field. A pre-shared key identifies a communicating party during a phase 1 IKE negotiation. It is called "pre-shared" because you have to share it with another party before you can communicate with them over a secure connection.                                                                                                    |
| IKE Phase 2                 | A phase 2 exchange uses the IKE SA established in phase 1 to negotiate the SA for IPSec.                                                                                                    |
| Encapsulation Mode          | Select <b>Tunnel</b> mode or <b>Transport</b> mode from the drop down list-box. The Prestige's encapsulation mode should be identical to the secure remote gateway.                                                                                                    |

| Table 52         VPN IKE: Advanced |
|------------------------------------|
|------------------------------------|

| Table 52 | VPN IKE: Advanced |
|----------|-------------------|
|----------|-------------------|

| LABEL                            | DESCRIPTION                                                                                                    |
|----------------------------------|----------------------------------------------------------------------------------------------------|
| IPSec Protocol                   | Select <b>ESP</b> or <b>AH</b> from the drop-down list box. The Prestige's IPSec Protocol should be identical to the secure remote gateway. The ESP (Encapsulation Security Payload) protocol (RFC 2406) provides encryption as well as the authentication offered by AH. If you select <b>ESP</b> here, you must select options from the Encryption Algorithm and Authentication Algorithm fields (described below). The AH protocol (Authentication Header Protocol) (RFC 2402) was designed for integrity, authentication, sequence integrity (replay resistance), and non-repudiation but not for confidentiality, for which the ESP was designed. If you select <b>AH</b> here, you must select options from the <b>Authentication Algorithm</b> field. |
| Encryption Algorithm             | The encryption algorithm for the Prestige and the secure remote gateway should be identical. When <b>DES</b> is used for data communications, both sender and receiver must know the same secret key, which can be used to encrypt and decrypt the message. The DES encryption algorithm uses a 56-bit key. Triple DES ( <b>3DES</b> ) is a variation on DES that uses a 168-bit key. As a result, 3DES is more secure than DES. It also requires more processing power, resulting in increased latency and decreased throughput.                                                                                                    |
| Authentication<br>Algorithm      | Select <b>SHA1</b> or <b>MD5</b> from the drop-down list box. MD5 (Message Digest 5) and SHA1 (Secure Hash Algorithm) are hash algorithms used to authenticate packet data. The SHA1 algorithm is generally considered stronger than MD5, but is slower. Select MD5 for minimal security and SHA-1 for maximum security.                                                                                                    |
| SA Life Time                     | Define the length of time before an IKE SA automatically renegotiates in this field. It may range from 60 to 3,000,000 seconds (almost 35 days). A short SA Life Time increases security by forcing the two VPN gateways to update the encryption and authentication keys. However, every time the VPN tunnel renegotiates, all users accessing remote resources are temporarily disconnected.                                                                                                    |
| Perfect Forward<br>Secrecy (PFS) | Perfect Forward Secrecy (PFS) is disabled (None) by default in phase 2 IPSec SA setup. This allows faster IPSec setup, but is not so secure. Choose from <b>DH1</b> or <b>DH2</b> to enable PFS. <b>DH1</b> refers to Diffie-Hellman Group 1, a 768 bit random number. <b>DH2</b> refers to Diffie-Hellman Group 2, a 1024 bit (1Kb) random number (more secure, yet slower).                                                                                                    |
| Basic                            | Select <b>Basic</b> to go to the previous VPN configuration screen.                                                                                                    |
| Apply                            | Click Apply to save your changes.                                                                                                    |
| Reset                            | Click <b>Reset</b> to begin configuring this screen afresh.                                                                                                    |

# 15.13 Manual Key Setup

Manual key management is useful if you have problems with IKE key management.

## 15.13.1 Security Parameter Index (SPI)

An SPI is used to distinguish different SAs terminating at the same destination and using the same IPSec protocol. This data allows for the multiplexing of SAs to a single gateway. The **SPI** (Security Parameter Index) along with a destination IP address uniquely identify a particular Security Association (SA). The **SPI** is transmitted from the remote VPN gateway to the local VPN gateway. The local VPN gateway then uses the network, encryption and key values that the administrator associated with the SPI to establish the tunnel.

Note: Current ZyXEL implementation assumes identical outgoing and incoming SPIs

# 15.14 Configuring Manual Key

You only configure VPN Manual Key when you select Manual in the IPSec Keying Mode field on the Rule Setup IKE screen. This is the Rule Setup Manual screen as shown next.

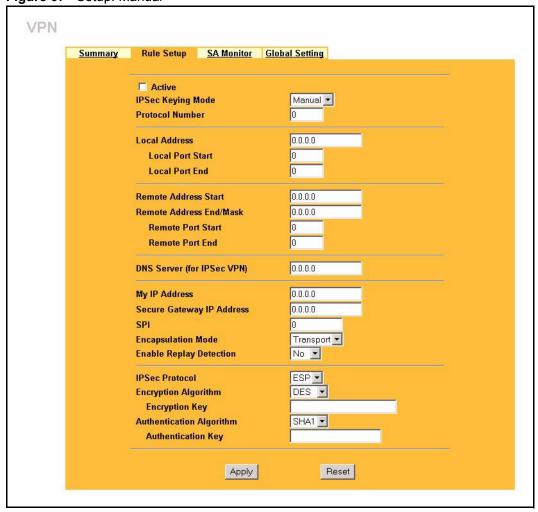

Figure 67 Setup: Manual

| Table 53 | Rule Setup: I | Manual |
|----------|---------------|--------|
|----------|---------------|--------|

| LABEL             | DESCRIPTION                                                                                                    |
|-------------------|----------------------------------------------------------------------------------------------------|
| Active            | Select this check box to activate this VPN policy.                                                                                                    |
| IPSec Keying Mode | Select <b>IKE</b> or <b>Manual</b> from the drop-down list box. <b>Manual</b> is a useful option for troubleshooting if you have problems using <b>IKE</b> key management.                                 |
| Protocol Number   | Enter 1 for ICMP, 6 for TCP, 17 for UDP, etc. 0 is the default and signifies any protocol.                                                                                                    |
| Local Address     | The Local IP address must be static and correspond to the remote IPSec router's configured remote IP addresses.                                                                                            |
|                   | Two active SAs can have the same local or remote IP address, but not both.<br>You can configure multiple SAs between the same local and remote IP<br>addresses, as long as only one is active at any time. |
| Local Port Start  | "0" is the default and signifies any port. Type a port number from 0 to 65535.<br>Some of the most common IP ports are: 21, FTP; 53, DNS; 23, Telnet; 80, HTTP; 25, SMTP; 110, POP3.                       |

| LABEL                         | DESCRIPTION                                                                                                    |  |  |
|-------------------------------|----------------------------------------------------------------------------------------------------|--|--|
| Local Port End                | Type a port number in this field to define a port range. This port number must<br>be greater than that specified in the previous field. If Local Port Start is left at<br>0, Local Port End will also remain at 0.                                                                                                    |  |  |
| Remote Address Start          | Remote IP addresses must be static and correspond to the remote IPSec router's configured local IP addresses. The remote address fields do not apply when the <b>Secure Gateway IP Address</b> field is configured to <b>0.0.0.</b> In this case only the remote IPSec router can initiate the VPN.                                                                                              |  |  |
|                               | Two active SAs cannot have the local and remote IP address(es) both the same. Two active SAs can have the same local or remote IP address, but not both. You can configure multiple SAs between the same local and remote IP addresses, as long as only one is active at any time.                                                                                                    |  |  |
|                               | Enter a (static) IP address on the network behind the remote IPSec router.                                                                                                    |  |  |
| Remote Address End/           | When the remote IP address is a single address, type it a second time here.                                                                                                    |  |  |
| Mask                          | When the remote IP address is a range, enter the end (static) IP address, in a range of computers on the network behind the remote IPSec router.                                                                                                    |  |  |
|                               | When the remote IP address is a subnet address, enter a subnet mask on the network behind the remote IPSec router.                                                                                                    |  |  |
| Remote Port Start             | "0" is the default and signifies any port. Type a port number from 0 to 65535.<br>Some of the most common IP ports are: 21, FTP; 53, DNS; 23, Telnet; 80, HTTP; 25, SMTP; 110, POP3.                                                                                                    |  |  |
| Remote Port End               | Enter a port number in this field to define a port range. This port number must be greater than that specified in the previous field. If <b>Remote Port Start</b> is left at 0, <b>Remote Port End</b> will also remain at 0.                                                                                                    |  |  |
| DNS Server (for IPSec<br>VPN) | If there is a private DNS server that services the VPN, type its IP address<br>here. The Prestige assigns this additional DNS server to the Prestige's DHCP<br>clients that have IP addresses in this IPSec rule's range of local addresses. A<br>DNS server allows clients on the VPN to find other computers and servers on<br>the VPN by their (private) domain names.                        |  |  |
| My IP Address                 | Enter the WAN IP address of your Prestige. The Prestige uses its current WAN IP address (static or dynamic) in setting up the VPN tunnel if you leave this field as <b>0.0.0.0</b> . The VPN tunnel has to be rebuilt if this IP address changes.                                                                                                    |  |  |
| Secure Gateway IP<br>Address  | Type the WAN IP address or the URL (up to 31 characters) of the IPSec router with which you're making the VPN connection.                                                                                                    |  |  |
| SPI                           | Type a number (base 10) from 1 to 999999 for the Security Parameter Index.                                                                                                    |  |  |
| Encapsulation Mode            | Select Tunnel mode or Transport mode from the drop-down list box.                                                                                                    |  |  |
| Enable Replay<br>Detection    | As a VPN setup is processing intensive, the system is vulnerable to Denial of Service (DoS) attacks The IPSec receiver can detect and reject old or duplicate packets to protect against replay attacks. Select <b>YES</b> from the drop-down menu to enable replay detection, or select <b>NO</b> to disable it.                                                                                |  |  |
| IPSec Protocol                | Select <b>ESP</b> if you want to use ESP (Encapsulation Security Payload). The ESP protocol (RFC 2406) provides encryption as well as some of the services offered by AH. If you select <b>ESP</b> here, you must select options from the <b>Encryption Algorithm</b> and <b>Authentication Algorithm</b> fields (described next).                                                               |  |  |
|                               | Select <b>AH</b> if you want to use AH (Authentication Header Protocol). The AH protocol (RFC 2402) was designed for integrity, authentication, sequence integrity (replay resistance), and non-repudiation but not for confidentiality, for which the ESP was designed. If you select <b>AH</b> here, you must select options from the <b>Authentication Algorithm</b> field (described later). |  |  |

| Table 53 | Rule Setup: Ma | nual |
|----------|----------------|------|
|----------|----------------|------|

| Table 53 Rule Setup: Ma |
|-------------------------|
|-------------------------|

| LABEL                          | DESCRIPTION                                                                                                    |
|--------------------------------|----------------------------------------------------------------------------------------------------|
| Encryption Algorithm           | Select <b>DES</b> or <b>3DES</b> from the drop-down list box. The Prestige's encryption algorithm should be identical to the secure remote gateway. When DES is used for data communications, both sender and receiver must know the same secret key, which can be used to encrypt and decrypt the message. The DES encryption algorithm uses a 56-bit key. Triple DES (3DES) is a variation on DES that uses a 168-bit key. As a result, 3DES is more secure than DES. It also requires more processing power, resulting in increased latency and decreased throughput. |
| Authentication<br>Algorithm    | Select <b>SHA1</b> or <b>MD5</b> from the drop-down list box. <b>MD5</b> (Message Digest 5) and <b>SHA1</b> (Secure Hash Algorithm) are hash algorithms used to authenticate packet data. The <b>SHA1</b> algorithm is generally considered stronger than <b>MD5</b> , but is slower. Select <b>MD5</b> for minimal security and <b>SHA-1</b> for maximum security.                                                                                                    |
| Encryption Key (Only with ESP) | With <b>DES</b> , type a unique key 8 characters long. With <b>3DES</b> , type a unique key 24 characters long. Any characters may be used, including spaces, but trailing spaces are truncated.                                                                                                    |
| Authentication Key             | Type a unique authentication key to be used by IPSec if applicable. Enter 16 characters for <b>MD5</b> authentication or 20 characters for <b>SHA-1</b> authentication. Any characters may be used, including spaces, but trailing spaces are truncated.                                                                                                    |
| Apply                          | Click Apply to save your changes back to the Prestige.                                                                                                    |
| Reset                          | Click <b>Reset</b> to begin configuring this screen afresh.                                                                                                    |

# 15.15 Viewing SA Monitor

In the web configurator, click **VPN** and the **SA Monitor** tab. Use this screen to display and manage active VPN connections.

A Security Association (SA) is the group of security settings related to a specific VPN tunnel. This screen displays active VPN connections. Use **Refresh** to display active VPN connections. This screen is read-only. The following table describes the labels in this tab.

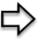

**Note:** When there is outbound traffic but no inbound traffic, the SA times out automatically after two minutes. A tunnel with no outbound or inbound traffic is "idle" and does not timeout until the SA lifetime period expires.See the Keep Alive section to have the Prestige renegotiate an IPSec SA when the SA lifetime expires, even if there is no traffic.

| SUMMARY | Rule Setup | SA Monitor | Global Setting      |                 |  |
|---------|------------|------------|---------------------|-----------------|--|
| SUMMART | Rule Setup | SA MUMILUI | Global Setting      |                 |  |
|         |            | IPSec Se   | curity Associations | Fable           |  |
|         | 1 <u></u>  | -          |                     |                 |  |
|         | #          | Name       | Encapsulation       | IPSec Algorithm |  |
|         |            |            |                     |                 |  |
|         |            |            |                     |                 |  |
|         |            |            |                     |                 |  |
|         |            |            |                     |                 |  |
|         |            |            |                     |                 |  |
|         |            |            |                     |                 |  |
|         |            |            |                     |                 |  |
|         |            |            |                     |                 |  |
|         |            |            |                     |                 |  |

#### Figure 68 SA Monitor

The following table describes the labels in this screen.

#### Table 54 SA Monitor

| LABEL                            | DESCRIPTION                                                                                                    |  |
|----------------------------------|----------------------------------------------------------------------------------------------------|--|
| #                                | This is the security association index number.                                                                                                    |  |
| Name                             | This field displays the identification name for this VPN policy.                                                                                               |  |
| Encapsulation                    | This field displays Tunnel or Transport mode.                                                                                                    |  |
| IPSec Algorithm                  | This field displays the security protocols used for an SA.<br>Both AH and ESP increase Prestige processing requirements and<br>communications latency (delay). |  |
| Previous Page<br>(If applicable) | Click <b>Previous Page</b> to view more items in the summary.                                                                                                  |  |
| Refresh                          | Click <b>Refresh</b> to display the current active VPN connection(s).                                                                                          |  |
| Next Page<br>(If applicable)     | Click <b>Next Page</b> to view more items in the summary.                                                                                                    |  |

# 15.16 Configuring Global Setting

To change your Prestige's Global Settings, click **VPN**, then the **Global Setting** tab. The screen appears as shown.

Figure 69 VPN: Global Setting

| SUMMARY | Rule Setup   | SA Monitor     | Global Setting |  |
|---------|--------------|----------------|----------------|--|
|         | Windows Netw | orking (NetBIO | S over TCP/IP) |  |
|         | Allow Thro   | ugh IPSec Tuni | nel            |  |
|         |              |                | Reset          |  |

The following table describes the labels in this screen.

| Table 55 | VPN: Global Setting |
|----------|---------------------|
|----------|---------------------|

| LABEL                                       | DESCRIPTION                                                                                                    |
|---------------------------------------------|----------------------------------------------------------------------------------------------------|
| Windows Networking<br>(NetBIOS over TCP/IP) | NetBIOS (Network Basic Input/Output System) are TCP or UDP broadcast packets that enable a computer to find other computers. It may sometimes be necessary to allow NetBIOS packets to pass through VPN tunnels in order to allow local computers to find computers on the remote network and vice versa. |
| Allow Through IP/Sec<br>Tunnel              | Select this check box to send NetBIOS packets through the VPN connection.                                                                                                    |
| Apply                                       | Click Apply to save your changes back to the Prestige.                                                                                                    |
| Reset                                       | Click <b>Reset</b> to begin configuring this screen afresh.                                                                                                    |

# **15.17 Telecommuter VPN/IPSec Examples**

The following examples show how multiple telecommuters can make VPN connections to a single Prestige at headquarters from remote IPSec routers that use dynamic WAN IP addresses.

#### 15.17.1 Telecommuters Sharing One VPN Rule Example

Multiple telecommuters can use one VPN rule to simultaneously access a Prestige at headquarters. They must all use the same IPSec parameters (including the pre-shared key) but the local IP addresses (or ranges of addresses) cannot overlap. See the following table and figure for an example.

Having everyone use the same pre-shared key may create a vulnerability. If the pre-shared key is compromised, all of the VPN connections using that VPN rule are at risk. A recommended alternative is to use a different VPN rule for each telecommuter and identify them by unique IDs (see *the Telecommuters Using Unique VPN Rules Example section*)..

| Table 56         Telecommuter and Headquarters Configuration Example |
|----------------------------------------------------------------------|
|----------------------------------------------------------------------|

|                               | TELECOMMUTER                                     | HEADQUARTERS                                                                      |  |
|-------------------------------|--------------------------------------------------|-----------------------------------------------------------------------------------|--|
| My IP Address:                | 0.0.0.0 (dynamic IP address assigned by the ISP) | Public static IP address                                                          |  |
| Secure Gateway<br>IP Address: | Public static IP address or domain name.         | 0.0.0.0 With this IP address only the telecommuter can initiate the IPSec tunnel. |  |

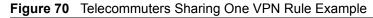

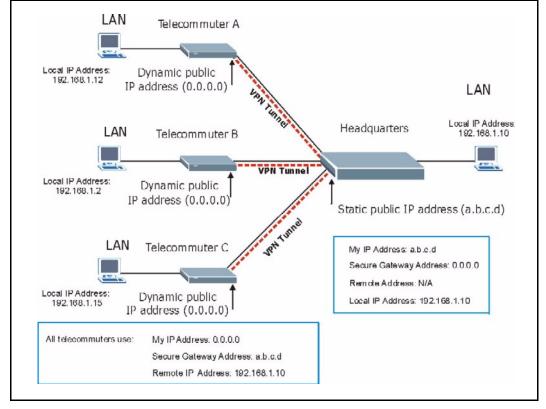

### 15.17.2 Telecommuters Using Unique VPN Rules Example

With aggressive negotiation mode (see *section* Negotiation Mode), the Prestige can use the ID types and contents to distinguish between VPN rules. Telecommuters can each use a separate VPN rule to simultaneously access a Prestige at headquarters. They can use different IPSec parameters (including the pre-shared key) and the local IP addresses (or ranges of addresses) can overlap.

See the following graphic for an example where three telecommuters each use a different VPN rule to initiate a VPN connection to a Prestige located at headquarters. The Prestige at headquarters identifies each by its secure gateway address (a dynamic domain name) and uses the appropriate VPN rule to establish the VPN connection.

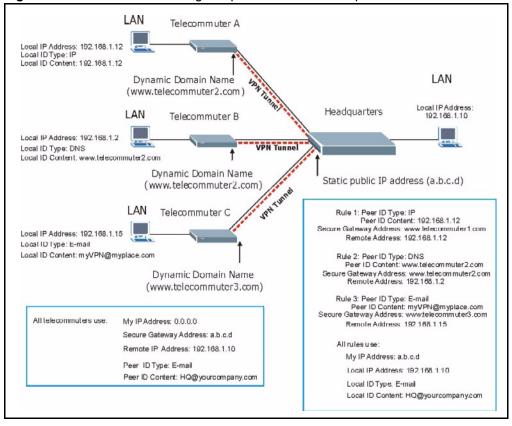

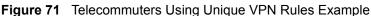

## 15.18 VPN and Remote Management

If a VPN tunnel uses a remote management service port (Telnet, FTP, WWW SNMP, DNS or ICMP) and terminates at the Prestige's LAN or WAN port, configure remote management (**REMOTE MGNT**) to allow access for that service.

If the VPN tunnel terminates at the Prestige's LAN IP address, configure remote management for **LAN**, **WAN** server access or **LAN & WAN**.

If the VPN tunnel terminates at the Prestige's WAN IP address, configure remote management for **WAN** server access or **LAN & WAN**.

# CHAPTER 16 Centralized Logs

This chapter contains information about configuring general log settings and viewing the Prestige's logs. Refer to the appendices for example log message explanations.

# 16.1 View Log

The web configurator allows you to look at all of the Prestige's logs in one location.

Click the LOGS in the navigation panel to open the View Log screen.

Use the **View Log** screen to see the logs for the categories that you selected in the **Log Settings** screen (see *the Log Settings section*). Options include logs about system maintenance, system errors, access control, allowed or blocked web sites, blocked web features (such as ActiveX controls, java and cookies), attacks (such as DoS) and IPSec.

Log entries in red indicate system error logs. The log wraps around and deletes the old entries after it fills. Click a column heading to sort the entries. A triangle indicates ascending or descending sort order.

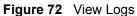

|   | View Log               | Log Settings                                                       |              |              |                          |
|---|------------------------|--------------------------------------------------------------------|--------------|--------------|--------------------------|
|   | Display:               | All Logs 💽 Email Log                                               | Now Refre    | sh Clear Log | 1                        |
| # | Time 🔺                 | Message                                                            | Source       | Destination  | Notes                    |
| 1 | 01/01/2000<br>02:01:39 | board 0 line 0 channel 0, call 60, C01 Outgoing<br>Call dev=a ch=0 |              |              | CALL<br>DETAIL<br>RECORD |
| 2 | 01/01/2000<br>01:59:36 | board 0 line 0 channel 0, call 59, CO1 Outgoing<br>Call dev=a ch=0 |              |              | CALL<br>DETAIL<br>RECORD |
| 3 | 01/01/2000<br>01:57:33 | board 0 line 0 channel 0, call 58, CO1 Outgoing<br>Call dev=a ch=0 |              |              | CALL<br>DETAIL<br>RECORD |
| 4 | 01/01/2000<br>01:55:30 | board 0 line 0 channel 0, call 57, CO1 Outgoing<br>Call dev=a ch=0 |              |              | CALL<br>DETAIL<br>RECORD |
| 5 | 01/01/2000<br>01:53:27 | board 0 line 0 channel 0, call 56, C01 Outgoing<br>Call dev=a ch=0 |              |              | CALL<br>DETAIL<br>RECORD |
| 6 | 01/01/2000<br>01:51:57 | Successful WEB login                                               | 192.168.1.33 |              | User:admi                |
| 7 | 01/01/2000<br>01:51:24 | board 0 line 0 channel 0, call 55, CO1 Outgoing<br>Call dev=a ch=0 |              |              | CALL<br>DETAIL<br>RECORD |

The following table describes the labels in this screen.

| Table 57 | View | Logs |
|----------|------|------|
|----------|------|------|

| LABEL         | DESCRIPTION                                                                                                    |
|---------------|----------------------------------------------------------------------------------------------------|
| Display       | The categories that you select in the <b>Log Settings</b> page (see <i>section</i> ) display in the drop-down list box.                                                                                                    |
|               | Select a category of logs to view; select <b>All Logs</b> to view logs from all of the log categories that you selected in the <b>Log Settings</b> page.                                                                                 |
| Time          | This field displays the time the log was recorded. See the chapter on system maintenance and information to configure the Prestige's time and date.                                                                                      |
| Message       | This field states the reason for the log.                                                                                                    |
| Source        | This field lists the source IP address and the port number of the incoming packet.                                                                                                    |
| Destination   | This field lists the destination IP address and the port number of the incoming packet.                                                                                                    |
| Note          | This field displays additional information about the log entry.                                                                                                    |
| Email Log Now | Click <b>Email Log Now</b> to send the log screen to the e-mail address specified in the <b>Log Settings</b> page (make sure that you have first filled in the <b>Address Info</b> fields in <b>Log Settings</b> , see <i>section</i> ). |
| Refresh       | Click <b>Refresh</b> to renew the log screen.                                                                                                    |
| Clear Log     | Click <b>Clear Log</b> to delete all the logs.                                                                                                    |

# 16.2 Log Settings

You can configure the Prestige's general log settings in one location.

Click the LOGS in the navigation panel and then the Log Settings tab to open the Log Settings screen.

Use the **Log Settings** screen to configure to where the Prestige is to send logs; the schedule for when the Prestige is to send the logs and which logs and/or immediate alerts the Prestige to send.

An alert is a type of log that warrants more serious attention. They include system errors, attacks (access control) and attempted access to blocked web sites or web sites with restricted web features such as cookies, active X and so on. Some categories such as **System Errors** consist of both logs and alerts. You may differentiate them by their color in the **View Log** screen. Alerts display in red and logs display in black.

Alerts are e-mailed as soon as they happen. Logs may be e-mailed as soon as the log is full (see **Log Schedule**). Selecting many alert and/or log categories (especially **Access Control**) may result in many e-mails being sent

Figure 73 Log Settings

| Address Info:                 |                                               |
|-------------------------------|-----------------------------------------------|
|                               | (Outgoing SMTP Server NAM                     |
| Mail Server:                  | (Outgoing shift Server NAWE<br>or IP Address) |
| Mail Subject                  |                                               |
| Send log to:                  | (E-Mail Address)                              |
| Send alerts to:               | (E-Mail Address)                              |
| Syslog Logging:               |                                               |
| C Active                      | 12                                            |
| Syslog IP Address:            | 0.0.0.0 (Server NAME or IP Address)           |
| Log Facility:                 | Local 1 💌                                     |
| Send Log:                     |                                               |
| Log Schedule:                 | When Log is Full 💌                            |
| Day for Sending Log:          | Sunday 🔄                                      |
| Time for Sending Log:         | (hour) (minute)                               |
| 🗖 Clear log after sending mai |                                               |
| Log                           | Send immediate alert                          |
| 🗹 System Maintenance          | System Errors                                 |
| System Errors                 | C Access Control                              |
| C Access Control              | Blocked Web Sites                             |
| TCP Reset                     | 🗖 Blocked Java etc.                           |
| Packet Filter                 | C Attacks                                     |
| 🗖 ІСМР                        | E IPSec                                       |
| 🗖 Remote Management           | 🗖 ІКЕ                                         |
| CDR                           |                                               |
| 🗹 РРР                         |                                               |
| UPnP                          |                                               |
| Forward Web Sites             |                                               |
| E Blocked Web Sites           |                                               |
| 🗖 Blocked Java etc.           |                                               |
| Attacks                       |                                               |
| IPSec                         |                                               |
|                               |                                               |

The following table describes the labels in this screen.

| Table 58 | Log Settings |
|----------|--------------|
|----------|--------------|

| LABEL        | DESCRIPTION                                                                                                    |
|--------------|----------------------------------------------------------------------------------------------------|
| Address Info |                                                                                                    |
| Mail Server  | Enter the server name or the IP address of the mail server for the e-mail addresses specified below. If this field is left blank, logs and alert messages will not be sent via e-mail. |

#### Table 58 Log Settings

| LABEL                       | DESCRIPTION                                                                                                    |
|-----------------------------|----------------------------------------------------------------------------------------------------|
| Mail Subject                | Type a title that you want to be in the subject line of the log e-mail message that the Prestige sends. Not all Prestige models have this field.                                                                                                    |
| Send Log To                 | The Prestige sends logs to the e-mail address specified in this field. If this field is left blank, the Prestige does not send logs via e-mail.                                                                                                    |
| Send Alerts To              | Alerts are real-time notifications that are sent as soon as an event, such as a DoS attack, system error, or forbidden web access attempt occurs. Enter the e-mail address where the alert messages will be sent. Alerts include system errors, attacks and attempted access to blocked web sites. If this field is left blank, alert messages will not be sent via e-mail. |
| Syslog Logging              | The Prestige sends a log to an external syslog server.                                                                                                    |
| Active                      | Click Active to enable syslog logging.                                                                                                    |
| Syslog Server IP<br>Address | Enter the server name or IP address of the syslog server that will log the selected categories of logs.                                                                                                    |
| Log Facility                | Select a location from the drop down list box. The log facility allows you to log the messages to different files in the syslog server. Refer to the syslog server manual for more information.                                                                                                    |
| Send Log                    |                                                                                                    |
| Log Schedule                | <ul> <li>This drop-down menu is used to configure the frequency of log messages being sent as E-mail:</li> <li>Daily</li> <li>Weekly</li> <li>Hourly</li> <li>When Log is Full</li> <li>None.</li> </ul>                                                                                                    |
|                             | If you select <b>Weekly</b> or <b>Daily</b> , specify a time of day when the E-mail should be<br>sent. If you select <b>Weekly</b> , then also specify which day of the week the E-mail<br>should be sent. If you select <b>When Log is Full</b> , an alert is sent when the log fills<br>up. If you select <b>None</b> , no log messages are sent                          |
| Day for Sending<br>Log      | Use the drop down list box to select which day of the week to send the logs.                                                                                                    |
| Time for Sending<br>Log     | Enter the time of the day in 24-hour format (for example 23:00 equals 11:00 pm) to send the logs.                                                                                                    |
| Log                         | Select the categories of logs that you want to record.                                                                                                    |
| Send Immediate<br>Alert     | Select log categories for which you want the Prestige to send e-mail alerts immediately.                                                                                                    |
| Apply                       | Click <b>Apply</b> to save your changes.                                                                                                    |
| Reset                       | Click <b>Reset</b> to begin configuring this screen afresh.                                                                                                    |

# CHAPTER 17 Maintenance

This chapter displays system information such as ZyNOS firmware, port IP addresses and port traffic statistics.

# **17.1 Maintenance Overview**

The maintenance screens can help you view system information, upload new firmware, manage configuration and restart your Prestige.

# 17.2 Status Screen

Click **MAINTENANCE** to open the **Status** screen, which you can use to monitor your Prestige. Note that these fields are READ-ONLY and only for diagnostic purposes.

| Status | DHCP Table F/W Upload Configuration Restart                                                              |
|--------|----------------------------------------------------------------------------------------------------|
| Sys    | tem Name : P334                                                                                          |
|        | Model Name : Prestige 334<br>ZyNOS Firmware Version: V3.60(JJ.3)b1   08/20/2004<br>Routing Protocols :IP |
| WA     | N Port :                                                                                                 |
|        | IP Address : 0.0.0.0 DHCP : None<br>IP Subnet Mask : 0.0.0.0                                             |
| LAN    | l Port :                                                                                                 |
|        | IP Address : 192.168.1.1 DHCP : Server<br>IP Subnet Mask : 255.255.255.0                                 |

Figure 74 Maintenance Status

The following table describes the labels in this screen.

| Table 59 Maintenance Statu | JS |
|----------------------------|----|
|----------------------------|----|

| LABEL                     | DESCRIPTION                                                                                                    |
|---------------------------|----------------------------------------------------------------------------------------------------|
| System Name               | This is the <b>System Name</b> you chose in the first Internet Access Wizard screen. It is for identification purposes                                                                                                    |
| Model Name                | The model name identifies your device type. The model name should also be on a sticker on your Prestige. If you are uploading firmware, be sure to upload firmware for this exact model name. This field is not available on all models. |
| ZyNOS Firmware<br>Version | This is the ZyNOS Firmware version and the date created. ZyNOS is ZyXEL's proprietary Network Operating System design.                                                                                                    |
| Routing Protocols         | This shows the routing protocol - <b>IP</b> for which the Prestige is configured. This field is not configurable in all Prestige router models.                                                                                          |
| WAN Port                  |                                                                                                    |
| IP Address                | This is the WAN port IP address.                                                                                                    |
| IP Subnet Mask            | This is the WAN port subnet mask.                                                                                                    |
| DHCP                      | This is the WAN port DHCP role - Client or None.                                                                                                    |
| LAN Port                  |                                                                                                    |
| IP Address                | This is the LAN port IP address.                                                                                                    |
| IP Subnet Mask            | This is the LAN port subnet mask.                                                                                                    |
| DHCP                      | This is the LAN port DHCP role - Server, Relay or None.                                                                                                    |
| Show Statistics           | Click <b>Show Statistics</b> to display the real-time system statistics. Refer to <i>Section</i> for more information.                                                                                                    |

### 17.2.1 System Statistics

Read-only information here includes port status and packet specific statistics. Also provided are "system up time" and "poll interval(s)". The **Poll Interval(s)** field is configurable.

Figure 75 Maintenance System Statistics

| WAN         Down         0         0         0         0         0         00:00:00           LAN         100M/Full         438         507         0         3276         785         0:17:52           vstem Up Time : 0:17:57 | AN 100M/Full 438 507 0 3276 785 0:17:52 | Port | Status      | TxPkts | RxPkts | Collisions | Tx B/s | Rx B/s | Up Time  |
|----------------------------------------------------------------------------------------------------|-----------------------------------------|------|-------------|--------|--------|------------|--------|--------|----------|
|                                                                                                    |                                         | VAN  | Down        | 0      | 0      | 0          | 0      | 0      | 00:00:00 |
| /stem Up Time : 0:17:57                                                                                                    | /stem Up Time : 0:17:57                 | AN   | 100M/Eull   | 438    | 507    | n          | 3276   | 785    | 0.17.52  |
|                                                                                                    |                                         |      | 10010/1 011 | 430    | 507    | U          | 3210   |        | 0.17.    |

The following table describes the labels in this screen.

| Table 60 Maintenance System Statistics |
|----------------------------------------|
|----------------------------------------|

| LABEL            | DESCRIPTION                                                                                                    |
|------------------|----------------------------------------------------------------------------------------------------|
| Port             | This is the WAN, LAN port.                                                                                                    |
| Status           | This displays the port speed and duplex setting if you're using Ethernet encapsulation and <b>down</b> (line is down), <b>idle</b> (line (ppp) idle), <b>dial</b> (starting to trigger a call) and <b>drop</b> (dropping a call) if you're using PPPoE encapsulation. |
| TxPkts           | This is the number of transmitted packets on this port.                                                                                                    |
| RxPkts           | This is the number of received packets on this port.                                                                                                    |
| Collisions       | This is the number of collisions on this port.                                                                                                    |
| Tx B/s           | This displays the transmission speed in bytes per second on this port.                                                                                                    |
| Rx B/s           | This displays the reception speed in bytes per second on this port.                                                                                                    |
| Up Time          | This is the total amount of time the line has been up.                                                                                                    |
| System Up Time   | This is the total time the Prestige has been on.                                                                                                    |
| Poll Interval(s) | Enter the time interval for refreshing statistics in this field.                                                                                                    |
| Set Interval     | Click this button to apply the new poll interval you entered in the <b>Poll Interval(s)</b> field.                                                                                                    |
| Stop             | Click Stop to stop refreshing statistics, click Stop.                                                                                                    |

# 17.3 DHCP Table Screen

DHCP (Dynamic Host Configuration Protocol, RFC 2131 and RFC 2132) allows individual clients to obtain TCP/IP configuration at start-up from a server. You can configure the Prestige as a DHCP server or disable it. When configured as a server, the Prestige provides the TCP/IP configuration for the clients. If set to **None**, DHCP service will be disabled and you must have another DHCP server on your LAN, or else the computer must be manually configured.

Click **MAINTENANCE**, and then the **DHCP Table** tab. Read-only information here relates to your DHCP status. The DHCP table shows current DHCP Client information (including **IP** Address, Host Name and MAC Address) of all network clients using the DHCP server.

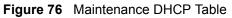

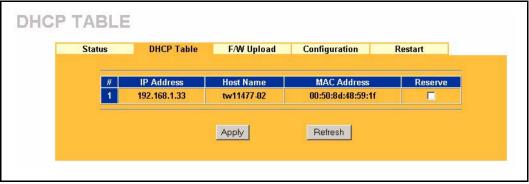

The following table describes the labels in this screen.

| LABEL       | DESCRIPTION                                                                                                    |
|-------------|----------------------------------------------------------------------------------------------------|
| #           | This is the index number of the host computer.                                                                                                    |
| IP Address  | This field displays the IP address relative to the # field listed above.                                                                                                    |
| Host Name   | This field displays the computer host name.                                                                                                    |
| MAC Address | This field shows the MAC address of the computer with the name in the <b>Host Name</b> field.                                                                                                    |
|             | Every Ethernet device has a unique MAC (Media Access Control) address. The MAC address is assigned at the factory and consists of six pairs of hexadecimal characters, for example, 00:A0:C5:00:00:02. |
| Reserve     | Select this check box to have the Prestige always assign this IP address to this MAC address (and host name).                                                                                          |
| Apply       | Click <b>Apply</b> to have the MAC address and IP address also display in the <b>LAN Static DHCP</b> screen (where you can edit them).                                                                 |
| Refresh     | Click <b>Refresh</b> to renew the screen.                                                                                                    |

 Table 61
 Maintenance DHCP Table

# 17.4 F/W Upload Screen

Click **MAINTENANCE**, and then the **F/W Upload** tab. You must use a firmware upgrade tool to upload firmware to your Prestige.

Find firmware at <u>www.zyxel.com</u> in a file that (usually) uses the system model name with a "\*.ZIP" extension, for example, "360JJ3B2.ZIP". Download this file to your computer and unzip it.

Use the upgrade tool file with a "\*.exe" extension found in the ZIP file and follow the steps to begin the firmware upgrade.

### 17.4.1 Preparing your Prestige for Firmware Upload

- 1 Change the login password of the Prestige to the factory default password of "1234".
- **2** Change the IP address of the Prestige to the factory default IP address of "192.168.1.1" and make sure that your computer can connect to the Prestige.
  - If your computer's IP address is dynamically assigned by the Prestige, release your computer's IP address and renew it.
  - If your computer's IP address is statically assigned, make sure that the IP address is in the same subnet as the Prestige, for example: set your computer's IP address to 192.168.1.33.
- **3** Logout of the Prestige.

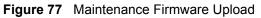

| Status  | DHCP Table           | F/W Upload                    | Configuration        | Restar |
|---------|----------------------|-------------------------------|----------------------|--------|
|         |                      |                               |                      |        |
| Unar    | ado filos can ho r   | lownloaded from               | n the website. Dow   | nload  |
| the v   | ersion ZIP file (.zi | p) to your comp               | uter. Extract the up | grade  |
| tool (. | exe) from the ZIP    | file. Run the up<br>firmware. | grade tool to updat  | e your |
|         |                      | mmware.                       |                      |        |

- **4** To open the upgrade tool double-click the upgrade tool file.
- **5** Run the upgrade tool and wait about six minutes for the firmware upgrade to complete.

#### Figure 78 Upgrade Tool

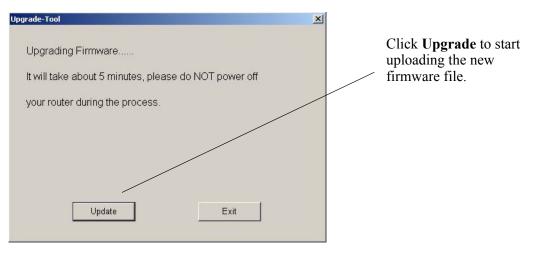

**Note:** Do not turn off the Prestige while firmware upload is in progress!

If you log into your Prestige before the upgrade is complete, the following screen is displayed.

#### Figure 79 Upload Warning

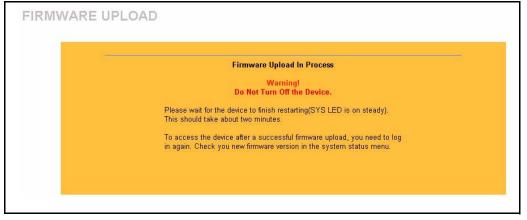

**6** The Prestige automatically restarts in this time causing a temporary network disconnect. In some operating systems, you may see the following icon on your desktop.

Figure 80 Network Temporarily Disconnected

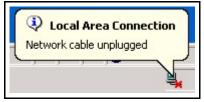

**7** After a successful upload, the system will reboot. See the *Firmware and Configuration File Maintenance* chapter for upgrading firmware using FTP/TFTP commands.

- Change your Prestige password and IP address back to your preferred setting.
- 8 Log in again and check your new firmware version in the System Status screen.

# 17.5 Configuration Screen

See the *Firmware and Configuration File Maintenance* chapter for transferring configuration files using FTP/TFTP commands.

Click **MAINTENANCE**, and then the **Configuration** tab. Information related to factory defaults, backup configuration, and restoring configuration appears as shown next.

Figure 81 Maintenance Configuration

| Status              | DHCP Table                                                                                                    | F/W Upload             | Configuration          | Restart                |
|---------------------|----------------------------------------------------------------------------------------------------|------------------------|------------------------|------------------------|
| Backup              | ) Configuration                                                                                                    |                        |                        |                        |
| Clic                | ck Backup to save th                                                                                                    | e current configura    | tion of your system to | your computer.         |
|                     |                                                                                                    | Back                   | qr                     |                        |
| Restore             | e Configuration                                                                                                    |                        |                        |                        |
|                     | restore a previously<br>he configuration file                                                                                |                        | n file to your system, | browse to the location |
|                     | Path:                                                                                                    | Browse                 |                        |                        |
|                     | , i uun j                                                                                                    | Uplo                   |                        |                        |
|                     |                                                                                                    |                        |                        |                        |
| Back to             | Factory Defaults                                                                                                    |                        |                        |                        |
| def<br>- Pa<br>- LA | ck Reset to clear all (<br>aults. After resetting<br>assword will be 1234<br>AN IP address will be<br>1CP will be reset to s | , the<br>9 192.168.1.1 | uration information a  | ind return to factory  |
|                     |                                                                                                    | Res                    | et                     |                        |

#### 17.5.1 Backup Configuration

Backup configuration allows you to back up (save) the Prestige's current configuration to a file on your computer. Once your Prestige is configured and functioning properly, it is highly recommended that you back up your configuration file before making configuration changes. The backup configuration file will be useful in case you need to return to your previous settings.

Click Backup to save the Prestige's current configuration to your computer

#### 17.5.2 Restore Configuration

Restore configuration allows you to upload a new or previously saved configuration file from your computer to your Prestige.

| Table 62 | Maintenance | Restore | Configuration |
|----------|-------------|---------|---------------|
|----------|-------------|---------|---------------|

| LABEL     | DESCRIPTION                                                                                                    |
|-----------|----------------------------------------------------------------------------------------------------|
| File Path | Type in the location of the file you want to upload in this field or click <b>Browse</b> to find it.                                           |
| Browse    | Click <b>Browse</b> to find the file you want to upload. Remember that you must decompress compressed (.ZIP) files before you can upload them. |
| Upload    | Click Upload to begin the upload process.                                                                                                    |

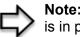

**Note:** Do not turn off the Prestige while configuration file upload is in progress

After you see a "configuration upload successful" screen, you must then wait one minute before logging into the Prestige again.

#### Figure 82 Configuration Restore Successful

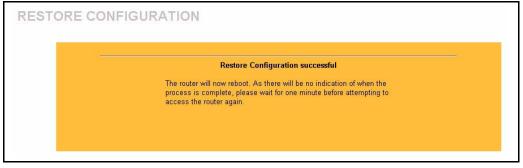

The Prestige automatically restarts in this time causing a temporary network disconnect. In some operating systems, you may see the following icon on your desktop.

Figure 83 Temporarily Disconnected

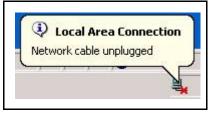

If you uploaded the default configuration file you may need to change the IP address of your computer to be in the same subnet as that of the default Prestige IP address (192.168.1.1). See your *Quick Start Guide* for details on how to set up your computer's IP address.

If the upload was not successful, the following screen will appear. Click **Return** to go back to the **Configuration** screen.

Figure 84 Configuration Restore Error

| Restore configuration error!                                                                                                    |
|----------------------------------------------------------------------------------------------------|
| The configuration file was not accepted by the router. Please return to<br>the previous page and select a valid configuration file. Click Help for<br>more information. |
|                                                                                                    |
|                                                                                                    |

#### 17.5.3 Back to Factory Defaults

Pressing the **Reset** button in this section clears all user-entered configuration information and returns the Prestige to its factory defaults as shown on the screen. The following warning screen will appear.

Figure 85 Factory Defaults

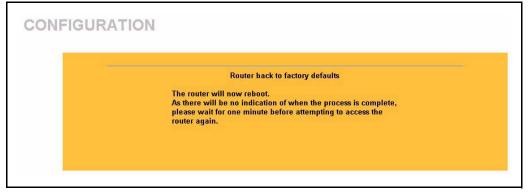

You can also press the **RESET** button on the rear panel to reset the factory defaults of your Prestige. Refer to the *Hardware Installation* chapter for more information on the **RESET** button.

## 17.6 Restart Screen

System restart allows you to reboot the Prestige without turning the power off.

Click **MAINTENANCE**, and then **Restart**. Click **Restart** to have the Prestige reboot. This does not affect the Prestige's configuration.

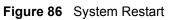

| Status | DHCP Table            | F/W Upload | Configuration | Restart |
|--------|-----------------------|------------|---------------|---------|
| System | Restart               |            |               |         |
| am     | nnars neigi s indâluâ | Resta      |               |         |
| a m    | inute before logging  |            |               |         |

# CHAPTER 18 Introducing the SMT

This chapter explains how to access and navigate the System Management Terminal and gives an overview of its menus.

# **18.1 SMT Introduction**

The Prestige's SMT (System Management Terminal) is a menu-driven interface that you can access from a terminal emulator through the console port or over a telnet connection. This chapter shows you how to access the SMT (System Management Terminal) menus via console port, how to navigate the SMT and how to configure SMT menus.

### 18.1.1 Procedure for SMT Configuration via Telnet

The following procedure details how to telnet into your Prestige.

- **1** In Windows, click **Start** (usually in the bottom left corner), **Run** and then type "telnet 192.168.1.1" (the default IP address) and click **OK**.
- 2 Enter "1234" in the **Password** field.
- **3** After entering the password you will see the main menu.

Please note that if there is no activity for longer than five minutes (default timeout period) after you log in, your Prestige will automatically log you out. You will then have to telnet into the Prestige again.

#### 18.1.2 Entering Password

The login screen appears after you press [ENTER], prompting you to enter the password, as shown next.

For your first login, enter the default password "1234". As you type the password, the screen displays an asterisk "\*" for each character you type.

Please note that if there is no activity for longer than five minutes after you log in, your Prestige will automatically log you out.

Figure 87 Login Screen

Enter Password : \*\*\*\*

#### 18.1.3 Prestige SMT Menu Overview

The following figure gives you an overview of the various SMT menu screens of your Prestige.

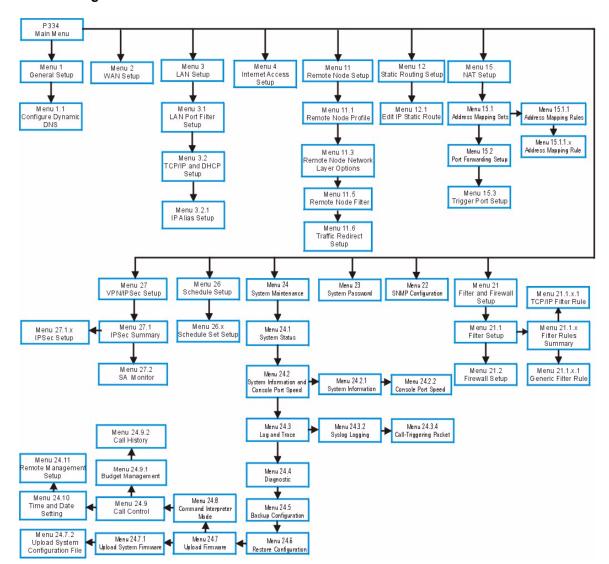

Figure 88 SMT Menu Overview

## **18.2 Navigating the SMT Interface**

The SMT(System Management Terminal) is the interface that you use to configure your Prestige.

Several operations that you should be familiar with before you attempt to modify the configuration are listed in the table below.

| OPERATION                  | KEYSTROKE                                                                        | DESCRIPTION                                                                                                    |
|----------------------------|----------------------------------------------------------------------------------|----------------------------------------------------------------------------------------------------|
| Move down to another menu  | [ENTER]                                                                          | To move forward to a submenu, type in the number of the desired submenu and press [ENTER].                                                                                                    |
| Move up to a previous menu | [ESC]                                                                            | Press [ESC] to move back to the previous menu.                                                                                                    |
| Move to a "hidden"<br>menu | Press [SPACE<br>BAR] to change <b>No</b><br>to <b>Yes</b> then press<br>[ENTER]. | Fields beginning with "Edit" lead to hidden menus and have<br>a default setting of <b>No</b> . Press [SPACE BAR] once to change<br><b>No</b> to <b>Yes</b> , and then press [ENTER] to go to the "hidden"<br>menu. |
| Move the cursor            | [ENTER] or [UP]/<br>[DOWN] arrow<br>keys.                                        | Within a menu, press [ENTER] to move to the next field. You can also use the [UP]/[DOWN] arrow keys to move to the previous and the next field, respectively.                                                      |
| Entering<br>information    | Type in or press<br>[SPACE BAR],<br>then press<br>[ENTER].                       | You need to fill in two types of fields. The first requires you to type in the appropriate information. The second allows you to cycle through the available choices by pressing [SPACE BAR].                      |
| Required fields            | or ChangeMe                                                                      | All fields with the symbol must be filled in order to be able to save the new configuration.<br>All fields with <b>ChangeMe</b> must not be left blank in order to be able to save the new configuration.          |
| N/A fields                 | <n a=""></n>                                                                     | Some of the fields in the SMT will show a <n a="">. This symbol refers to an option that is Not Applicable.</n>                                                                                                    |
| Save your<br>configuration | [ENTER]                                                                          | Save your configuration by pressing [ENTER] at the message "Press ENTER to confirm or ESC to cancel". Saving the data on the screen will take you, in most cases to the previous menu.                             |
| Exit the SMT               | Type 99, then press [ENTER].                                                     | Type 99 at the main menu prompt and press [ENTER] to exit the SMT interface.                                                                                                    |

 Table 63
 Main Menu Commands

After you enter the password, the SMT displays the main menu, as shown next.

#### Figure 89 SMT Main Menu

```
Copyright (c) 1994 - 2004 ZyXEL Communications Corp.
                     Prestige 334 Main Menu
Getting Started
                                   Advanced Management
 1. General Setup
                                     21. Filter and Firewall Setup
                                     22. SNMP Configuration
 2. WAN Setup
 3. LAN Setup
                                     23. System Password
  4. Internet Access Setup
                                     24. System Maintenance
                                     26. Schedule Setup
                                     27. VPN/IPSec Setup
Advanced Applications
 11. Remote Node Setup
  12. Static Routing Setup
  15. NAT Setup
                                                   99. Exit
         Enter Menu Selection Number:
```

#### 18.2.1 System Management Terminal Interface Summary

The following table describes the fields in the previous screen.

| #  | MENU TITLE                | DESCRIPTION                                                                                                    |
|----|---------------------------|----------------------------------------------------------------------------------------------------|
| 1  | General Setup             | Use this menu to set up your general information.                                                                       |
| 2  | WAN Setup                 | Use this menu to clone a MAC address from a computer on your LAN.                                                       |
| 3  | LAN Setup                 | Use this menu to set up your LAN connection.                                                                            |
| 4  | Internet Access Setup     | Configure your Internet Access setup (Internet address, gateway, login, etc.) with this menu.                           |
| 11 | Remote Node Setup         | Use this menu to configure detailed remote node settings (your ISP is also a remote node) as well as apply WAN filters. |
| 12 | Static Routing Setup      | Use this menu to set up static routes.                                                                                  |
| 15 | NAT Setup                 | Use this menu to specify inside servers when NAT is enabled.                                                            |
| 21 | Filter and Firewall Setup | Use this menu to configure filters, activate/deactivate the firewall and view the firewall log.                         |
| 22 | SNMP Configuration        | Use this menu to set up SNMP related parameters.                                                                        |
| 23 | System Security           | Use this menu to change your password.                                                                                  |
| 24 | System Maintenance        | This menu provides system status, diagnostics, software upload, etc.                                                    |
| 26 | Schedule Setup            | Use this menu to schedule outgoing calls.                                                                               |
| 27 | VPN/ IPSec Setup          | Use this menu to configure VPN connections.                                                                             |
| 99 | Exit                      | Use this to exit from SMT and return to a blank screen.                                                                 |

| Table 64 | Main | Menu | Summary |
|----------|------|------|---------|
|----------|------|------|---------|

# 18.3 Changing the System Password

Change the Prestige default password by following the steps shown next.

- 1 Enter 23.1 in the main menu to display Menu 23.1 System Security Change Password.
- **2** Type your existing system password in the **Old Password** field, for example "1234", and press [ENTER]

Figure 90 Menu 23 System Password

```
Menu 23.1 - System Security - Change Password
Old Password= ?
New Password= ?
Retype to confirm= ?
Enter here to CONFIRM or ESC to CANCEL:
```

- **3** Type your new system password in the **New Password** field (up to 30 characters), and press [ENTER].
- **4** Re-type your new system password in the **Retype to confirm** field for confirmation and press [ENTER].

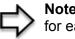

**Note:** When you type in a password, the screen displays an "\*" for each character typed

# CHAPTER 19 Menu 1 General Setup

Menu 1 - General Setup contains administrative and system-related information.

# 19.1 General Setup

**Menu 1** — **General Setup** contains administrative and system-related information (shown next). The **System Name** field is for identification purposes. However, because some ISPs check this name you should enter your computer's "Computer Name".

In Windows 95/98 click **Start**, **Settings**, **Control Panel**, **Network**. Click the **Identification** tab, note the entry for the **Computer name** field and enter it as the Prestige **System Name**.

In Windows 2000 click **Start**, **Settings**, **Control Panel** and then double-click **System**. Click the **Network Identification** tab and then the **Properties** button. Note the entry for the **Computer name** field and enter it as the Prestige **System Name**.

In Windows XP, click **start**, **My Computer**, **View system information** and then click the **Computer Name** tab. Note the entry in the **Full computer name** field and enter it as the Prestige **System Name**.

The **Domain Name** entry is what is propagated to the DHCP clients on the LAN. If you leave this blank, the domain name obtained by DHCP from the ISP is used. While you must enter the host name (System Name) on each individual computer, the domain name can be assigned from the Prestige via DHCP.

# **19.2 Procedure To Configure Menu 1**

1 Enter 1 in the Main Menu to open Menu 1 — General Setup (shown next)

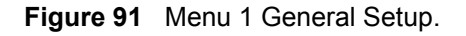

```
Menu 1 - General Setup

System Name=

Domain Name= zyxel.com.tw

First System DNS Server= From ISP

IP Address= N/A

Second System DNS Server= From ISP

IP Address= N/A

Third System DNS Server= From ISP

IP Address= N/A

Edit Dynamic DNS= No

Press ENTER to Confirm or ESC to Cancel:
```

**2** Fill in the required fields. Refer to the table shown next for more information about these fields.

| FIELD                                                                                                    | DESCRIPTION                                                                                                    |
|----------------------------------------------------------------------------------------------------|----------------------------------------------------------------------------------------------------|
| System Name                                                                                                    | Choose a descriptive name for identification purposes. It is recommended you enter your computer's "Computer name" in this field. This name can be up to 30 alphanumeric characters long. Spaces are not allowed, but dashes "-" and underscores "_" are accepted.                                                                                                    |
| Domain Name                                                                                                    | Enter the domain name (if you know it) here. If you leave this field blank, the ISP may assign a domain name via DHCP. You can go to menu 24.8 and type "sys domain name" to see the current domain name used by your router.                                                                                                    |
|                                                                                                    | The domain name entered by you is given priority over the ISP assigned domain name. If you want to clear this field just press [SPACE BAR] and then [ENTER].                                                                                                    |
| First System DNS<br>Server<br>Second System<br>DNS Server                                                                                                 | DNS (Domain Name System) is for mapping a domain name to its corresponding<br>IP address and vice versa. The DNS server is extremely important because<br>without it, you must know the IP address of a machine before you can access it.<br>The Prestige uses a system DNS server (in the order you specify here) to resolve<br>domain names for VPN, DDNS and the time server.                                                                                    |
| Third System DNS<br>Server                                                                                                    | Press [SPACE BAR] and then [ENTER] to select an option. Select <b>From ISP</b> if your ISP dynamically assigns DNS server information (and the Prestige's WAN IP address). The <b>IP Address</b> field below displays the (read-only) DNS server IP address that the ISP assigns.                                                                                                    |
|                                                                                                    | Select <b>User-Defined</b> if you have the IP address of a DNS server. Enter the DNS server's IP address in the <b>IP Address</b> field. If you select <b>User-Defined</b> , but leave the IP address set to 0.0.0.0, <b>User-Defined</b> changes to <b>None</b> after you save your changes. If you set a second choice to <b>User-Defined</b> , and enter the same IP address, the second <b>User-Defined</b> changes to <b>None</b> after you save your changes. |
|                                                                                                    | Select <b>None</b> if you do not want to configure DNS servers. If you do not configure a system DNS server, you must use IP addresses when configuring VPN, DDNS and the time server.                                                                                                    |
| Edit Dynamic DNS                                                                                                    | Press [SPACE BAR] and then [ENTER] to select <b>Yes</b> or <b>No</b> (default). Select <b>Yes</b> to configure <b>Menu 1.1: Configure Dynamic DNS</b> discussed next.                                                                                                    |
| When you have completed this menu, press [ENTER] at the prompt "Press ENTER to Confirm" to save your configuration, or press [ESC] at any time to cancel. |                                                                                                    |

Table 65 Menu 1 General Setup

### **19.2.1 Procedure to Configure Dynamic DNS**

**Note:** If you have a private WAN IP address, then you cannot use Dynamic DNS

To configure Dynamic DNS, go to Menu 1 — General Setup and select Yes in the Edit Dynamic DNS field. Press [ENTER] to display Menu 1.1— Configure Dynamic DNS as shown next.

Figure 92 Menu 1.1 Configure Dynamic DNS

```
Menu 1.1 - Configure Dynamic DNS
     Service Provider= WWW.DynDNS.ORG
     Active= Yes
     DDNSType= DynamicDNS
     Host1=
     Host2=
     Host3=
    USER=
     Password= *******
    Enable Wildcard= No
     Offline= N/A
     Edit Update IP Address:
       Use Server Detected IP= No
       User Specified IP Address= No
       IP Address= N/A
Press ENTER to Confirm or ESC to Cancel:
```

Follow the instructions in the next table to configure Dynamic DNS parameters.

 Table 66
 Menu 1.1 Configure Dynamic DNS

| FIELD               | DESCRIPTION                                                                                                    |
|---------------------|----------------------------------------------------------------------------------------------------|
| Service Provider    | This is the name of your Dynamic DNS service provider.                                                                                                    |
| Active              | Press [SPACE BAR] to select <b>Yes</b> and then press [ENTER] to make dynamic DNS active.                                                                                                    |
| DDNS Type           | Press [SPACE BAR] and then [ENTER] to select <b>DynamicDNS</b> if you have a dynamic IP address(es). Select <b>StaticDNS</b> if you have a static IP address(s). Select <b>CustomDNS</b> to have dyns.org provide DNS service for a domain name that you already have from a source other than dyndns.org. |
| Host 1- 3           | Enter your host name(s) in the fields provided. You can specify up to two host names separated by a comma in each field.                                                                                                    |
| User                | Enter your user name.                                                                                                    |
| Password            | Enter the password assigned to you.                                                                                                    |
| Enable<br>Wildcards | Your Prestige supports DYNDNS Wildcard. Press [SPACE BAR] and then [ENTER] to select <b>Yes</b> or <b>No</b> This field is <b>N/A</b> when you choose DDNS client as your service provider.                                                                                                    |

| FIELD                                                                                                    | DESCRIPTION                                                                                                    |  |
|----------------------------------------------------------------------------------------------------|----------------------------------------------------------------------------------------------------|--|
| Offline                                                                                                    | This field is only available when <b>CustomDNS</b> is selected in the <b>DDNS Type</b> field.<br>Press [SPACE BAR] and then [ENTER] to select <b>Yes</b> . When <b>Yes</b> is selected, <u>http://www.dyndns.org/</u> traffic is redirected to a URL that you have previously specified (see <u>www.dyndns.org</u> for details). |  |
| Edit Update IP Ad                                                                                                    | dress:                                                                                                    |  |
| You can select <b>Ye</b><br><b>IP Addr</b> field, but                                                                                                    | <b>s</b> in either the <b>Use Server Detected IP</b> field (recommended) or the <b>User Specified</b> not both.                                                                                                    |  |
|                                                                                                    | <b>ver Detected IP</b> and <b>User Specified IP Addr</b> fields both set to <b>No</b> , the DDNS server ates the IP address of the host name(s) with the Prestige's WAN IP address.                                                                                                    |  |
|                                                                                                    | ork with a private IP address. When both fields are set to <b>No</b> , the Prestige must have iddress in order for DDNS to work.                                                                                                    |  |
| Use Server<br>Detected IP                                                                                                    | Press [SPACE BAR] to select <b>Yes</b> and then press [ENTER] to have the DDNS server automatically update the IP address of the host name(s) with the public IP address that the Prestige uses or is behind.                                                                                                    |  |
|                                                                                                    | You can set this field to <b>Yes</b> whether the IP address is public or private, static or dynamic.                                                                                                    |  |
| User Specified IP<br>Address                                                                                                    | Press [SPACE BAR] to select <b>Yes</b> and then press [ENTER] to update the IP address of the host name(s) to the IP address specified below.                                                                                                    |  |
|                                                                                                    | Only select <b>Yes</b> if the Prestige uses or is behind a static public IP address.                                                                                                    |  |
| IP Address                                                                                                    | Enter the static public IP address if you select <b>Yes</b> in the <b>User Specified IP Addr</b> field.                                                                                                    |  |
| When you have completed this menu, press [ENTER] at the prompt "Press ENTER to Confirm" to save your configuration, or press [ESC] at any time to cancel. |                                                                                                    |  |

#### Table 66 Menu 1.1 Configure Dynamic DNS

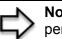

**Note:** The IP address updates when you reconfigure menu 1 or perform DHCP client renewal

# CHAPTER 20 Menu 2 WAN Setup

This chapter describes how to configure the WAN using menu 2.

# 20.1 Introduction to WAN

This chapter explains how to configure settings for your WAN port.

# 20.2 WAN Setup

From the main menu, enter 2 to open menu 2.

Figure 93 Menu 2 WAN Setu

Menu 2 - WAN Setup MAC Address: Assigned By= Factory default IP Address= N/A Press ENTER to Confirm or ESC to Cancel:

The following table describes the fields in this menu.

Table 67 Menu 2 WAN Setup

| FIELD                                        | DESCRIPTION                                                                                                    |  |
|----------------------------------------------|----------------------------------------------------------------------------------------------------|--|
| MAC Address                                  |                                                                                                    |  |
| Assigned By                                  | Press [SPACE BAR] and then [ENTER] to choose one of two methods to assign a MAC Address. Choose <b>Factory Default</b> to select the factory assigned default MAC Address. Choose <b>IP address attached on LAN</b> to use the MAC Address of that computer whose IP you give in the following field. |  |
| IP Address                                   | This field is applicable only if you choose the <b>IP address attached on LAN</b> method in the <b>Assigned By</b> field. Enter the IP address of the computer on the LAN whose MAC you are cloning.                                                                                                  |  |
| When you have com<br>save your configuration | When you have completed this menu, press [ENTER] at the prompt "Press ENTER to Confirm" to save your configuration, or press [ESC] at any time to cancel.                                                                                                    |  |

# CHAPTER 21 Menu 3 LAN Setup

This chapter covers how to configure your wired Local Area Network (LAN) settings.

# 21.1 LAN Setup

This section describes how to configure the Ethernet using **Menu 3** — **LAN Setup**. From the main menu, enter 3 to display menu 3.

Figure 94 Menu 3 LAN Setup

```
Menu 3 - LAN Setup
1. LAN Port Filter Setup
2. TCP/IP and DHCP Setup
Enter Menu Selection Number:
```

## 21.1.1 General Ethernet Setup

This menu allows you to specify filter set(s) that you wish to apply to the Ethernet traffic. You seldom need to filter Ethernet traffic; however, the filter sets may be useful to block certain packets, reduce traffic and prevent security breaches

Figure 95 Menu 3.1 LAN Port Filter Setup.

```
Menu 3.1 - LAN Port Filter Setup

Input Filter Sets:

protocol filters=

device filters=

Output Filter Sets:

protocol filters=

device filters=

Press ENTER to Confirm or ESC to Cancel:
```

If you need to define filters, please read the *Filter Set Configuration* chapter first, then return to this menu to define the filter sets.

# 21.2 Protocol Dependent Ethernet Setup

Depending on the protocols for your applications, you need to configure the respective Ethernet Setup, as outlined below.

- For TCP/IP Ethernet setup refer to the Internet Access Application chapter.
- For bridging Ethernet setup refer to the Bridging Setup chapter.

# 21.3 TCP/IP Ethernet Setup and DHCP

Use menu 3.2 to configure your Prestige for TCP/IP.

To edit menu 3.2, enter 3 from the main menu to display **Menu 3** — **LAN Setup**. When menu 3 appears, press 2 and press [ENTER] to display **Menu 3.2** — **TCP/IP and DHCP Ethernet Setup**, as shown next:

Figure 96 Menu 3.2 TCP/IP and DHCP Ethernet Setup

```
Menu 3.2 - TCP/IP and DHCP Ethernet Setup
DHCP= Server
                                    TCP/IP Setup:
Client IP Pool:
 Starting Address= 192.168.1.33 IP Address= 192.168.1.1
 Size of Client IP Pool= 32
                                   IP Subnet Mask= 255.255.255.0
First DNS Server= From ISP
                                   RIP Direction= Both
 IP Address= N/A
                                     Version= RIP-1
Second DNS Server= From ISP
                                   Multicast= None
 IP Address= N/A
                                    Edit IP Alias= No
Third DNS Server= DNS Relay
 IP Address= N/A
DHCP Server Address= N/A
              Press ENTER to Confirm or ESC to Cancel:
```

Follow the instructions in the next table on how to configure the DHCP fields.

| FIELD            | DESCRIPTION                                                                                                    |
|------------------|----------------------------------------------------------------------------------------------------|
| DHCP             | This field enables/disables the DHCP server.<br>If set to <b>Server</b> , your Prestige will act as a DHCP server.<br>If set to <b>None</b> , the DHCP server will be disabled.<br>If set to <b>Relay</b> the Prestige acts as a surrogate DHCP server and relays requests<br>and responses between the remote server and the clients.<br>When set to <b>Server</b> , the following items need to be set: |
| Client IP Pools  |                                                                                                    |
| Starting Address | This field specifies the first of the contiguous addresses in the IP address pool.                                                                                                    |

#### Table 68 DHCP Ethernet Setup Fields

| Table 68 | DHCP Ethernet Setup Fields |
|----------|----------------------------|
|----------|----------------------------|

| FIELD                                    | DESCRIPTION                                                                                                    |
|------------------------------------------|----------------------------------------------------------------------------------------------------|
| Size of Client IP<br>Pool                | This field specifies the size, or count of the IP address pool.                                                                                                    |
| First DNS Server                         | The Prestige passes a DNS (Domain Name System) server IP address (in the order you specify here) to the DHCP clients.                                                                                                    |
| Second DNS<br>Server<br>Third DNS Server | Select <b>From ISP</b> if your ISP dynamically assigns DNS server information (and the Prestige's WAN IP address). The <b>IP Address</b> field below displays the (read-only) DNS server IP address that the ISP assigns.                                                                                                    |
|                                          | Select <b>User-Defined</b> if you have the IP address of a DNS server. Enter the DNS server's IP address in the <b>IP Address</b> field below. If you chose <b>User-Defined</b> , but leave the IP address set to 0.0.0.0, <b>User-Defined</b> changes to <b>None</b> after you save your changes. If you set a second choice to <b>User-Defined</b> , and enter the same IP address, the second <b>User-Defined</b> changes to <b>None</b> after you save your changes.                                                                                                    |
|                                          | Select <b>DNS Relay</b> to have the Prestige act as a DNS proxy. The Prestige's LAN IP address displays in the <b>IP Address</b> field below (read-only). The Prestige tells the DHCP clients on the LAN that the Prestige itself is the DNS server. When a computer on the LAN sends a DNS query to the Prestige, the Prestige forwards the query to the Prestige's system DNS server (configured in menu 1) and relays the response back to the computer. You can only select <b>DNS Relay</b> for one of the three servers; if you select DNS Relay for a second or third DNS server, that choice changes to <b>None</b> after you save your changes. |
|                                          | Select <b>None</b> if you do not want to configure DNS servers. If you do not configure a DNS server, you must know the IP address of a machine in order to access it.                                                                                                    |
| DHCP Server<br>Address                   | If <b>Relay</b> is selected in the <b>DHCP</b> field above, then type the IP address of the actual, remote DHCP server here.                                                                                                    |

Use the instructions in the following table to configure TCP/IP parameters for the LAN port.

| FIELD                                                                                                    | DESCRIPTION                                                                                                    |  |
|----------------------------------------------------------------------------------------------------|----------------------------------------------------------------------------------------------------|--|
| TCP/IP Setup:                                                                                                    |                                                                                                    |  |
| IP Address                                                                                                    | Enter the IP address of your Prestige in dotted decimal notation                                                                                                    |  |
| IP Subnet Mask                                                                                                    | Your Prestige will automatically calculate the subnet mask based on the IP address that you assign. Unless you are implementing subnetting, use the subnet mask computed by the Prestige.                                                                                                    |  |
| RIP Direction                                                                                                    | Press [SPACE BAR] and then [ENTER] to select the RIP direction. Options are: <b>Both</b> , <b>In Only</b> , <b>Out Only</b> or <b>None</b> .                                                                                                    |  |
| Version                                                                                                    | Press [SPACE BAR] and then [ENTER] to select the RIP version. Options are: <b>RIP-1</b> , <b>RIP-2B</b> or <b>RIP-2M</b> .                                                                                                    |  |
| Multicast                                                                                                    | IGMP (Internet Group Multicast Protocol) is a session-layer protocol used to establish membership in a Multicast group. The Prestige supports both IGMP version 1 ( <b>IGMP-v1</b> ) and version 2 ( <b>IGMP-v2</b> ). Press [SPACE BAR] and then [ENTER] to enable IP Multicasting or select <b>None</b> (default) to disable it. |  |
| Edit IP Alias                                                                                                    | The Prestige supports three logical LAN interfaces via its single physical Ethernet interface with the Prestige itself as the gateway for each LAN network. Press [SPACE BAR] to select <b>Yes</b> and then press [ENTER] to display menu 3.2.1                                                                                    |  |
| When you have completed this menu, press [ENTER] at the prompt [Press ENTER to Confirm] to save your configuration, or press [ESC] at any time to cancel. |                                                                                                    |  |

Table 69 Menu 3.2: LAN TCP/IP Setup Fields

### 21.3.1 IP Alias Setup

IP alias allows you to partition a physical network into different logical networks over the same Ethernet interface. The Prestige supports three logical LAN interfaces via its single physical Ethernet interface with the Prestige itself as the gateway for each LAN network.

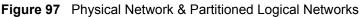

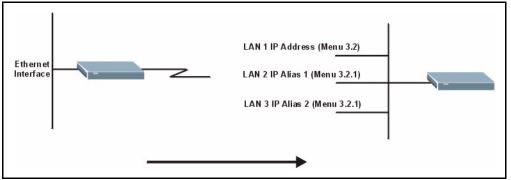

You must use menu 3.2 to configure the first network. Move the cursor to the **Edit IP Alias** field, press [SPACE BAR] to choose **Yes** and press [ENTER] to configure the second and third network.

Press [ENTER] to open Menu 3.2.1 - IP Alias Setup, as shown next.

Figure 98 Menu 3.2.1: IP Alias Setup

```
Menu 3.2.1 - IP Alias Setup
IP Alias 1= Yes
 IP Address=
 IP Subnet Mask= 0.0.0.0
 RIP Direction= None
    Version= RIP-1
 Incoming protocol filters=
 Outgoing protocol filters=
IP Alias 2= No
 IP Address= N/A
 IP Subnet Mask= N/A
 RIP Direction= N/A
     Version= N/A
 Incoming protocol filters= N/A
 Outgoing protocol filters= N/A
     Enter here to CONFIRM or ESC to CANCEL:
```

Use the instructions in the following table to configure IP alias parameters.

 Table 70
 Menu 3.2.1: IP Alias Setup

| FIELD         | DESCRIPTION                                                       |
|---------------|-------------------------------------------------------------------|
| IP Alias 1, 2 | Choose Yes to configure the LAN network for the Prestige.         |
| IP Address    | Enter the IP address of your Prestige in dotted decimal notation. |

| Table 70 | Menu 3.2.1: IP Alias Setup |
|----------|----------------------------|
|----------|----------------------------|

| FIELD                                                                                                    | DESCRIPTION                                                                                                    |
|----------------------------------------------------------------------------------------------------|----------------------------------------------------------------------------------------------------|
| IP Subnet Mask                                                                                                    | Your Prestige will automatically calculate the subnet mask based on the IP address that you assign. Unless you are implementing subnetting, use the subnet mask computed by the Prestige. |
| RIP Direction                                                                                                    | Press [SPACE BAR] and then [ENTER] to select the RIP direction. Options are <b>Both</b> , <b>In Only, Out Only</b> or <b>None</b> .                                                       |
| Version                                                                                                    | Press [SPACE BAR] and then [ENTER] to select the RIP version. Options are <b>RIP-1</b> , <b>RIP-2B</b> or <b>RIP-2M</b> .                                                                 |
| Incoming Protocol<br>Filters                                                                                                    | Enter the filter set(s) you wish to apply to the incoming traffic between this node and the Prestige.                                                                                     |
| Outgoing Protocol<br>Filters                                                                                                    | Enter the filter set(s) you wish to apply to the outgoing traffic between this node and the Prestige.                                                                                     |
| When you have completed this menu, press [ENTER] at the prompt [Press ENTER to Confirm] to save your configuration, or press [ESC] at any time to cancel. |                                                                                                    |

# CHAPTER 22 Internet Access

This chapter shows you how to configure your Prestige for Internet access .

## 22.1 Introduction to Internet Access Setup

Use information from your ISP along with the instructions in this chapter to set up your Prestige to access the Internet. There are three different menu 4 screens depending on whether you chose **Ethernet**, **PPTP** or **PPPOE** Encapsulation. Contact your ISP to determine what encapsulation type you should use.

## 22.2 Ethernet Encapsulation

From the main menu, type 4 to display Menu 4 - Internet Access Setup.

If you choose **Ethernet** in menu 4 you will see the next menu.

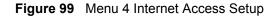

```
Menu 4 - Internet Access Setup

ISP's Name= MyISP

Encapsulation= Ethernet

Service Type= Standard

My Login= N/A

My Password= N/A

Retype to Confirm= N/A

Login Server= N/A

Relogin Every (min)= N/A

IP Address Assignment= Dynamic

IP Address= N/A

IP Subnet Mask= N/A

Gateway IP Address= N/A

Network Address Translation= SUA Only
```

The following table describes the fields in this menu.

|  | Table 71         Internet Access Setup (Ethernet |
|--|--------------------------------------------------|
|--|--------------------------------------------------|

| FIELD                                                                                                    | DESCRIPTION                                                                                                    |  |
|----------------------------------------------------------------------------------------------------|----------------------------------------------------------------------------------------------------|--|
| ISP's Name                                                                                                    | Enter the name of your Internet Service Provider, e.g., myISP. This information is for identification purposes only.                                                                                                    |  |
| Encapsulation                                                                                                    | Press [SPACE BAR] and then press [ENTER] to choose <b>Ethernet</b> . The encapsulation method influences your choices for the <b>IP Address</b> field.                                                                                                    |  |
| Service Type                                                                                                    | Press [SPACE BAR] and then [ENTER] to select <b>Standard</b> , <b>RR-Toshiba</b> (RoadRunner Toshiba authentication method), <b>RR-Manager</b> (RoadRunner Manager authentication method), <b>RR-Telstra</b> or <b>Telia Login</b> . Choose a RoadRunner flavor if your ISP is Time Warner's RoadRunner; otherwise choose <b>Standard</b> . |  |
| Note: DSL users must choose the <b>Standard</b> option only. The <b>My Login</b> , <b>My Password</b> and <b>Login</b><br><b>Server</b> fields are not applicable in this case. |                                                                                                    |  |
| My Login                                                                                                    | Enter the login name given to you by your ISP.                                                                                                    |  |
| My Password                                                                                                    | Type your password again for confirmation.                                                                                                    |  |
| Retype to Confirm                                                                                                    | Enter your password again to make sure that you have entered is correctly.                                                                                                    |  |
| Login Server                                                                                                    | The Prestige will find the RoadRunner Server IP if this field is left blank. If it does not, then you must enter the authentication server IP address.                                                                                                    |  |
| Relogin Every (min)                                                                                                    | This field is available when you select <b>Telia Login</b> in the <b>Service Type</b> field.<br>The Telia server logs the Prestige out if the Prestige does not log in<br>periodically. Type the number of minutes from 1 to 59 (30 recommended) for<br>the Prestige to wait between logins.                                                |  |
| IP Address Assignment                                                                                                    | If your ISP did not assign you a fixed IP address, press [SPACE BAR] and then [ENTER] to select <b>Dynamic</b> , otherwise select <b>Static</b> and enter the IP address and subnet mask in the following fields.                                                                                                    |  |
| IP Address                                                                                                    | Enter the (fixed) IP address assigned to you by your ISP (static IP address assignment is selected in the previous field).                                                                                                    |  |
| IP Subnet Mask                                                                                                    | Enter the subnet mask associated with your static IP.                                                                                                    |  |

| Gateway IP Address                                                                                                    | Enter the gateway IP address associated with your static IP.                                                                                                    |
|----------------------------------------------------------------------------------------------------|----------------------------------------------------------------------------------------------------|
| Network Address<br>Translation                                                                                                    | Network Address Translation (NAT) allows the translation of an Internet protocol address used within one network (for example a private IP address used in a local network) to a different IP address known within another network (for example a public IP address used on the Internet).<br>Choose <b>None</b> to disable NAT. |
|                                                                                                    | Choose <b>SUA Only</b> if you have a single public IP address. SUA (Single User Account) is a subset of NAT that supports two types of mapping: <b>Many-to-One</b> and <b>Server</b> .                                                                                                    |
|                                                                                                    | Choose Full Feature if you have multiple public IP addresses. Full Feature mapping types include: One-to-One, Many-to-One (SUA/PAT), Many-to-Many Overload, Many- One-to-One and Server. When you select Full Feature you must configure at least one address mapping set!                                                       |
|                                                                                                    | Please see the NAT chapter for a more detailed discussion on the Network Address Translation feature.                                                                                                    |
| When you have completed this menu, press [ENTER] at the prompt "Press ENTER to Confirm" to save your configuration, or press [ESC] at any time to cancel. |                                                                                                    |

 Table 71
 Internet Access Setup (Ethernet

## 22.3 Configuring the PPTP Client

**Note:** The Prestige supports only one PPTP server connection at any given time

To configure a PPTP client, you must configure the **My Login** and **Password** fields for a PPP connection and the PPTP parameters for a PPTP connection.

After configuring **My Login** and **Password** for PPP connection, press [SPACE BAR] and then [ENTER] in the **Encapsulation** field in **Menu 4 -Internet Access Setup** to choose **PPTP** as your encapsulation option. This brings up the following screen.

Figure 100 Internet Access Setup (PPTP)

```
Menu 4 - Internet Access Setup

ISP's Name= MyISP

Encapsulation= PPTP

Service Type= N/A

My Login=

My Password= *******

Retype to Confirm= *******

Idle Timeout= 100

IP Address Assignment= Dynamic

IP Address= N/A

IP Subnet Mask= N/A

Gateway IP Address= N/A

Network Address Translation= SUA Only

Press ENTER to Confirm or ESC to Cancel:
```

The following table contains instructions about the new fields when you choose **PPTP** in the **Encapsulation** field in menu 4.

| Table 72 | New Fields in Menu 4 ( | (PPTP) Screen |
|----------|------------------------|---------------|
|----------|------------------------|---------------|

| FIELD         | DESCRIPTION                                                                                                    |
|---------------|----------------------------------------------------------------------------------------------------|
| Encapsulation | Press [SPACE BAR] and then press [ENTER] to choose <b>PPTP</b> . The encapsulation method influences your choices for the <b>IP Address</b> field. |
| Idle Timeout  | This value specifies the time, in seconds, that elapses before the Prestige automatically disconnects from the PPTP server.                        |

## 22.4 Configuring the PPPoE Client

If you enable PPPoE in menu 4, you will see the next screen. For more information on PPPoE, please see the appendix.

Figure 101 Internet Access Setup (PPPoE)

```
Menu 4 - Internet Access Setup

ISP's Name= MyISP

Encapsulation= PPPoE

Service Type= N/A

My Login=

My Password= *******

Retype to Confirm= *******

Idle Timeout= 100

IP Address Assignment= Dynamic

IP Address= N/A

IP Subnet Mask= N/A

Gateway IP Address= N/A

Network Address Translation= SUA Only

Press ENTER to Confirm or ESC to Cancel:
```

The following table contains instructions about the new fields when you choose **PPPoE** in the **Encapsulation** field in menu 4.

| Table 73 | New Fields in Menu 4 | (PPPoE) screen |
|----------|----------------------|----------------|
|----------|----------------------|----------------|

| FIELD         | DESCRIPTION                                                                                                    |
|---------------|----------------------------------------------------------------------------------------------------|
| Encapsulation | Press [SPACE BAR] and then press [ENTER] to choose <b>PPPoE</b> . The encapsulation method influences your choices in the <b>IP Address</b> field. |
| Idle Timeout  | This value specifies the time in seconds that elapses before the Prestige automatically disconnects from the PPPoE server.                         |

If you need a PPPoE service name to identify and reach the PPPoE server, please go to menu 11 and enter the PPPoE service name provided to you in the **Service Name** field.

## 22.5 Basic Setup Complete

Well done! You have successfully connected, installed and set up your Prestige to operate on your network as well as access the Internet.

**Note:** When the firewall is activated, the default policy allows all communications to the Internet that originate from the LAN, and blocks all traffic to the LAN that originates from the Internet.

You may deactivate the firewall in menu 21.2 or via the Prestige embedded web configurator. You may also define additional firewall rules or modify existing ones but please exercise extreme caution in doing so. See the chapters on firewall for more information on the firewall.

# CHAPTER 23 Remote Node Configuration

This chapter covers remote node configuration.

## 23.1 Introduction to Remote Node Setup

A remote node is required for placing calls to a remote gateway. A remote node represents both the remote gateway and the network behind it across a WAN connection. Note that when you use menu 4 to set up Internet access, you are actually configuring a remote node. The following describes how to configure **Menu 11.1 Remote Node Profile**, **Menu 11.3 - Remote Node Network Layer Options**, **Menu 11.5 - Remote Node Filter** and **Menu 11.6 - Traffic Redirect Setup**.

## 23.2 Remote Node Profile Setup

From the main menu, select menu option 11 to open **Menu 11 Remote Node Profile** (shown below).

The following explains how to configure the remote node profile menu.

## 23.2.1 Ethernet Encapsulation

There are two variations of menu 11 depending on whether you choose **Ethernet Encapsulation** or **PPPoE Encapsulation.** You must choose the **Ethernet** option when the WAN port is used as a regular Ethernet. The first menu 11.1 screen you see is for Ethernet encapsulation shown next. Figure 102 Menu 11.1 Remote Node Profile for Ethernet Encapsulation

```
Menu 11.1 - Remote Node Profile
Rem Node Name= MyISP
                                     Route= IP
Active= Yes
Encapsulation= Ethernet
Service Type= Standard
                                   Edit IP= No
                                    Session Options:
Service Name= N/A
                                      Edit Filter Sets= No
Outgoing:
  My Login= N/A
                                Edit Traffic Redirect= No
  My Password= N/A
  Retype to Confirm= N/A
  Server= N/A
  Relogin Every (min) = N/A
               Press ENTER to Confirm or ESC to Cancel:
```

The following table describes the fields in this menu.

| FIELD                  | DESCRIPTION                                                                                                    |
|------------------------|----------------------------------------------------------------------------------------------------|
| Rem Node Name          | Enter a descriptive name for the remote node. This field can be up to eight characters.                                                                                                    |
| Active                 | Press [SPACE BAR] and then [ENTER] to select <b>Yes</b> (activate remote node) or <b>No</b> (deactivate remote node).                                                                                                    |
| Encapsulation          | <b>Ethernet</b> is the default encapsulation. Press [SPACE BAR] and then [ENTER] to change to <b>PPPoE</b> or <b>PPTP</b> encapsulation.                                                                                                    |
| Service Type           | Press [SPACE BAR] and then [ENTER] to select from <b>Standard</b> , <b>RR-Toshiba</b> (RoadRunner Toshiba authentication method), <b>RR-Manager</b> (RoadRunner Manager authentication method), <b>RR-Telstra</b> or <b>Telia Login</b> . Choose one of the RoadRunner methods if your ISP is Time Warner's RoadRunner; otherwise choose <b>Standard</b> . |
| Outgoing               |                                                                                                    |
| My Login               | This field is applicable for <b>PPPoE</b> encapsulation only. Enter the login name assigned by your ISP when the Prestige calls this remote node. Some ISPs append this field to the <b>Service Name</b> field above (e.g., jim@poellc) to access the PPPoE server.                                                                                        |
| My Password            | Enter the password assigned by your ISP when the Prestige calls this remote node. Valid for <b>PPPoE</b> encapsulation only.                                                                                                    |
| Retype to Confirm      | Type your password again to make sure that you have entered it correctly.                                                                                                    |
| Server                 | This field is valid only when <b>RoadRunner</b> is selected in the <b>Service Type</b> field.<br>The Prestige will find the RoadRunner Server IP automatically if this field is left<br>blank. If it does not, then you must enter the authentication server IP address<br>here.                                                                           |
| Relogin Every<br>(min) | This field is available when you select <b>Telia Login</b> in the <b>Service Type</b> field.                                                                                                    |
| ((()))                 | The Telia server logs the Prestige out if the Prestige does not log in periodically. Type the number of minutes from 1 to 59 (30 recommended) for the Prestige to wait between logins.                                                                                                    |
| Route                  | This field refers to the protocol that will be routed by your Prestige – IP is the only option for the Prestige.                                                                                                    |

 Table 74
 Menu 11.1
 Remote Node Profile for Ethernet Encapsulation

| FIELD                                                                                                    | DESCRIPTION                                                                                                    |
|----------------------------------------------------------------------------------------------------|----------------------------------------------------------------------------------------------------|
| Edit IP                                                                                                    | This field leads to a "hidden" menu. Press [SPACE BAR] to select <b>Yes</b> and press [ENTER] to go to <b>Menu 11.3 - Remote Node Network Layer Options</b> .                                            |
| Session Options                                                                                                    |                                                                                                    |
| Edit Filter Sets                                                                                                    | This field leads to another "hidden" menu. Use [SPACE BAR] to select <b>Yes</b> and press [ENTER] to open menu 11.5 to edit the filter sets. See the <i>Remote Node Filter</i> section for more details. |
| Edit Traffic<br>Redirect                                                                                                    | Press [SPACE BAR] to select <b>Yes</b> or <b>No</b> .                                                                                                    |
| Redirect                                                                                                    | Select <b>Yes</b> and press [ENTER] to configure <b>Menu 11.6 Traffic Redirect Setup</b> .<br>Select <b>No</b> (default) if you do not want to configure this feature.                                   |
| Once you have configured this menu, press [ENTER] at the message "Press ENTER to Confirm" to save your configuration, or press [ESC] at any time to cancel. |                                                                                                    |

 Table 74
 Menu 11.1 Remote Node Profile for Ethernet Encapsulation

#### 23.2.2 PPPoE Encapsulation

The Prestige supports PPPoE (Point-to-Point Protocol over Ethernet). You can only use PPPoE encapsulation when you're using the Prestige with a DSL modem as the WAN device. If you change the Encapsulation to **PPPoE**, then you will see the next screen. Please see the appendix for more information on PPPoE.

Figure 103 Menu 11.1 Remote Node Profile for PPPoE Encapsulation

```
Menu 11.1 - Remote Node Profile
Rem Node Name= MyISP
                                     Route= IP
Active= Yes
Encapsulation= PPPoE
                                     Edit IP= No
Service Type= Standard
                                    Telco Option:
Service Name=
                                      Allocated Budget(min) = 0
Outgoing:
                                      Period(hr) = 0
 My Login=
                                      Schedules=
 My Password= *******
                                      Nailed-Up Connection= No
 Retype to Confirm= *******
 Authen= CHAP/PAP
                                     Session Options:
                                       Edit Filter Sets= No
                                       Idle Timeout(sec) = 100
                                     Edit Traffic Redirect= No
               Press ENTER to Confirm or ESC to Cancel:
```

#### 23.2.2.1 Outgoing Authentication Protocol

Generally speaking, you should employ the strongest authentication protocol possible, for obvious reasons. However, some vendor's implementation includes a specific authentication protocol in the user profile. It will disconnect if the negotiated protocol is different from that in the user profile, even when the negotiated protocol is stronger than specified. If you encounter a case where the peer disconnects right after a successful authentication, please make sure that you specify the correct authentication protocol when connecting to such an implementation.

#### 23.2.2.2 Nailed-Up Connection

A nailed-up connection is a dial-up line where the connection is always up regardless of traffic demand. The Prestige does two things when you specify a nailed-up connection. The first is that idle timeout is disabled. The second is that the Prestige will try to bring up the connection when turned on and whenever the connection is down. A nailed-up connection can be very expensive for obvious reasons.

Do not specify a nailed-up connection unless your telephone company offers flat-rate service or you need a constant connection and the cost is of no concern.

The following table describes the fields not already described in Table 74.

| FIELD                   | DESCRIPTION                                                                                                    |
|-------------------------|----------------------------------------------------------------------------------------------------|
| Service Name            | If you are using <b>PPPoE</b> encapsulation, then type the name of your PPPoE service here. Only valid with <b>PPPoE</b> encapsulation.                                                                                                    |
| Authen                  | This field sets the authentication protocol used for outgoing calls.                                                                                                    |
|                         | Options for this field are:                                                                                                    |
|                         | <ul> <li>CHAP/PAP - Your Prestige will accept either CHAP or PAP when requested by<br/>this remote node.</li> </ul>                                                                                                    |
|                         | CHAP- accept CHAP only.                                                                                                    |
|                         | PAP- accept PAP only.                                                                                                    |
| Telco Option            |                                                                                                    |
| Allocated Budget        | The field sets a ceiling for outgoing call time for this remote node. The default for this field is 0 meaning no budget control.                                                                                                    |
| Period(hr)              | This field is the time period that the budget should be reset. For example, if we are allowed to call this remote node for a maximum of 10 minutes every hour, then the <b>Allocated Budget</b> is (10 minutes) and the <b>Period(hr)</b> is 1 (hour).     |
| Schedules               | You can apply up to four schedule sets here. For more details please refer to the <i>Call Schedule Setup</i> chapter.                                                                                                    |
| Nailed-Up<br>Connection | This field specifies if you want to make the connection to this remote node a nailed-<br>up connection. More details are given earlier in this section.                                                                                                    |
| Session Options         |                                                                                                    |
| Idle Timeout            | Type the length of idle time (when there is no traffic from the Prestige to the remote node) in seconds that can elapse before the Prestige automatically disconnects the PPPoE connection. This option only applies when the Prestige initiates the call. |

 Table 75
 Fields in Menu 11.1 (PPPoE Encapsulation Specific)

#### 23.2.3 PPTP Encapsulation

If you change the Encapsulation to **PPTP** in menu 11.1, then you will see the next screen. Please see the appendix for information on PPTP.

Menu 11.1 - Remote Node Profile Rem Node Name= MyISP Route= IP Active= Yes Apply Alias= None Encapsulation= PPTP Edit IP= No Service Type= Standard Telco Option: Service Name= N/A Allocated Budget(min)= 0 Outgoing: Period(hr) = 0My Login= Schedules= My Password= \*\*\*\*\*\*\* Nailed-Up Connection= No Retype to Confirm= \*\*\*\*\*\*\* Authen= CHAP/PAP PPTP: Session Options: My IP Addr= Edit Filter Sets= No Idle Timeout(sec) = 100 My IP Mask= Server IP Addr= Edit Traffic Redirect= No Connection ID/Name=

Figure 104 Menu 11.1 Remote Node Profile for PPTP Encapsulation

The next table shows how to configure fields in menu 11.1 not previously discussed.

Press ENTER to Confirm or ESC to Cancel:

| FIELD                  | DESCRIPTION                                                                                                    |
|------------------------|----------------------------------------------------------------------------------------------------|
| Encapsulation          | Press [SPACE BAR] and then [ENTER] to select <b>PPTP</b> . You must also go to menu 11.3 to check the IP Address setting once you have selected the encapsulation method.          |
| My IP Addr             | Enter the IP address of the WAN Ethernet port.                                                                                                    |
| My IP Mask             | Enter the subnet mask of the WAN Ethernet port.                                                                                                    |
| Server IP Addr         | Enter the IP address of the ANT modem.                                                                                                    |
| Connection ID/<br>Name | Enter the connection ID or connection name in the ANT. It must follow the "c:id" and "n:name" format.<br>This field is optional and depends on the requirements of your DSL modem. |

 Table 76
 Menu 11.1 Remote Node Profile for PPTP Encapsulation

## 23.3 Edit IP

Move the cursor to the Edit IP field in menu 11.1, then press [SPACE BAR] to select Yes. Press [ENTER] to open Menu 11.3 - Remote Node Network Layer Options.

Menu 11.3 - Remote Node Network Layer Options IP Address Assignment= Dynamic IP Address= N/A IP Subnet Mask= N/A Gateway IP Addr= N/A Network Address Translation= SUA Only Metric= 1 Private= N/A RIP Direction= None Version= N/A Multicast= None Enter here to CONFIRM or ESC to CANCEL:

Figure 105 Menu 11.3 Remote Node Network Layer Options for Ethernet Encapsulation

This menu displays the My WAN Addr field for **PPPoE** and **PPTP** encapsulations and **Gateway IP Addr** field for **Ethernet** encapsulation. The following table describes the fields in this menu.

| FIELD                             | DESCRIPTION                                                                                                    |
|-----------------------------------|----------------------------------------------------------------------------------------------------|
| IP Address<br>Assignment          | If your ISP did not assign you an explicit IP address, press [SPACE BAR] and then [ENTER] to select <b>Dynamic</b> ; otherwise select <b>Static</b> and enter the IP address & subnet mask in the following fields.                                                                                                    |
| (Rem) IP<br>Address               | If you have a static IP Assignment, enter the IP address assigned to you by your ISP.                                                                                                    |
| (Rem) IP<br>Subnet Mask           | If you have a static IP Assignment, enter the subnet mask assigned to you.                                                                                                    |
| Gateway IP<br>Addr                | This field is applicable to <b>Ethernet</b> encapsulation only. Enter the gateway IP address assigned to you if you are using a static IP address.                                                                                                    |
| My WAN Addr                       | This field is applicable to <b>PPPoE</b> and <b>PPTP</b> encapsulations only. Some implementations, especially the UNIX derivatives, require the WAN link to have a separate IP network number from the LAN and each end must have a unique address within the WAN network number. If this is the case, enter the IP address assigned to the WAN port of your Prestige. |
|                                   | Note that this is the address assigned to your local Prestige, not the remote router.                                                                                                    |
| Network<br>Address<br>Translation | Network Address Translation (NAT) allows the translation of an Internet protocol address used within one network (for example a private IP address used in a local network) to a different IP address known within another network (for example a public IP address used on the Internet).                                                                              |
|                                   | Choose <b>None</b> to disable NAT.                                                                                                    |
|                                   | Choose <b>SUA Only</b> if you have a single public IP address. SUA (Single User Account) is a subset of NAT that supports two types of mapping: <b>Many-to-One</b> and <b>Server</b> .                                                                                                    |
|                                   | Choose Full Feature if you have multiple public IP addresses. Full Feature mapping types include: One-to-One, Many-to-One (SUA/PAT), Many-to-Many Overload, Many- One-to-One and Server. When you select Full Feature you must configure at least one address mapping set!                                                                                              |
|                                   | See the NAT chapter for a full discussion on this feature.                                                                                                    |

| Table 77 | Remote Node Network Layer Options |
|----------|-----------------------------------|
|----------|-----------------------------------|

| FIELD                                                                                                    | DESCRIPTION                                                                                                    |
|----------------------------------------------------------------------------------------------------|----------------------------------------------------------------------------------------------------|
| Metric                                                                                                    | Enter a number from 1 to 15 to set this route's priority among the Prestige's routes (see the <i>Metric</i> section in the <i>WAN and Dial Backup Setup</i> chapter) The smaller the number, the higher priority the route has.                                                                                                    |
| Private                                                                                                    | This field is valid only for PPTP/PPPoE encapsulation. This parameter determines if the Prestige will include the route to this remote node in its RIP broadcasts. If set to <b>Yes</b> , this route is kept private and not included in RIP broadcast. If <b>No</b> , the route to this remote node will be propagated to other hosts through RIP broadcasts.                 |
| RIP Direction                                                                                                    | Press [SPACE BAR] and then [ENTER] to select the RIP direction from <b>Both</b> / <b>None</b> /<br><b>In Only/Out Only</b> . See the <i>LAN Setup</i> chapter for more information on RIP. The<br>default for RIP on the WAN side is <b>None</b> . It is recommended that you do not change<br>this setting.                                                                   |
| Version                                                                                                    | Press [SPACE BAR] and then [ENTER] to select the RIP version from <b>RIP-1/RIP-2B</b> /<br><b>RIP-2M</b> or <b>None</b> .                                                                                                    |
| Multicast                                                                                                    | IGMP (Internet Group Multicast Protocol) is a network-layer protocol used to establish membership in a Multicast group. The Prestige supports both IGMP version 1 ( <b>IGMP-v1</b> ) and version 2 ( <b>IGMP-v2</b> ). Press [SPACE BAR] to enable IP Multicasting or select <b>None</b> to disable it. See the <i>LAN Setup</i> chapter for more information on this feature. |
| Once you have completed filling in <b>Menu 11.3 Remote Node Network Layer Options</b> , press [ENTER] at the message "Press ENTER to Confirm" to save your configuration and return to menu 11, or press [ESC] at any time to cancel. |                                                                                                    |

 Table 77
 Remote Node Network Layer Options

## 23.4 Remote Node Filter

Move the cursor to the field Edit Filter Sets in menu 11.1, and then press [SPACE BAR] to set the value to Yes. Press [ENTER] to open Menu 11.5 - Remote Node Filter.

Use menu 11.5 to specify the filter set(s) to apply to the incoming and outgoing traffic between this remote node and the Prestige to prevent certain packets from triggering calls. You can specify up to 4 filter sets separated by commas, for example, 1, 5, 9, 12, in each filter field. Note that spaces are accepted in this field. For more information on defining the filters, please refer to the Filters chapter. For PPPoE or PPTP encapsulation, you have the additional option of specifying remote node call filter sets.

Figure 106 Menu 11.5: Remote Node Filter (Ethernet Encapsulation)

```
Menu 11.5 - Remote Node Filter

Input Filter Sets:

protocol filters=

device filters=

Output Filter Sets:

protocol filters=

device filters=

Enter here to CONFIRM or ESC to CANCEL:
```

Figure 107 Menu 11.5: Remote Node Filter (PPPoE or PPTP Encapsulation)

```
Menu 11.5 - Remote Node Filter
Input Filter Sets:
    protocol filters=
    device filters=
    Output Filter Sets:
    protocol filters=
    device filters=
    Call Filter Sets:
    protocol filters=
    device filters=
    device filters=
    device filters=
```

## 23.4.1 Traffic Redirect Setup

Configure parameters that determine when the Prestige will forward WAN traffic to the backup gateway using **Menu 11.6** — **Traffic Redirect Setup**.

Figure 108 Menu 11.6: Traffic Redirect Setup

```
Menu 11.6 - Traffic Redirect Setup

Active= Yes

Configuration:

Backup Gateway IP Address= 0.0.0.0

Metric= 15

Check WAN IP Address= 0.0.0.0

Fail Tolerance= 2

Period(sec)= 5

Timeout(sec)= 3

Press ENTER to Confirm or ESC to Cancel:
```

The following table describes the fields in this screen.

| Table 78 | Menu 11.6: | Traffic Redirect Setup |  |
|----------|------------|------------------------|--|
|          |            |                        |  |

| FIELD                                                                                                    | DESCRIPTION                                                                                                    |
|----------------------------------------------------------------------------------------------------|----------------------------------------------------------------------------------------------------|
| Active                                                                                                    | Press [SPACE BAR] and select <b>Yes</b> (to enable) or <b>No</b> (to disable) traffic redirect setup. The default is <b>No</b> .                                                                                                    |
| Configuration:                                                                                                    |                                                                                                    |
| Backup<br>Gateway IP<br>Address                                                                                                    | Enter the IP address of your backup gateway in dotted decimal notation.<br>The Prestige automatically forwards traffic to this IP address if the Prestige's Internet<br>connection terminates.                                                                                 |
| Metric                                                                                                    | Enter a number from 1 to 15 to set this route's priority among the Prestige's routes (see the <i>Metric</i> section in the <i>WAN and Dial Backup Setup</i> chapter) The smaller the number, the higher priority the route has.                                                |
| Check WAN IP<br>Address                                                                                                    | Enter the IP address of a reliable nearby computer (for example, your ISP's DNS server address) to test your Prestige's WAN accessibility.                                                                                                    |
|                                                                                                    | The Prestige uses the default gateway IP address if you do not enter an IP address here.                                                                                                    |
|                                                                                                    | If you are using PPTP or PPPoE Encapsulation, enter "0.0.0.0" to configure the Prestige to check the PVC (Permanent Virtual Circuit) or PPTP tunnel.                                                                                                    |
| Fail Tolerance                                                                                                    | Enter the number of times your Prestige may attempt and fail to connect to the Internet before traffic is forwarded to the backup gateway. Two to five is usually a good number.                                                                                               |
| Period (sec)                                                                                                    | Enter the time interval (in seconds) between WAN connection checks. Five to 60 is usually a good number.                                                                                                    |
| Timeout (sec)                                                                                                    | Enter the number of seconds the Prestige waits for a ping response from the IP Address in the <b>Check WAN IP Address</b> field before it times out. The number in this field should be less than the number in the <b>Period</b> field. Three to 50 is usually a good number. |
|                                                                                                    | The WAN connection is considered "down" after the Prestige times out the number of times specified in the <b>Fail Tolerance</b> field.                                                                                                    |
| When you have completed this menu, press [ENTER] at the prompt "Press [ENTER] to confirm or [ESC] to cancel" to save your configuration or press [ESC] to cancel and go back to the previous screen |                                                                                                    |

# CHAPTER 24 Static Route Setup

This chapter shows how to setup IP static routes.

## 24.1 IP Static Route Setup

To configure an IP static route, use Menu 12 – Static Routing Setup (shown next).

Figure 109 Menu 12 IP Static Route Setup

| Menu 12 -                                    | IP Static Route Setup |
|----------------------------------------------|-----------------------|
| 1.<br>2.<br>3.<br>4.<br>5.<br>6.<br>7.<br>8. |                       |
| Enter selec                                  | tion number:          |

Now, type the route number of a static route you want to configure.

Г

Figure 110 Menu12.1 Edit IP Static Route

```
Menu 12.1 - Edit IP Static Route
Route #: 1
Route Name= ?
Active= No
Destination IP Address= ?
IP Subnet Mask= ?
Gateway IP Address= ?
Metric= 2
Private= No
Press ENTER to Confirm or ESC to Cancel:
```

The following table describes the fields for Menu 12.1 – Edit IP Static Route Setup.

| FIELD                                                                                                    | DESCRIPTION                                                                                                    |
|----------------------------------------------------------------------------------------------------|----------------------------------------------------------------------------------------------------|
| Route #                                                                                                    | This is the index number of the static route that you chose in menu 12.1.                                                                                                    |
| Route Name                                                                                                    | Type a descriptive name for this route. This is for identification purpose only.                                                                                                    |
| Active                                                                                                    | This field allows you to activate/deactivate this static route.                                                                                                    |
| Destination IP Address                                                                                                    | This parameter specifies the IP network address of the final destination.<br>Routing is always based on network number. If you need to specify a route to<br>a single host, use a subnet mask of 255.255.255.255 in the subnet mask field<br>to force the network number to be identical to the host ID.                                             |
| IP Subnet Mask                                                                                                    | Type the subnet mask for this destination. Follow the discussion on <i>IP Subnet Mask</i> in this manual.                                                                                                    |
| Gateway IP Address                                                                                                    | Type the IP address of the gateway. The gateway is an immediate neighbor<br>of your Prestige that will forward the packet to the destination. On the LAN,<br>the gateway must be a router on the same segment as your Prestige; over<br>WAN, the gateway must be the IP address of one of the remote nodes.                                          |
| Metric                                                                                                    | Metric represents the "cost" of transmission for routing purposes. IP routing uses hop count as the measurement of cost, with a minimum of 1 for directly connected networks. Type a number that approximates the cost for this link. The number need not be precise, but it must be between 1 and 15. In practice, 2 or 3 is usually a good number. |
| Private                                                                                                    | This parameter determines if the Prestige will include the route to this remote node in its RIP broadcasts. If set to <b>Yes</b> , this route is kept private and is not included in RIP broadcasts. If <b>No</b> , the route to this remote node will be propagated to other hosts through RIP broadcasts.                                          |
| When you have completed this menu, press [ENTER] at the prompt "Press ENTER to confirm or ESC to cancel" to save your configuration or press [ESC] to cancel and go back to the previous screen. |                                                                                                    |

 Table 79
 Menu12.1 Edit IP Static Route

# CHAPTER 25 Network Address Translation (NAT)

This chapter discusses how to configure NAT on the Prestige.

## 25.1 Using NAT

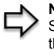

**Note:** You must create a firewall rule in addition to setting up SUA/NAT, to allow traffic from the WAN to be forwarded through the Prestige

## 25.1.1 SUA (Single User Account) Versus NAT

SUA (Single User Account) is a ZyNOS implementation of a subset of NAT that supports two types of mapping, **Many-to-One** and **Server**. See *section Address Mapping Sets* for a detailed description of the NAT set for SUA. The Prestige also supports **Full Feature** NAT to map multiple global IP addresses to multiple private LAN IP addresses of clients or servers using mapping types.

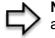

**Note:** Choose **SUA Only** if you have just one public WAN IP address for your Prestige.

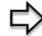

**Note:** Choose **Full Feature** if you have multiple public WAN IP addresses for your Prestige.

# 25.2 Applying NAT

You apply NAT via menus 4 or 11.3 as displayed next. The next figure shows you how to apply NAT for Internet access in menu 4. Enter 4 from the main menu to go to **Menu 4** - **Internet Access Setup**.

Figure 111 Menu 4 Applying NAT for Internet Access

```
Menu 4 - Internet Access Setup

ISP's Name= MyISP

Encapsulation= Ethernet

Service Type= Standard

My Login= N/A

My Password= N/A

Retype to Confirm= N/A

Login Server= N/A

Relogin Every (min)= N/A

IP Address Assignment= Dynamic

IP Address= N/A

IP Subnet Mask= N/A

Gateway IP Address= N/A

Network Address Translation= SUA Only

Press ENTER to Confirm or ESC to Cancel:
```

The following figure shows how you apply NAT to the remote node in menu 11.1.

- **1** Enter 11 from the main menu.
- **2** When menu 11 appears, as shown in the following figure, type the number of the remote node that you want to configure.
- **3** Move the cursor to the Edit IP field, press [SPACE BAR] to select **Yes** and then press [ENTER] to bring up **Menu 11.3 Remote Node Network Layer Options.**

Figure 112 Menu 11.3 Applying NAT to the Remote Node

```
Menu 11.3 - Remote Node Network Layer Options

IP Address Assignment= Dynamic

IP Address= N/A

IP Subnet Mask= N/A

Gateway IP Addr= N/A

Network Address Translation= SUA Only

Metric= 1

Private= N/A

RIP Direction= None

Version= N/A

Multicast= None

Enter here to CONFIRM or ESC to CANCEL:
```

The following table describes the options for Network Address Translation.

Table 80 Applying NAT in Menus 4 & 11.3

| FIELD | DESCRIPTION                                                                                                    |
|-------|----------------------------------------------------------------------------------------------------|
|       | Press [SPACE BAR] and then [ENTER] to select <b>Full Feature</b> if you have multiple public WAN IP addresses for your Prestige. The SMT uses the address mapping set that you configure and enter in the <b>Address Mapping Set</b> field (menu 15.1 - see section ). |
|       | Select None to disable NAT.                                                                                                    |
|       | When you select <b>SUA Only</b> , the SMT uses Address Mapping Set 255 (menu 15.1 - see section ). Choose <b>SUA Only</b> if you have just one public WAN IP address for your Prestige.                                                                                |

## 25.3 NAT Setup

Use the address mapping sets menus and submenus to create the mapping table used to assign global addresses to computers on the LAN. Set 255 is used for SUA. When you select Full Feature in menu 4 or 11.3, the SMT will use Set 1. When you select SUA Only, the SMT will use the pre-configured Set 255 (read only).

The server set is a list of LAN servers mapped to external ports. To use this set, a server rule must be set up inside the NAT address mapping set. Please see the section on port forwarding in the chapter on NAT web configurator screens for further information on these menus. To configure NAT, enter 15 from the main menu to bring up the following screen.

Figure 113 Menu 15 NAT Setup

```
Menu 15 - NAT Setup
1. Address Mapping Sets
2. Port Forwarding Setup
3. Trigger Port Setup
Enter Menu Selection Number:
```

### 25.3.1 Address Mapping Sets

Enter 1 to bring up Menu 15.1 — Address Mapping Sets.

Figure 114 Menu 15.1 Address Mapping Sets

Menu 15.1 - Address Mapping Sets 1. NAT\_SET 255. SUA (read only) Enter Menu Selection Number:

Enter 255 to display the next screen (see *the SUA (Single User Account) Versus NAT section*). The fields in this menu cannot be changed.

Figure 115 Menu 15.1.255 SUA Address Mapping Rules

```
Menu 15.1.255 - Address Mapping Rules
Set Name= SUA
Idx Local Start IP Local End IP Global Start IP Global End IP Type
___
   1. 0.0.0.0 255.255.255 0.0.0.0
                                                   M-1
2.
                           0.0.0.0
                                                   Server
З.
4.
5.
6.
7.
8.
9.
10.
              Press ENTER to Confirm or ESC to Cancel:
```

The following table explains the fields in this menu.

Table 81 SUA Address Mapping Rules

| FIELD                                                                                                    | DESCRIPTION                                                                                                    |
|----------------------------------------------------------------------------------------------------|----------------------------------------------------------------------------------------------------|
| Set Name                                                                                                    | This is the name of the set you selected in menu 15.1 or enter the name of a new set you want to create.                                                     |
| ldx                                                                                                    | This is the index or rule number.                                                                                                    |
| Local Start IP                                                                                                    | Local Start IP is the starting local IP address (ILA).                                                                                                    |
| Local End IP                                                                                                    | <b>Local End IP</b> is the ending local IP address (ILA). If the rule is for all local IPs, then the Start IP is 0.0.0.0 and the End IP is 255.255.255.255.  |
| Global Start IP                                                                                                    | This is the starting global IP address (IGA). If you have a dynamic IP, enter 0.0.0.0 as the <b>Global Start IP</b> .                                        |
| Global End IP                                                                                                    | This is the ending global IP address (IGA).                                                                                                    |
| Туре                                                                                                    | These are the mapping types. <b>Server</b> allows us to specify multiple servers of different types behind NAT to this machine. See later for some examples. |
| When you have completed this menu, press [ENTER] at the prompt "Press ENTER to confirm or ESC to cancel" to save your configuration or press [ESC] to cancel and go back to the previous screen. |                                                                                                    |

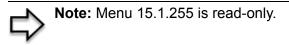

#### 25.3.1.1 User-Defined Address Mapping Sets

Now let's look at option 1 in menu 15.1. Enter 1 to bring up this menu. We'll just look at the differences from the previous menu. Note the extra **Action** and **Select Rule** fields mean you can configure rules in this screen. Note also that the [?] in the **Set Name** field means that this is a required field and you must enter a name for the set.

#### Figure 116 Menu 15.1.1 First Set

```
Menu 15.1.1 - Address Mapping Rules
 Set Name= NAT SET
Idx Local Start IP Local End IP Global Start IP Global End IP
                                                         Туре
    _____ ____
 1.
 2.
 3.
 4.
 5.
 6.
 7.
 8.
 9.
10.
               Action= Edit
                                Select Rule=
               Press ENTER to Confirm or ESC to Cancel:
```

**Note:** If the Set Name field is left blank, the entire set will be deleted.

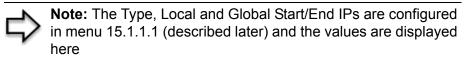

#### 25.3.1.2 Ordering Your Rules

Ordering your rules is important because the Prestige applies the rules in the order that you specify. When a rule matches the current packet, the Prestige takes the corresponding action and the remaining rules are ignored. If there are any empty rules before your new configured rule, your configured rule will be pushed up by that number of empty rules. For example, if you have already configured rules 1 to 6 in your current set and now you configure rule number 9. In the set summary screen, the new rule will be rule 7, not 9.

Now if you delete rule 4, rules 5 to 7 will be pushed up by 1 rule, so as old rule 5 becomes rule 4, old rule 6 becomes rule 5 and old rule 7 becomes rule 6.

| FIELD       | DESCRIPTION                                                                                                    |
|-------------|----------------------------------------------------------------------------------------------------|
| Set Name    | Enter a name for this set of rules. This is a required field. If this field is left blank, the entire set will be deleted.                                                                                                    |
| Action      | The default is <b>Edit</b> . <b>Edit</b> means you want to edit a selected rule (see following field).<br><b>Insert Before</b> means to insert a rule before the rule selected. The rules after the selected rule will then be moved down by one rule. <b>Delete</b> means to delete the selected rule and then all the rules after the selected one will be advanced one rule. <b>None</b> disables the <b>Select Rule</b> item. |
| Select Rule | When you choose <b>Edit</b> , <b>Insert Before</b> or <b>Delete</b> in the previous field the cursor jumps to this field to allow you to select the rule to apply the action in question.                                                                                                    |

Table 82Menu 15.1.1First Set

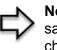

**Note:** You must press [ENTER] at the bottom of the screen to save the whole set. You must do this again if you make any changes to the set – including deleting a rule. No changes to the set take place until this action is taken

Selecting **Edit** in the Action field and then selecting a rule brings up the following menu, Menu 15.1.1.1 - Address Mapping Rule in which you can edit an individual rule and configure the Type, Local and Global Start/End IPs.

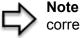

**Note:** An End IP address must be numerically greater than its corresponding IP Start address

Figure 117 Menu 15.1.1.1 Editing/Configuring an Individual Rule in a Set

```
Menu 15.1.1.1 Address Mapping Rule
Type= One-to-One
Local IP:
   Start= 0.0.0.0
   End = N/A
Global IP:
   Start= 0.0.0.0
   End = N/A
Press ENTER to Confirm or ESC to Cancel:
```

The following table explains the fields in this menu.

| FIELD                                                                                                    | DESCRIPTION                                                                                                    |
|----------------------------------------------------------------------------------------------------|----------------------------------------------------------------------------------------------------|
| Туре                                                                                                    | Press [SPACE BAR] and then [ENTER] to select from a total of five types. These are the mapping types discussed in the chapter on NAT web configurator screens. <b>Server</b> allows you to specify multiple servers of different types behind NAT to this computer. See <i>section</i> for an example. |
| Local IP                                                                                                    | Only local IP fields are <b>N/A</b> for server; Global IP fields MUST be set for <b>Server</b> .                                                                                                    |
| Start                                                                                                    | This is the starting local IP address (ILA).                                                                                                    |
| End                                                                                                    | This is the ending local IP address (ILA). If the rule is for all local IPs, then put the Start IP as 0.0.0.0 and the End IP as 255.255.255.255. This field is <b>N/A</b> for One-to-One and Server types.                                                                                             |
| Global IP                                                                                                    |                                                                                                    |
| Start                                                                                                    | This is the starting inside global IP address (IGA). If you have a dynamic IP, enter 0.0.0.0 as the <b>Global IP Start</b> . Note that <b>Global IP Start</b> can be set to 0.0.0.0 only if the types are <b>Many-to-One</b> or <b>Server</b> .                                                        |
| End                                                                                                    | This is the ending inside global IP address (IGA). This field is <b>N/A</b> for <b>One-to-One</b> , <b>Many-to-One</b> and <b>Server types</b> .                                                                                                    |
| When you have completed this menu, press [ENTER] at the prompt "Press ENTER to confirm or ESC to cancel" to save your configuration or press [ESC] to cancel and go back to the previous screen. |                                                                                                    |

# 25.4 Configuring a Server behind NAT

Follow these steps to configure a server behind NAT:

- 1 Enter 15 in the main menu to go to Menu 15 NAT Setup.
- 2 Enter 2 to display Menu 15.2 NAT Server Setup as shown next.

|      | Menu 15.2   | - NAT Server Setur  | <u>o</u>     |
|------|-------------|---------------------|--------------|
| Rule | Start Port  | No. End Port No     | . IP Address |
| 1.   | Default     | Default             | 0.0.0        |
| 2.   | 21          | 25                  | 192.168.1.33 |
| 3.   | 0           | 0                   | 0.0.0        |
| 4.   | 0           | 0                   | 0.0.0        |
| 5.   | 0           | 0                   | 0.0.0        |
| 6.   | 0           | 0                   | 0.0.0        |
| 7.   | 0           | 0                   | 0.0.0        |
| 8.   | 0           | 0                   | 0.0.0        |
| 9.   | 0           | 0                   | 0.0.0        |
| 10.  | 0           | 0                   | 0.0.0        |
| 11.  | 0           | 0                   | 0.0.0        |
| 12.  | 0           | 0                   | 0.0.0.0      |
|      |             |                     |              |
|      | Press ENTER | to Confirm or ESC t | to Cancel:   |

Figure 118 Menu 15.2.1 NAT Server Setup

- **3** Enter a port number in an unused **Start Port No** field. To forward only one port, enter it again in the **End Port No** field. To specify a range of ports, enter the last port to be forwarded in the **End Port No** field.
- **4** Enter the inside IP address of the server in the **IP Address** field. In the following figure, you have a computer acting as an FTP, Telnet and SMTP server (ports 21, 23 and 25) at 192.168.1.33.
- **5** Press [ENTER] at the "Press ENTER to confirm ..." prompt to save your configuration after you define all the servers or press [ESC] at any time to cancel.

You assign the private network IP addresses. The NAT network appears as a single host on the Internet. A is the FTP/Telnet/SMTP server.

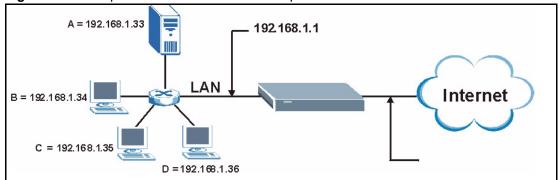

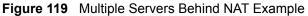

## 25.5 General NAT Examples

The following are some examples of NAT configuration.

#### 25.5.1 Example 1: Internet Access Only

In the following Internet access example, you only need one rule where the ILAs (Inside Local Addresses) of computers A through D map to one dynamic IGA (Inside Global Address) assigned by your ISP.

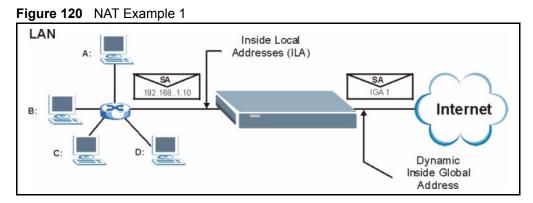

Figure 121 Menu 4 Internet Access & NAT Example

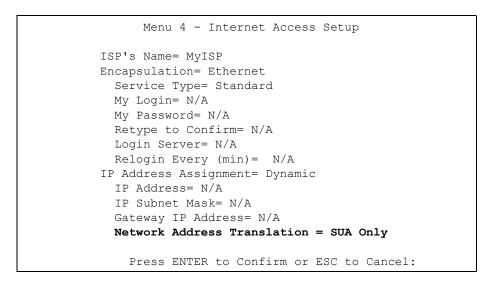

From menu 4, choose the **SUA Only** option from the **Network Address Translation** field. This is the Many-to-One mapping discussed in *section General NAT Examples*. The **SUA Only** read-only option from the **Network Address Translation** field in menus 4 and 11.3 is specifically pre-configured to handle this case.

#### 25.5.2 Example 2: Internet Access with an Inside Server

The dynamic Inside Global Address is assigned by the ISP.

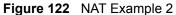

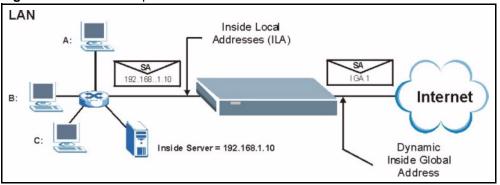

In this case, you do exactly as above (use the convenient pre-configured **SUA Only** set) and also go to menu 15.2 to specify the Inside Server behind the NAT as shown in the next figure.

Figure 123 Menu 15.2.1 Specifying an Inside Server

| Rule | Start Port No. | End Port No. | IP Address   |
|------|----------------|--------------|--------------|
| 1.   | Default        | Default      | 192.168.1.10 |
| 2.   | 0              | 0            | 0.0.0.0      |
| З.   | 0              | 0            | 0.0.0.0      |
| 4.   | 0              | 0            | 0.0.0.0      |
| 5.   | 0              | 0            | 0.0.0.0      |
| 6.   | 0              | 0            | 0.0.0.0      |
| 7.   | 0              | 0            | 0.0.0.0      |
| 8.   | 0              | 0            | 0.0.0.0      |
| 9.   | 0              | 0            | 0.0.0.0      |
| 10.  | 0              | 0            | 0.0.0.0      |
| 11.  | 0              | 0            | 0.0.0.0      |
| 12.  | 0              | 0            | 0.0.0.0      |

## 25.5.3 Example 3: Multiple Public IP Addresses With Inside Servers

In this example, there are 3 IGAs from our ISP. There are many departments but two have their own FTP server. All departments share the same router. The example will reserve one IGA for each department with an FTP server and all departments use the other IGA. Map the FTP servers to the first two IGAs and the other LAN traffic to the remaining IGA. Map the third IGA to an inside web server and mail server. Four rules need to be configured, two bidirectional and two unidirectional as follows.

- **1** Map the first IGA to the first inside FTP server for FTP traffic in both directions (**1** : **1** mapping, giving both local and global IP addresses).
- 2 Map the second IGA to our second inside FTP server for FTP traffic in both directions (1 : 1 mapping, giving both local and global IP addresses).
- **3** Map the other outgoing LAN traffic to IGA3 (**Many : 1** mapping).

**4** You also map your third IGA to the web server and mail server on the LAN. Type **Server** allows you to specify multiple servers, of different types, to other computers behind NAT on the LAN.

The example situation looks somewhat like this:

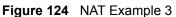

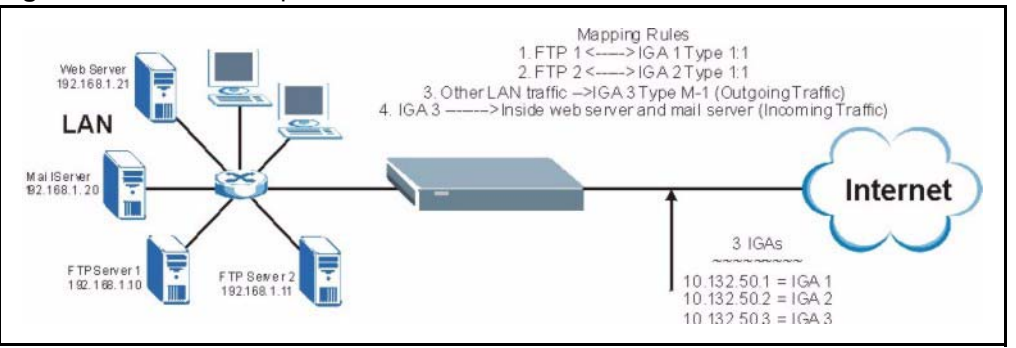

- 1 In this case you need to configure Address Mapping Set 1 from Menu 15.1 Address Mapping Sets. Therefore you must choose the Full Feature option from the Network Address Translation field (in menu 4 or menu 11.3) see Figure 105.
- **2** Then enter 15 from the main menu.
- **3** Enter 1 to configure the Address Mapping Sets.
- **4** Enter 1 to begin configuring this new set. Enter a Set Name, choose the **Edit Action** and then enter 1 for the **Select Rule** field. Press [ENTER] to confirm.
- **5** Select **Type** as **One-to-One** (direct mapping for packets going both ways), and enter the local **Start IP** as 192.168.1.10 (the IP address of FTP Server 1), the global **Start IP** as 10.132.50.1 (our first IGA) *see Figure 126*.
- **6** Repeat the previous step for rules 2 to 4 as outlined above.
- **7** When finished, menu 15.1.1.1 should look like as shown in *Example 3: Final Menu 15.1.1*.

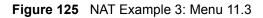

```
Menu 11.3 - Remote Node Network Layer Options

IP Address Assignment= Dynamic

IP Address= N/A

IP Subnet Mask= N/A

Gateway IP Addr= N/A

Network Address Translation = Full Feature

Metric= 1

Private= N/A

RIP Direction= None

Version= N/A

Multicast= None

Enter here to CONFIRM or ESC to CANCEL:
```

The following figures show how to configure the first rule.

Figure 126 Example 3: Menu 15.1.1.1

```
Menu 15.1.1.1 Address Mapping Rule

Type= One-to-One

Local IP:

Start= 192.168.1.10

End = N/A

Global IP:

Start= 10.132.50.1

End = N/A

Press ENTER to Confirm or ESC to Cancel:

Press Space Bar to Toggle.
```

Figure 127 Example 3: Final Menu 15.1.1

| Set                               | Menu 15.1.<br>Name= <b>NAT SET</b>      | 1 - Address Mappin | ng Rules                                                 |                             |
|-----------------------------------|-----------------------------------------|--------------------|----------------------------------------------------------|-----------------------------|
|                                   | —                                       | Local End IP       | Global Start IP Global End IP                            | Туре                        |
| 1.<br>2.<br>3.<br>4.              | 192.168.1.10<br>192.168.1.11<br>0.0.0.0 | 255.255.255.255    | 10.132.50.1<br>10.132.50.2<br>10.132.50.3<br>10.132.50.3 | 1-1<br>1-1<br>M-1<br>Server |
| 5.<br>6.<br>7.<br>8.<br>9.<br>10. |                                         |                    |                                                          |                             |
|                                   |                                         | Action= None       | Select Rule= N/A                                         |                             |
|                                   |                                         | Press ENTER to Con | nfirm or ESC to Cancel:                                  |                             |

Now configure the IGA3 to map to our web server and mail server on the LAN.

- 8 Enter 15 from the main menu.
- 9 Enter 2 in Menu 15 NAT Setup.
- **10**Enter 1 in **Menu 15.2 NAT Server Setup** to see the following menu. Configure it as shown.

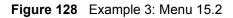

| Menu 15.2 - NAT Server Setup                                                                    |               |                     |                     |                                         |
|-------------------------------------------------------------------------------------------------|---------------|---------------------|---------------------|-----------------------------------------|
|                                                                                                 | Rule          | Start Port No.      | End Port No.        | IP Address                              |
| <                                                                                               | 1.<br>2.<br>3 | Default<br>80<br>25 | Default<br>80<br>25 | 0.0.0.0<br>192.168.1.21<br>192.168.1.20 |
|                                                                                                 | 4.<br>5.      | 0<br>0              | 0                   | 0.0.0.0<br>0.0.0.0                      |
|                                                                                                 | 6.<br>7.      | 0<br>0              | 0<br>0              | 0.0.0.0<br>0.0.0.0                      |
|                                                                                                 | 8.<br>9.      | 0<br>0              | 0<br>0              | 0.0.0.0<br>0.0.0.0                      |
|                                                                                                 | 10.<br>11.    | 0<br>0              | 0<br>0              | 0.0.0.0<br>0.0.0.0                      |
|                                                                                                 | 12.           | 0                   | 0                   | 0.0.0                                   |
| Press ENTER to Confirm or ESC to Cancel:<br>HTTP:80 FTP:21 Telnet:23 SMTP:25 POP3:110 PPTP:1723 |               |                     |                     |                                         |

### 25.5.4 Example 4: NAT Unfriendly Application Programs

Some applications do not support NAT Mapping using TCP or UDP port address translation. In this case it is better to use **Many-to-Many No Overload** mapping as port numbers do *not* change for **Many-to-Many No Overload** (and **One-to-One**) NAT mapping types. The following figure illustrates this.

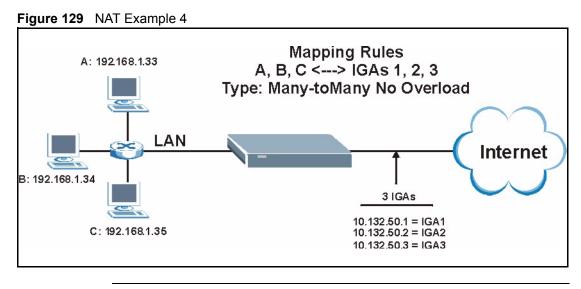

 Note: Other applications such as some gaming programs are NAT unfriendly because they embed addressing information in the data stream. These applications won't work through NAT even when using One-to-One and Many-to-Many No Overload mapping types.

Follow the steps outlined in example 3 to configure these two menus as follows

```
Figure 130 Example 4: Menu 15.1.1.1 Address Mapping Rule.
```

```
Menu 15.1.1.1 Address Mapping Rule
Type= Many-One-to-One
Local IP:
    Start= 192.168.1.10
    End = 192.168.1.12
Global IP:
    Start= 10.132.50.1
    End = 10.132.50.3
Press ENTER to Confirm or ESC to Cancel:
```

After you've configured your rule, you should be able to check the settings in menu 15.1.1 as shown next.

Figure 131 Example 4: Menu 15.1.1 Address Mapping Rules

```
Menu 15.1.1 - Address Mapping Rules
 Set Name= Example4
Idx Local Start IP Local End IP Global Start IP Global End IP Type
    _____ ____
 ___
 1.
   192.168.1.10 192.168.1.12 10.132.50.1 10.132.50.3 M:M NO OV
 2.
 З.
 4.
 5.
 6.
 7.
 8.
 9.
10.
               Action= Edit
                                 Select Rule=
               Press ENTER to Confirm or ESC to Cancel:
```

## 25.6 Configuring Trigger Port Forwarding

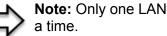

**Note:** Only one LAN computer can use a trigger port (range) at

Enter 3 in menu 15 to display Menu 15.3 — Trigger Port Setup, shown next.

| Menu 15.3 - Trigger Port Setup |            |            |          |            |          |
|--------------------------------|------------|------------|----------|------------|----------|
|                                |            | Incom      | ing      | Trig       | ger      |
| Rule                           | Name       | Start Port | End Port | Start Port | End Port |
| 1.                             | Real Audio | 6970       | 7170     | 7070       | 7070     |
| 2.                             |            | 0          | 0        | 0          | 0        |
| З.                             |            | 0          | 0        | 0          | 0        |
| 4.                             |            | 0          | 0        | 0          | 0        |
| 5.                             |            | 0          | 0        | 0          | 0        |
| 6.                             |            | 0          | 0        | 0          | 0        |
| 7.                             |            | 0          | 0        | 0          | 0        |
| 8.                             |            | 0          | 0        | 0          | 0        |
| 9.                             |            | 0          | 0        | 0          | 0        |
| 10.                            |            | 0          | 0        | 0          | 0        |
| 11.                            |            | 0          | 0        | 0          | 0        |
| 12.                            |            | 0          | 0        | 0          | 0        |

#### Figure 132 Menu 15.3 Trigger Port Setup

The following table describes the fields in this screen.

 Table 84
 Menu 15.3 Trigger Port Setup

| FIELD                                                                                                    | DESCRIPTION                                                                                                    |
|----------------------------------------------------------------------------------------------------|----------------------------------------------------------------------------------------------------|
| Rule                                                                                                    | This is the rule index number.                                                                                                    |
| Name                                                                                                    | Enter a unique name for identification purposes. You may enter up to 15 characters in this field. All characters are permitted - including spaces.                                                                                                    |
| Incoming                                                                                                    | Incoming is a port (or a range of ports) that a server on the WAN uses when it sends<br>out a particular service. The Prestige forwards the traffic with this port (or range of<br>ports) to the client computer on the LAN that requested the service. |
| Start Port                                                                                                    | Enter a port number or the starting port number in a range of port numbers.                                                                                                    |
| End Port                                                                                                    | Enter a port number or the ending port number in a range of port numbers.                                                                                                    |
| Trigger                                                                                                    | The trigger port is a port (or a range of ports) that causes (or triggers) the Prestige to record the IP address of the LAN computer that sent the traffic to a server on the WAN.                                                                      |
| Start Port                                                                                                    | Enter a port number or the starting port number in a range of port numbers.                                                                                                    |
| End Port                                                                                                    | Enter a port number or the ending port number in a range of port numbers.                                                                                                    |
| Press [ENTER] at the message "Press ENTER to Confirm" to save your configuration, or press [ESC] at any time to cancel. |                                                                                                    |

# CHAPTER 26 Enabling the Firewall

This chapter shows you how to get started with the Prestige firewall.

# 26.1 Remote Management and the Firewall

When SMT menu 24.11 is configured to allow management (see the *Remote Management* chapter) and the firewall is enabled:

- The firewall blocks remote management from the WAN unless you configure a firewall rule to allow it.
- The firewall allows remote management from the LAN.

# 26.2 Access Methods

The web configurator is, by far, the most comprehensive firewall configuration tool your Prestige has to offer. For this reason, it is recommended that you configure your firewall using the web configurator, see the following chapters for instructions. SMT screens allow you to activate the firewall and view firewall logs.

# 26.3 Enabling the Firewall

From the main menu enter 21 to go to **Menu 21 - Filter and Firewall Setup** to display the screen shown next.

Enter option 2 in this menu to bring up the following screen. Press [SPACE BAR] and then [ENTER] to select **Yes** in the **Active** field to activate the firewall. The firewall must be active to protect against Denial of Service (DoS) attacks. Additional rules may be configured using the web configurator.

#### Figure 133 Menu 21.2 Firewall Setup

Menu 21.2 - Firewall Setup
The firewall protects against Denial of Service (DoS) attacks when
it is active.
Your network is vulnerable to attacks when the firewall is turned off.
Refer to the User's Guide for details about the firewall default
policies.
You may define additional Policy rules or modify existing ones but
please exercise extreme caution in doing so.
Active: No
You can use the Web Configurator to configure the firewall.
Press ENTER to Confirm or ESC to Cancel:

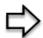

**Note:** Use the web configurator or the command interpreter to configure the firewall rules.

# **CHAPTER 27** Filter Configuration

This chapter shows you how to create and apply filters.

# 27.1 Introduction to Filters

Your Prestige uses filters to decide whether to allow passage of a data packet and/or to make a call. There are two types of filter applications: data filtering and call filtering. Filters are subdivided into device and protocol filters, which are discussed later.

Data filtering screens the data to determine if the packet should be allowed to pass. Data filters are divided into incoming and outgoing filters, depending on the direction of the packet relative to a port. Data filtering can be applied on either the WAN side or the LAN side. Call filtering is used to determine if a packet should be allowed to trigger a call. Remote node call filtering is only applicable when using PPPoE encapsulation. Outgoing packets must undergo data filtering before they encounter call filtering as shown in the following figure.

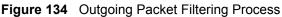

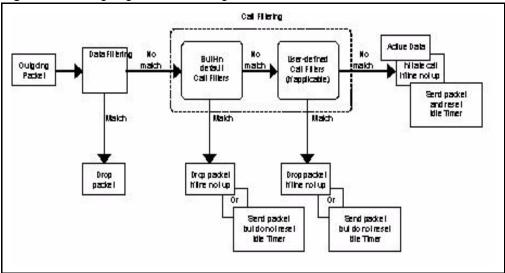

For incoming packets, your Prestige applies data filters only. Packets are processed depending upon whether a match is found. The following sections describe how to configure filter sets.

### 27.1.1 The Filter Structure of the Prestige

A filter set consists of one or more filter rules. Usually, you would group related rules, e.g., all the rules for NetBIOS, into a single set and give it a descriptive name. The Prestige allows you to configure up to twelve filter sets with six rules in each set, for a total of 72 filter rules in the system. You <u>cannot</u> mix device filter rules and protocol filter rules within the same set. You can apply up to four filter sets to a particular port to block multiple types of packets. With each filter set having up to six rules, you can have a maximum of 24 rules active for a single port.

Sets of factory default filter rules have been configured in menu 21 to prevent NetBIOS traffic from triggering calls and to prevent incoming telnet sessions. A summary of their filter rules is shown in the figures that follow.

The following figure illustrates the logic flow when executing a filter rule. See also *Figure 139* for the logic flow when executing an IP filter.

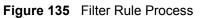

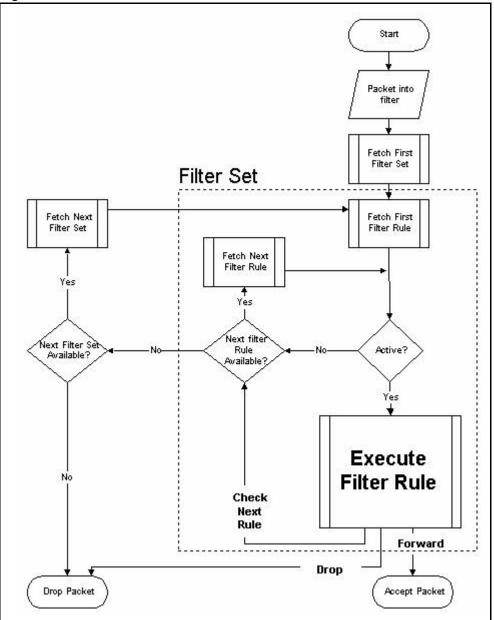

You can apply up to four filter sets to a particular port to block multiple types of packets. With each filter set having up to six rules, you can have a maximum of 24 rules active for a single port.

# 27.2 Configuring a Filter Set

The Prestige includes filtering for NetBIOS over TCP/IP packets by default. To configure another filter set, follow the procedure below.

**1** Enter 21 in the main menu to open menu 21.

Figure 136 Menu 21: Filter and Firewall Setup

```
Menu 21 - Filter and Firewall Setup
1. Filter Setup
2. Firewall Setup
Enter Menu Selection Number:
```

**2** Enter 1 to bring up the following menu.

Figure 137 Menu 21.1: Filter Set Configuration

| Set # Comments |           | ments |
|----------------|-----------|-------|
|                | Set # Com |       |
| 1              | 7         |       |
| 2              | 8         |       |
| 3              | 9         |       |
| 4              | 10        |       |
| 5              | 11        |       |
| 6              | 12        |       |
|                |           |       |

- **3** Select the filter set you wish to configure (1-12) and press [ENTER].
- 4 Enter a descriptive name or comment in the Edit Comments field and press [ENTER].
- **5** Press [ENTER] at the message [Press ENTER to confirm] to open Menu 21.1.1 Filter Rules Summary.

This screen shows the summary of the existing rules in the filter set. The following tables contain a brief description of the abbreviations used in the previous menus.

| FIELD        | DESCRIPTION                                                                                                    |
|--------------|----------------------------------------------------------------------------------------------------|
| #            | The filter rule number: 1 to 6.                                                                                                    |
| А            | Active: "Y" means the rule is active. "N" means the rule is inactive.                                                                                                    |
| Туре         | The type of filter rule: "GEN" for Generic, "IP" for TCP/IP.                                                                                                    |
| Filter Rules | These parameters are displayed here.                                                                                                    |
| Μ            | More.<br>"Y" means there are more rules to check which form a rule chain with the present rule. An<br>action cannot be taken until the rule chain is complete.<br>"N" means there are no more rules to check. You can specify an action to be taken i.e.,<br>forward the packet, drop the packet or check the next rule. For the latter, the next rule is<br>independent of the rule just checked. |

**Table 85** Abbreviations Used in the Filter Rules Summary Menu

| FIELD | DESCRIPTION                                                                                                    |
|-------|----------------------------------------------------------------------------------------------------|
| m     | Action Matched.<br>"F" means to forward the packet immediately and skip checking the remaining rules.<br>"D" means to drop the packet.<br>"N" means to check the next rule.    |
| n     | Action Not Matched<br>"F" means to forward the packet immediately and skip checking the remaining rules.<br>"D" means to drop the packet.<br>"N" means to check the next rule. |

 Table 85
 Abbreviations Used in the Filter Rules Summary Menu

The protocol dependent filter rules abbreviation are listed as follows:

| ABBREVIATION | DESCRIPTION             |
|--------------|-------------------------|
| IP           |                         |
| Pr           | Protocol                |
| SA           | Source Address          |
| SP           | Source Port number      |
| DA           | Destination Address     |
| DP           | Destination Port number |
| GEN          |                         |
| Off          | Offset                  |
| Len          | Length                  |

 Table 86
 Rule Abbreviations Used

Refer to the next section for information on configuring the filter rules.

## 27.2.1 Configuring a Filter Rule

To configure a filter rule, type its number in **Menu 21.1.1 - Filter Rules Summary** and press [ENTER] to open menu 21.1.1.1 for the rule.

To speed up filtering, all rules in a filter set must be of the same class, i.e., protocol filters or generic filters. The class of a filter set is determined by the first rule that you create. When applying the filter sets to a port, separate menu fields are provided for protocol and device filter sets. If you include a protocol filter set in a device filter field or vice versa, the Prestige will warn you and will not allow you to save.

## 27.2.2 Configuring a TCP/IP Filter Rule

This section shows you how to configure a TCP/IP filter rule. TCP/IP rules allow you to base the rule on the fields in the IP and the upper layer protocol, for example, UDP and TCP headers.

To configure TCP/IP rules, select **TCP/IP Filter Rule** from the **Filter Type** field and press [ENTER] to open **Menu 21.1.1.1 - TCP/IP Filter Rule**, as shown next

Figure 138 Menu 21.1.1.1 TCP/IP Filter Rule.

```
Menu 21.1.1.1 - TCP/IP Filter Rule
       Filter #: 1,1
      Filter Type= TCP/IP Filter Rule
      Active= Yes
      IP Protocol= 0
                        IP Source Route= No
       Destination: IP Addr= 0.0.0.0
                   IP Mask= 0.0.0.0
                   Port #= 137
                   Port # Comp= Equal
           Source: IP Addr= 0.0.0.0
                   IP Mask= 0.0.0.0
                   Port #=
                   Port # Comp= None
      TCP Estab= N/A
      More= No
                         Log= None
      Action Matched= Check Next Rule
      Action Not Matched= Check Next Rule
Press ENTER to Confirm or ESC to Cancel:
```

The following table describes how to configure your TCP/IP filter rule.

| FIELD           | DESCRIPTION                                                                                                    | OPTIONS                                       |
|-----------------|----------------------------------------------------------------------------------------------------|-----------------------------------------------|
| Active          | Press [SPACE BAR] and then [ENTER] to select <b>Yes</b> to activate the filter rule or <b>No</b> to deactivate it.                                                                                                    | Yes<br>No                                     |
| IP Protocol     | Protocol refers to the upper layer protocol, e.g., TCP is 6, UDP is 17 and ICMP is 1. Type a value between 0 and 255. A value of 0 matches ANY protocol.                                                                                      | 0-255                                         |
| IP Source Route | Press [SPACE BAR] and then [ENTER] to select <b>Yes</b> to apply<br>the rule to packets with an IP source route option. Otherwise the<br>packets must not have a source route option. The majority of IP<br>packets do not have source route. | Yes<br>No                                     |
| Destination     |                                                                                                    |                                               |
| IP Address      | Enter the destination IP Address of the packet you wish to filter.<br>This field is ignored if it is 0.0.0.0.                                                                                                    | 0.0.0.0                                       |
| IP Mask         | Enter the IP mask to apply to the Destination: IP Addr.                                                                                                    | 0.0.0.0                                       |
| Port #          | Enter the destination port of the packets that you wish to filter.<br>The range of this field is 0 to 65535. This field is ignored if it is 0.                                                                                                | 0-65535                                       |
| Port # Comp     | Press [SPACE BAR] and then [ENTER] to select the comparison to apply to the destination port in the packet against the value given <b>in Destination: Port #</b> .                                                                            | None<br>Less<br>Greater<br>Equal<br>Not Equal |

 Table 87
 TCP/IP Filter Rule

| I ADIE OI I CE/IF FIILEI RUIE | Table 87 | ' TCP/IP | Filter Rule |
|-------------------------------|----------|----------|-------------|
|-------------------------------|----------|----------|-------------|

| FIELD              | DESCRIPTION                                                                                                    | OPTIONS                                            |
|--------------------|----------------------------------------------------------------------------------------------------|----------------------------------------------------|
| Source             |                                                                                                    |                                                    |
| IP Address         | Enter the source IP Address of the packet you wish to filter. This field is ignored if it is 0.0.0.0.                                                                                                    | 0.0.0.0                                            |
| IP Mask            | Enter the IP mask to apply to the Source: IP Addr.                                                                                                    | 0.0.0.0                                            |
| Port #             | Enter the source port of the packets that you wish to filter. The range of this field is 0 to 65535. This field is ignored if it is 0.                                                                                                    | 0-65535                                            |
| Port # Comp        | Press [SPACE BAR] and then [ENTER] to select the comparison to apply to the source port in the packet against the value given in <b>Source: Port #</b> .                                                                                                    | None<br>Less<br>Greater<br>Equal<br>Not Equal      |
| TCP Estab          | This field is applicable only when the IP Protocol field is 6, TCP.<br>Press [SPACE BAR] and then [ENTER] to select <b>Yes</b> , to have<br>the rule match packets that want to establish a TCP connection<br>(SYN=1 and ACK=0); if <b>No</b> , it is ignored.                                                                            | Yes<br>No                                          |
| More               | Press [SPACE BAR] and then [ENTER] to select <b>Yes</b> or <b>No</b> . If <b>Yes</b> , a matching packet is passed to the next filter rule before an action is taken; if <b>No</b> , the packet is disposed of according to the action fields.<br>If <b>More</b> is <b>Yes</b> , then <b>Action Matched</b> and <b>Action Not Matched</b> | Yes<br>No                                          |
|                    | will be <b>N/A</b> .                                                                                                    |                                                    |
| Log                | Press [SPACE BAR] and then [ENTER] to select a logging<br>option from the following:<br><b>None</b> – No packets will be logged.<br><b>Action Matched</b> - Only packets that match the rule parameters<br>will be logged.                                                                                                    | None<br>Action<br>Matched<br>Action Not<br>Matched |
|                    | Action Not Matched - Only packets that do not match the rule parameters will be logged.                                                                                                    | Both                                               |
| Action Matched     | Both – All packets will be logged.<br>Press [SPACE BAR] and then [ENTER] to select the action for a matching packet.                                                                                                    | Check Next<br>Rule                                 |
|                    |                                                                                                    | Forward<br>Drop                                    |
| Action Not Matched | Press [SPACE BAR] and then [ENTER] to select the action for a packet not matching the rule.                                                                                                    | Check Next<br>Rule<br>Forward<br>Drop              |

The following figure illustrates the logic flow of an IP filter.

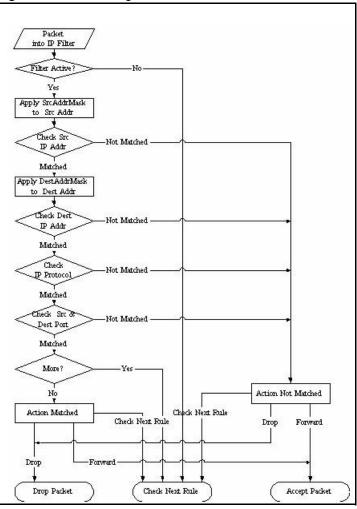

Figure 139 Executing an IP Filter

## 27.2.3 Configuring a Generic Filter Rule

This section shows you how to configure a generic filter rule. The purpose of generic rules is to allow you to filter non-IP packets. For IP, it is generally easier to use the IP rules directly.

For generic rules, the Prestige treats a packet as a byte stream as opposed to an IP or IPX packet. You specify the portion of the packet to check with the **Offset** (from 0) and the **Length** fields, both in bytes. The Prestige applies the Mask (bit-wise ANDing) to the data portion before comparing the result against the Value to determine a match. The **Mask** and **Value** are specified in hexadecimal numbers. Note that it takes two hexadecimal digits to represent a byte, so if the length is 4, the value in either field will take 8 digits, for example, FFFFFFF.

To configure a generic rule, select **Generic Filter Rule** in the **Filter Type** field in menu 21.1.4.1 and press [ENTER] to open Generic Filter Rule, as shown below.

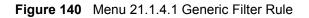

```
Menu 21.1.4.1 - Generic Filter Rule

Filter #: 4,1

Filter Type= Generic Filter Rule

Active= No

Offset= 0

Length= 0

Mask= N/A

Value= N/A

More= No

Action Matched= Check Next Rule

Action Not Matched= Check Next Rule

Press ENTER to Confirm or ESC to Cancel:
```

The following table describes the fields in the Generic Filter Rule menu.

| FIELD       | DESCRIPTION                                                                                                    | OPTIONS                                         |
|-------------|----------------------------------------------------------------------------------------------------|-------------------------------------------------|
| Filter #    | This is the filter set, filter rule co-ordinates, i.e., 2,3 refers to the second filter set and the third rule of that set.                                                                                                    |                                                 |
| Filter Type | Use [SPACE BAR] and then [ENTER] to select a rule type.<br>Parameters displayed below each type will be different. TCP/IP filter<br>rules are used to filter IP packets while generic filter rules allow<br>filtering of non-IP packets. | Generic Filter<br>Rule<br>TCP/IP Filter<br>Rule |
| Active      | Select Yes to turn on the filter rule or No to turn it off.                                                                                                    | Yes / No                                        |
| Offset      | Enter the starting byte of the data portion in the packet that you wish to compare. The range for this field is from 0 to 255.                                                                                                    | 0-255                                           |
| Length      | Enter the byte count of the data portion in the packet that you wish to compare. The range for this field is 0 to 8.                                                                                                    | 0-8                                             |
| Mask        | Enter the mask (in Hexadecimal notation) to apply to the data portion before comparison.                                                                                                    |                                                 |
| Value       | Enter the value (in Hexadecimal notation) to compare with the data portion.                                                                                                    |                                                 |
| More        | If <b>Yes</b> , a matching packet is passed to the next filter rule before an action is taken; else the packet is disposed of according to the action fields.                                                                            | Yes<br>No                                       |
|             | If <b>More</b> is <b>Yes</b> , then Action Matched and Action Not Matched will be <b>No</b> .                                                                                                    |                                                 |
| Log         | Select the logging option from the following:                                                                                                    | None                                            |
|             | None - No packets will be logged.                                                                                                    | Action Matched                                  |
|             | Action Matched - Only packets that match the rule parameters will be logged.                                                                                                    | Action Not<br>Matched                           |
|             | Action Not Matched - Only packets that do not match the rule parameters will be logged.                                                                                                    | Both                                            |
|             | Both – All packets will be logged.                                                                                                    |                                                 |

 Table 88
 Generic Filter Rule Menu Fields

| FIELD                                                                                                    | DESCRIPTION | OPTIONS |  |
|----------------------------------------------------------------------------------------------------|-------------|---------|--|
| Matched Forward Drop                                                                                                    |             |         |  |
| Action Not<br>Matched       Select the action for a packet not matching the rule.       Check Net<br>Forward<br>Drop                                                                                                    |             |         |  |
| Once you have completed filling in <b>Menu 21.4.1.1 - Generic Filter Rule</b> , press [ENTER] at the message "Press ENTER to Confirm" to save your configuration, or press [ESC] to cancel. This data will now be displayed on <b>Menu 21.1.1 - Filter Rules Summary</b> . |             |         |  |

Table 88 Generic Filter Rule Menu Fields

# 27.3 Example Filter

Let's look at an example to block outside users from accessing the Prestige via telnet.

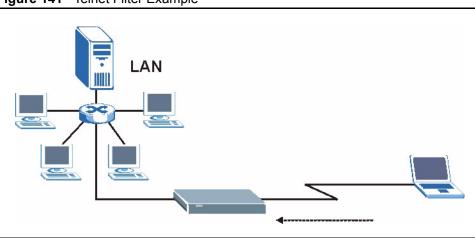

Figure 141 Telnet Filter Example

- 1 Enter 21 from the main menu to open Menu 21 Filter and Firewall Setup.
- 2 Enter 1 to open Menu 21.1 Filter Set Configuration.
- **3** Enter the index of the filter set you wish to configure (say 3) and press [ENTER].
- 4 Enter a descriptive name or comment in the Edit Comments field and press [ENTER].
- **5** Press [ENTER] at the message [Press ENTER to confirm] to open Menu 21.1.3 Filter Rules Summary
- **6** Enter 1 to configure the first filter rule (the only filter rule of this set). Make the entries in this menu as shown in the following figure.

Figure 142 Example Filter: Menu 21.1.3.1

```
Menu 21.1.3.1 - TCP/IP Filter Rule
            Filter #: 3,1
            Filter Type= TCP/IP Filter Rule
           Active= Yes
            IP Protocol= 6
                             IP Source Route= No
            Destination: IP Addr= 0.0.0.0
                        IP Mask= 0.0.0.0
                        Port #= 23
                        Port # Comp= Equal
                 Source: IP Addr= 0.0.0.0
                         IP Mask= 0.0.0.0
                         Port \#=0
                        Port # Comp= None
            TCP Estab= No
           More= No
                                Log= None
            Action Matched= Drop
            Action Not Matched= Forward
Press ENTER to Confirm or ESC to Cancel:
Press Space Bar to Toggle.
```

- Select Yes from the Active field to activate this rule.
- 6 is the TCP IP Protocol.
- The **Port** # for the telnet service (TCP protocol) is 23. See RFC 1060 for port numbers of well-known services.
- Select **Equal** from the **Port # Comp** field as you are looking for packets going to port 23 only.
- Select **Drop** in the **Action Matched** field so that the packet will be dropped if its destination is the telnet port.
- Select **Forward** from the **Action Not Matched** field so that the packet will be forwarded if its destination is not the telnet port.
- Press [SPACE BAR] and then [ENTER] to choose this filter rule type. The first filter rule type determines all subsequent filter types within a set.

When you press [ENTER] to confirm, you will see the following screen. Note that there is only one filter rule in this set.

Figure 143 Example Filter Rules Summary: Menu 21.1.3

```
Menu 21.1.3 - Filter Rules Summary

# A Type Filter Rules M m n

- - ----

1 Y IP Pr=6, SA=0.0.0, DA=0.0.0, DP=23 N D F

2 N

3 N

4 N

5 N

6 N

Enter Filter Rule Number (1-6) to Configure:
```

This shows you that you have configured and activated (A = Y) a TCP/IP filter rule (Type = IP, Pr = 6) for destination telnet ports (DP = 23).

 $\mathbf{M} = \mathbf{N}$  means an action can be taken immediately. The action is to drop the packet ( $\mathbf{m} = \mathbf{D}$ ) if the action is matched and to forward the packet immediately ( $\mathbf{n} = \mathbf{F}$ ) if the action is not matched no matter whether there are more rules to be checked (there aren't in this example).

After you've created the filter set, you must apply it.

- **1** Enter 11 from the main menu to go to menu 11.
- 2 Go to the Edit Filter Sets field, press [SPACE BAR] to select Yes and press [ENTER].
- **3** This brings you to menu 11.5. Apply a filter set (our example filter set 3).
- **4** Press [ENTER] to confirm after you enter the set numbers and to leave menu 11.5.

## 27.4 Filter Types and NAT

There are two classes of filter rules, **Generic Filter** (Device) rules and protocol filter (**TCP**/**IP**) rules. Generic filter rules act on the raw data from/to LAN and WAN. Protocol filter rules act on the IP packets. Generic and TCP/IP filter rules are discussed in more detail in the next section. When NAT (Network Address Translation) is enabled, the inside IP address and port number are replaced on a connection-by-connection basis, which makes it impossible to know the exact address and port on the wire. Therefore, the Prestige applies the protocol filters to the "native" IP address and port number before NAT for outgoing packets and after NAT for incoming packets. On the other hand, the generic, or device filters are applied to the raw packets that appear on the wire. They are applied at the point when the Prestige is receiving and sending the packets; i.e. the interface. The interface can be an Ethernet port or any other hardware port. The following diagram illustrates this.

Figure 144 Protocol and Device Filter Sets

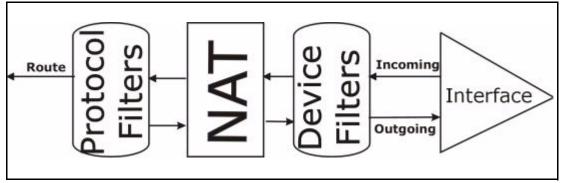

## 27.5 Firewall Versus Filters

Firewall configuration is discussed in the *firewall* chapters of this manual. Further comparisons are also made between filtering, NAT and the firewall.

# 27.6 Applying a Filter

This section shows you where to apply the filter(s) after you design it (them). The Prestige already has filters to prevent NetBIOS traffic from triggering calls, and block incoming telnet, FTP and HTTP connections.

**Note:** If you do not activate the firewall, it is advisable to apply filters

## 27.6.1 Applying LAN Filters

LAN traffic filter sets may be useful to block certain packets, reduce traffic and prevent security breaches. Go to menu 3.1 (shown next) and enter the number(s) of the filter set(s) that you want to apply as appropriate. You can choose up to four filter sets (from twelve) by entering their numbers separated by commas, e.g., 3, 4, 6, 11. Input filter sets filter incoming traffic to the Prestige and output filter sets filter outgoing traffic from the Prestige. For PPPoE or PPTP encapsulation, you have the additional option of specifying remote node call filter sets.

Figure 145 Filtering LAN Traffic

```
Menu 3.1 - LAN Port Filter Setup

Input Filter Sets:

protocol filters=

device filters=

Output Filter Sets:

protocol filters=

device filters=

Press ENTER to Confirm or ESC to Cancel:
```

## 27.6.2 Applying Remote Node Filters

Go to menu 11.5 (shown below – note that call filter sets are only present for PPPoE encapsulation) and enter the number(s) of the filter set(s) as appropriate. You can cascade up to four filter sets by entering their numbers separated by commas. The Prestige already has filters to prevent NetBIOS traffic from triggering calls.

Figure 146 Filtering Remote Node Traffic

```
Menu 11.5 - Remote Node Filter

Input Filter Sets:

protocol filters=

device filters=

Output Filter Sets:

protocol filters=

device filters=

Enter here to CONFIRM or ESC to CANCEL:
```

# **CHAPTER 28 SNMP Configuration**

This chapter explains SNMP Configuration menu 22.

# 28.1 About SNMP

Simple Network Management Protocol is a protocol used for exchanging management information between network devices. SNMP is a member of the TCP/IP protocol suite. Your Prestige supports SNMP agent functionality, which allows a manager station to manage and monitor the Prestige through the network. The Prestige supports SNMP version one (SNMPv1) and version two c (SNMPv2c). The next figure illustrates an SNMP management operation. SNMP is only available if TCP/IP is configured.

Figure 147 SNMP Management Model

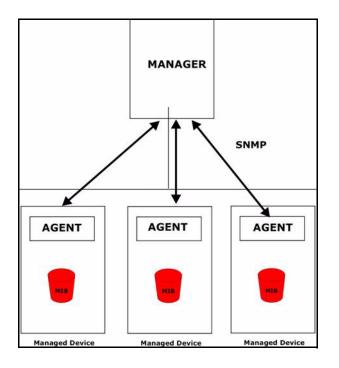

An SNMP managed network consists of two main components: agents and a manager.

An agent is a management software module that resides in a managed device (the Prestige). An agent translates the local management information from the managed device into a form compatible with SNMP. The manager is the console through which network administrators perform network management functions. It executes applications that control and monitor managed devices. The managed devices contain object variables/managed objects that define each piece of information to be collected about a device. Examples of variables include the number of packets received, node port status etc. A Management Information Base (MIB) is a collection of managed objects. SNMP allows a manager and agents to communicate for the purpose of accessing these objects.

SNMP itself is a simple request/response protocol based on the manager/agent model. The manager issues a request and the agent returns responses using the following protocol operations:

- **1** Get Allows the manager to retrieve an object variable from the agent.
- **2** GetNext Allows the manager to retrieve the next object variable from a table or list within an agent. In SNMPv1, when a manager wants to retrieve all elements of a table from an agent, it initiates a Get operation, followed by a series of GetNext operations.
- **3** Set Allows the manager to set values for object variables within an agent.
- **4** Trap Used by the agent to inform the manager of some events.

## 28.2 Supported MIBs

The Prestige supports RFC-1215 and MIB II as defined in RFC-1213 as well as ZyXEL private MIBs. The focus of the MIBs is to let administrators collect statistic data and monitor status and performance.

## 28.3 SNMP Configuration

To configure SNMP, select option 22 from the main menu to open **Menu 22** — **SNMP Configuration** as shown next. The "community" for Get, Set and Trap fields is SNMP terminology for password.

Figure 148 Menu 22 SNMP Configuration

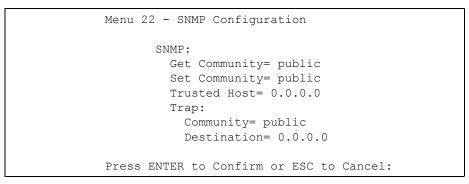

The following table describes the SNMP configuration parameters.

| FIELD                                                                                                    | DESCRIPTION                                                                                                    |  |
|----------------------------------------------------------------------------------------------------|----------------------------------------------------------------------------------------------------|--|
| SNMP:                                                                                                    |                                                                                                    |  |
| Get Community                                                                                                    | Type the <b>Get Community</b> , which is the password for the incoming Get- and GetNext requests from the management station.                                                                                     |  |
| Set Community                                                                                                    | Type the <b>Set</b> community, which is the password for incoming Set requests from the management station.                                                                                                    |  |
| Trusted Host                                                                                                    | If you enter a trusted host, your Prestige will only respond to SNMP messages from this address. A blank (default) field means your Prestige will respond to all SNMP messages it receives, regardless of source. |  |
| Trap:                                                                                                    |                                                                                                    |  |
| Community                                                                                                    | Type the trap community, which is the password sent with each trap to the SNMP manager.                                                                                                    |  |
| Destination                                                                                                    | Type the IP address of the station to send your SNMP traps to.                                                                                                    |  |
| When you have completed this menu, press [ENTER] at the prompt "Press ENTER to confirm or ESC to cancel" to save your configuration or press [ESC] to cancel and go back to the previous screen. |                                                                                                    |  |

Table 89 Menu 22 SNMP Configuration

## 28.4 SNMP Traps

The Prestige will send traps to the SNMP manager when any one of the following events occurs:

| TRAP # | TRAP NAME                               | DESCRIPTION                                                                                  |
|--------|-----------------------------------------|----------------------------------------------------------------------------------------------|
| 1      | coldStart (defined in RFC-1215)         | A trap is sent after booting (power on).                                                     |
| 2      | warmStart (defined in RFC-1215)         | A trap is sent after booting (software reboot).                                              |
| 3      | linkDown ( <i>defined in RFC-1215</i> ) | A trap is sent with the port number when any of the links are down. See the following table. |

Table 90 SNMP Traps

| TRAP # | TRAP NAME                                            | DESCRIPTION                                                                                                    |
|--------|------------------------------------------------------|----------------------------------------------------------------------------------------------------|
| 4      | linkUp (defined in RFC-1215)                         | A trap is sent with the port number.                                                                                                    |
| 5      | authenticationFailure ( <i>defined in RFC-1215</i> ) | A trap is sent to the manager when receiving any SNMP gets or sets requirements with wrong community (password).                                                  |
| 6      | whyReboot (defined in ZYXEL-MIB)                     | A trap is sent with the reason of restart before rebooting when the system is going to restart (warm start).                                                      |
| 6a     | For intentional reboot :                             | A trap is sent with the message "System reboot by<br>user!" if reboot is done intentionally, (for example,<br>download new files, CI command "sys reboot", etc.). |

#### Table 90 SNMP Traps

The port number is its interface index under the interface group.

| Table 91 Ports and Permanent Virtual Circuits |
|-----------------------------------------------|
|-----------------------------------------------|

| PORT | PVC (PERMANENT<br>VIRTUAL CIRCUIT) |  |
|------|------------------------------------|--|
| 1    | Ethernet LAN                       |  |
| 2    | 1                                  |  |
| 3    | 2                                  |  |
|      |                                    |  |
| 13   | 12                                 |  |
| 14   | xDSL                               |  |

# CHAPTER 29 System Information and Diagnosis

This chapter covers the information and diagnostic tools in SMT menus 24.1 to 24.4.

These tools include updates on system status, port status, log and trace capabilities and upgrades for the system software. This chapter describes how to use these tools in detail.

Type 24 in the main menu to open **Menu 24 – System Maintenance**, as shown in the following figure.

Figure 149 Menu 24 System Maintenance

```
Menu 24 - System Maintenance
1. System Status
2. System Information and Console Port Speed
3. Log and Trace
4. Diagnostic
5. Backup Configuration
6. Restore Configuration
7. Upload Firmware
8. Command Interpreter Mode
9. Call Control
10. Time and Date Setting
11. Remote Management Setup
```

# 29.1 System Status

The first selection, System Status gives you information on the status and statistics of the ports, as shown next *Figure 150*. System Status is a tool that can be used to monitor your Prestige. Specifically, it gives you information on your ADSL telephone line status, number of packets sent and received.

To get to System Status, type 24 to go to **Menu 24** — **System Maintenance.** From this menu, type 1. **System Status**. There are two commands in **Menu 24.1** — **System Maintenance** — **Status**. Entering 1 resets the counters; [ESC] takes you back to the previous screen.

The following table describes the fields present in **Menu 24.1** — **System Maintenance** — **Status** which are read-only and meant for diagnostic purposes.

#### Figure 150 Menu 24.1 System Maintenance : Status

|                                                                            |                                                              | Menu 24.1      | - System Ma        | aintena | nce - Statu |        | 00:49:12<br>. 01, 2000 |
|----------------------------------------------------------------------------|--------------------------------------------------------------|----------------|--------------------|---------|-------------|--------|------------------------|
| WAN                                                                        | Status<br>Down<br>100M/Full                                  |                | RxPkts<br>0<br>0   | 0       |             | 0      | 0:00:00                |
| WAN                                                                        | Ethernet Ad<br>00:A0:C5:01:<br>00:A0:C5:01:<br>System up Tim | 23:46<br>23:45 | 0.0.0<br>192.168.1 | . 0     | 0.0.0       | 0.0 Cl | ient                   |
| Name: P334<br>Routing: IP<br>ZyNOS F/W Version: V3.60(JJ.3)b1   08/20/2004 |                                                              |                |                    |         |             |        |                        |
| Press Command:<br>COMMANDS: 1-Drop WAN 9-Reset Counters ESC-Exit           |                                                              |                |                    |         |             |        |                        |

The following table describes the fields present in **Menu 24.1** — **System Maintenance** — **Status**. These fields are READ-ONLY and meant for diagnostic purposes. The upper right corner of the screen shows the time and date according to the format you set in menu 24.10.

| FIELD            | DESCRIPTION                                                                                                    |  |
|------------------|----------------------------------------------------------------------------------------------------|--|
| Port             | Identifies a port (WAN, LAN) on the Prestige.                                                                                                    |  |
| Status           | Shows the port speed and duplex setting if you're using <b>Ethernet</b><br><b>Encapsulation</b> and <b>Down</b> (line is down), <b>idle</b> (line (ppp) idle), <b>dial</b> (starting to trigger a call) and <b>drop</b> (dropping a call) if you're using <b>PPPoE Encapsulation</b> . |  |
| TxPkts           | The number of transmitted packets on this port.                                                                                                    |  |
| RxPkts           | The number of received packets on this port.                                                                                                    |  |
| Cols             | The number of collisions on this port.                                                                                                    |  |
| Tx B/s           | Shows the transmission speed in Bytes per second on this port.                                                                                                    |  |
| Rx B/s           | Shows the reception speed in Bytes per second on this port.                                                                                                    |  |
| Up Time          | Total amount of time the line has been up.                                                                                                    |  |
| Ethernet Address | The Ethernet address of the port listed on the left.                                                                                                    |  |
| IP Address       | The IP address of the port listed on the left.                                                                                                    |  |
| IP Mask          | The IP mask of the port listed on the left.                                                                                                    |  |
| DHCP             | The DHCP setting of the port listed on the left.                                                                                                    |  |
| System up Time   | The total time the Prestige has been on.                                                                                                    |  |
| Name             | This is the Prestige's system name + domain name assigned in menu 1. For<br>example, System Name= xxx; Domain Name= baboo.mickey.com<br>Name= xxx.baboo.mickey.com                                                                                                    |  |
| Routing          | Refers to the routing protocol used.                                                                                                    |  |

 Table 92
 System Maintenance: Status Menu Fields

 Table 92
 System Maintenance: Status Menu Fields

| FIELD                                                                                              | IELD DESCRIPTION |  |
|----------------------------------------------------------------------------------------------------|------------------|--|
| ZyNOS F/W Version The ZyNOS Firmware version and the date created.                                 |                  |  |
| You may enter 1 to drop the WAN connection, 9 to reset the counters or [ESC] to return to menu 24. |                  |  |

# 29.2 System Information

To get to the System Information:

- 1 Enter 24 to display Menu 24 System Information and Console Port Speed.
- 2 Enter 2 to display Menu 24.2 System Information.
- **3** From this menu you have two choices as shown in the next figure:

Figure 151 Menu 24.2 System Information and Console Port Speed

```
Menu 24.2 - System Information and Console Port Speed
System Information
Console Port Speed
Please enter selection:
```

## 29.2.1 System Information

Enter 1 in menu 24.2 to display the screen shown next

Figure 152 Menu 24.2.1 System Maintenance : Information

```
Menu 24.2.1 - System Maintenance - Information
Name: P334
Routing: IP
ZyNOS F/W Version: V3.60(JJ.3)b1 | 08/20/2004
LAN
Ethernet Address: 00:A0:C5:01:23:45
IP Address: 192.168.1.1
IP Mask: 255.255.255.0
DHCP: Server
Press ESC or RETURN to Exit:
```

The following table describes the fields in this menu.

| FIELD             | DESCRIPTION                                                                                                    |  |  |
|-------------------|----------------------------------------------------------------------------------------------------|--|--|
| Name              | Displays the system name of your Prestige. This information can be changed in <b>Menu 1 – General Setup</b> .                                      |  |  |
| Routing           | Refers to the routing protocol used.                                                                                                    |  |  |
| ZyNOS F/W Version | Refers to the ZyNOS (ZyXEL Network Operating System) system firmware version. ZyNOS is a registered trademark of ZyXEL Communications Corporation. |  |  |
| LAN               |                                                                                                    |  |  |
| Ethernet Address  | Refers to the Ethernet MAC (Media Access Control) of your Prestige.                                                                                |  |  |
| IP Address        | This is the IP address of the Prestige in dotted decimal notation.                                                                                 |  |  |
| IP Mask           | This shows the subnet mask of the Prestige.                                                                                                    |  |  |
| DHCP              | This field shows the DHCP setting (None, Relay or Server) of the Prestige.                                                                         |  |  |

Table 93 Menu 24.2.1 System Maintenance : Information

### 29.2.2 Console Port Speed

You can set up different port speeds for the console port through **Menu 24.2.2 – System Maintenance – Console Port Speed**. Your Prestige supports 9600 (default), 19200, 38400, 57600 and 115200 bps. Press [SPACE BAR] and then [ENTER] to select the desired speed in menu 24.2.2, as shown in the following figure. Figure 153 Menu 24.2.2 System Maintenance : Change Console Port Speed

```
Menu 24.2.2 - System Maintenance - Change Console Port Speed
Console Port Speed: 9600
Press ENTER to Confirm or ESC to Cancel:
```

## 29.3 Log and Trace

There are two logging facilities in the Prestige. The first is the error logs and trace records that are stored locally. The second is the syslog facility for message logging.

## 29.3.1 Syslog Logging

The Prestige uses the syslog facility to log the CDR (Call Detail Record) and system messages to a syslog server. Syslog and accounting can be configured in Menu 24.3.2 — System Maintenance - Syslog Logging, as shown next.

Figure 154 Menu 24.3.2 System Maintenance : Syslog Logging

```
Menu 24.3.2 - System Maintenance - Syslog Logging
Syslog:
Active= No
Syslog Server IP Address= 0.0.0.0
Log Facility= Local 1
Press ENTER to Confirm or ESC to Cancel:
```

You need to configure the syslog parameters described in the following table to activate syslog then choose what you want to log.

| PARAMETER                                                                           | DESCRIPTION                                                                                                    |  |
|-------------------------------------------------------------------------------------|----------------------------------------------------------------------------------------------------|--|
| Syslog:                                                                             |                                                                                                    |  |
| Active                                                                              | Press [SPACE BAR] and then [ENTER] to turn syslog on or off.                                                                                                    |  |
| Syslog Server IP<br>Address                                                         | Enter the IP Address of the server that will log the CDR (Call Detail Record) and system messages i.e., the syslog server.                                                                                               |  |
| Log Facility                                                                        | Press [SPACE BAR] and then [ENTER] to select a Local option. The log facility allows you to log the message to different files in the server. Please refer to the documentation of your syslog program for more details. |  |
| When finished configuring this screen, press [ENTER] to confirm or [ESC] to cancel. |                                                                                                    |  |

 Table 94
 Menu 24.3.2 System Maintenance : Syslog and Accounting

Your Prestige sends five types of syslog messages. Some examples (not all Prestige specific) of these syslog messages with their message formats are shown next:

### 29.3.1.1 CDR

CDR Message Format SdcmdSyslogSend ( SYSLOG\_CDR, SYSLOG\_INFO, String); String = board xx line xx channel xx, call xx, str board = the hardware board ID line = the WAN ID in a board Channel = channel ID within the WAN call = the call reference number which starts from 1 and increments by 1 for each new call str = C01 Outgoing Call dev xx ch xx (dev:device No. ch:channel No.) C01 Incoming Call xxxxBps xxxxx (L2TP, xxxxx = Remote Call ID) C01 Incoming Call xxxx (= connected speed) xxxxx (= Remote Call ID) L02 Tunnel Connected (L2TP) C02 OutCall Connected xxxx (= connected speed) xxxxx (= Remote Call ID) CO2 CLID call refused L02 Call Terminated C02 Call Terminated Jul 19 11:19:27 192.168.102.2 ZYXEL: board 0 line 0 channel 0, call 1, C01 Outgoing Call dev=2 ch=0 40002 Jul 19 11:19:32 192.168.102.2 ZYXEL: board 0 line 0 channel 0, call 1, CO2 OutCall Connected 64000 40002 Jul 19 11:20:06 192.168.102.2 ZYXEL: board 0 line 0 channel 0, call 1, C02 Call Terminated

#### 29.3.1.2 Packet triggered

Packet triggered Message Format SdcmdSyslogSend( SYSLOG\_PKTTRI, SYSLOG\_NOTICE, String ); Sring = Packet trigger: Protocol=xx Data=xxxxxxxxx....x Protocol: (1:IP 2:IPX 3:IPXHC 4:BPDU 5:ATALK 6:IPNG) Data: We will send forty-eight Hex characters to the server Jul 19 11:28:39 192.168.102.2 ZyXEL: Packet Trigger: Protocol=1, Data=4500003c10010001f010004c0a86614ca849a7b08004a5c020001006162636465666768696a6b6c 6d6e6f7071727374 Jul 19 11:28:56 192.168.102.2 ZyXEL: Packet Trigger: Protocol=1, Data=4500002c1b0140001f06b50ec0a86614ca849a7b0427001700195b3e0000000600220008cd40000 020405b4 Jul 19 11:29:06 192.168.102.2 ZyXEL: Packet Trigger: Protocol=1, Data=45000028240140001f06ac12c0a86614ca849a7b0427001700195b451d1430135004000077600000

#### 29.3.1.3 Filter log

```
Filter log Message Format
SdcmdSysloqSend(SYSLOG FILLOG, SYSLOG NOTICE, String );
String = IP[Src=xx.xx.xx Dst=xx.xx.xx prot spo=xxxx dpo=xxxx] S04>R01mD
IP[...] is the packet header and S04>R01mD means filter set 4 (S) and rule 1 (R), match
(m) drop (D).
Src: Source Address
Dst: Destination Address
prot: Protocol ("TCP","UDP","ICMP")
spo: Source port
dpo: Destination port
Mar 03 10:39:43 202.132.155.97 ZyXEL:
GEN[ffffffffffff0080] }S05>R01mF
Mar 03 10:41:29 202.132.155.97 ZyXEL:
GEN[00a0c5f502fnord010080] }S05>R01mF
Mar 03 10:41:34 202.132.155.97 ZyXEL:
IP[Src=192.168.2.33 Dst=202.132.155.93 ICMP]}S04>R01mF
Mar 03 11:59:20 202.132.155.97 ZyXEL:
GEN[00a0c5f502fnord010080] }S05>R01mF
Mar 03 12:00:52 202.132.155.97 ZyXEL:
GEN[fffffffff0080] }S05>R01mF
Mar 03 12:00:57 202.132.155.97 ZyXEL:
GEN[00a0c5f502010080] }S05>R01mF
Mar 03 12:01:06 202.132.155.97 ZyXEL:
IP[Src=192.168.2.33 Dst=202.132.155.93 TCP spo=01170 dpo=00021]}S04>R01mF
```

#### 29.3.1.4 PPP log

```
PPP Log Message Format
SdcmdSyslogSend( SYSLOG_PPPLOG, SYSLOG_NOTICE, String );
String = ppp:Proto Starting / ppp:Proto Opening / ppp:Proto Closing / ppp:Proto
Shutdown
Proto = LCP / ATCP / BACP / BCP / CBCP / CCP / CHAP/ PAP / IPCP /
IPXCP
Jul 19 11:42:44 192.168.102.2 ZyXEL: ppp:LCP Closing
Jul 19 11:42:49 192.168.102.2 ZyXEL: ppp:IPCP Closing
Jul 19 11:42:54 192.168.102.2 ZyXEL: ppp:CCP Closing
```

### 29.3.1.5 Firewall log

```
Firewall Log Message Format
SdcmdSyslogSend(SYSLOG FIREWALL, SYSLOG NOTICE, buf);
buf = IP[Src=xx.xx.xx.xx : spo=xxxx Dst=xx.xx.xx : dpo=xxxx | prot | rule | action]
Src: Source Address
spo: Source port (empty means no source port information)
Dst: Destination Address
dpo: Destination port (empty means no destination port information)
prot: Protocol ("TCP","UDP","ICMP", "IGMP", "GRE", "ESP")
rule: <a,b> where a means "set" number; b means "rule" number.
Action: nothing(N) block (B) forward (F)
08-01-200011:48:41Local1.Notice192.168.10.10RAS: FW 172.21.1.80
                                                                   :137 -
>172.21.1.80
               :137 |UDP|default permit:<2,0>|B
08-01-200011:48:41Local1.Notice192.168.10.10RAS: FW 192.168.77.88
                                                                   :520 -
>192.168.77.88 :520 |UDP|default permit:<2,0>|B
08-01-200011:48:39Local1.Notice192.168.10.10RAS: FW 172.21.1.50
                                                                   ->172.21.1.50
|IGMP<2>|default permit:<2,0>|B
08-01-200011:48:39Local1.Notice192.168.10.10RAS: FW 172.21.1.25
                                                                   ->172.21.1.25
|IGMP<2>|default permit:<2,0>|B
```

## 29.3.2 Call-Triggering Packet

Call-Triggering Packet displays information about the packet that triggered a dial-out call in an easy readable format. Equivalent information is available in menu 24.1 in hex format. An example is shown next.

```
Figure 155 Call-Triggering Packet Example
```

```
IP Frame: ENETO-RECV Size: 44/ 44
                                                            Time: 17:02:44.262
 Frame Type:
    IP Header:
      IP Version
                                              = 4
      Header Length
Type of Service
                                        = 20 
= 0x00 (0) 
= 0x002C (44)
      Total Length
                                           = 0 \times 0002 (2) \\ = 0 \times 00
      Identification
      Flags
      Fragment Offset= 0x00Time to Live= 0xFE (254)Protocol= 0x05 (TCP)
                                             = 0 \times 06 (TCP)
       Protocol

      Protocol
      = 0x06 (TCP)

      Header Checksum
      = 0xFB20 (64288)

      Source IP
      = 0xC0A80101 (192.168.1.1)

      Destination IP
      = 0x00000000 (0.0.0.0)

    TCP Header:
      Source Port
      Source Port= 0x0401 (1025)Destination Port= 0x000D (13)Sequence Number= 0x05B8D000 (95997952)Ack Number= 0x05B8D000 (95997952)
                                            = 0 \times 0 0 0 0 0 0 0 0 (0)
      Ack Number
      Header Length
                                             = 24

    - 24

    Flags
    = 0x02 (....S.)

    Window Size
    = 0x2000 (8192)

    Checksum
    = 0xE06A (57450)

    Urgent Ptr
    = 0x0000 (0)

    Options
    -

       Options
             0000: 02 04 02 00
    RAW DATA:
       0000: 45 00 00 2C 00 02 00 00-FE 06 FB 20 C0 A8 01 01 E.....
       0010: 00 00 00 00 04 01 00 0D-05 B8 D0 00 00 00 00 00 00 .....
       0020: 60 02 20 00 E0 6A 00 00-02 04 02 00
Press any key to continue...
```

## 29.4 Diagnostic

The diagnostic facility allows you to test the different aspects of your Prestige to determine if it is working properly. Menu 24.4 allows you to choose among various types of diagnostic tests to evaluate your system, as shown in the following figure.

Follow the procedure next to get to Diagnostic:

- 1 From the main menu, type 24 to open Menu 24 System Maintenance.
- **2** From this menu, type 4 to open **Menu 24.4 System Maintenance Diagnostic**.

Figure 156 Menu 24.4 System Maintenance : Diagnostic

```
Menu 24.4 - System Maintenance - Diagnostic

TCP/IP

1. Ping Host

2. WAN DHCP Release

3. WAN DHCP Renewal

4. Internet Setup Test

System

11. Reboot System

Enter Menu Selection Number:

Host IP Address= N/A
```

#### 29.4.1 WAN DHCP

DHCP functionality can be enabled on the LAN or WAN as shown in LAN & WAN DHCP. LAN DHCP has already been discussed. The Prestige can act either as a WAN DHCP client (**IP Address Assignment** field in menu 4 or menu 11.3 is **Dynamic** and the **Encapsulation** field in menu 4 or menu 11 is **Ethernet**) or **None**, (when you have a static IP). The **WAN Release** and **Renewal** fields in menu 24.4 conveniently allow you to release and/or renew the assigned WAN IP address, subnet mask and default gateway in a fashion similar to winipcfg.

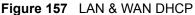

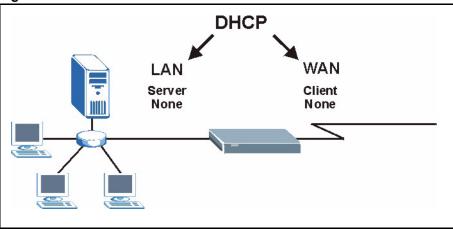

The following table describes the diagnostic tests available in menu 24.4 for your Prestige and associated connections.

| Table 95 | System | Maintenance | Menu | Diagnostic |
|----------|--------|-------------|------|------------|
|----------|--------|-------------|------|------------|

| FIELD            | DESCRIPTION                                                                                                    |
|------------------|----------------------------------------------------------------------------------------------------|
| Ping Host        | Enter 1 to ping any machine (with an IP address) on your LAN or WAN.<br>Enter its IP address in the <b>Host IP Address</b> field below. |
| WAN DHCP Release | Enter 2 to release your WAN DHCP settings.                                                                                              |

| Table 95 | System Maintenance Menu Diagnostic |
|----------|------------------------------------|
|----------|------------------------------------|

| FIELD                                                                                 | DESCRIPTION                                                                                                    |  |  |
|---------------------------------------------------------------------------------------|----------------------------------------------------------------------------------------------------|--|--|
| WAN DHCP Renewal                                                                      | Enter 3 to renew your WAN DHCP settings.                                                                                                    |  |  |
| Internet Setup Test                                                                   | Enter 4 to test the Internet setup. You can also test the Internet setup in <b>Menu 4 - Internet Access</b> . Please refer to the <i>Internet Access</i> chapter for more details. This feature is only available for dial-up connections using PPPoE or PPTP encapsulation. |  |  |
| Reboot System                                                                         | Enter 11 to reboot the Prestige.                                                                                                    |  |  |
| Host IP Address=                                                                      | If you entered 1 in <b>Ping Host</b> , then enter the IP address of the computer you want to ping in this field.                                                                                                    |  |  |
| Enter the number of the selection you would like to perform or press [ESC] to cancel. |                                                                                                    |  |  |

# CHAPTER 30 Firmware and Configuration File Maintenance

This chapter tells you how to backup and restore your configuration file as well as upload new firmware and configuration files.

## **30.1 Filename Conventions**

The configuration file (often called the romfile or rom-0) contains the factory default settings in the menus such as password, DHCP Setup, TCP/IP Setup, etc. It arrives from ZyXEL with a "rom" filename extension. Once you have customized the Prestige's settings, they can be saved back to your computer under a filename of your choosing.

ZyNOS (ZyXEL Network Operating System sometimes referred to as the "ras" file) is the system firmware and has a "bin" filename extension. With many FTP and TFTP clients, the filenames are similar to those seen next.

**Note:** Only use firmware for your Prestige's specific model. Refer to the label on the bottom of your Prestige

```
ftp> put firmware.bin ras
```

This is a sample FTP session showing the transfer of the computer file " firmware.bin" to the Prestige.

```
ftp> get rom-0 config.cfg
```

This is a sample FTP session saving the current configuration to the computer file "config.cfg".

If your (T)FTP client does not allow you to have a destination filename different than the source, you will need to rename them as the Prestige only recognizes "rom-0" and "ras". Be sure you keep unaltered copies of both files for later use.

The following table is a summary. Please note that the internal filename refers to the filename on the Prestige and the external filename refers to the filename <u>not</u> on the Prestige, that is, on your computer, local network or FTP site and so the name (but not the extension) may vary. After uploading new firmware, see the **ZyNOS F/W Version** field in **Menu 24.2.1 – System Maintenance – Information** to confirm that you have uploaded the correct firmware version. The AT command is the command you enter after you press "y" when prompted in the SMT menu to go into debug mode.

| FILE TYPE             | INTERNAL NAME | EXTERNAL NAME                                                                                                    | DESCRIPTION |
|-----------------------|---------------|----------------------------------------------------------------------------------------------------|-------------|
| Configuration<br>File | Rom-0         | This is the configuration filename on the<br>Prestige. Uploading the rom-0 file replaces<br>the entire ROM file system, including your<br>Prestige configurations, system-related data<br>(including the default password), the error<br>log and the trace log. | *.rom       |
| Firmware              | Ras           | This is the generic name for the ZyNOS firmware on the Prestige.                                                                                                    | *.bin       |

Table 96 Filename Conventions

# 30.2 Backup Configuration

Option 5 from **Menu 24 – System Maintenance** allows you to backup the current Prestige configuration to your computer. Backup is highly recommended once your Prestige is functioning properly. FTP is the preferred methods for backing up your current configuration to your computer since they are faster.

Please note that terms "download" and "upload" are relative to the computer. Download means to transfer from the Prestige to the computer, while upload means from your computer to the Prestige.

## 30.2.1 Backup Configuration

Follow the instructions as shown in the next screen.

Figure 158 Telnet in Menu 24.5

```
Menu 24.5 - System Maintenance - Backup Configuration
To transfer the configuration file to your workstation, follow the procedure below:
1. Launch the FTP client on your workstation.
2. Type "open" and the IP address of your Prestige. Then type "root" and SMT password as requested.
3. Locate the 'rom-0' file.
4. Type 'get rom-0' to back up the current Prestige configuration to your workstation.
For details on FTP commands, please consult the documentation of your FTP client program. For details on backup using TFTP (note that you must remain in this menu to back up using TFTP), please see your Prestige manual.
Press ENTER to Exit:
```

### 30.2.2 Using the FTP Command from the Command Line

- **1** Launch the FTP client on your computer.
- **2** Enter "open", followed by a space and the IP address of your Prestige.
- **3** Press [ENTER] when prompted for a username.
- 4 Enter your password as requested (the default is "1234").
- 5 Enter "bin" to set transfer mode to binary.
- **6** Use "get" to transfer files from the Prestige to the computer, for example, "get rom-0 config.rom" transfers the configuration file on the Prestige to your computer and renames it "config.rom". See earlier in this chapter for more information on filename conventions.
- 7 Enter "quit" to exit the ftp prompt.

### 30.2.3 Example of FTP Commands from the Command Line

Figure 159 FTP Session Example

```
331 Enter PASS command
Password:
230 Logged in
ftp> bin
200 Type I OK
ftp> get rom-0 zyxel.rom
200 Port command okay
150 Opening data connection for STOR ras
226 File received OK
ftp: 16384 bytes sent in 1.10Seconds 297.89Kbytes/sec.
ftp> quit
```

### 30.2.4 GUI-based FTP Clients

The following table describes some of the commands that you may see in GUI-based FTP clients.

| COMMAND                  | DESCRIPTION                                                                                                    |
|--------------------------|----------------------------------------------------------------------------------------------------|
| Host Address             | Enter the address of the host server.                                                                                                    |
| Login Type               | Anonymous.<br>This is when a user I.D. and password is automatically supplied to the<br>server for anonymous access. Anonymous logins will work only if your ISP<br>or service administrator has enabled this option.<br>Normal.<br>The server requires a unique User ID and Password to login. |
| Transfer Type            | Transfer files in either ASCII (plain text format) or in binary mode.<br>Configuration and firmware files should be transferred in binary mode.                                                                                                    |
| Initial Remote Directory | Specify the default remote directory (path).                                                                                                    |
| Initial Local Directory  | Specify the default local directory (path).                                                                                                    |

Table 97 General Commands for GUI-based FTP Clients

## 30.2.5 TFTP and FTP over WAN Management Limitations

TFTP, FTP and Telnet over WAN will not work when:

- You have disabled Telnet service in menu 24.11.
- You have applied a filter in menu 3.1 (LAN) or in menu 11.5 (WAN) to block Telnet service.
- The IP address in the **Secured Client IP** field in menu 24.11 does not match the client IP. If it does not match, the Prestige will disconnect the Telnet session immediately.
- You have an SMT console session running.

### 30.2.6 Backup Configuration Using TFTP

The Prestige supports the up/downloading of the firmware and the configuration file using TFTP (Trivial File Transfer Protocol) over LAN. Although TFTP should work over WAN as well, it is not recommended.

To use TFTP, your computer must have both telnet and TFTP clients. To backup the configuration file, follow the procedure shown next.

- **1** Use telnet from your computer to connect to the Prestige and log in. Because TFTP does not have any security checks, the Prestige records the IP address of the telnet client and accepts TFTP requests only from this address.
- 2 Put the SMT in command interpreter (CI) mode by entering 8 in Menu 24 System Maintenance.
- **3** Enter command "sys stdio 0" to disable the SMT timeout, so the TFTP transfer will not be interrupted. Enter command "sys stdio 5" to restore the five-minute SMT timeout (default) when the file transfer is complete.
- **4** Launch the TFTP client on your computer and connect to the Prestige. Set the transfer mode to binary before starting data transfer.
- **5** Use the TFTP client (see the example below) to transfer files between the Prestige and the computer. The file name for the configuration file is "rom-0" (rom-zero, not capital o).

Note that the telnet connection must be active and the SMT in CI mode before and during the TFTP transfer. For details on TFTP commands (see following example), please consult the documentation of your TFTP client program. For UNIX, use "get" to transfer from the Prestige to the computer and "binary" to set binary transfer mode.

### 30.2.7 TFTP Command Example

The following is an example TFTP command:

tftp [-i] host get rom-0 config.rom

where "i" specifies binary image transfer mode (use this mode when transferring binary files), "host" is the Prestige IP address, "get" transfers the file source on the Prestige (rom-0, name of the configuration file on the Prestige) to the file destination on the computer and renames it config.rom.

## 30.2.8 GUI-based TFTP Clients

The following table describes some of the fields that you may see in GUI-based TFTP clients.

Table 98 General Commands for GUI-based TFTP Clients

| COMMAND     | DESCRIPTION                                                                                                    |
|-------------|----------------------------------------------------------------------------------------------------|
| Host        | Enter the IP address of the Prestige. 192.168.1.1 is the Prestige's default IP address when shipped.                     |
| Send/Fetch  | Use "Send" to upload the file to the Prestige and "Fetch" to back up the file on your computer.                          |
| Local File  | Enter the path and name of the firmware file (*.bin extension) or configuration file (*.rom extension) on your computer. |
| Remote File | This is the filename on the Prestige. The filename for the firmware is "ras" and for the configuration file, is "rom-0". |
| Binary      | Transfer the file in binary mode.                                                                                        |
| Abort       | Stop transfer of the file.                                                                                               |

## 30.3 Restore Configuration

This section shows you how to restore a previously saved configuration. Note that this function erases the current configuration before restoring a previous back up configuration; please do not attempt to restore unless you have a backup configuration file stored on disk.

FTP is the preferred method for restoring your current computer configuration to your Prestige since FTP is faster. Please note that you must wait for the system to automatically restart after the file transfer is complete.

**Note:** WARNING! Do not interrupt the file transfer process as this may PERMANENTLY DAMAGE YOUR Prestige.

### 30.3.1 Restore Using FTP

For details about backup using (T)FTP please refer to earlier sections on FTP and TFTP file upload in this chapter

Figure 160 Telnet into Menu 24.6.

Menu 24.6 -- System Maintenance - Restore Configuration
To transfer the firmware and configuration file to your workstation, follow the procedure below:
1. Launch the FTP client on your workstation.
2. Type "open" and the IP address of your Prestige. Then type "root" and SMT password as requested.
3. Type "put backupfilename rom-0" where backupfilename is the name of your backup configuration file on your workstation and rom-0 is the remote file name on the Prestige. This restores the configuration to your Prestige.
4. The system reboots automatically after a successful file transfer
For details on FTP commands, please consult the documentation of your FTP client program. For details on backup using TFTP (note that you must remain in this menu to back up using TFTP), please see your Prestige manual. Press ENTER to Exit:

- **1** Launch the FTP client on your computer.
- **2** Enter "open", followed by a space and the IP address of your Prestige.
- **3** Press [ENTER] when prompted for a username.
- **4** Enter your password as requested (the default is "1234").
- **5** Enter "bin" to set transfer mode to binary.
- 6 Find the "rom" file (on your computer) that you want to restore to your Prestige.
- **7** Use "put" to transfer files from the Prestige to the computer, for example, "put config.rom rom-0" transfers the configuration file "config.rom" on your computer to the Prestige. See earlier in this chapter for more information on filename conventions.
- **8** Enter "quit" to exit the ftp prompt. The Prestige will automatically restart after a successful restore process.

## 30.3.2 Restore Using FTP Session Example

Figure 161 Restore Using FTP Session Example

ftp> put config.rom rom-0
200 Port command okay
150 Opening data connection for STOR rom-0
226 File received OK
221 Goodbye for writing flash
ftp: 16384 bytes sent in 0.06Seconds 273.07Kbytes/sec.
ftp>quit

## **30.4 Uploading Firmware and Configuration Files**

This section shows you how to upload firmware and configuration files. You can upload configuration files by following the procedure in the previous *Restore Configuration* section or by following the instructions in Menu 24.7.2 – System Maintenance – Upload System Configuration File.

**Note:** WARNING! Do not interrupt the file transfer process as this may PERMANENTLY DAMAGE YOUR Prestige.

### 30.4.1 Firmware File Upload

FTP is the preferred method for uploading the firmware and configuration. To use this feature, your computer must have an FTP client.

When you telnet into the Prestige, you will see the following screens for uploading firmware and the configuration file using FTP.

Figure 162 Telnet Into Menu 24.7.1 Upload System Firmware

```
Menu 24.7.1 - System Maintenance - Upload System Firmware
To upload the system firmware, follow the procedure below:

Launch the FTP client on your workstation.
Type "open" and the IP address of your system. Then type "root" and SMT password as requested.
Type "put firmware filename ras" where "firmwarefilename" is the name of your firmware upgrade file on your workstation and "ras" is the remote file name on the system.
The system reboots automatically after a successful firmware upload.

For details on FTP commands, please consult the documentation of your FTP client program. For details on uploading system firmware using TFTP (note that you must remain on this menu to upload system firmware using TFTP), please see your manual.
Press ENTER to Exit:
```

#### 30.4.2 Configuration File Upload

You see the following screen when you telnet into menu 24.7.2

Figure 163 Telnet Into Menu 24.7.2 System Maintenance .

```
Menu 24.7.2 - System Maintenance - Upload System Configuration File
To upload the system configuration file, follow the procedure below:

Launch the FTP client on your workstation.
Type "open" and the IP address of your system. Then type "root" and SMT password as requested.
Type "put configuration filename rom-0" where "configurationfilename" is the name of your system configuration file on your workstation, which will be transferred to the "rom-0" file on the system.
The system reboots automatically after the upload system configuration file process is complete.

For details on FTP commands, please consult the documentation of your FTP client program. For details on uploading system firmware using TFTP (note that you must remain on this menu to upload system firmware using TFTP), please see your manual.
```

To upload the firmware and the configuration file, follow these examples

#### 30.4.3 FTP File Upload Command from the DOS Prompt Example

- **1** Launch the FTP client on your computer.
- **2** Enter "open", followed by a space and the IP address of your Prestige.
- **3** Press [ENTER] when prompted for a username.

- **4** Enter your password as requested (the default is "1234").
- **5** Enter "bin" to set transfer mode to binary.
- **6** Use "put" to transfer files from the computer to the Prestige, for example, "put firmware.bin ras" transfers the firmware on your computer (firmware.bin) to the Prestige and renames it "ras". Similarly, "put config.rom rom-0" transfers the configuration file on your computer (config.rom) to the Prestige and renames it "rom-0". Likewise "get rom-0 config.rom" transfers the configuration file on the Prestige to your computer and renames it "config.rom." See earlier in this chapter for more information on filename conventions.
- **7** Enter "quit" to exit the ftp prompt.

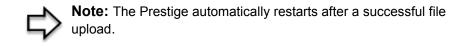

#### 30.4.4 FTP Session Example of Firmware File Upload

Figure 164 FTP Session Example of Firmware File Upload

```
331 Enter PASS command
Password:
230 Logged in
ftp> bin
200 Type I OK
ftp> put firmware.bin ras
200 Port command okay
150 Opening data connection for STOR ras
226 File received OK
ftp: 1103936 bytes sent in 1.10Seconds 297.89Kbytes/sec.
ftp> quit
```

More commands (found in GUI-based FTP clients) are listed earlier in this chapter.

#### 30.4.5 TFTP File Upload

The Prestige also supports the uploading of firmware files using TFTP (Trivial File Transfer Protocol) over LAN. Although TFTP should work over WAN as well, it is not recommended.

To use TFTP, your computer must have both telnet and TFTP clients. To transfer the firmware and the configuration file, follow the procedure shown next.

- **1** Use telnet from your computer to connect to the Prestige and log in. Because TFTP does not have any security checks, the Prestige records the IP address of the telnet client and accepts TFTP requests only from this address.
- 2 Put the SMT in command interpreter (CI) mode by entering 8 in Menu 24 System Maintenance.

- **3** Enter the command "sys stdio 0" to disable the console timeout, so the TFTP transfer will not be interrupted. Enter "command sys stdio 5" to restore the five-minute console timeout (default) when the file transfer is complete.
- **4** Launch the TFTP client on your computer and connect to the Prestige. Set the transfer mode to binary before starting data transfer.
- **5** Use the TFTP client (see the example below) to transfer files between the Prestige and the computer. The file name for the firmware is "ras".

Note that the telnet connection must be active and the Prestige in CI mode before and during the TFTP transfer. For details on TFTP commands (see following example), please consult the documentation of your TFTP client program. For UNIX, use "get" to transfer from the Prestige to the computer, "put" the other way around, and "binary" to set binary transfer mode.

## 30.4.6 TFTP Upload Command Example

The following is an example TFTP command:

```
tftp [-i] host put firmware.bin ras
```

where "i" specifies binary image transfer mode (use this mode when transferring binary files), "host" is the Prestige's IP address and "put" transfers the file source on the computer (firmware.bin – name of the firmware on the computer) to the file destination on the remote host (ras - name of the firmware on the Prestige).

Commands that you may see in GUI-based TFTP clients are listed earlier in this chapter.

# CHAPTER 31 System Maintenance

This chapter leads you through SMT menus 24.8 to 24.10.

# **31.1 Command Interpreter Mode**

The Command Interpreter (CI) is a part of the main system firmware. The CI provides much of the same functionality as the SMT, while adding some low-level setup and diagnostic functions. Enter the CI from the SMT by selecting menu 24.8. See the included disk or the zyxel.com web site for more detailed information on CI commands. Enter 8 from **Menu 24** — **System Maintenance**. A list of valid commands can be found by typing help or ? at the command prompt. Type "exit" to return to the SMT main menu when finished.

Figure 165 Command Mode in Menu 24

## 31.1.1 Command Syntax

- The command keywords are in courier new font.
- Enter the command keywords exactly as shown, do not abbreviate.
- The required fields in a command are enclosed in angle brackets <>.
- The optional fields in a command are enclosed in square brackets [].
- The | symbol means "or".
- For example,
- sys filter netbios config <type> <on|off>
- means that you must specify the type of netbios filter and whether to turn it on or off.

## 31.1.2 Command Usage

A list of commands can be found by typing help or ? at the command prompt. Always type the full command. Type exit to return to the SMT main menu when finished.

Figure 166 Valid Commands

```
Copyright (c) 1994 - 2004 ZyXEL Communications Corp.

P334> ?

Valid commands are:

sys exit device ether

poe pptp config ip

ipsec ppp

P334>
```

# 31.2 Call Control Support

The Prestige provides two call control functions: budget management and call history. Please note that this menu is only applicable when **Encapsulation** is set to **PPPoE** in menu 4 or menu 11.1.

The budget management function allows you to set a limit on the total outgoing call time of the Prestige within certain times. When the total outgoing call time exceeds the limit, the current call will be dropped and any future outgoing calls will be blocked.

To access the call control menu, select option 9 in menu 24 to go to Menu 24.9 — System Maintenance — Call Control, as shown in the next table.

Figure 167 Menu 24.9 System Maintenance : Call Control

```
Menu 24.9 - System Maintenance - Call Control
1. Budget Management
2. Call History
Enter Menu Selection Number:
```

#### 31.2.1 Budget Management

Menu 24.9.1 shows the budget management statistics for outgoing calls. Enter 1 from **Menu 24.9 - System Maintenance - Call Control** to bring up the following menu.

Figure 168 Budget Management

|             | Menu 24.9.1 - Budget Manag   | gement                    |
|-------------|------------------------------|---------------------------|
| Remote Node | Connection Time/Total Budget | Elapsed Time/Total Period |
| 1.MyISP     | No Budget                    | No Budget                 |

The total budget is the time limit on the accumulated time for outgoing calls to a remote node. When this limit is reached, the call will be dropped and further outgoing calls to that remote node will be blocked. After each period, the total budget is reset. The default for the total budget is 0 minutes and the period is 0 hours, meaning no budget control. You can reset the accumulated connection time in this menu by entering the index of a remote node. Enter 0 to update the screen. The budget and the reset period can be configured in menu 11.1 for the remote node.

 Table 99
 Menu 24.9.1 - Budget Management

| FIELD                                                                           | DESCRIPTION                                                                                                    |
|---------------------------------------------------------------------------------|----------------------------------------------------------------------------------------------------|
| Remote Node                                                                     | Enter the index number of the remote node you want to reset (just one in this case)                                                                 |
| Connection Time/Total<br>Budget                                                 | This is the total connection time that has gone by (within the allocated budget that you set in menu 11.1).                                         |
| Elapsed Time/Total<br>Period                                                    | The period is the time cycle in hours that the allocation budget is reset (see menu 11.1.) The elapsed time is the time used up within this period. |
| Enter "0" to update the screen or press [ESC] to return to the previous screen. |                                                                                                    |

### 31.2.2 Call History

This is the second option in **Menu 24.9 - System Maintenance - Call Control**. It displays information about past incoming and outgoing calls. Enter 2 from **Menu 24.9 - System Maintenance - Call Control** to bring up the following menu.

#### Figure 169 Menu 24.9.2 - Call History

|                                                  | Menu 2    | 4.9.2 - Ca | all History  |      |       |
|--------------------------------------------------|-----------|------------|--------------|------|-------|
| Phone Number<br>1.<br>2.<br>3.<br>4.<br>5.<br>6. | Dir Rate  | #call      | Max          | Min  | Total |
| 7.<br>8.<br>9.<br>10.                            | Enter Ent | ry to Dele | ete(0 to exi | it): |       |

The following table describes the fields in this menu.

Table 100 Call History Fields

| FIELD                                                      | DESCRIPTION                                                                                |
|------------------------------------------------------------|--------------------------------------------------------------------------------------------|
| Phone Number                                               | The PPPoE service names are shown here.                                                    |
| Dir                                                        | This shows whether the call was incoming or outgoing.                                      |
| Rate                                                       | This is the transfer rate of the call.                                                     |
| #call                                                      | This is the number of calls made to or received from that telephone number.                |
| Max                                                        | This is the length of time of the longest telephone call.                                  |
| Min                                                        | This is the length of time of the shortest telephone call.                                 |
| Total                                                      | This is the total length of time of all the telephone calls to/from that telephone number. |
| You may enter an entry number to delete it or "0" to exit. |                                                                                            |

## 31.3 Time and Date Setting

The Real Time Chip (RTC) keeps track of the time and date (not available on all models). There is also a software mechanism to set the time manually or get the current time and date from an external server when you turn on your Prestige. Menu 24.10 allows you to update the time and date settings of your Prestige. The real time is then displayed in the Prestige error logs and firewall logs.

Select menu 24 in the main menu to open Menu 24 - System Maintenance, as shown next.

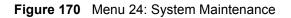

| Menu 24 - System Maintenance                                                                                                    |
|----------------------------------------------------------------------------------------------------|
| <ol> <li>System Status</li> <li>System Information and Console Port Speed</li> <li>Log and Trace</li> <li>Diagnostic</li> <li>Backup Configuration</li> <li>Restore Configuration</li> <li>Upload Firmware</li> <li>Command Interpreter Mode</li> <li>Call Control</li> <li>Time and Date Setting</li> <li>Remote Management Setup</li> </ol> |
| Enter Menu Selection Number:                                                                                                    |

Enter 10 to go to **Menu 24.10 - System Maintenance - Time and Date Setting** to update the time and date settings of your Prestige as shown in the following screen.

Figure 171 Menu 24.10 System Maintenance: Time and Date Setting

```
Menu 24.10 - System Maintenance - Time and Date Setting
Time Protocol= NTP (RFC-1305)
Time Server Address= time-b.nist.gov
                                     08 : 07 : 14
Current Time:
                                     08 : 06 : 48
New Time (hh:mm:ss):
Current Date:
                                     2003 - 12 - 24
                                     2003 - 12 - 24
New Date (yyyy-mm-dd):
Time Zone= GMT
Daylight Saving= No
Start Date (mm-dd):
                                            01 - 01
End Date (mm-dd):
                                            01 - 01
          Press ENTER to Confirm or ESC to Cancel:
```

The following table describes the fields in this screen.

| Table 101 | Time and Date Setting Fields |
|-----------|------------------------------|
|-----------|------------------------------|

| FIELD                  | DESCRIPTION                                                                                                    |
|------------------------|----------------------------------------------------------------------------------------------------|
| Time Protocol          | Enter the time service protocol that your timeserver sends when you turn on the Prestige. Not all timeservers support all protocols, so you may have to check with your ISP/network administrator or use trial and error to find a protocol that works. The main differences between them are the format. |
|                        | Daytime (RFC 867) format is day/month/year/time zone of the server.                                                                                                    |
|                        | <b>Time (RFC-868)</b> format displays a 4-byte integer giving the total number of seconds since 1970/1/1 at 0:0:0.                                                                                                    |
|                        | NTP (RFC-1305) the default, is similar to Time (RFC-868).                                                                                                    |
|                        | None enter the time manually.                                                                                                    |
| Time Server<br>Address | Enter the IP address or domain name of your timeserver. Check with your ISP/<br>network administrator if you are unsure of this information. The default is<br>tick.stdtime.gov.tw                                                                                                    |
| Current Time           | This field displays an updated time only when you reenter this menu.                                                                                                    |
| New Time               | Enter the new time in hour, minute and second format.                                                                                                    |
| Current Date           | This field displays an updated date only when you reenter this menu.                                                                                                    |
| New Date               | Enter the new date in year, month and day format.                                                                                                    |
| Time Zone              | Press [SPACE BAR] and then [ENTER] to set the time difference between your time zone and Greenwich Mean Time (GMT).                                                                                                    |
| Daylight Saving        | Daylight Saving Time is a period from late spring to early fall when many countries set their clocks ahead of normal local time by one hour to give more daylight time in the evenings. If you use daylight savings time, then choose <b>Yes</b> .                                                        |
| Start Date             | Enter the month and day that your daylight-savings time starts on if you selected <b>Yes</b> in the <b>Daylight Saving</b> field.                                                                                                    |

| Table 101 | Time and Date | Setting Fields |
|-----------|---------------|----------------|
|-----------|---------------|----------------|

| FIELD                                                                                                    | DESCRIPTION                                                                                                    |
|----------------------------------------------------------------------------------------------------|----------------------------------------------------------------------------------------------------|
| End Date                                                                                                    | Enter the month and day that your daylight-savings time ends on if you selected <b>Yes</b> in the <b>Daylight Saving</b> field. |
| Once you have filled in this menu, press [ENTER] at the message "Press ENTER to Confirm or ESC to Cancel" to save your configuration, or press [ESC] to cancel. |                                                                                                    |

## 31.3.1 Resetting the Time

The Prestige resets the time in three instances:

- **1** On leaving menu 24.10 after making changes.
- **2** When the Prestige starts up, if there is a timeserver configured in menu 24.10.
- **3** 24-hour intervals after starting.

# CHAPTER 32 Remote Management

This chapter covers remote management (SMT menu 24.11).

# 32.1 Remote Management

Remote management allows you to determine which services/protocols can access which Prestige interface (if any) from which computers.

You may manage your Prestige from a remote location via:

- Internet (WAN only)
- ALL (LAN and WAN)

LAN only

• Neither (Disable).

**Note:** When you Choose WAN only or ALL (LAN & WAN), you still need to configure a firewall rule to allow access.

To disable remote management of a service, select **Disable** in the corresponding **Server** Access field.

Enter 11 from menu 24 to bring up Menu 24.11 - Remote Management Control.

Figure 172 Menu 24.11 – Remote Management Control

```
Menu 24.11 - Remote Management Control
TELNET Server:
                Port = 23
                               Access = ALL
                Secure Client IP = 0.0.0.0
FTP Server:
                Port = 21 Access = ALL
                Secure Client IP = 0.0.0.0
             Port = 80 Access = ALL
Web Server:
                Secure Client IP = 0.0.0.0
SNMP Service: Port = 161
                               Access = LAN only
                Secure Client IP = 0.0.0.0
DNS Service: Port = 53 Access = LAN only
                Secure Client IP = 0.0.0.0
             Press ENTER to Confirm or ESC to Cancel:
```

The following table describes the fields in this screen.

| FIELD                                                                                                    | DESCRIPTION                                                                                                    |
|----------------------------------------------------------------------------------------------------|----------------------------------------------------------------------------------------------------|
| Telnet Server                                                                                                    | Each of these read-only labels denotes a service or protocol.                                                                                                    |
| FTP Server                                                                                                    |                                                                                                    |
| Web Server                                                                                                    |                                                                                                    |
| SNMP Service                                                                                                    |                                                                                                    |
| DNS Service                                                                                                    |                                                                                                    |
| Port                                                                                                    | This field shows the port number for the service or protocol. You may change the port number if needed, but you must use the same port number to access the Prestige.        |
| Access                                                                                                    | Select the access interface (if any) by pressing [SPACE BAR], then [ENTER] to choose from: LAN only, WAN only, ALL or Disable.                                               |
| Secure Client IP                                                                                                    | The default 0.0.0.0 allows any client to use this service or protocol to access the Prestige. Enter an IP address to restrict access to a client with a matching IP address. |
| Once you have filled in this menu, press [ENTER] at the message "Press ENTER to Confirm or ESC to Cancel" to save your configuration, or press [ESC] to cancel. |                                                                                                    |

### 32.1.1 Remote Management Limitations

Remote management over LAN or WAN will not work when:

- **1** A filter in menu 3.1 (LAN) or in menu 11.5 (WAN) is applied to block a Telnet, FTP or Web service.
- **2** You have disabled that service in menu 24.11.

- **3** The IP address in the **Secure Client IP** field (menu 24.11) does not match the client IP address. If it does not match, the Prestige will disconnect the session immediately.
- **4** There is an SMT console session running.
- **5** There is already another remote management session with an equal or higher priority running. You may only have one remote management session running at one time.
- **6** There is a firewall rule that blocks it.

# CHAPTER 33 Call Scheduling

Call scheduling (applicable for PPPoA or PPPoE encapsulation only) allows you to dictate when a remote node should be called and for how long.

# 33.1 Introduction to Call Scheduling

The call scheduling feature allows the Prestige to manage a remote node and dictate when a remote node should be called and for how long. This feature is similar to the scheduler in a videocassette recorder (you can specify a time period for the VCR to record). You can apply up to 4 schedule sets in Menu 11.1 — Remote Node Profile. From the main menu, enter 26 to access Menu 26 — Schedule Setup as shown next.

Figure 173 Menu 26 Schedule Setup

| Schedule   |                             |
|------------|-----------------------------|
| ~          |                             |
| Set # Name |                             |
| 7          |                             |
| 8          |                             |
| 9          |                             |
| 10         |                             |
|            |                             |
| 12         |                             |
|            | 8       9       10       11 |

Lower numbered sets take precedence over higher numbered sets thereby avoiding scheduling conflicts. For example, if sets 1, 2, 3 and 4 in are applied in the remote node then set 1 will take precedence over set 2, 3 and 4 as the Prestige, by default, applies the lowest numbered set first. Set 2 will take precedence over set 3 and 4, and so on.

You can design up to 12 schedule sets but you can only apply up to four schedule sets for a remote node.

**Note:** To delete a schedule set, enter the set number and press [SPACE BAR] and then [ENTER] (or delete) in the Edit Name field.

To setup a schedule set, select the schedule set you want to setup from menu 26 (1-12) and press [ENTER] to see Menu 26.1 — Schedule Set Setup as shown next.

Figure 174 Menu 26.1 Schedule Set Setup

```
Menu 26.1 - Schedule Set Setup
Active= Yes
Start Date(yyyy/mm/dd) = 2000 - 01 - 01
How Often= Once
Once:
 Date(yyyy/mm/dd) = 2000 - 01 - 01
Weekdays:
 Sunday= N/A
 Monday= N/A
 Tuesday= N/A
 Wednesday= N/A
 Thursday= N/A
 Friday= N/A
 Saturday= N/A
Start Time (hh:mm) = 00 : 00
Duration (hh:mm) = 00 : 00
Action= Forced On
                   Press ENTER to Confirm or ESC to Cancel:
```

If a connection has been already established, your Prestige will not drop it. Once the connection is dropped manually or it times out, then that remote node can't be triggered up until the end of the **Duration**.

| FIELD           | DESCRIPTION                                                                                                    |
|-----------------|----------------------------------------------------------------------------------------------------|
| Active          | Press [SPACE BAR] to select <b>Yes</b> or <b>No</b> . Choose <b>Yes</b> and press [ENTER] to activate the schedule set.                                                                                                    |
| Start Date      | Enter the start date when you wish the set to take effect in year -month-date format. Valid dates are from the present to 2036-February-5.                                                                                                    |
| How Often       | Should this schedule set recur weekly or be used just once only? Press the [SPACE BAR] and then [ENTER] to select <b>Once</b> or <b>Weekly</b> . Both these options are mutually exclusive. If <b>Once</b> is selected, then all weekday settings are <b>N/A</b> . When <b>Once</b> is selected, the schedule rule deletes automatically after the scheduled time elapses. |
| Once:<br>Date   | If you selected <b>Once</b> in the <b>How Often</b> field above, then enter the date the set should activate here in year-month-date format.                                                                                                    |
| Weekday:<br>Day | If you selected <b>Weekly</b> in the <b>How Often</b> field above, then select the day(s) when the set should activate (and recur) by going to that day(s) and pressing [SPACE BAR] to select <b>Yes</b> , then press [ENTER].                                                                                                    |

Table 103 Menu 26.1 Schedule Set Setup

| FIELD                                                                                                    | DESCRIPTION                                                                                                    |
|----------------------------------------------------------------------------------------------------|----------------------------------------------------------------------------------------------------|
| Start Time                                                                                                    | Enter the start time when you wish the schedule set to take effect in hour-minute format.                                                                                               |
| Duration                                                                                                    | Enter the maximum length of time this connection is allowed in hour-minute format.                                                                                                    |
| Action                                                                                                    | <b>Forced On</b> means that the connection is maintained whether or not there is a demand call on the line and will persist for the time period specified in the <b>Duration</b> field. |
|                                                                                                    | Forced Down means that the connection is blocked whether or not there is a demand call on the line.                                                                                     |
|                                                                                                    | <b>Enable Dial-On-Demand</b> means that this schedule permits a demand call on the line.<br><b>Disable Dial-On-Demand</b> means that this schedule prevents a demand call on the line.  |
| When you have completed this menu, press [ENTER] at the prompt "Press ENTER to confirm or ESC to cancel" to save your configuration or press [ESC] to cancel and go back to the previous screen. |                                                                                                    |

Once your schedule sets are configured, you must then apply them to the desired remote node(s). Enter 11 from the **Main Menu** and then enter the target remote node index. Using [SPACE BAR], select **PPPOE** or **PPPOA** in the **Encapsulation** field and then press [ENTER] to make the schedule sets field available as shown next.

Figure 175 Applying Schedule Set(s) to a Remote Node (PPPoE)

```
Menu 11.1 - Remote Node Profile
Rem Node Name= MyISP
                                    Route= IP
Active= Yes
Encapsulation= PPPoE
                                    Edit IP= No
Service Type= Standard
                                    Telco Option:
Service Name=
                                      Allocated Budget(min) = 0
Outgoing:
                                      Period(hr) = 0
 My Login=
                                      Schedules= 1,2,3,4
 My Password= *******
                                      Nailed-Up Connection= No
 Retype to Confirm= *******
  Authen= CHAP/PAP
                                     Session Options:
                                       Edit Filter Sets= No
                                       Idle Timeout(sec) = 100
                                     Edit Traffic Redirect= No
               Press ENTER to Confirm or ESC to Cancel:
```

You can apply up to four schedule sets, separated by commas, for one remote node. Change the schedule set numbers to your preference(s).

# CHAPTER 34 VPN/IPSec Setup

This chapter introduces the VPN SMT menus.

## 34.1 VPN/IPSec Overview

The VPN/IPSec main SMT menu has these main submenus:

- **1** Define VPN policies in menu 27.1 submenus, including security policies, endpoint IP addresses, peer IPSec router IP address and key management.
- **2 Menu 27.2 SA Monitor** allows you to manage (refresh or disconnect) your SA connections.

This is an overview of the VPN menu tree.

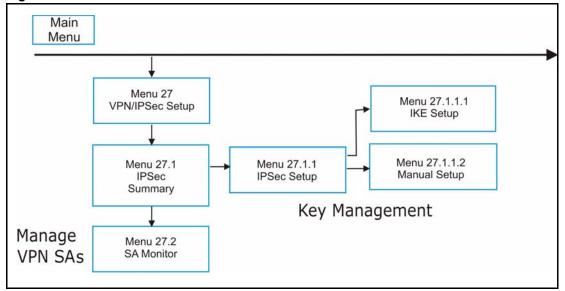

Figure 176 VPN SMT Menu Tree

From the main menu, enter 27 to display the first VPN menu (shown next).

Figure 177 Menu 27 VPN/IPSec Setup

```
Menu 27 - VPN/IPSec Setup
1. IPSec Summary
2. SA Monitor
Enter Menu Selection Number:
```

## 34.2 IPSec Summary Screen

Type 1 in menu 27 and then press [ENTER] to display **Menu 27.1 IPSec Summary**. This is a summary read-only menu of your IPSec rules (tunnels). Edit or create an IPSec rule by selecting an index number and then configuring the associated submenus.

Figure 178 Menu 27

```
Menu 27.1 - IPSec Summary
        NameALocal Addr Start- Local Addr EndEncapIPSec AlgorithmKey Mgt-Remote Addr Start- Remote Addr End-----Secure GW Addr
                                                                                               Encap IPSec Algorithm
#
                              -----
                                                                                                                 _____
         _____
                               _
192.168.1.35Taiwan172.16.2.40001IKEY1.1.1.1002zw50003IKEN192.168.1.40

        ESP DES MD5

        192.168.1.38
        Tunnel
        193.81.13.2

        172.16.2.46
        Tunnel
        AH SHA1

        1.1.1.1
        Tunnel
        zw50test.zyx

        255.255.0.0
        ESP DES MD5

        192.168.1.42
        0.0.0.0

                                                                                               Tunnel zw50test.zyxel.
        China
                           N/A
        IKE
                                                               N/A
                               Select Command= NoneSelect Rule= N/A
Press ENTER to Confirm or ESC to Cancel:
```

#### Table 104 Menu 27.1 IPSec Summary

| FIELD | DESCRIPTION                                                                                                    |
|-------|----------------------------------------------------------------------------------------------------|
| #     | This is the VPN policy index number.                                                                                                    |
| Name  | This field displays the unique identification name for this VPN rule. The name may be up to 32 characters long but only 10 characters will be displayed here. |
| А     | Y signifies that this VPN rule is active.                                                                                                    |

| Table 104 Menu 27.1 IPSec Summ |
|--------------------------------|
|--------------------------------|

| FIELD                | DESCRIPTION                                                                                                    |
|----------------------|----------------------------------------------------------------------------------------------------|
| Local Addr<br>Start  | When the <b>Addr Type</b> field in <b>Menu 27.1.1 IPSec Setup</b> is configured to <b>Single</b> , this is a static IP address on the LAN behind your Prestige.                                                                                                    |
|                      | When the <b>Addr Type</b> field in <b>Menu 27.1.1 IPSec Setup</b> is configured to <b>Range</b> , this is the beginning (static) IP address, in a range of computers on the LAN behind your Prestige.<br>When the <b>Addr Type</b> field in <b>Menu 27.1.1 IPSec Setup</b> is configured to <b>SUBNET</b> , this                                                    |
|                      | is a static IP address on the LAN behind your Prestige.                                                                                                    |
| Local Addr<br>End    | When the <b>Addr Type</b> field in <b>Menu 27.1.1 IPSec Setup</b> is configured to <b>Single</b> , this is the same (static) IP address as in the <b>Local Addr Start</b> field.                                                                                                    |
|                      | When the <b>Addr Type</b> field in <b>Menu 27.1.1 IPSec Setup</b> is configured to <b>Range</b> , this is the end (static) IP address, in a range of computers on the LAN behind your Prestige.                                                                                                    |
|                      | When the <b>Addr Type</b> field in <b>Menu 27.1.1 IPSec Setup</b> is configured to <b>SUBNET</b> , this is a subnet mask on the LAN behind your Prestige.                                                                                                    |
| Encap                | This field displays <b>Tunnel</b> mode or <b>Transport</b> mode. See earlier for a discussion of these. You need to finish configuring the VPN policy in menu 27.1.1.1 or 27.1.1.2 if <b>???</b> is displayed.                                                                                                    |
| IPSec<br>Algorithm   | This field displays the security protocols used for an SA. <b>ESP</b> provides confidentiality and integrity of data by encrypting the data and encapsulating it into IP packets. Encryption methods include 56-bit <b>DES</b> and 168-bit <b>3DES</b> . <b>NULL</b> denotes a tunnel without encryption.                                                           |
|                      | <b>AH</b> (Authentication Header) provides strong integrity and authentication by adding authentication information to IP packets. This authentication information is calculated using header and payload data in the IP packet. This provides an additional level of security. <b>AH</b> choices are <b>MD5</b> (default - 128 bits) and <b>SHA -1</b> (160 bits). |
|                      | Both <b>AH</b> and <b>ESP</b> increase the Prestige's processing requirements and communica-<br>tions latency (delay).                                                                                                    |
|                      | You need to finish configuring the VPN policy in menu 27.1.1.1 or 27.1.1.2 if <b>???</b> is displayed.                                                                                                    |
| Key Mgt              | This field displays the SA's type of key management, ( <b>IKE</b> or <b>Manual</b> ).                                                                                                    |
| Remote Addr<br>Start | When the <b>Addr Type</b> field in <b>Menu 27.1.1 IPSec Setup</b> is configured to <b>Single</b> , this is a static IP address on the network behind the remote IPSec router.                                                                                                    |
|                      | When the <b>Addr Type</b> field in <b>Menu 27.1.1 IPSec Setup</b> is configured to <b>Range</b> , this is the beginning (static) IP address, in a range of computers on the network behind the remote IPSec router.                                                                                                    |
|                      | When the <b>Addr Type</b> field in <b>Menu 27.1.1 IPSec Setup</b> is configured to <b>SUBNET</b> , this is a static IP address on the network behind the remote IPSec router.                                                                                                    |
|                      | This field displays <b>N/A</b> when you configure the <b>Secure Gateway Addr</b> field in SMT 27.1.1 to 0.0.0.0.                                                                                                    |

| FIELD              | DESCRIPTION                                                                                                    |
|--------------------|----------------------------------------------------------------------------------------------------|
| Remote Addr<br>End | When the <b>Addr Type</b> field in <b>Menu 27.1.1 IPSec Setup</b> is configured to <b>Single</b> , this is the same (static) IP address as in the <b>Remote Addr Start</b> field.                                                                                                  |
|                    | When the <b>Addr Type</b> field in <b>Menu 27.1.1 IPSec Setup</b> is configured to <b>Range</b> , this is the end (static) IP address, in a range of computers on the network behind the remote IPSec router.                                                                      |
|                    | When the <b>Addr Type</b> field in <b>Menu 27.1.1 IPSec Setup</b> is configured to <b>SUBNET</b> , this is a subnet mask on the network behind the remote IPSec router.                                                                                                    |
|                    | This field displays <b>N/A</b> when you configure the <b>Secure Gateway Addr</b> field in SMT 27.1.1 to 0.0.0.0.                                                                                                    |
| Secure GW<br>Addr  | This is the WAN IP address or the domain name (up to the first 15 characters are displayed) of the IPSec router with which you are making the VPN connection. This field displays <b>0.0.0.0</b> when you configure the <b>Secure Gateway Addr</b> field in SMT 27.1.1 to 0.0.0.0. |
| Select<br>Command  | Press [SPACE BAR] to choose from <b>None</b> , <b>Edit</b> , <b>Delete</b> , <b>Go To Rule</b> , <b>Next Page</b> or <b>Previous Page</b> and then press [ENTER]. You must select a rule in the next field when you choose the <b>Edit</b> , Delete or <b>Go To</b> commands.      |
|                    | Select <b>None</b> and then press [ENTER] to go to the "Press ENTER to Confirm" prompt.                                                                                                    |
|                    | Use <b>Edit</b> to create or edit a rule. Use <b>Delete</b> to remove a rule. To edit or delete a rule, first make sure you are on the correct page. When a VPN rule is deleted, subsequent rules do <u>not</u> move up in the page list.                                          |
|                    | Use Go To Rule to view the page where your desired rule is listed.                                                                                                    |
|                    | Select <b>Next Page</b> or <b>Previous Page</b> to view the next or previous page of rules (respectively).                                                                                                    |
| Select Rule        | Type the VPN rule index number you wish to edit or delete and then press [ENTER].                                                                                                    |
| •                  | e completed this menu, press [ENTER] at the prompt "Press ENTER to Confirm…" to iguration, or press [ESC] at any time to cancel.                                                                                                    |

| Table 104 | Menu 27.1 IPSec Summary |
|-----------|-------------------------|
|-----------|-------------------------|

#### Figure 179 Menu 27.1.1 IPSec Setup

```
Menu 27.1.1 - IPSec Setup
Index= 1
                Name= Taiwan
              Keep Alive= No
Active= Yes
                                   Nat Traversal= No
Local ID type
                       Content=
My IP Addr= 0.0.0.0
Peer ID type= IP
                      Content=
Secure Gateway Address= zw50test.zyxel.com.tw
Protocol= 0
                       DNS Server= 0.0.0.0
Local:
              Addr Type= SINGLE
                                         End= N/A
            Local IP Addr= 1.1.1.1
                                         End/Subnet Mask= 255.255.0.0
               Port Start= 0
                                         End= N/A
               Addr Type= SUBNET
            IP Addr Start= 4.4.4.4
Remote:
               Port Start= 0
Enable Replay Detection = No
Key Management= IKE
Edit Key Management Setup= No
                 Press ENTER to Confirm or ESC to Cancel:
```

The following table describes the fields in this menu.

| FIELD         | DESCRIPTION                                                                                                    |
|---------------|----------------------------------------------------------------------------------------------------|
| Index         | This is the VPN rule index number you selected in the previous menu.                                                                                                    |
| Name          | Enter a unique identification name for this VPN rule. The name may be up to 32 characters long but only 10 characters will be displayed in <b>Menu 27.1 - IPSec Summary</b> .                                                                                                    |
| Active        | Press [SPACE BAR] to choose either <b>Yes</b> or <b>No</b> . Choose <b>Yes</b> and press [ENTER] to activate the VPN tunnel. This field determines whether a VPN rule is applied before a packet leaves the firewall.                                                                                             |
| Keep Alive    | Press [SPACE BAR] to choose either <b>Yes</b> or <b>No</b> . Choose <b>Yes</b> and press [ENTER] to have the Prestige automatically re-initiate the SA after the SA lifetime times out, even if there is no traffic. The remote IPSec router must also have keep alive enabled in order for this feature to work. |
| Nat Traversal | Select this check box to enable NAT traversal. NAT traversal allows you to set up a VPN connection when there are NAT routers between the two IPSec routers.                                                                                                    |
|               | The remote IPSec router must also have NAT traversal enabled. You can use NAT tra-<br>versal with <b>ESP</b> protocol using <b>Transport</b> or <b>Tunnel</b> mode, but not with <b>AH</b> protocol<br>nor with <b>Manual</b> key management.                                                                     |
|               | In order for an IPSec router behind a NAT router to receive an initiating IPSec packet, set the NAT router to forward UDP port 500 to the IPSec router behind the NAT router.                                                                                                    |
| Local ID type | Press [SPACE BAR] to choose IP, DNS, or E-mail and press [ENTER].                                                                                                    |
|               | Select <b>IP</b> to identify this Prestige by its IP address.                                                                                                    |
|               | Select <b>DNS</b> to identify this Prestige by a domain name.                                                                                                    |
|               | Select <b>E-mail</b> to identify this Prestige by an e-mail address.                                                                                                    |

Table 105 Menu 27.1.1 IPSec Setup

| FIELD             | DESCRIPTION                                                                                                    |
|-------------------|----------------------------------------------------------------------------------------------------|
| Content           | When you select <b>IP</b> in the <b>Local ID Type</b> field, type the IP address of your computer or leave the field blank to have the Prestige automatically use its own IP address.                                                                                                    |
|                   | When you select <b>DNS</b> in the <b>Local ID Type</b> field, type a domain name (up to 31 characters) by which to identify this Prestige.                                                                                                    |
|                   | When you select <b>E-mail</b> in the <b>Local ID Type</b> field, type an e-mail address (up to 31 characters) by which to identify this Prestige.                                                                                                    |
|                   | The domain name or e-mail address that you use in the <b>Content</b> field is used for identification purposes only and does not need to be a real domain name or e-mail address.                                                                                                    |
| My IP Addr        | Enter the IP address of your Prestige. The Prestige uses its current WAN IP address (static or dynamic) in setting up the VPN tunnel if you leave this field as 0.0.0.                                                                                                    |
|                   | The VPN tunnel has to be rebuilt if this IP address changes.                                                                                                    |
| Peer ID type      | Press [SPACE BAR] to choose IP, DNS, or E-mail and press [ENTER].                                                                                                    |
|                   | Select IP to identify the remote IPSec router by its IP address.                                                                                                    |
|                   | Select <b>DNS</b> to identify the remote IPSec router by a domain name.                                                                                                    |
|                   | Select <b>E-mail</b> to identify the remote IPSec router by an e-mail address.                                                                                                    |
| Content           | When you select <b>IP</b> in the <b>Peer ID Type</b> field, type the IP address of the computer with which you will make the VPN connection or leave the field blank to have the Prestige automatically use the address in the <b>Secure Gateway Address</b> field.                                                                  |
|                   | When you select <b>DNS</b> in the <b>Peer ID Type</b> field, type a domain name (up to 31 characters) by which to identify the remote IPSec router.                                                                                                    |
|                   | When you select <b>E-mail</b> in the <b>Peer ID Type</b> field, type an e-mail address (up to 31 characters) by which to identify the remote IPSec router.                                                                                                    |
|                   | The domain name or e-mail address that you use in the <b>Content</b> field is used for identification purposes only and does not need to be a real domain name or e-mail address. The domain name also does not have to match the remote router's IP address or what you configure in the <b>Secure Gateway Address</b> field below. |
| Secure<br>Gateway | Type the IP address or the domain name (up to 31 characters) of the IPSec router with which you're making the VPN connection.                                                                                                    |
| Address           | Set this field to 0.0.0.0 if the remote IPSec router has a dynamic WAN IP address (the                                                                                                    |
|                   | Key Management field must be set to IKE, see later).                                                                                                    |
| Protocol          | Enter 1 for ICMP, 6 for TCP, 17 for UDP, etc. 0 is the default and signifies any protocol.                                                                                                    |
| Local             | Local IP addresses must be static and correspond to the remote IPSec router's config-<br>ured remote IP addresses.                                                                                                    |
|                   | Two active SAs cannot have the local and remote IP address(es) both the same. Two active SAs can have the same local or remote IP address, but not both. You can configure multiple SAs between the same local and remote IP addresses, as long as only one is active at any time.                                                   |
| Addr Type         | This field displays <b>SINGLE</b> for a single IP address.                                                                                                    |
| Local IP Addr     | Enter a static IP address on the LAN behind your Prestige.                                                                                                    |

#### Table 105 Menu 27.1.1 IPSec Setup

| Table 105 | Menu 27.1.1 | IPSec Setup |
|-----------|-------------|-------------|
|-----------|-------------|-------------|

| FIELD         | DESCRIPTION                                                                                                    |
|---------------|----------------------------------------------------------------------------------------------------|
| Port Start    | 0 is the default and signifies any port. Type a port number from 0 to 65535. You cannot create a VPN tunnel if you try to connect using a port number that does not match this port number or range of port numbers.                                                                    |
|               | Some of the most common IP ports are: 21, FTP; 53, DNS; 23, Telnet; 80, HTTP; 25, SMTP; 110, POP3                                                                                                    |
| End           | Enter a port number in this field to define a port range. This port number must be greater than that specified in the previous field. This field is <b>N/A</b> when 0 is configured in the <b>Port Start</b> field.                                                                     |
| Remote        | Remote IP addresses must be static and correspond to the remote IPSec router's con-<br>figured local IP addresses. The remote fields are <b>N/A</b> when the <b>Secure Gateway</b><br><b>Address</b> field is configured to 0.0.0.0.                                                    |
|               | Two active SAs cannot have the local and remote IP address(es) both the same. Two active SAs can have the same local or remote IP address, but not both. You can configure multiple SAs between the same local and remote IP addresses, as long as only one is active at any time.      |
| Addr Type     | Press [SPACE BAR] to choose <b>SINGLE</b> , <b>RANGE</b> , or <b>SUBNET</b> and press [ENTER].<br>Select <b>SINGLE</b> with a single IP address. Use <b>RANGE</b> for a specific range of IP<br>addresses. Use <b>SUBNET</b> to specify IP addresses on a network by their subnet mask. |
| IP Addr Start | When the <b>Addr Type</b> field is configured to <b>Single</b> , enter a static IP address on the net-<br>work behind the remote IPSec router.                                                                                                    |
|               | When the <b>Addr Type</b> field is configured to <b>Range</b> , enter the beginning (static) IP address, in a range of computers on the network behind the remote IPSec router.                                                                                                    |
|               | When the <b>Addr Type</b> field is configured to <b>SUBNET</b> , enter a static IP address on the network behind the remote IPSec router.                                                                                                    |
|               | This field displays <b>N/A</b> when you configure the <b>Secure Gateway Address</b> field to 0.0.0.0.                                                                                                    |
|               | When the Addr Type field is configured to Single, this field is N/A.                                                                                                    |
| Mask          | When the <b>Addr Type</b> field is configured to <b>Range</b> , enter the end (static) IP address, in a range of computers on the network behind the remote IPSec router.                                                                                                    |
|               | When the <b>Addr Type</b> field is configured to <b>SUBNET</b> , enter a subnet mask on the net-<br>work behind the remote IPSec router.                                                                                                    |
|               | This field displays <b>N/A</b> when you configure the <b>Secure Gateway Address</b> field to 0.0.0.0.                                                                                                    |
| Port Start    | 0 is the default and signifies any port. Type a port number from 0 to 65535. Someone behind the remote IPSec router cannot create a VPN tunnel when attempting to connect using a port number that does not match this port number or range of port numbers.                            |
|               | Some of the most common IP ports are: 21, FTP; 53, DNS; 23, Telnet; 80, HTTP; 25, SMTP; 110, POP3.                                                                                                    |
| End           | Enter a port number in this field to define a port range. This port number must be greater than that specified in the previous field. This field is <b>N/A</b> when 0 is configured in the <b>Port Start</b> field.                                                                     |

| FIELD                                                                                                    | DESCRIPTION                                                                                                    |
|----------------------------------------------------------------------------------------------------|----------------------------------------------------------------------------------------------------|
| Enable Replay<br>Detection                                                                                                    | As a VPN setup is processing intensive, the system is vulnerable to Denial of Service (DoS) attacks The IPSec receiver can detect and reject old or duplicate packets to protect against replay attacks. Enable replay detection by setting this field to <b>Yes</b> .                                                                                                    |
|                                                                                                    | Press [SPACE BAR] to select <b>Yes</b> or <b>No</b> . Choose <b>Yes</b> and press [ENTER] to enable replay detection.                                                                                                    |
| Key<br>Management                                                                                                    | Press [SPACE BAR] to choose either <b>IKE</b> or <b>Manual</b> and then press [ENTER]. <b>Manual</b> is useful for troubleshooting if you have problems using <b>IKE</b> key management.                                                                                                    |
| Edit Key<br>Management<br>Setup                                                                                                    | Press [SPACE BAR] to change the default <b>No</b> to <b>Yes</b> and then press [ENTER] to go to<br>a key management menu for configuring your key management setup (described<br>later). If you set the <b>Key Management</b> field to <b>IKE</b> , this will take you to <b>Menu 27.1.1.1</b><br>– <b>IKE Setup</b> . If you set the <b>Key Management</b> field to <b>Manual</b> , this will take you to<br><b>Menu 27.1.1.2</b> – <b>Manual Setup</b> . |
| When you have completed this menu, press [ENTER] at the prompt "Press ENTER to Confirm" to save your configuration, or press [ESC] at any time to cancel. |                                                                                                    |

| Table 105 | Menu 27.1.1 | IPSec Setup |
|-----------|-------------|-------------|
|-----------|-------------|-------------|

## 34.3 IKE Setup

To edit this menu, the **Key Management** field in **Menu 27.1.1** – **IPSec Setup** must be set to **IKE**. Move the cursor to the **Edit Key Management Setup** field in **Menu 27.1.1** – **IPSec Setup**; press [SPACE BAR] to select **Yes** and then press [ENTER] to display **Menu 27.1.1.1** – **IKE Setup**.

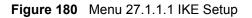

```
Menu 27.1.1.1 - IKE Setup
      Phase 1
       Negotiation Mode= Main
       Pre-Shared Key= ?
       Encryption Algorithm= DES
       Authentication Algorithm= MD5
       SA Life Time (Seconds) = 28800
       Key Group= DH1
      Phase 2
       Active Protocol= ESP
       Encryption Algorithm= DES
       Authentication Algorithm= SHA1
       SA Life Time (Seconds) = 28800
       Encapsulation= Tunnel
       Perfect Forward Secrecy (PFS) = None
                    Press ENTER to Confirm or ESC to Cancel:
Press Space Bar to Toggle.
```

The following table describes the fields in this menu.

| FIELD                   | DESCRIPTION                                                                                                    |  |
|-------------------------|----------------------------------------------------------------------------------------------------|--|
| Phase 1                 |                                                                                                    |  |
| -                       | Press [SPACE BAR] to choose from <b>Main</b> or <b>Aggressive</b> and then press [ENTER].<br>See earlier for a discussion of these modes. Multiple SAs connecting through a<br>secure gateway must have the same negotiation mode.                                                                          |  |
| PSK                     | Prestige gateways authenticate an IKE VPN session by matching pre-shared keys.<br>Pre-shared keys are best for small networks with fewer than ten nodes. Enter your<br>pre-shared key here. Enter up to 31 characters. Any character may be used, includ-<br>ing spaces, but trailing spaces are truncated. |  |
|                         | Both ends of the VPN tunnel must use the same pre-shared key. You will receive a<br>"PYLD_MALFORMED" (payload malformed) packet if the same pre-shared key is<br>not used on both ends.                                                                                                    |  |
| Encryption<br>Algorithm | When <b>DES</b> is used for data communications, both sender and receiver must know the same secret key, which can be used to encrypt and decrypt the message or to generate and verify a message authentication code. Prestige <b>DES</b> encryption algorithm uses a 56-bit key.                          |  |
|                         | Triple DES ( <b>3DES</b> ), is a variation on DES that uses a 168-bit key. As a result, <b>3DES</b> is more secure than <b>DES</b> . It also requires more processing power, resulting in slightly increased latency and decreased throughput.                                                              |  |
|                         | Press [SPACE BAR] to choose from <b>3DES</b> or <b>DES</b> and then press [ENTER].                                                                                                    |  |

Table 106Menu 27.1.1.1 IKE Setup

| FIELD                                                                                                    | DESCRIPTION                                                                                                    |
|----------------------------------------------------------------------------------------------------|----------------------------------------------------------------------------------------------------|
| Authentication<br>Algorithm                                                                                                    | <b>MD5</b> (Message Digest 5) and <b>SHA1</b> (Secure Hash Algorithm) are hash algorithms used to authenticate packet data. The <b>SHA1</b> algorithm is generally considered stronger than <b>MD5</b> , but is slightly slower.                                                                                                    |
|                                                                                                    | Press [SPACE BAR] to choose from <b>SHA1</b> or <b>MD5</b> and then press [ENTER].                                                                                                    |
| SA Life Time<br>(Seconds)                                                                                                    | Define the length of time before an IKE Security Association automatically renegoti-<br>ates in this field. It may range from 60 to 3,000,000 seconds (almost 35 days).<br>A short <b>SA Life Time</b> increases security by forcing the two VPN gateways to update<br>the encryption and authentication keys. However, every time the VPN tunnel<br>renegotiates, all users accessing remote resources are temporarily disconnected. |
| Key Group                                                                                                    | You must choose a key group for phase 1 IKE setup. <b>DH1</b> (default) refers to Diffie-<br>Hellman Group 1 a 768 bit random number. <b>DH2</b> refers to Diffie-Hellman Group 2 a 1024 bit (1Kb) random number.                                                                                                    |
| Phase 2                                                                                                    |                                                                                                    |
| Active Protocol                                                                                                    | Press [SPACE BAR] to choose from <b>ESP</b> or <b>AH</b> and then press [ENTER]. See earlier for a discussion of these protocols.                                                                                                    |
| Encryption<br>Algorithm                                                                                                    | Press [SPACE BAR] to choose from <b>NULL</b> , <b>3DES</b> or <b>DES</b> and then press [ENTER].<br>Select <b>NULL</b> to set up a tunnel without encryption.                                                                                                    |
| Authentication<br>Algorithm                                                                                                    | Press [SPACE BAR] to choose from <b>SHA1</b> or <b>MD5</b> and then press [ENTER].                                                                                                    |
| SA Life Time<br>(Seconds)                                                                                                    | Define the length of time before an IPSec Security Association automatically renegotiates in this field. It may range from 60 to 3,000,000 seconds (almost 35 days).                                                                                                    |
| Encapsulation                                                                                                    | Press [SPACE BAR] to choose from <b>Tunnel</b> mode or <b>Transport</b> mode and then press [ENTER]. See earlier for a discussion of these.                                                                                                    |
| Perfect Forward<br>Secrecy (PFS)                                                                                                    | Perfect Forward Secrecy (PFS) is disabled ( <b>None</b> ) by default in phase 2 IPSec SA setup. This allows faster IPSec setup, but is not so secure. Press [SPACE BAR] and choose from <b>DH1</b> or <b>DH2</b> to enable PFS. <b>DH1</b> refers to Diffie-Hellman Group 1 a 768 bit random number. <b>DH2</b> refers to Diffie-Hellman Group 2 a 1024 bit (1Kb) random number (more secure, yet slower).                            |
| When you have completed this menu, press [ENTER] at the prompt "Press ENTER to Confirm" to save your configuration, or press [ESC] at any time to cancel. |                                                                                                    |

#### Table 106 Menu 27.1.1.1 IKE Setup

# 34.4 Manual Setup

You only configure Menu 27.1.1.2 – Manual Setup when you select Manual in the Key Management field in Menu 27.1.1 – IPSec Setup. Manual key management is useful if you have problems with IKE key management.

#### 34.4.0.1 Active Protocol

This field is a combination of mode and security protocols used for the VPN. See the Web Configurator part on VPN for more information on these parameters.

**Table 107** Active Protocol: Encapsulation and Security Protocol

| MODE      | SECURITY PROTOCOL |
|-----------|-------------------|
| Tunnel    | ESP               |
| Transport | АН                |

#### 34.4.0.2 Security Parameter Index (SPI)

To edit this menu, move the cursor to the Edit Manual Setup field in Menu 27.1.1 – IPSec Setup press [SPACE BAR] to select Yes and then press [ENTER] to go to Menu 27.1.1.2 – Manual Setup.

Figure 181 Menu 27.1.1.2 Manual Setup

```
Menu 27.1.1.2 - Manual Setup

Active Protocol= ESP Tunnel

ESP Setup

SPI (Decimal)=

Encryption Algorithm= DES

Key1=

Key2= N/A

Authentication Algorithm= MD5

Key= N/A

AH Setup

SPI (Decimal)= N/A

Authentication Algorithm= N/A

Key=

Press ENTER to Confirm or ESC to Cancel:
```

The following table describes the fields in this menu.

| Table 108 | Menu 27.1.1.2 Manual Setup |
|-----------|----------------------------|
|-----------|----------------------------|

| FIELD           | DESCRIPTION                                                                                                    |
|-----------------|----------------------------------------------------------------------------------------------------|
| Active Protocol | Press [SPACE BAR] to choose from <b>ESP Tunnel</b> , <b>ESP Transport</b> , <b>AH Tunnel</b> or <b>AH Transport</b> and then press [ENTER]. Choosing an <b>ESP</b> combination causes the <b>AH Setup</b> fields to be non-applicable ( <b>N</b> / <b>A</b> ) |
| ESP Setup       | The ESP Setup fields are N/A if you chose an AH Active Protocol.                                                                                                    |
| SPI (Decimal)   | The <b>SPI</b> must be unique and from one to four integers ("0" to "9").                                                                                                    |

| FIELD                       | DESCRIPTION                                                                                                    |
|-----------------------------|----------------------------------------------------------------------------------------------------|
|                             | Press [SPACE BAR] to choose from <b>NULL</b> , <b>3DES</b> or <b>DES</b> and then press [ENTER].<br>Fill in the <b>Key1</b> field below when you choose <b>DES</b> and fill in fields <b>Key1</b> to <b>Key3</b> when<br>you choose <b>3DES</b> . Select <b>NULL</b> to set up a tunnel without encryption. When you<br>select <b>NULL</b> , you do not enter any encryption keys. |
| Key1                        | Enter a unique eight-character key. Any character may be used, including spaces, but trailing spaces are truncated.<br>Fill in the <b>Key1</b> field when you choose <b>DES</b> and fill in fields <b>Key1</b> to <b>Key3</b> when you choose <b>3DES</b> .                                                                                                    |
| Key2                        | Enter a unique eight-character key. It can be comprised of any character including spaces (but trailing spaces are truncated).                                                                                                    |
| Key3                        | Enter a unique eight-character key. It can be comprised of any character including spaces (but trailing spaces are truncated).                                                                                                    |
| Authentication<br>Algorithm | Press [SPACE BAR] to choose from <b>MD5</b> or <b>SHA1</b> and then press [ENTER].                                                                                                    |
| Key                         | Enter the authentication key to be used by IPSec if applicable. The key must be unique. Enter 16 characters for <b>MD5</b> authentication and 20 characters for <b>SHA-1</b> authentication. Any character may be used, including spaces, but trailing spaces are truncated.                                                                                                    |
| AH Setup                    | The AH Setup fields are N/A if you chose an ESP Active Protocol.                                                                                                    |
| SPI (Decimal)               | The SPI must be from one to four unique decimal characters ("0" to "9") long.                                                                                                    |
| Authentication<br>Algorithm | Press [SPACE BAR] to choose from <b>MD5</b> or <b>SHA1</b> and then press [ENTER].                                                                                                    |
| Кеу                         | Enter the authentication key to be used by IPSec if applicable. The key must be unique. Enter 16 characters for <b>MD5</b> authentication and 20 characters for <b>SHA-1</b> authentication. Any character may be used, including spaces, but trailing spaces are truncated.                                                                                                    |
|                             | completed this menu, press [ENTER] at the prompt "Press ENTER to Confirm…" to guration, or press [ESC] at any time to cancel.                                                                                                    |

| Table 108 | Menu 27.1.1.2 Manual Setup |
|-----------|----------------------------|
|-----------|----------------------------|

# CHAPTER 35 SA Monitor

This chapter teaches you how to manage your SAs by using the SA Monitor in SMT menu 27.2.

## 35.1 SA Monitor Overview

A Security Association (SA) is the group of security settings related to a specific VPN tunnel. This menu (shown next) displays active VPN connections.

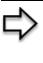

**Note:** When there is outbound traffic but no inbound traffic, the SA times out automatically after two minutes. A tunnel with no outbound or inbound traffic is "idle" and does not timeout until the SA lifetime period expires. See the Web configurator part on keep alive to have the Prestige renegotiate an IPSec SA when the SA lifetime expires, even if there is no traffic.

## 35.2 Using SA Monitor

- 1. Use the **Refresh** function to display active VPN connections.
- 2. Use the **Disconnect** function to cut off active connections.
- 3. Type 2 in Menu 27 VPN/IPSec Setup, and then press [ENTER] to go to Menu 27.2 SA Monitor.

#### Figure 182 Menu 27.2 SA Monitor

| Menu 27.2 - SA Monitor |                                  |                |                 |
|------------------------|----------------------------------|----------------|-----------------|
|                        | Name                             | Encap.         | IPSec ALgorithm |
| 1                      | Taiwan : 3.3.3.1 - 3.3.3.3.100   | Tunnel         | ESP DES MD5     |
| 2                      |                                  |                |                 |
| 3                      |                                  |                |                 |
| 4                      |                                  |                |                 |
| 5                      |                                  |                |                 |
| 6                      |                                  |                |                 |
| 7                      |                                  |                |                 |
| 8                      |                                  |                |                 |
| 9                      |                                  |                |                 |
| 0                      |                                  |                |                 |
|                        | Select                           | Command= Refre | sh              |
|                        | Select                           | Connection= N/ | A               |
|                        | Press ENTER to Confirm or ESC to | Cancel:        |                 |

The following table describes the fields in this menu.

#### Table 109Menu 27.2 SA Monitor

| FIELD              | DESCRIPTION                                                                                                    |
|--------------------|----------------------------------------------------------------------------------------------------|
| #                  | This is the security association index number.                                                                                                    |
| Name               | This field displays the identification name for this VPN policy. This name is unique for each connection where the secure gateway IP address is a public static IP address.                                                                                                    |
|                    | When the secure gateway IP address is 0.0.0.0 (as discussed in the last chapter), there may be different connections using this same VPN rule. In this case, the name is followed by the remote IP address as configured in <b>Menu 27.1.1. – IPSec Setup</b> . Individual connections using the same VPN rule may be terminated without affecting other connections using the same rule.                                    |
| Encap.             | This field displays Tunnel mode or Transport mode. See previous for discussion.                                                                                                    |
| IPSec<br>ALgorithm | This field displays the security protocols used for an SA. <b>ESP</b> provides confidentiality and integrity of data by encrypting the data and encapsulating it into IP packets. Encryption methods include 56-bit <b>DES</b> and 168-bit <b>3DES</b> . <b>NULL</b> denotes a tunnel without encryption.                                                                                                    |
|                    | An incoming SA may have an <b>AH</b> in addition to <b>ESP</b> . The Authentication Header provides strong integrity and authentication by adding authentication information to IP packets. This authentication information is calculated using header and payload data in the IP packet. This provides an additional level of security. <b>AH</b> choices are <b>MD5</b> (default - 128 bits) and <b>SHA -1</b> (160 bits). |
|                    | Both <b>AH</b> and <b>ESP</b> increase Prestige processing requirements and communications latency (delay).                                                                                                    |

## Appendix A Troubleshooting

This chapter covers potential problems and possible remedies. After each problem description, some instructions are provided to help you to diagnose and to solve the problem. Please see our included disk for further information.

| PROBLEM                                                 | CORRECTIVE ACTION                                                                                                    |
|---------------------------------------------------------|----------------------------------------------------------------------------------------------------|
| None of the LEDs turn on when you turn on the Prestige. | Make sure that you have the correct power adapter connected to the Prestige and plugged in to an appropriate power source. Check all cable connections. If the LEDs still do not turn on, you may have a hardware problem. In this case, you should contact your local vendor. |
| Cannot access the Prestige from the LAN.                | Check the cable connection between the Prestige and your computer or<br>hub. Refer to the Rear Panel section for details. Ping the Prestige from a<br>LAN computer. Make sure your computer Ethernet card is installed and<br>functioning properly.                            |
| Cannot ping any computer on the LAN.                    | If the 10/100M LAN LEDs are off, check the cable connections between<br>the Prestige and your LAN computers.Verify that the IP address and<br>subnet mask of the Prestige and the LAN computers are in the same IP<br>address range.                                           |
| Cannot get a WAN IP address from the ISP.               | The WAN IP is provided after the ISP verifies the MAC address, host name or user ID.Find out the verification method used by your ISP and configure the corresponding fields.                                                                                                  |
|                                                         | If the ISP checks the WAN MAC address, you should clone the MAC address from a LAN computer. Click WAN and then the MAC tab, select Spoof this Computer's MAC address - IP Address and enter the IP address of the computer on the LAN whose MAC address you are cloning.      |
|                                                         | If the ISP checks the host name, enter your computer's name (refer to the Wizard Setup section in the User's Guide) in the System Name field in the first screen of the WIZARD.                                                                                                |
|                                                         | If the ISP checks the user ID, click WAN and then the ISP tab. Check your service type, user name, and password.                                                                                                    |
| Cannot access the Internet.                             | Check the Prestige's connection to the cable/DSL device.                                                                                                    |
|                                                         | Check whether your cable/DSL device requires a crossover or straight-<br>through cable.                                                                                                    |
|                                                         | Click WAN to verify your settings.                                                                                                    |
| Access to a restricted web page is not blocked.         | Make sure that the Enable Parental Control check box is selected in the Parental Control screen.                                                                                                    |
|                                                         | Make sure that you select a category in the Parental Control screen to restrict access to web pages relevant to that category. For example, select the Gambling check box to prevent access to www.onlinegambling.com.                                                         |
|                                                         | Make sure that the Blocking Schedule configured in the Parental Control screen restricts access at the scheduled time.                                                                                                    |
|                                                         |                                                                                                    |

#### Table 110 Troubleshooting

| PROBLEM                                                                     | CORRECTIVE ACTION                                                                                                    |  |
|-----------------------------------------------------------------------------|----------------------------------------------------------------------------------------------------|--|
| Access to a web page with<br>a URL containing a<br>forbidden keyword is not | Make sure that you select the Keyword Blocking check box in the Content Filtering screen. Make sure that the keywords that you type are listed in the Keyword List.                                                                                                    |  |
| blocked.                                                                    | If a keyword that is listed in the Keyword List is not blocked when it is found in a URL, customize the keyword blocking using commands. See the Customizing Keyword Blocking URL Checking section in the Content Filter chapter.                                                                                                   |  |
| Parental Control is                                                         | Restart the device to clear the cache.                                                                                                    |  |
| configured correctly, but I<br>can still access restricted<br>web pages.    | The content filter server may be unavailable. The <b>View Logs</b> screen can display content filtering log messages. See the Log Descriptions appendix for a list of possible log messages. In the <b>View Logs</b> screen copy and paste the log messages and e-mail them to customer support with an explanation of the problem. |  |
|                                                                             | If you still have problems, contact your vendor or customer support for further advice.                                                                                                    |  |

### 35.3 Problems with the Password

| PROBLEM                        | CORRECTIVE ACTION                                                                                                    |
|--------------------------------|----------------------------------------------------------------------------------------------------|
| Cannot access the<br>Prestige. | The password field is case sensitive. Make sure that you enter the correct password using the proper casing.                                                                                              |
|                                | Use the Reset button to restore the factory default configuration file. This will restore all of the factory defaults including the password, see Chapter 2 Introducing the Web Configurator for details. |

## 35.4 Problems with Remote Management

| Table 112 | Troubleshooting | Telnet |
|-----------|-----------------|--------|
|-----------|-----------------|--------|

| PROBLEM                                | CORRECTIVE ACTION                                                                                                    |
|----------------------------------------|----------------------------------------------------------------------------------------------------|
| Cannot access the<br>Prestige from the | Refer to "Remote Management Limitations in Chapter 16 Remote Management Screens for scenarios when remote management may not be possible.                                                    |
| LAN or WAN.                            | <ul> <li>When NAT is enabled:</li> <li>Use the Prestige's WAN IP address when configuring from the WAN.</li> <li>Use the Prestige's LAN IP address when configuring from the LAN.</li> </ul> |

## Appendix B PPPoE

## **PPPoE in Action**

An ADSL modem bridges a PPP session over Ethernet (PPP over Ethernet, RFC 2516) from your computer to an ATM PVC (Permanent Virtual Circuit) which connects to a DSL Access Concentrator where the PPP session terminates (see the next figure). One PVC can support any number of PPP sessions from your LAN. PPPoE provides access control and billing functionality in a manner similar to dial-up services using PPP.

### **Benefits of PPPoE**

PPPoE offers the following benefits:

- It provides you with a familiar dial-up networking (DUN) user interface.
- It lessens the burden on the carriers of provisioning virtual circuits all the way to the ISP on multiple switches for thousands of users. For GSTN (PSTN and ISDN), the switching fabric is already in place.
- It allows the ISP to use the existing dial-up model to authenticate and (optionally) to provide differentiated services.

## **Traditional Dial-up Scenario**

The following diagram depicts a typical hardware configuration where the computers use traditional dial-up networking.

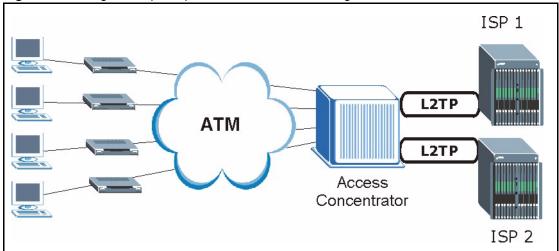

Figure 183 Single-Computer per Router Hardware Configuration

#### **How PPPoE Works**

The PPPoE driver makes the Ethernet appear as a serial link to the computer and the computer runs PPP over it, while the modem bridges the Ethernet frames to the Access Concentrator (AC). Between the AC and an ISP, the AC is acting as a L2TP (Layer 2 Tunneling Protocol) LAC (L2TP Access Concentrator) and tunnels the PPP frames to the ISP. The L2TP tunnel is capable of carrying multiple PPP sessions.

With PPPoE, the VC (Virtual Circuit) is equivalent to the dial-up connection and is between the modem and the AC, as opposed to all the way to the ISP. However, the PPP negotiation is between the computer and the ISP.

### Prestige as a PPPoE Client

When using the Prestige as a PPPoE client, the computers on the LAN see only Ethernet and are not aware of PPPoE. This alleviates the administrator from having to manage the PPPoE clients on the individual computers.

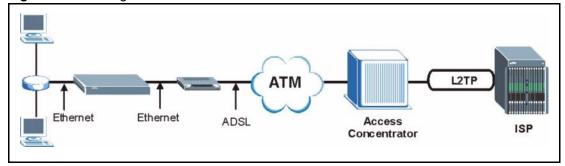

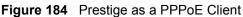

## Appendix C PPTP

## What is PPTP?

PPTP (Point-to-Point Tunneling Protocol) is a Microsoft proprietary protocol (RFC 2637 for PPTP is informational only) to tunnel PPP frames.

## How can we transport PPP frames from a computer to a broadband modem over Ethernet?

A solution is to build PPTP into the ANT (ADSL Network Termination) where PPTP is used only over the short haul between the computer and the modem over Ethernet. For the rest of the connection, the PPP frames are transported with PPP over AAL5 (RFC 2364) The PPP connection, however, is still between the computer and the ISP. The various connections in this setup are depicted in the following diagram. The drawback of this solution is that it requires one separate ATM VC per destination.

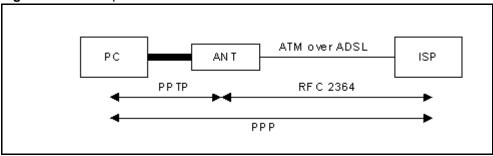

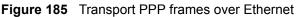

## **PPTP** and the Prestige

When the Prestige is deployed in such a setup, it appears as a computer to the ANT.

In Windows VPN or PPTP Pass-Through feature, the PPTP tunneling is created from Windows 95, 98 and NT clients to an NT server in a remote location. The pass-through feature allows users on the network to access a different remote server using the Prestige's Internet connection. In SUA/NAT mode, the Prestige is able to pass the PPTP packets to the internal PPTP server (i.e. NT server) behind the NAT. You need to configure port forwarding for port 1723 to have the Prestige forward PPTP packets to the server. In the case above as the remote PPTP Client initializes the PPTP connection, the user must configure the PPTP clients. The Prestige initializes the PPTP connection hence; there is no need to configure the remote PPTP clients.

### **PPTP Protocol Overview**

PPTP is very similar to L2TP, since L2TP is based on both PPTP and L2F (Cisco's Layer 2 Forwarding). Conceptually, there are three parties in PPTP, namely the PNS (PPTP Network Server), the PAC (PPTP Access Concentrator) and the PPTP user. The PNS is the box that hosts both the PPP and the PPTP stacks and forms one end of the PPTP tunnel. The PAC is the box that dials/answers the phone calls and relays the PPP frames to the PNS. The PPTP user is not necessarily a PPP client (can be a PPP server too). Both the PNS and the PAC must have IP connectivity; however, the PAC must in addition have dial-up capability. The phone call is between the user and the PAC and the PAC tunnels the PPP frames to the PNS. The PPTP user is unaware of the tunnel between the PAC and the PNS.

#### Figure 186 PPTP Protocol Overview

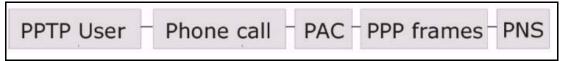

Microsoft includes PPTP as a part of the Windows OS. In Microsoft's implementation, the computer, and hence the Prestige, is the PNS that requests the PAC (the ANT) to place an outgoing call over AAL5 to an RFC 2364 server.

## **Control & PPP Connections**

Each PPTP session has distinct control connection and PPP data connection.

#### **Call Connection**

The control connection runs over TCP. Similar to L2TP, a tunnel control connection is first established before call control messages can be exchanged. Please note that a tunnel control connection supports multiple call sessions.

The following diagram depicts the message exchange of a successful call setup between a computer and an ANT.

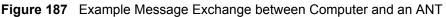

| Start-Control-Connection-Request            |                                |
|---------------------------------------------|--------------------------------|
| •                                           | Start-Control-Connection-Reply |
| Outgoing-Call-Request                       | *                              |
| <u>ــــــــــــــــــــــــــــــــــــ</u> | Outgoing-Call-Reply            |
| PPP Frames                                  | → PPP Frames                   |

#### **PPP Data Connection**

The PPP frames are tunneled between the PNS and PAC over GRE (General Routing Encapsulation, RFC 1701, 1702). The individual calls within a tunnel are distinguished using the Call ID field in the GRE header.

## Appendix D NetBIOS Filter Commands

The following describes the NetBIOS packet filter commands.

#### Introduction

NetBIOS (Network Basic Input/Output System) are TCP or UDP broadcast packets that enable a computer to connect to and communicate with a LAN.

For some dial-up services such as PPPoE or PPTP, NetBIOS packets cause unwanted calls.

You can configure NetBIOS filters to do the following :

- Allow or disallow the sending of NetBIOS packets from the LAN to the WAN and from the WAN to the LAN.
- Allow or disallow the sending of NetBIOS packets through VPN connections.
- Allow or disallow NetBIOS packets to initiate calls.

### **Display NetBIOS Filter Settings**

Syntax: sys filter netbios disp

This command gives a read-only list of the current NetBIOS filter modes for The Prestige.

#### NetBIOS Display Filter Settings Command Example

The filter types and their default settings are as follows.

 Table 113
 NetBIOS Filter Default Settings

| NAME                   | DESCRIPTION                                                                                                    | EXAMPLE  |
|------------------------|----------------------------------------------------------------------------------------------------|----------|
| Between LAN<br>and WAN | This field displays whether NetBIOS packets are blocked or forwarded between the LAN and the WAN.                                                 | Block    |
| IPSec<br>Packets       | This field displays whether NetBIOS packets sent through a VPN connection are blocked or forwarded.                                               | Forward  |
| Trigger<br>dial        | This field displays whether NetBIOS packets are allowed to initiate calls. Disabled means that NetBIOS packets are blocked from initiating calls. | Disabled |

### **NetBIOS Filter Configuration**

Syntax:sys filter netbios config <type> <on|off>

#### where

| <type> =</type>                   | Identify which NetBIOS filter (numbered 0-3) to configure.                                                                                                  |
|-----------------------------------|----------------------------------------------------------------------------------------------------|
|                                   | 0 = Between LAN and WAN                                                                                                    |
|                                   | 3 = IPSec packet pass through                                                                                                    |
|                                   | 4 = Trigger Dial                                                                                                    |
| <on off> =</on off>               | For type 0 and 1, use on to enable the filter and block NetBIOS packets.<br>Use off to disable the filter and forward NetBIOS packets.                      |
|                                   | For type 3, use on to block NetBIOS packets from being sent through a VPN connection. Use off to allow NetBIOS packets to be sent through a VPN connection. |
|                                   | For type 4, use on to allow NetBIOS packets to initiate dial backup calls.<br>Use off to block NetBIOS packets from initiating dial backup calls.           |
| Example commands                  |                                                                                                    |
| sys filter netbios<br>config 0 on | This command blocks LAN to WAN and WAN to LAN NetBIOS packets.                                                                                              |

| sys filter netbios<br>config 3 on  | This command blocks IPSec NetBIOS packets.                 |
|------------------------------------|------------------------------------------------------------|
| sys filter netbios<br>config 4 off | This command stops NetBIOS commands from initiating calls. |

## Appendix E Log Descriptions

Configure centralized logs using the embedded web configurator; see online help for details. This appendix provides descriptions of example log messages.

Table 114 System Error logs

| LOG MESSAGE          | DESCRIPTION                                                                                                    |
|----------------------|----------------------------------------------------------------------------------------------------|
| of session per host! | This attempt to create a NAT session exceeds the maximum number of NAT session table entries allowed to be created per host. |

#### Table 115 System Maintenance Logs

| LOG MESSAGE                                  | DESCRIPTION                                                                              |
|----------------------------------------------|------------------------------------------------------------------------------------------|
| Time calibration is successful               | The router has adjusted its time based on information from the time server.              |
| Time calibration failed                      | The router failed to get information from the time server.                               |
| DHCP client gets %s                          | A DHCP client got a new IP address from the DHCP server.                                 |
| DHCP client IP expired                       | A DHCP client's IP address has expired.                                                  |
| DHCP server assigns %s                       | The DHCP server assigned an IP address to a client.                                      |
| SMT Login Successfully                       | Someone has logged on to the router's SMT interface.                                     |
| SMT Login Fail                               | Someone has failed to log on to the router's SMT interface.                              |
| WEB Login Successfully                       | Someone has logged on to the router's web configurator interface.                        |
| WEB Login Fail                               | Someone has failed to log on to the router's web configurator interface.                 |
| TELNET Login Successfully                    | Someone has logged on to the router via telnet.                                          |
| TELNET Login Fail                            | Someone has failed to log on to the router via telnet.                                   |
| FTP Login Successfully                       | Someone has logged on to the router via ftp.                                             |
| FTP Login Fail                               | Someone has failed to log on to the router via ftp.                                      |
| NAT Session Table is Full!                   | The maximum number of NAT session table entries has been exceeded and the table is full. |
| !! Phase 1 ID type mismatch                  | The ID type of an incoming packet does not match the local's peer ID type.               |
| !! Phase 1 ID content<br>mismatch            | The ID content of an incoming packet does not match the local's peer ID content.         |
| <pre>!! No known phase 1 ID type found</pre> | The ID type of an incoming packet does not match any known ID type.                      |

#### Table 116 UPnP Logs

| LOG MESSAGE                | DESCRIPTION                                 |  |  |
|----------------------------|---------------------------------------------|--|--|
| UPnP pass through Firewall | UPnP packets can pass through the firewall. |  |  |

#### Table 117 ICMP Type and Code Explanations

| TYPE | CODE | DESCRIPTION                                                                                                    |
|------|------|----------------------------------------------------------------------------------------------------|
| 0    |      | Echo Reply                                                                                                    |
|      | 0    | Echo reply message                                                                                                    |
| 3    |      | Destination Unreachable                                                                                                    |
|      | 0    | Net unreachable                                                                                                    |
|      | 1    | Host unreachable                                                                                                    |
|      | 2    | Protocol unreachable                                                                                                    |
|      | 3    | Port unreachable                                                                                                    |
|      | 4    | A packet that needed fragmentation was dropped because it was set to Don't Fragment (DF)                                                                                            |
|      | 5    | Source route failed                                                                                                    |
| 4    |      | Source Quench                                                                                                    |
|      | 0    | A gateway may discard internet datagrams if it does not have the buffer space needed to queue the datagrams for output to the next network on the route to the destination network. |
| 5    |      | Redirect                                                                                                    |
|      | 0    | Redirect datagrams for the Network                                                                                                    |
|      | 1    | Redirect datagrams for the Host                                                                                                    |
|      | 2    | Redirect datagrams for the Type of Service and Network                                                                                                    |
|      | 3    | Redirect datagrams for the Type of Service and Host                                                                                                    |
| 8    |      | Echo                                                                                                    |
|      | 0    | Echo message                                                                                                    |
| 11   |      | Time Exceeded                                                                                                    |
|      | 0    | Time to live exceeded in transit                                                                                                    |
|      | 1    | Fragment reassembly time exceeded                                                                                                    |
| 12   |      | Parameter Problem                                                                                                    |
|      | 0    | Pointer indicates the error                                                                                                    |
| 13   |      | Timestamp                                                                                                    |
|      | 0    | Timestamp request message                                                                                                    |
| 14   |      | Timestamp Reply                                                                                                    |
|      | 0    | Timestamp reply message                                                                                                    |
| 15   |      | Information Request                                                                                                    |
|      | 0    | Information request message                                                                                                    |
| 16   |      | Information Reply                                                                                                    |
|      | 0    | Information reply message                                                                                                    |

## Appendix F Setting up Your Computer's IP Address

All computers must have a 10M or 100M Ethernet adapter card and TCP/IP installed.

Windows 95/98/Me/NT/2000/XP, Macintosh OS 7 and later operating systems and all versions of UNIX/LINUX include the software components you need to install and use TCP/IP on your computer. Windows 3.1 requires the purchase of a third-party TCP/IP application package.

TCP/IP should already be installed on computers using Windows NT/2000/XP, Macintosh OS 7 and later operating systems.

After the appropriate TCP/IP components are installed, configure the TCP/IP settings in order to "communicate" with your network.

If you manually assign IP information instead of using dynamic assignment, make sure that your computers have IP addresses that place them in the same subnet as the Prestige's LAN port.

#### Windows 95/98/Me

Click Start, Settings, Control Panel and double-click the Network icon to open the Network window

| Veta | work                                                                                  | ? > |
|------|---------------------------------------------------------------------------------------|-----|
| Co   | onfiguration dentification Access Control                                             |     |
|      |                                                                                       |     |
|      | The following network components are installed:                                       | -   |
| 2    | 📇 LPR for TCP/IP Printing                                                             |     |
|      | B 3Com EtherLink 10/100 PCI TX NIC (3C905B-TX)                                        | 1   |
|      | Bial-Up Adapter                                                                       |     |
| 1000 | ■DUSB Fast Ethernet Adapter<br>Y TCP/IP -> 3Com EtherLink 10/100 PCI TX NIC (3C905B-T |     |
|      |                                                                                       | 1   |
| 1    |                                                                                       |     |
|      | Add Remove Properties                                                                 | i.  |
|      | Ada Hēnove Lībenes                                                                    |     |
|      | Primary Network Logon:                                                                |     |
|      | Client for Microsoft Networks                                                         |     |
|      |                                                                                       |     |
|      | <u>Eile and Print Sharing</u>                                                         |     |
|      | - Description                                                                         |     |
|      | TCP/IP is the protocol you use to connect to the Internet and                         |     |
|      | wide-area networks.                                                                   |     |
|      |                                                                                       |     |
|      |                                                                                       |     |
| -    |                                                                                       |     |
|      | OK Cance                                                                              | 1   |
|      |                                                                                       | -   |

Figure 188 WIndows 95/98/Me: Network: Configuration

#### **Installing Components**

The **Network** window **Configuration** tab displays a list of installed components. You need a network adapter, the TCP/IP protocol and Client for Microsoft Networks.

If you need the adapter:

- 1 In the Network window, click Add.
- **2** Select **Adapter** and then click **Add**.
- **3** Select the manufacturer and model of your network adapter and then click **OK**.

If you need TCP/IP:

- 1 In the Network window, click Add.
- 2 Select Protocol and then click Add.
- **3** Select **Microsoft** from the list of **manufacturers**.
- **4** Select **TCP/IP** from the list of network protocols and then click **OK**.

If you need Client for Microsoft Networks:

- 1 Click Add.
- **2** Select Client and then click Add.

- **3** Select **Microsoft** from the list of manufacturers.
- **4** Select **Client for Microsoft Networks** from the list of network clients and then click **OK**.
- **5** Restart your computer so the changes you made take effect.

#### Configuring

- **1** In the **Network** window **Configuration** tab, select your network adapter's TCP/IP entry and click **Properties**
- **2** Click the **IP** Address tab.
  - If your IP address is dynamic, select **Obtain an IP address** automatically.
  - If you have a static IP address, select **Specify an IP address** and type your information into the **IP Address** and **Subnet Mask** fields.

Figure 189 Windows 95/98/Me: TCP/IP Properties: IP Address

| Bindings                                                                         | Advanced NetBIOS       |                                 |             | etBIOS     |
|----------------------------------------------------------------------------------|------------------------|---------------------------------|-------------|------------|
| DNS Configuration                                                                | Gateway                | Gateway WINS Configuration IP / |             |            |
| An IP address car<br>If your network do<br>your network admi<br>the space below. | es not autor           | natically assig                 | in IP addre | esses, ask |
| Obtain an IP                                                                     |                        | tomatically                     |             |            |
| C Specify an IF                                                                  | <sup>o</sup> address:— |                                 |             |            |
| IP Address:                                                                      |                        |                                 |             |            |
| Sybnet Mas                                                                       | :k:                    |                                 |             |            |
|                                                                                  |                        |                                 |             |            |
|                                                                                  | ection to ne           | twork media                     |             |            |
| Detect conn                                                                      |                        |                                 |             |            |
| ☑ Detect conn                                                                    |                        |                                 |             |            |

**3** Click the **DNS** Configuration tab.

- If you do not know your DNS information, select **Disable DNS**.
- If you know your DNS information, select **Enable DNS** and type the information in the fields below (you may not need to fill them all in).

| Bindings         | Advanced     |                | NetBIOS        |
|------------------|--------------|----------------|----------------|
| NS Configuration | Gateway WIN  | S Configuratio | n   IP Address |
| Djsable DNS      |              |                |                |
| C Enable DNS-    |              |                |                |
| Host:            | Do           | main:          |                |
| 1100 L           |              |                |                |
| DNS Server Sear  | ch Order ——— | 22             |                |
|                  |              | Add            |                |
|                  |              | Remove         |                |
|                  |              | Tennove        |                |
| I                |              |                |                |
| Domain Suffix Se | arch Order — |                |                |
|                  |              | Add            |                |
|                  |              | Remove         |                |
|                  |              |                |                |
|                  |              |                |                |
|                  |              |                |                |

Figure 190 Windows 95/98/Me: TCP/IP Properties: DNS Configuration

- 4 Click the Gateway tab.
  - If you do not know your gateway's IP address, remove previously installed gateways.
  - If you have a gateway IP address, type it in the New gateway field and click Add.
- 5 Click OK to save and close the TCP/IP Properties window.
- 6 Click OK to close the Network window. Insert the Windows CD if prompted.
- 7 Turn on your Prestige and restart your computer when prompted.

#### **Verifying Settings**

- 1 Click Start and then Run.
- **2** In the **Run** window, type "winipcfg" and then click **OK** to open the **IP Configuration** window.
- **3** Select your network adapter. You should see your computer's IP address, subnet mask and default gateway.

#### Windows 2000/NT/XP

**1** For Windows XP, click start, Control Panel. In Windows 2000/NT, click Start, Settings, Control Panel.

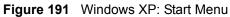

| <ul> <li>Internet Explorer</li> <li>Outlook Express</li> <li>Paint</li> <li>Files and Settings Transfer W</li> <li>Command Prompt</li> <li>Acrobat Reader 4.0</li> <li>Tour Windows XP</li> <li>Windows Movie Maker</li> </ul> | My Documents My Recent Documents My Recent Documents My Pictures My Music My Computer Control Panel |
|----------------------------------------------------------------------------------------------------|----------------------------------------------------------------------------------------------------|
| All Programs 🕨                                                                                                    | <ul> <li>Printers and Faxes</li> <li>Help and Support</li> <li>Search</li> <li>Run</li> </ul>       |

**2** For Windows XP, click Network Connections. For Windows 2000/NT, click Network and Dial-up Connections.

Figure 192 Windows XP: Control Panel

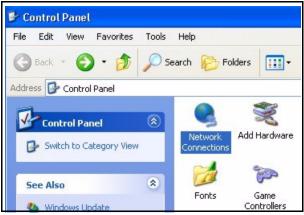

**3** Right-click Local Area Connection and then click Properties.

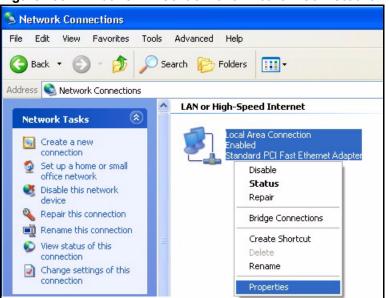

Figure 193 Windows XP: Control Panel: Network Connections: Properties

**4** Select **Internet Protocol (TCP/IP)** (under the **General** tab in Win XP) and click **Properties**.

| Figure 194 Windows XP: Local Area Connection Properti | Figure 194 | Area Connection Properties |
|-------------------------------------------------------|------------|----------------------------|
|-------------------------------------------------------|------------|----------------------------|

| ieneral                      | Authentication Advanced                                                                                                    |
|------------------------------|----------------------------------------------------------------------------------------------------|
| Connec                       | st using:                                                                                                    |
| <b>111</b>                   | Accton EN1207D-TX PCI Fast Ethernet Adapter                                                                                                    |
|                              | Configure                                                                                                    |
| This co                      | nnection uses the following items:                                                                                                    |
| V 🔄                          | Client for Microsoft Networks                                                                                                    |
|                              | File and Printer Sharing for Microsoft Networks                                                                                                    |
|                              | QoS Packet Scheduler                                                                                                    |
|                              | goor acked scheduler                                                                                                    |
|                              | Internet Protocol (TCP/IP)                                                                                                    |
|                              |                                                                                                    |
|                              |                                                                                                    |
|                              | Internet Protocol (TCP/IP) nstall Uninstall Properties                                                                                                    |
|                              | Internet Protocol (TCP/IP) nstall Uninstall Properties ription                                                                                                    |
| Desc<br>Tran<br>wide         | Internet Protocol (TCP/IP)  nstall Uninstall Properties ription smission Control Protocol/Internet Protocol. The default area network protocol that provides communication                                     |
| Desc<br>Tran<br>wide         | Internet Protocol (TCP/IP)  nstall Uninstall Properties ription smission Control Protocol/Internet Protocol. The default                                                                                       |
| Desc<br>Tran<br>wide<br>acro | Internet Protocol (TCP/IP)  nstall Uninstall Properties ription smission Control Protocol/Internet Protocol. The default area network protocol that provides communication ss diverse interconnected networks. |
| Desc<br>Tran<br>wide<br>acro | Internet Protocol (TCP/IP)  nstall Uninstall Properties ription smission Control Protocol/Internet Protocol. The default area network protocol that provides communication                                     |
| Desc<br>Tran<br>wide         | Internet Protocol (TCP/IP)  nstall Uninstall Properties ription smission Control Protocol/Internet Protocol. The default area network protocol that provides communication ss diverse interconnected networks. |

- **5** The **Internet Protocol TCP/IP Properties** window opens (the **General tab** in Windows XP).
  - If you have a dynamic IP address click **Obtain an IP address** automatically.

• If you have a static IP address click Use the following IP Address and fill in the IP address, Subnet mask, and Default gateway fields. Click Advanced.

| Figure 195 | Windows XP: Advanced TCP/IP Settings |
|------------|--------------------------------------|
|------------|--------------------------------------|

| - IP addresses    | /INS Options |             |
|-------------------|--------------|-------------|
| IP address        |              | Subnet mask |
| DHCP Enabled      |              |             |
| -                 | Add          | Edit Remove |
| Default gateways: |              |             |
| Gateway           |              | Metric      |
|                   |              |             |
|                   | Add          | Edit Remove |
| Automatic metric  |              |             |
| Interface metric: |              |             |
| Intenace metric.  |              |             |

**6** If you do not know your gateway's IP address, remove any previously installed gateways in the **IP Settings** tab and click **OK**.

Do one or more of the following if you want to configure additional IP addresses:

- In the IP Settings tab, in IP addresses, click Add.
- In **TCP/IP Address**, type an IP address in **IP address** and a subnet mask in **Subnet mask**, and then click **Add**.
- Repeat the above two steps for each IP address you want to add.
- Configure additional default gateways in the **IP Settings** tab by clicking **Add** in **Default gateways**.
- In **TCP/IP Gateway Address**, type the IP address of the default gateway in **Gateway**. To manually configure a default metric (the number of transmission hops), clear the **Automatic metric** check box and type a metric in **Metric**.
- Click Add.
- Repeat the previous three steps for each default gateway you want to add.
- Click **OK** when finished.

- 7 In the Internet Protocol TCP/IP Properties window (the General tab in Windows XP):
  - Click **Obtain DNS server address automatically** if you do not know your DNS server IP address(es).
  - If you know your DNS server IP address(es), click Use the following DNS server addresses, and type them in the Preferred DNS server and Alternate DNS server fields.

If you have previously configured DNS servers, click **Advanced** and then the **DNS** tab to order them.

Figure 196 Windows XP: Internet Protocol (TCP/IP) Properties

| eneral     | Alternate Configuration   |                                                                                       |
|------------|---------------------------|---------------------------------------------------------------------------------------|
| this cap   |                           | d automatically if your network supports<br>eed to ask your network administrator for |
| <u>ا</u> ( | btain an IP address auto  | matically                                                                             |
| OU         | se the following IP addre | \$\$:                                                                                 |
| IP ad      | ddress:                   |                                                                                       |
| Subr       | net mask:                 |                                                                                       |
| Defa       | ault gateway:             |                                                                                       |
| <u>ی</u> ا | btain DNS server addres   | s automatically                                                                       |
| OU:        | se the following DNS ser  | ver addresses:                                                                        |
| Prefe      | erred DNS server:         |                                                                                       |
| Alter      | nate DNS server:          |                                                                                       |
|            |                           | Advanced                                                                              |

8 Click OK to close the Internet Protocol (TCP/IP) Properties window.

9 Click OK to close the Local Area Connection Properties window.

**10**Turn on your Prestige and restart your computer (if prompted).

#### **Verifying Settings**

- 1 Click Start, All Programs, Accessories and then Command Prompt.
- **2** In the **Command Prompt** window, type "ipconfig" and then press [ENTER]. You can also open **Network Connections**, right-click a network connection, click **Status** and then click the **Support** tab.

#### Macintosh OS 8/9

1 Click the Apple menu, Control Panel and double-click TCP/IP to open the TCP/IP Control Panel.

Figure 197 Macintosh OS 8/9: Apple Menu

| 📑 File Edit View Window | Special Help                    |
|-------------------------|---------------------------------|
| About This Computer     |                                 |
| Apple System Profiler   |                                 |
| A Chooser               | ADSL Control and Status         |
| 📓 Control Panels 🔹 🕨    | Appearance                      |
| 🚺 Favorites 🕨 🕨         | Apple Menu Options              |
| 📕 Key Caps              | AppleTalk                       |
| 💷 Network Browser       | ColorSync                       |
| Recent Applications     | Control Strip                   |
| Recent Documents        | Date & Time                     |
| Remote Access Status    | DialAssist                      |
|                         | Energy Saver                    |
| Scrapbook               | Extensions Manager              |
| A Sherlock 2            | File Exchange                   |
| 📆 Speakable Items 🕨 🕨   | File Sharing                    |
| 😺 Stickies              | General Controls                |
|                         | Internet                        |
|                         | Keyboard                        |
|                         | Keychain Access                 |
|                         | Launcher                        |
|                         | Location Manager                |
|                         | Memory                          |
|                         | Modem                           |
|                         | Monitors                        |
|                         | Mouse                           |
|                         | Multiple Users                  |
|                         | Numbers                         |
|                         | QuickTime <sup>™</sup> Settings |
|                         | Remote Access                   |
|                         | Software Update                 |
|                         | Sound                           |
|                         | Speech                          |
|                         | Startup Disk                    |
|                         | TCP/IP                          |
|                         | Text 🕈                          |
|                         | USB Printer Sharing             |

2 Select Ethernet built-in from the Connect via list.

|        |               | TCP/IP                       |   |                 |  |
|--------|---------------|------------------------------|---|-----------------|--|
| Setup  | Comest via:   | Ethernet                     | ÷ |                 |  |
| ortop  | Configure :   | Using DHCP Server            | • |                 |  |
| DHC    | CP Client ID: | [                            |   |                 |  |
|        | IP Address:   | < will be supplied by server | > |                 |  |
| S      | oubnet mask : | < will be supplied by server | > |                 |  |
| Rou    | ter address:  | < will be supplied by server | > |                 |  |
|        |               |                              |   | Search domains: |  |
| Name s | erver addr.:  | < will be supplied by server | > |                 |  |
|        |               |                              |   |                 |  |
| 3      |               |                              |   |                 |  |

Figure 198 Macintosh OS 8/9: TCP/IP

- 3 For dynamically assigned settings, select Using DHCP Server from the Configure: list.
- **4** For statically assigned settings, do the following:
  - From the **Configure** box, select **Manually**.
  - Type your IP address in the IP Address box.
  - Type your subnet mask in the **Subnet mask** box.
  - Type the IP address of your Prestige in the Router address box.
- **5** Close the **TCP/IP Control Panel**.
- 6 Click Save if prompted, to save changes to your configuration.
- 7 Turn on your Prestige and restart your computer (if prompted).

#### **Verifying Settings**

Check your TCP/IP properties in the TCP/IP Control Panel window.

### Macintosh OS X

1 Click the Apple menu, and click System Preferences to open the System Preferences window.

Figure 199 Macintosh OS X: Apple Menu

| 3  | Grab     | File                                                                                                    | Edit   | Captu |
|----|----------|----------------------------------------------------------------------------------------------------|--------|-------|
| A  | bout Thi | s Mac                                                                                                    |        |       |
| G  | et Mac C | OS X So                                                                                                    | ftware |       |
| Sy | stem Pr  | eferen                                                                                                    | ces    |       |
|    |          | and the second second se |        |       |
|    | ock      |                                                                                                    |        |       |

**2** Click **Network** in the icon bar.

• Select Automatic from the Location list.

- Select Built-in Ethernet from the Show list.
- Click the **TCP/IP** tab.

3 For dynamically assigned settings, select Using DHCP from the Configure list.

Figure 200 Macintosh OS X: Network

| Location: Automatic                                    | *                                     |
|--------------------------------------------------------|---------------------------------------|
| ow: Built-in Ethernet 🔹                                | · · · · · · · · · · · · · · · · · · · |
| TCP/IP PPPoE App                                       | leTalk Proxies                        |
| Configure: Using DHCP                                  | *                                     |
|                                                        | Domain Name Servers (Optional)        |
| IP Address: 192.168.11.12<br>(Provided by DHCP Server) | 168.95.1.1                            |
| Subnet Mask: 255.255.254.0                             |                                       |
| Router: 192.168.10.11                                  | Search Domains (Optional)             |
| DHCP Client ID:<br>(Optional)                          |                                       |
| Ethernet Address: 00:05:02:43:93:ff                    | Example: apple.com, earthlink.net     |

**4** For statically assigned settings, do the following:

- From the **Configure** box, select **Manually**.
- Type your IP address in the IP Address box.
- Type your subnet mask in the **Subnet mask** box.
- Type the IP address of your Prestige in the Router address box.
- **5** Click **Apply Now** and close the window.

6 Turn on your Prestige and restart your computer (if prompted).

#### **Verifying Settings**

Check your TCP/IP properties in the Network window.

## Appendix G Brute-Force Password Guessing Protection

The following describes the commands for enabling, disabling and configuring the brute-force password guessing protection mechanism for the password.

| COMMAND        | DESCRIPTION                                                                                                    |
|----------------|----------------------------------------------------------------------------------------------------|
| sys pwderrtm   | This command displays the brute-force guessing password protection settings.                                                                                        |
| sys pwderrtm 0 | This command turns off the password's protection from brute-force guessing. The brute-force password guessing protection is turned off by default.                  |
| sys pwderrtm N | This command sets the password protection to block all access attempts for N (a number from 1 to 60) minutes after the third time an incorrect password is entered. |

 Table 118
 Brute-Force Password Guessing Protection Commands

### Example

sys pwderrtm 5

This command sets the password protection to block all access attempts for five minutes after the third time an incorrect password is entered.

## Appendix H TMSS

This appendix discusses Trend Micro Security Services setup and access. Please see your TMSS user guide for more information.

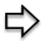

**Note:** Make sure that you have not restricted access to ActiveX, Cookies or Web Proxy features in the Advanced Firewall Filter screen. If you restrict Web access to these features you will not be able to use TMSS.

To view the TMSS dashboard, follow the steps below.

- 1 Click TMSS under ADVANCED in the web configurator.
- 2 Select the Service Settings tab.
- **3** Select the **Enable Trend Micro Security Services** check box.
- 4 Click Apply to save your settings.

Figure 201 Enable TMSS

Enable Trend Micro Security Servivces

- **5** After you successfully configure your Prestige to connect to the Internet, open your web browser and enter a URL.
- **6** A web page automatically appears allowing you to download ActiveX control from the Trend Micro website. ActiveX control should be downloaded to each computer in your network.

The TMSS Web page may not appear when you enable TMSS if you are using instant messaging software other than MSN Messenger, for example, ICQ or you have installed software that blocks pop-up browsers, for example, a Google toolbar or Windows XP Service Pack.

You must disable the SP2 pop-up blocker or type the URL http://tmss.trendmicro.com to view the TMSS Web page and manually start the Active X control installation. Once the TMSS Active X control has been installed, access the TMSS Web page by clicking the Internet Explorer TMSS toolbar icon or launch "Trend Micro Security Services" from the Windows Start menu.

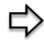

**Note:** The following screens appear only when you first access the Internet with TMSS enabled on your Prestige.

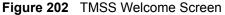

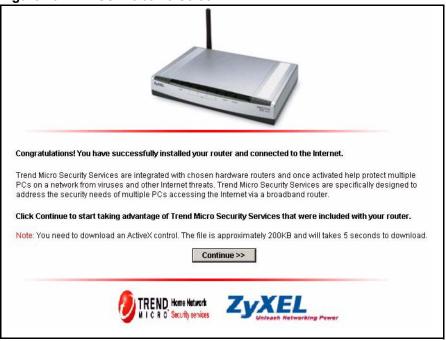

7 Click Continue>> to proceed to download ActiveX control.

Figure 203 Download ActiveX Control

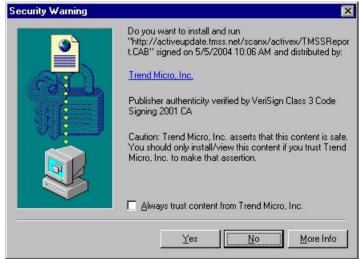

- **8** Select Yes to install and run ActiveX control.
- **9** Once the installation is complete the Home Network Security Services dashboard appears. From this screen you can take advantage of all TMSS features.

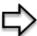

Note: The following screen appears when you

- Click the Trend Micro icon on your Web browser tool bar
- Click the Security Services link in your Windows Start menu
- Set a display interval timing in your Prestige TMSS Service Settings configuration screen.

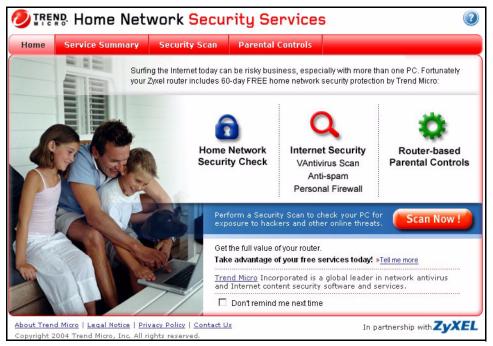

Figure 204 Home Network Security Services Dashboard

**10** See the *Trend Micro User's Guide* for information on TMSS.

## Appendix I Triangle Route

### The Ideal Setup

When the firewall is on, your Prestige acts as a secure gateway between your LAN and the Internet. In an ideal network topology, all incoming and outgoing network traffic passes through the Prestige to protect your LAN against attacks.

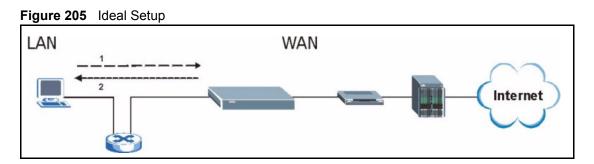

## The "Triangle Route" Problem

A traffic route is a path for sending or receiving data packets between two Ethernet devices. Some companies have more than one alternate route to one or more ISPs. If the LAN and ISP(s) are in the same subnet, the "triangle route" problem may occur. The steps below describe the "triangle route" problem.

- **1** A computer on the LAN initiates a connection by sending out a SYN packet to a receiving server on the WAN.
- **2** The Prestige reroutes the SYN packet through Gateway **B** on the LAN to the WAN.
- **3** The reply from the WAN goes directly to the computer on the LAN without going through the Prestige.

As a result, the Prestige resets the connection, as the connection has not been acknowledged.

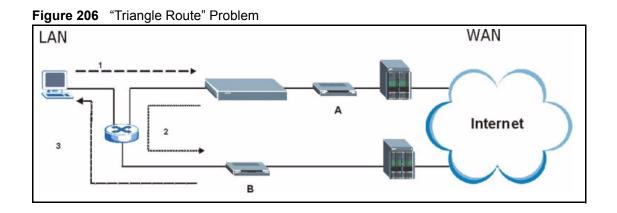

## The "Triangle Route" Solutions

This section presents you two solutions to the "triangle route" problem.

## **IP Aliasing**

IP alias allows you to partition your network into logical sections over the same Ethernet interface. Your Prestige supports up to three logical LAN interfaces with the Prestige being the gateway for each logical network. By putting your LAN and Gateway **B** in different subnets, all returning network traffic must pass through the Prestige to your LAN. The following steps describe such a scenario.

- **1** A computer on the LAN initiates a connection by sending a SYN packet to a receiving server on the WAN.
- **2** The Prestige reroutes the packet to Gateway B, which is in the 192.168.2.1 to 192.168.2.24 subnet.
- **3** The reply from WAN goes through the Prestige to the computer on the LAN in the 192.168.1.1 to 192.168.1.24 subnet.

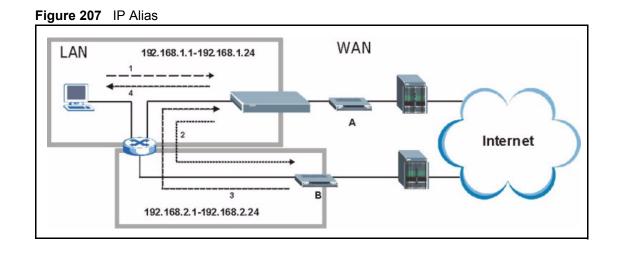

#### Gateways on the WAN Side

A second solution to the "triangle route" problem is to put all of your network gateways on the WAN side as the following figure shows. This ensures that all incoming network traffic passes through your Prestige to your LAN. Therefore your LAN is protected.

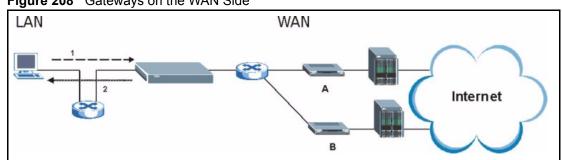

Figure 208 Gateways on the WAN Side

### How To Configure Triangle Route

- **1** From the SMT main menu, enter 24.
- **2** Enter "8" in menu 24 to enter CI command mode.
- **3** Use the following command to allow triangle route:

sys firewall ignore triangle all on

or this command to disallow triangle route:

sys firewall ignore triangle all off

## Index

### A

Active 225 ActiveX 135 Allocated Budget 227 AT command 287 Authen 227 Authentication Protocol 226

#### В

Backup 196, 287 Budget Management 299, 300

### С

Call Control 299 Call History 300 Call Scheduling 310 Maximum Number of Schedule Sets 310 PPPoE 312 Precedence 310 Precedence Example 310 Call-Trigerring Packet 281 CDR 279 CDR (Call Detail Record) 278 Command Interpreter Mode 298 Community 271 Computer Name 206 Conditions that prevent TFTP and FTP from working over WAN 289 Configuration 64, 192 Connection ID/Name 228 Content Filtering 134 Days and Times 134 Restrict Web Features 134 Cookies 135 Cost Of Transmission 235

#### D

Default 198 Denial of Service 254 DHCP 58, 64, 65, 67, 192, 193, 277 DNS 146 DNS Server For VPN Host 161 Domain Name 92 Dynamic DNS 58, 207 DYNDNS Wildcard 58

#### Ε

ECHO 92 Edit IP 226 Encapsulation 225, 228 Ethernet Encapsulation 91, 224, 225

#### F

Factory LAN Defaults 64 Fail Tolerance 232 Filename Conventions 286 Filter 212, 230 Applying 268 Example 265 Generic Filter Rule 263 Generic Rule 264 NAT 267 Remote Node 269 Structure 257 Finger 92 Firewall 126, 127 Access Methods 254 Remote Management 254 SMT Menus 254 Firmware File Maintenance 195, 196

FTP 58, 64, 90, 91, 92, 138, 142, 307 FTP File Transfer 293 FTP Restrictions 138, 289, 307 FTP Server 247

#### G

Gateway 235 Gateway IP Addr 229 Gateway IP Address 220 General Setup 56 Global 86

#### Η

Hidden Menus 202 Hop Count 235 Host 60 HTTP 92, 320

## I

Idle Timeout 227 IGMP 65, 66 Inside 86 Inside Global Address 86 Inside Local Address 86 Internet Access 218 ISP's Name 219 Internet access 218 Internet Access Setup 219, 236 Introduction to Filters 256 IP Address 65, 68, 91, 93, 94, 214, 219, 229, 235, 277 IP Address Assignment 229 IP Pool 67, 214 IP Pool Setup 64 IP Ports 320 IP Static Route Setup 234

#### J

Java 135

#### L

LAN Setup 64, 72 LAN TCP/IP 64 Local 86 Log Facility 278 Login Name 219

#### Μ

MAC Address 210 Management Information Base (MIB) 143, 271 Many to Many No Overload 89 Many to Many Overload 89 Many to One 89 Message Logging 278 Metric 72, 104, 230, 235 Multicast 65, 68, 214, 230 My IP Addr 228 My Login 225 My Login Name 219 My Password 219, 225 My Server IP Addr 228

#### Ν

Nailed-Up Connection 227 Nailed-up Connection 227 NAT 90, 91, 92, 229, 267 Applying NAT in the SMT Menus 236 Configuring 238 Definitions 86 Examples 244 How NAT Works 87 Mapping Types 89 Non NAT Friendly Application Programs 250 Ordering Rules 241 Server Sets 91 What NAT does 87 Network Address Translation (NAT) 236 Network Management 92 NNTP 92

#### 0

One to One 89 Outside 86

#### Ρ

Password 60, 200, 204, 219, 271 Period(hr) 227 Ping 283 Point-to-Point Tunneling Protocol 77, 92 POP3 92 Port Numbers 92 PPPoE 332 PPPoE Encapsulation 222, 224, 227 PPTP 92 Private 104, 230, 235

#### R

RAS 277 Related Documentation 30 Rem Node Name 225 Remote Management Firewall 254 Remote Management and NAT 139 Remote Management Limitations 138, 307 Remote Node Filter 230 Required fields 202 Resetting the Time 304 Restore 197 Restore Configuration 291 Restrict Web Features 135 RIP 65, 230 Version 230 Route 225 RTC 301

#### S

SA Monitor 326 Schedule Sets Duration 311 Schedules 227 Security Association 326 Server 61, 89, 90, 219, 225, 238, 240, 243, 245, 246, 247, 303 Server IP 225 Service Name 227 Service Type 219, 225 Services 91, 92, 130 setup a schedule 311 SMT Menu Overview 201 SMTP 92 SNMP 92, 127, 143 Community 272 Configuration 271 Get 271 Manager 143, 270 MIBs 144, 271 Trap 271 Trusted Host 272 Stateful Inspection 126 Static Route 102 SUA 90, 92 SUA (Single User Account) 90 Subnet Mask 65, 68, 214, 219, 229, 235, 277 Syntax Conventions 31 Syslog 278 Syslog IP Address 278 Syslog Server 278 System Console Port Speed 277 Diagnostic 282 Log and Trace 278 Syslog and Accounting 278 System Information 276 System Information 276 System Information & Diagnosis 274 System Maintenance 185, 274, 276, 283, 287, 290, 295, 298, 299, 300, 303 System Name 207 System Timeout 139

#### Т

TCP/IP 68, 260, 261, 267 TCP/IP filter rule 260 Telnet 140 TFTP File Transfer 295 TFTP Restrictions 138, 289, 307 Time and Date Setting 301, 302, 303 Time Zone 304 Timeout 221, 222, 227 Trace Records 278 Traffic Redirect 82, 83 Trigger Port Forwarding 252 Process 98

#### U

Universal Plug and Play (UPnP) UNIX Syslog Upload Firmware URL Keyword Blocking Use Server Detected IP User Name **59**, User Specified IP Addr

#### V

VPN 77

#### W

WAN DHCP 283, 284 WAN Setup 210 Web 139 Web Configurator 255 Web Proxy 135 www.dyndns.org 209

#### Ζ

ZyNOS 276, 287 ZyNOS F/W Version 276, 287